QGIS **PARA CARTOGRAFÍA DIGITAL EN CENSOS Y ENCUESTAS**

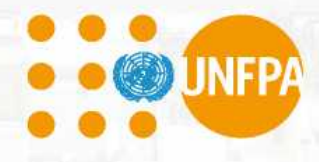

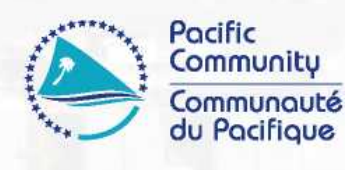

EU

 $\sqrt{2}$ 

**THE REAL** 

© Fondo de Población de las Naciones Unidas (UNFPA) y Comunidad del Pacífico (SPC) 2020

Reservados todos los derechos de reproducción o traducción comercial o con fines de lucro, en cualquier forma. El Fondo de Población de las Naciones Unidas (UNFPA) y la Comunidad del Pacífico (CPS) autorizan la reproducción parcial o la traducción de este material con fines científicos, educativos o de investigación, siempre que el UNFPA, la CPS y el documento fuente sean debidamente reconocidos. La autorización para reproducir el documento y/o traducirlo íntegramente, en cualquier forma, ya sea con fines comerciales/de lucro o no, debe solicitarse por escrito. El material gráfico original del UNFPA o de la SPC no puede alterarse ni publicarse por separado sin permiso.

Los límites y nombres que se muestran y las designaciones utilizadas en los mapas que aparecen en esta publicación no implican respaldo o aceptación oficial por parte del UNFPA.

#### Texto original: inglés

Datos de catalogación en publicación de la Comunidad del Pacífico

QGIS para cartografía digital en censos y encuestas / Luis de la Rúa y Phil Bright, editada por Sabrina Juran.

1. Censo - Metodología - Oceanía.

2. Censo - Oceanía.

3. Censo - Sistemas de información geográfica - Oceanía.

4. Sistemas de información geográfica - Oceanía.

5. Sistemas de información geográfica - Mapas - Oceanía.

6. Cartografía digital - Oceanía.

I. Juran, Sabrina II. De la Rúa, Luis III. Bright, Phil IV. Título V. Fondo de Población de las Naciones Unidas VI. Comunidad del Pacífico

352.7502850995 AACR2

ISBN: 978-982-00-1291-2

# **PARA CARTOGRAFÍA DIGITAL EN CENSOS Y ENCUESTAS**

GIS

**Sabrina Juran (Fondo de Población de las Naciones Unidas) Luis de la Rúa and Phil Bright (Comunidad del Pacífico)**

٦

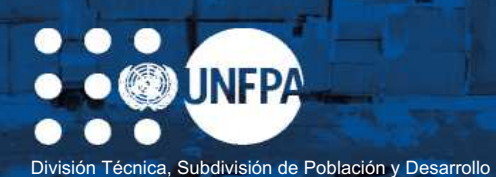

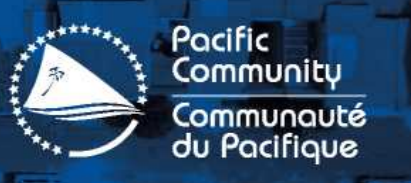

**Part of** 

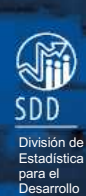

## **AGRADECIMIENTOS**

El presente manual es una adaptación global del manual «QGIS for Census and Survey Mapping» (QGIS para cartografía en censos y encuestas), que fue elaborado por la División de Estadística para el Desarrollo de la Comunidad del Pacífico a lo largo de muchos años de realización de cursos de formación individual y talleres nacionales sobre QGIS. El UNFPA agradece poder aprovechar el excelente trabajo de Luis de la Rúa, especialista en GIS, bajo la dirección de Phil Bright, jefe de innovación y difusión de GIS.

En reconocimiento del valor de la ampliación de la labor realizada en la región del Pacífico a las oficinas nacionales de estadística de todo el mundo, el UNFPA, en su ambición de contribuir a la modernización de los censos y los ecosistemas de datos demográficos, examinó y revisó el documento de la Comunidad del Pacífico para la adaptación global. En el proceso de adaptación de la guía para su uso en todo el mundo se incluyeron nuevos temas y datos de todo el mundo. Los asesores de población y desarrollo del UNFPA, los asesores técnicos principales sobre censos y el especialista técnico en GRID3 (Infraestructura georreferenciada y datos demográficos para el desarrollo) del UNFPA de todas las regiones aportaron su experiencia a la revisión bajo la dirección general de Sabrina Juran. Agradecemos a nuestros colegas de todo el mundo por hacer realidad este manual: Gilena Andrade, Lorant Czaran, Frankline Echerue, Lotfi Hrizi, Tapiwa Jhamba, Maureen Jones, Eduard Jongstra, Pierre Klissou, Mathias Kuepie, Christophe Lefranc, Mohamed Laghdaf Cheikh Malainine, Wellington Mbithi, Nicholas McTurk, Fredrick Okwayo, Collins Opiyo, Rayola Osanya, Sandra Paredez, Pablo Salazar Canelos, Kundur Sathyanarayana, Rachel Snow, Edouard Talnan, Mercedita Tia, Jean Wakam (en orden alfabético).

Un agradecimiento especial a Carolina Cavada Herrera y Nancy Stiegler por su valiosa aportación.

También un agradecimiento especial a Anthony Burgard, Consultor Internacional de Estadística, FAO y Nathan Fabre, Pasante de GIS, Comunidad del Pacífico, por revisar y probar completamente todo el material del manual final.

El equipo editorial agradece especialmente a la Fundación Bill y Melinda Gates y al Departamento de Desarrollo Internacional del Reino Unido por su generoso apoyo financiero (a través del proyecto GRID3) para la elaboración y publicación del manual.

**QGIS PARA CENSOS Y ENCUESTAS MANUAL DE CARTOGRAFÍA**

 $\sum_{i=1}^n\frac{1}{i}$ 

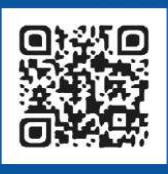

OGIS

for Census and Survey Mapping

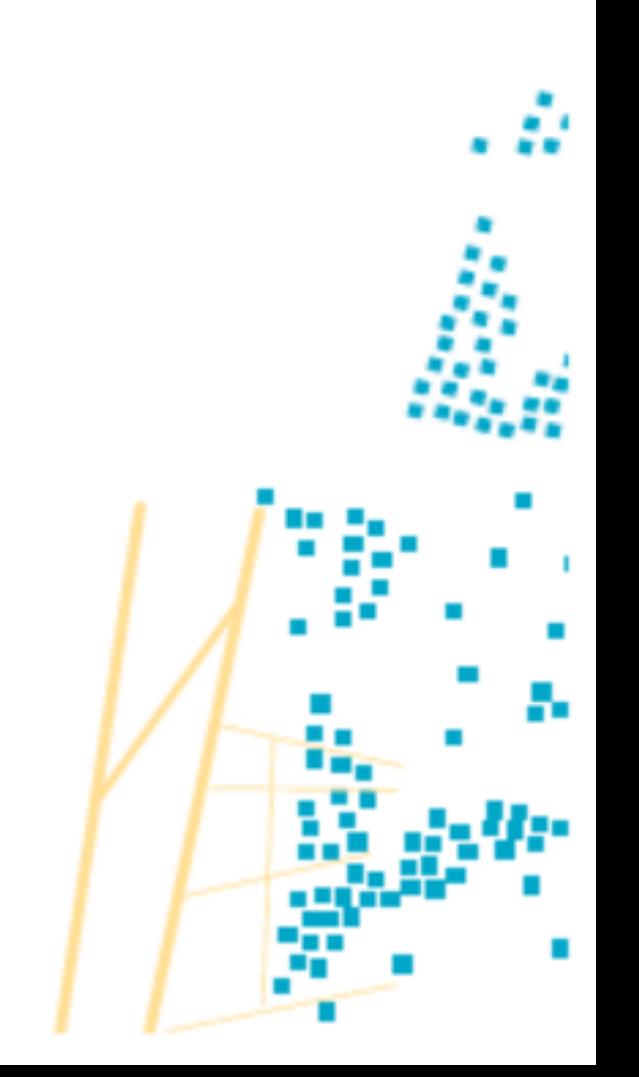

# **LISTA DE SIGLAS Y ACRÓNIMOS INGLESES CON EXPLICACIÓN EN ESPAÑOL**

- **CAPI** Entrevista personal asistida por ordenador
- **CRS** Sistema de referencia de coordenadas
- **CSV** Valores separados por comas
- **DB** Base de datos
- **DEM** Modelo digital de elevaciones
- **EA** Zona de empadronamiento
- **EPSG** European Petroleum Survey Group
- **FAO** Organización de las Naciones Unidas para la Agricultura y la Alimentación
- **GEMET** Tesauro general europeo multilingüe del medio ambiente
- **GIS** Sistema de información geográfica
- **GPS** Sistema de posicionamiento global
- **GRID3** Infraestructura georreferenciada y datos demográficos para el desarrollo
- **HH** Hogar
- **ISO** Organización Internacional de normalización
- **KML** Lenguaje de marcado basado en XML
- **LTR** Long Term Release
- **NASA** Administración nacional de aeronáutica y del espacio
- **OSM** Open Street Map
- **OTF** «Al vuelo»
- **PDF** Formato de documento portátil
- **SPC** Comunidad del Pacífico
- **SRTM** Misión topográfica Shuttle Radar
- **SVG** Gráficos vectoriales escalables
- **TMS** Servicio de mapas de teselas
- **UNFPA** Fondo de población de las Naciones Unidas
- **URL** Localizador uniforme de recursos
- **USB** Bus de serie universal
- **WASH** Agua, saneamiento e higiene
- **WGS** Sistema geodésico mundial

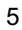

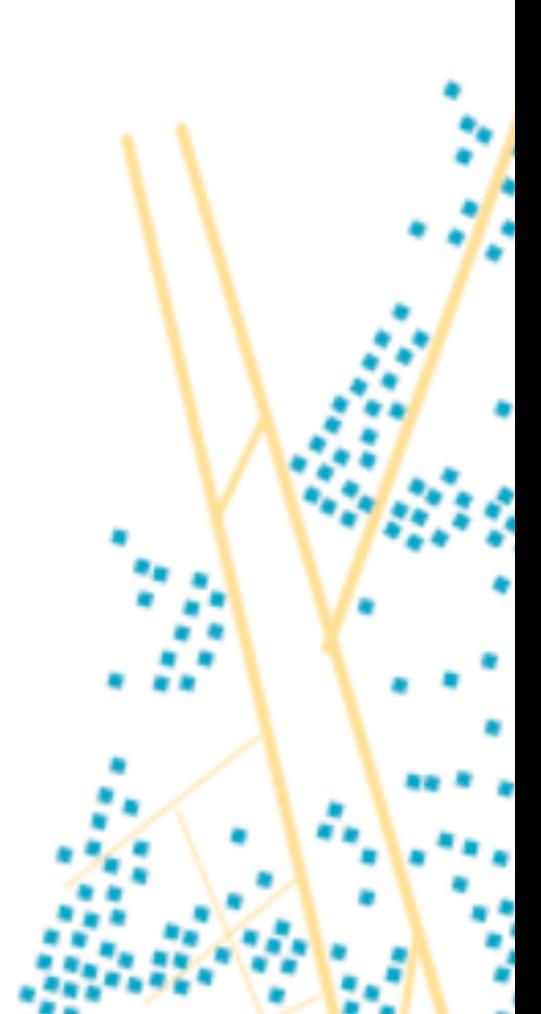

QGIS PARA CARTOGRAFÍA DIGITAL EN CENSOS Y ENCUESTAS | ÍNDICE

# ÍNDICE

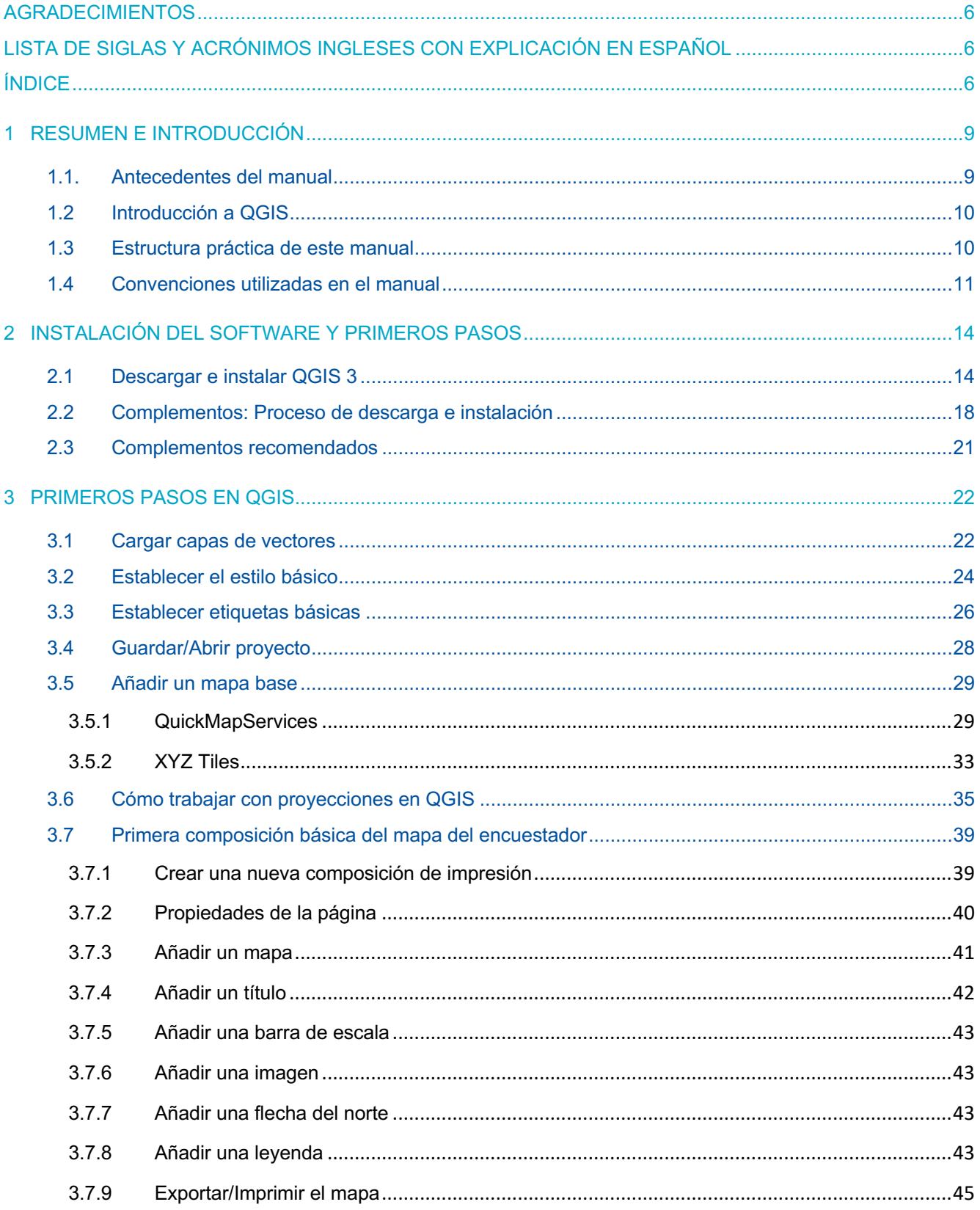

QGIS PARA CARTOGRAFÍA DIGITAL EN CENSOS Y ENCUESTAS | ÍNDICE

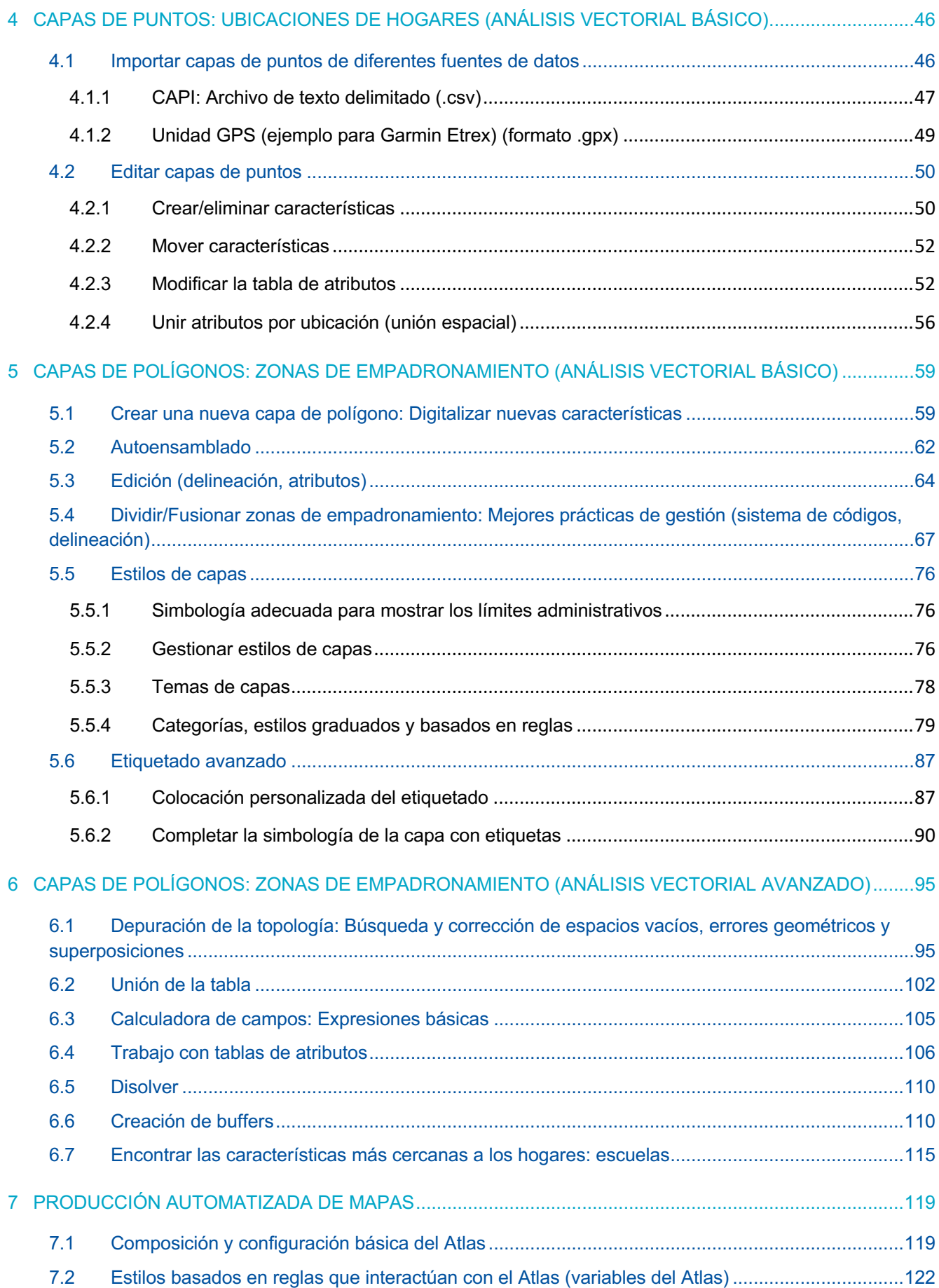

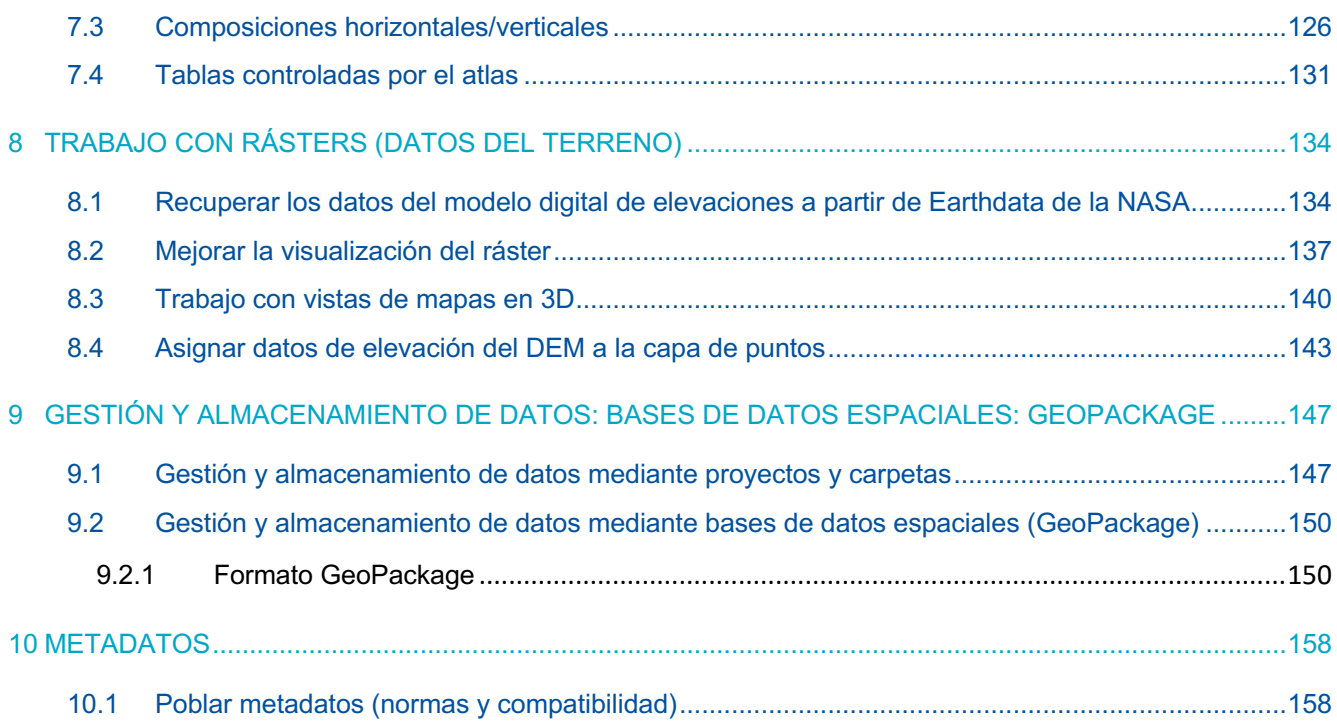

# **1 RESUMEN E INTRODUCCIÓN**

### **1.1. Antecedentes del manual**

El censo de población y vivienda figura entre los ejercicios más amplios y completos que una nación puede llevar a cabo en tiempos de paz. Requiere cartografiar todo el país, movilizando y formando a un gran número de entrevistadores, realizando una campaña de promoción pública, analizando todos los hogares, recopilando cantidades ingentes de datos en papel y de forma electrónica y analizando y difundiendo los datos. Por definición, un censo de población y vivienda es un recuento de la población total de un país, que ofrece datos sobre el número de personas de un país, su distribución espacial, la pirámide de edades y sexos, sus condiciones de vida y otros rasgos socioeconómicos clave. Estos datos resultan críticos para la planificación del desarrollo nacional y subnacional, rastreando el progreso para los Objetivos de Desarrollo Sostenible (ODS), la distribución de los programas de bienestar social e infraestructuras, la planificación de las elecciones y el análisis de los mercados.

Se ha desarrollado una amplia variedad de soluciones tecnológicas para la recopilación, el análisis y la difusión de los datos censales. Estas soluciones oscilaban entre el uso de Internet, portátiles, ordenadores de mano o tabletas, sistemas de información geográfica (GIS) y sistemas de exploración y reconocimiento. Las técnicas de cartografía de hogares y zonas de empadronamiento han avanzado desde complejas listas en papel a métodos integradores utilizando sistemas GIS, el sistema de posicionamiento global (GPS) y mapas digitalizados. La captura de datos ha evolucionado desde el tecleado manual de los datos al uso de tecnologías de exploración mediante captura de imágenes y sin soporte de papel a través de cuestionarios electrónicos. El tratamiento de datos censales ha evolucionado para incluir software de visualización y técnicas de análisis, plataformas de difusión electrónica y herramientas interactivas basadas en la web para la difusión y el análisis. Las soluciones tecnológicas nuevas y emergentes para el censo ofrecen amplias oportunidades de mejorar la calidad, la rentabilidad y la diligencia de la operación censal. A fin de capitalizar estas soluciones tecnológicas, las oficinas nacionales de estadística deben tomar decisiones oportunas y estratégicas para adoptar soluciones relevantes al contexto.

La adopción de las nuevas tecnologías emergentes requiere fuertes inversiones iniciales por parte de las oficinas nacionales de estadística y la comunidad estadística internacional. Se precisará flexibilidad y voluntad para aceptar el cambio para una utilización e integración adecuadas de estas técnicas innovadoras.

Este manual «QGIS para cartografía digital en censos y encuestas» responde a la demanda de los países de que la cooperación internacional promueva el fomento de la capacidad nacional y reconozca la propiedad y el liderazgo nacionales como requisitos previos para el desarrollo, de conformidad con los principios acordados en la Conferencia Internacional sobre la Población y el Desarrollo y el programa para 2030. Con la aprobación del Programa 2030, acordamos aumentar el apoyo al fomento de la capacidad para mejorar considerablemente la disponibilidad de datos de alta calidad, oportunos y fiables, desglosados por ingresos, género, edad, raza, etnia, condición migratoria, discapacidad, ubicación geográfica y otras características pertinentes en los contextos nacionales para 2030.

Este manual es el resultado de una colaboración mundial entre el Fondo de Población de las Naciones Unidas (UNFPA) y la Comunidad del Pacífico (SPC). Este manual se elaboró con el fin de fortalecer la capacidad de las oficinas nacionales de estadística para generar, analizar, difundir y utilizar datos de censos y encuestas de alta calidad, oportunos, pertinentes y desglosados con referencias geográficas para informar, aplicar, supervisar y evaluar el desarrollo sostenible para el bien público. El manual abarca todas las etapas de la cartografía digital, incluida la representación gráfica de los hogares en el marco de los Sistemas Mundiales de Navegación por Satélite (GNSS), la creación de límites administrativos, la producción de mapas de supervisores y encuestadores, el análisis espacial básico y el procesamiento de imágenes, y ofrece a las oficinas nacionales de estadística alternativas a los programas informáticos comerciales para la cartografía digital en los censos y encuestas.

### **1.2 Introducción a QGIS**

QGIS es un sistema de información geográfica gratuito y de código abierto. Esto significa que no se necesita ninguna licencia o proceso de compra para empezar a usar el software.

¿Por qué se eligió QGIS para este manual?

- Es libre y de código abierto.
- Es fácil de usar, sencillo de aprender y ofrece una cantidad significativa de apoyo y recursos externos, como:
	- Documentación de QGIS: https://docs.qgis.org/3.10/es/docs/
	- Manual de formación de QGIS: https://docs.qgis.org/3.10/es/docs/ training\_manual/index.html
	- Comunidad de usuarios y desarrolladores: https://gis.stackexchange.com/?tags=qgis
	- Blogs: http://plugins.qgis.org/planet/
- Es fácil de instalar, ya que el archivo de instalación tiene alrededor de 500 MB y no se necesita ninguna licencia o conexión a Internet para el proceso de instalación.
- Es personalizable. Ofrece acceso libre a una amplia variedad de complementos (el equivalente a las extensiones en ArcGIS) y herramientas.
- Se mejora y actualiza con frecuencia.
- En el ecosistema QGIS, es posible interactuar con los paquetes GDAL/OGR, SAGA, Orfeo, GRASS o R.

Sin embargo, la principal razón por la que se eligió QGIS es que es un software de código abierto que es capaz de realizar todas las tareas de cartografía incluidas en este manual con la misma eficacia que el software comercial.

En este manual, entre todas las versiones disponibles en el sitio de QGIS, el usuario utilizará QGIS Long Term Release (LTR) para Windows. La versión LTR ha sido elegida sobre la última versión, porque la LTR es más estable, aunque sigue siendo actualizada de manera periódica a lo largo de su vida útil de un año. Los usuarios deben tener en cuenta que a medida que la versión LTR se mejora gradualmente, algunas experiencias pueden ser modificadas.

### **1.3 Estructura práctica de este manual**

Este manual ha sido concebido como una compilación de ejercicios que enseñarán al usuario a realizar tareas cartográficas comunes relacionadas con las actividades de recopilación de datos estadísticos, como los censos y las encuestas.

El componente teórico de las lecciones se ha reducido al mínimo posible, haciendo hincapié en la práctica de las aptitudes necesarias para utilizar el programa informático.

Los capítulos están estructurados en torno a una serie de ejercicios concebidos específicamente para reforzar las aptitudes en que el usuario se basará para llevar a cabo la labor cartográfica en la vida real. En el presente manual se explican sistemáticamente los procesos que deben seguirse para realizar cada una de las tareas presentadas. Este enfoque garantiza que el usuario verá mejoras tangibles en sus habilidades y permanecerá motivado.

Para utilizar el manual, es necesario descargar y guardar el material de formación que lo acompaña. Estos materiales están organizados en carpetas que corresponden al flujo de trabajo de cada capítulo incluido en el manual y se pueden encontrar en: https://www.spc.int/DigitalLibrary/SDD/Events/QGIS%20manual%20GLOBAL

### **1.4 Convenciones utilizadas en el manual**

#### **Formatos de texto**

A lo largo de los siguientes capítulos, algunas partes del texto tienen un formato específico. Esto se ha hecho para resaltar los diferentes elementos del flujo de trabajo y facilitar el seguimiento de las instrucciones. Estos formatos se explican a continuación:

> **Este formato** denota botones en las ventanas de QGIS, así como rutas de navegación a través de los menús de QGIS **(Ver > Paneles > Navegador).**

**Este formato** identifica los menús, paneles y ventanas de QGIS que aparecen en QGIS.

**Este formato** indica las rutas de los archivos y los nombres de las capas, por ejemplo,

**5\_polygon\_layers/Layers/HH\_EAcode\_4326.shp**

**Este formato** se utiliza para resaltar cuando el usuario tiene que introducir texto, fórmulas o expresiones.

**Este formato** significa teclas del teclado.

#### **El uso del ratón**

Las instrucciones de «clic» se han simplificado al máximo para mejorar la legibilidad del manual. A continuación se describen cada una de las funciones relacionadas con el ratón:

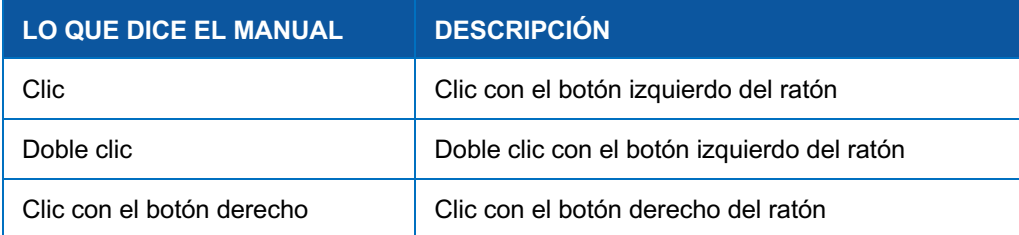

#### **Iconos incorporados en el texto**

El usuario encontrará iconos como estos integrados en el texto para ayudarle a encontrar los diferentes controles y botones dentro de la interfaz QGIS.

#### **Paneles y secuencias numéricas**

En el manual, el usuario encontrará imágenes que muestran los menús y paneles de QGIS. Estas capturas de pantalla se han incluido para garantizar que las instrucciones son claras.

A lo largo de los primeros capítulos, los paneles y ventanas etiquetados ayudarán al usuario a navegar por los controles y subsecciones ubicados dentro de varios menús.

Observe que en las imágenes de los menús se utilizan secuencias **numéricas**, mientras que en el texto los pasos se enumeran mediante **letras.** Tanto estos números como estas letras indican el orden en que se realizarán las acciones; sin embargo, es importante saber que no existe necesariamente una correspondencia directa entre los dos órdenes. En el ejemplo siguiente, la *acción 1* de la imagen no corresponde al *paso a* del texto.

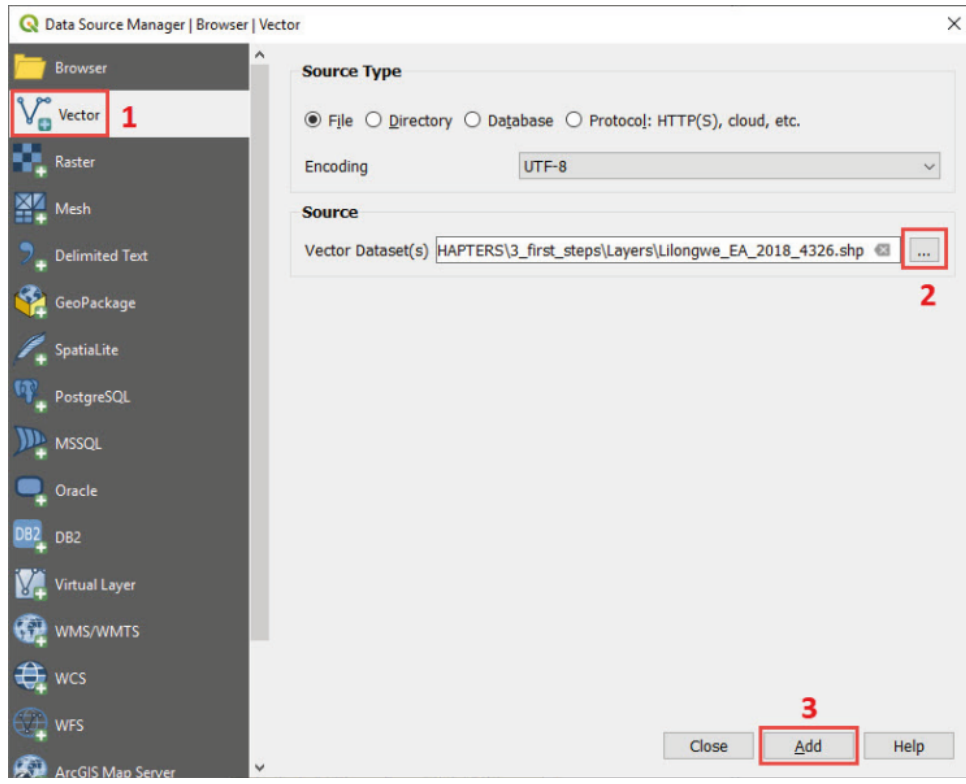

A medida que los usuarios progresen, se espera que se familiaricen más con el software. Así pues, los procesos básicos se explicarán en detalle solo en los primeros capítulos. El usuario siempre puede consultar estos capítulos en caso de duda más adelante en el manual.

# **2 INSTALACIÓN DEL SOFTWARE Y PRIMEROS PASOS**

En este capítulo, aprenderemos:

- cómo descargar e instalar la versión LTR de QGIS;
- para qué sirven los complementos y cómo descargarlos, instalarlos y administrarlos en nuestra aplicación QGIS.

### **2.1 Descargar e instalar QGIS 3**

En la sección de descargas del sitio web de QGIS https://www.qgis.org/es/site/forusers/download.html, hay disponibles diferentes versiones de QGIS. En la parte superior de la página encontrará información sobre las últimas versiones disponibles para las diferentes plataformas.

Podemos elegir entre las versiones de 32 o 64 bits. En el caso de los ordenadores y sistemas operativos de 32 bits, se recomienda instalar la versión de 32 bits, mientras que en el caso de los ordenadores y sistemas operativos de 64 bits, es posible instalar ambas versiones. Se recomienda la versión de 64 bits porque permite un mejor uso de la memoria del sistema.

Estos son los pasos para descargar e instalar QGIS en su ordenador:

- **a.**Abra su navegador de Internet y pegue esta dirección URL https://www.qgis.org/es/site/forusers/download.html en la barra de navegación.
- **b.**En la sección que contiene los paquetes de instalación autónoma de OSGeo4W, vaya a la opción de repositorio de versiones a largo plazo y (*long-term release*) elija la opción de 32 o 64 bits que sea compatible con su ordenador y sistema operativo. En nuestro caso, seleccionaremos la opción de 64 bits. El proceso de descarga comenzará después de hacer clic en nuestra opción seleccionada.

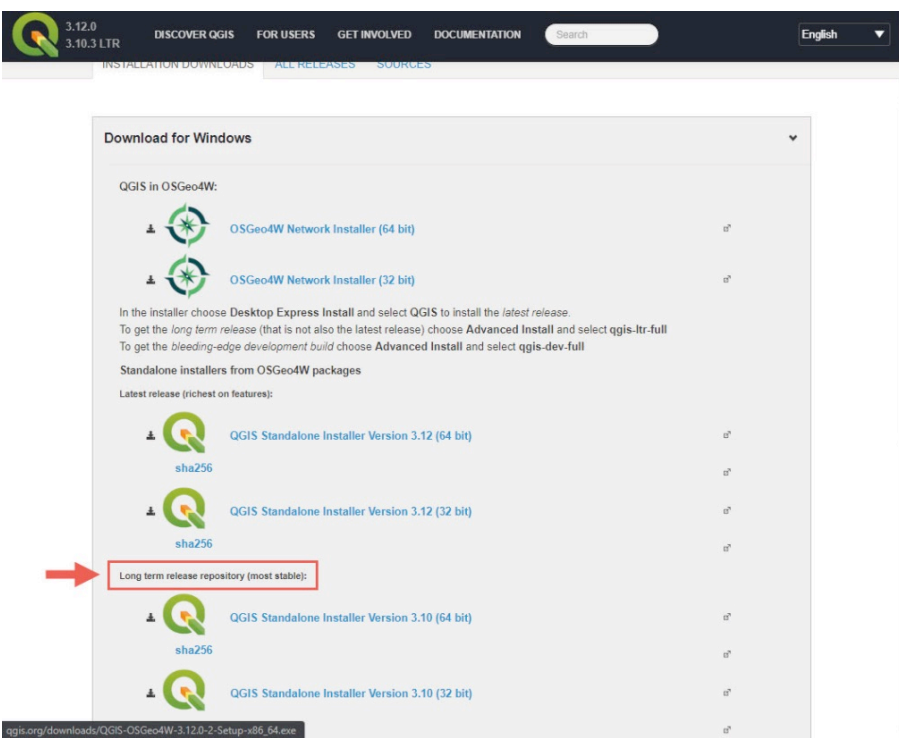

**c**.Una vez descargado el software, vaya a la ubicación donde se ha almacenado el archivo de instalación en su ordenador y haga doble clic en él.

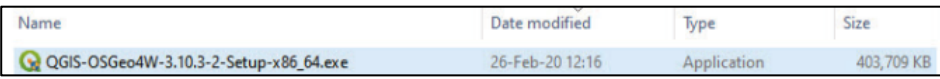

**d.**El siguiente cuadro de diálogo aparecerá en su pantalla. Haga clic en **Sí**.

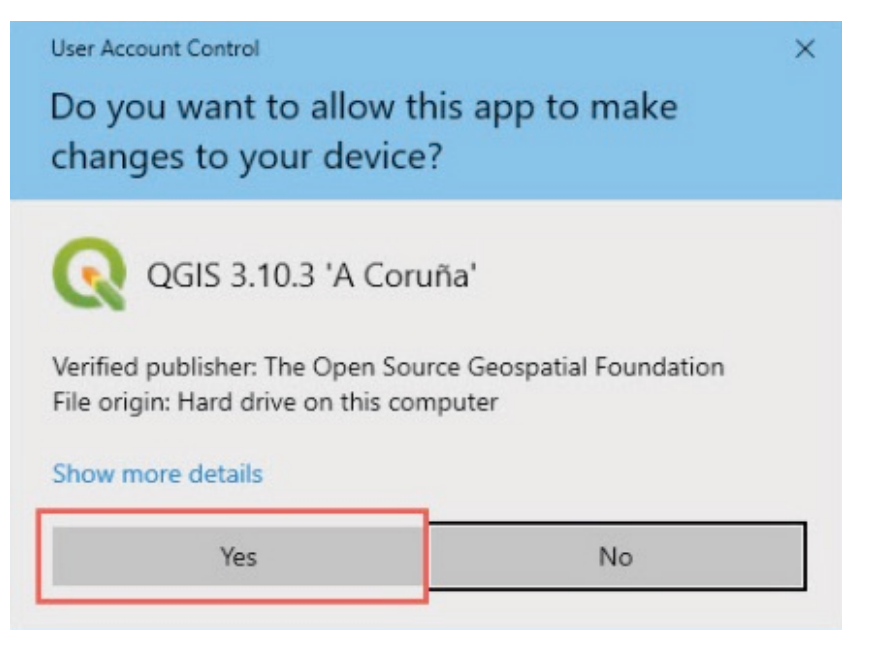

**e.** En el cuadro de diálogo **Bienvenido a QGIS**, haga clic en **Siguiente.**

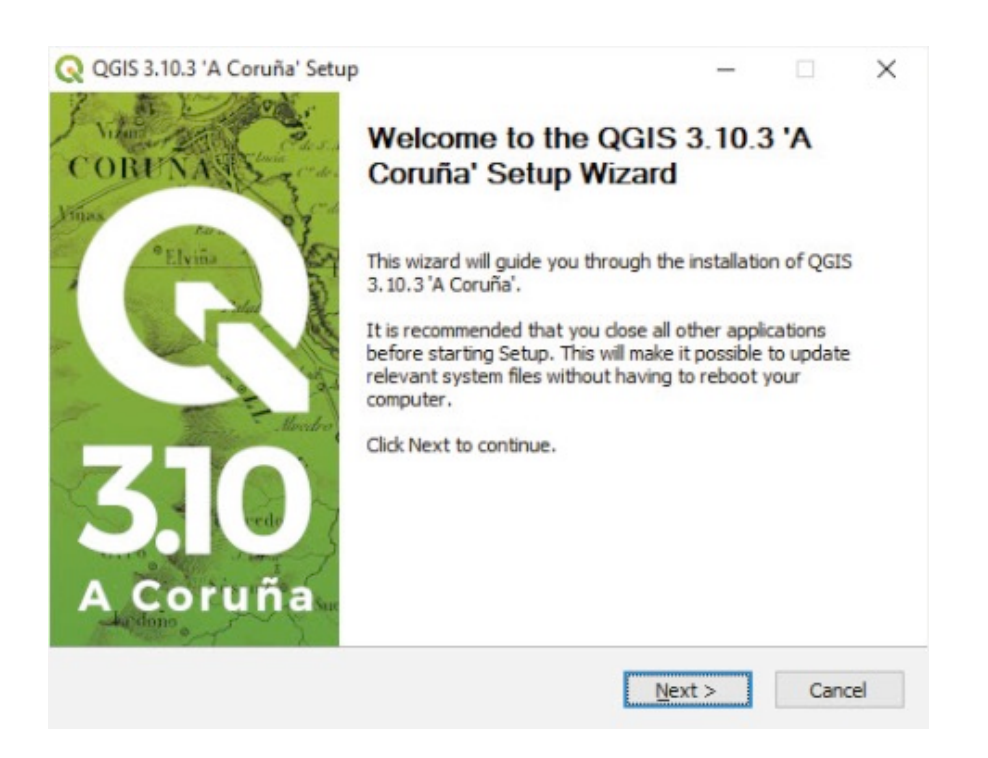

**f.** En el cuadro de diálogo **Acuerdo de licencia**, haga clic en **Aceptar.**

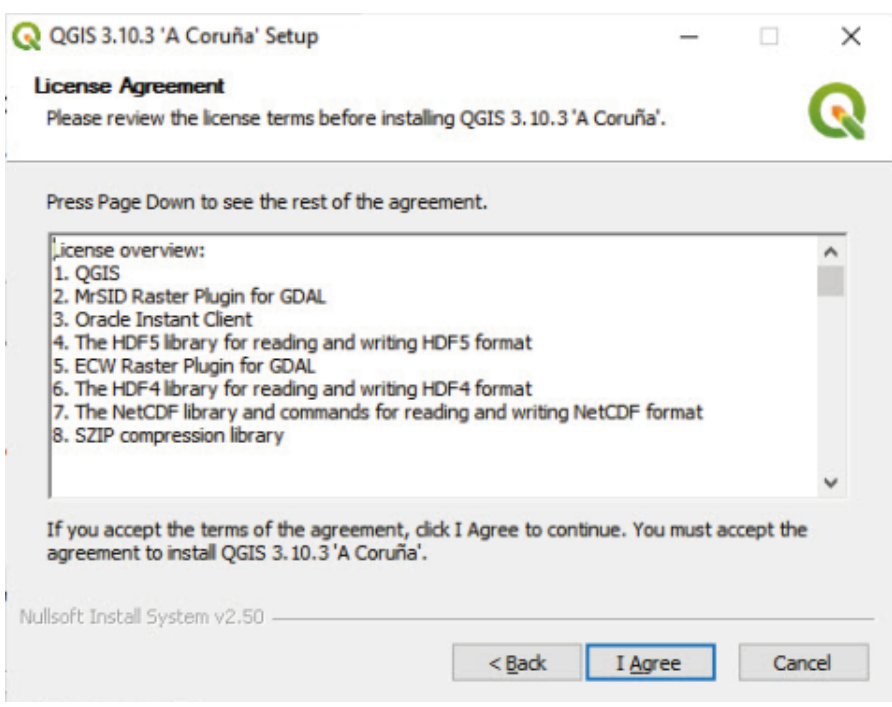

**g.**En el cuadro de diálogo **Elegir ubicación de instalación**, mantenga la ruta predeterminada y haga clic en **Siguiente.**

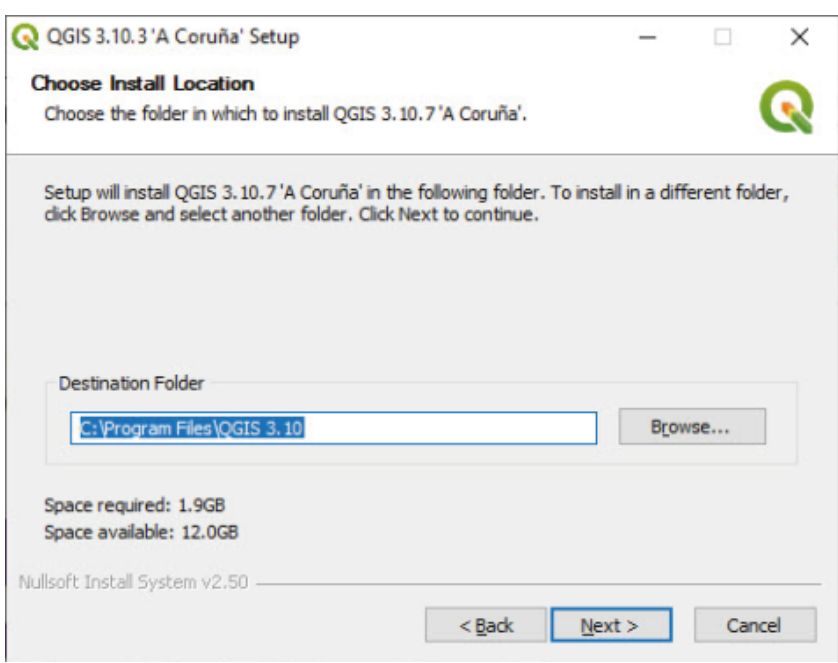

**h.** En el cuadro de diálogo **Elegir componentes**, mantenga los componentes predeterminados seleccionados y haga clic en **Instalar.**

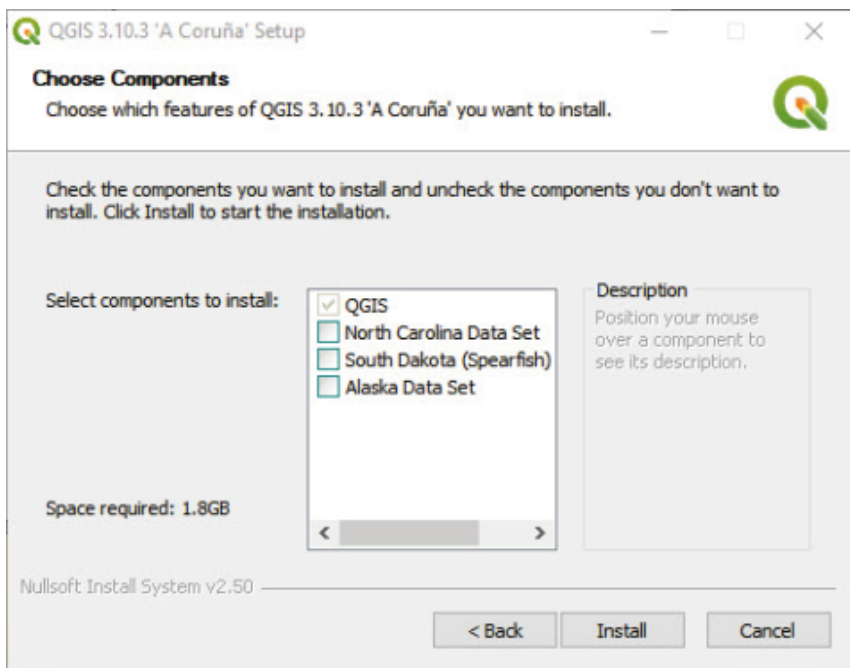

**i.** Una vez que el proceso de instalación se haya completado, haga clic en **Terminar.** El software está ahora instalado en su ordenador.

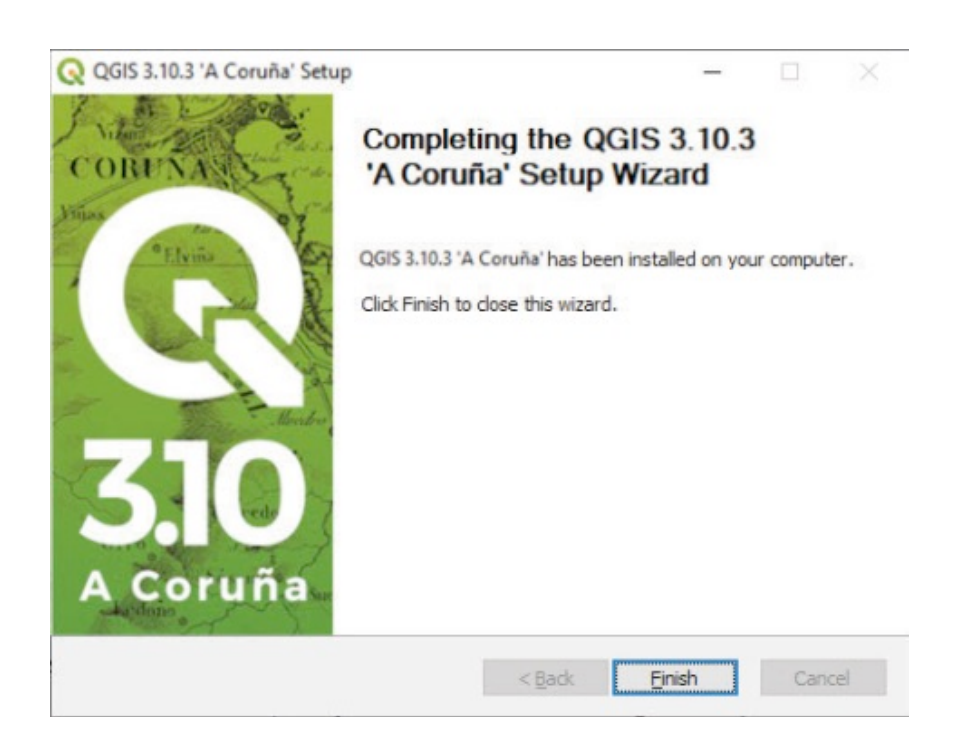

El proceso de instalación es muy sencillo y no requiere una conexión a Internet; no debería tardar más de 10 minutos. Una vez que se haya descargado el archivo de instalación, es solo cuestión de seguir los pasos explicados anteriormente.

Se creará una nueva carpeta llamada QGIS 3.10 en su escritorio que contiene todos los accesos directos necesarios para acceder a los diferentes programas incluidos en el paquete de instalación. Este manual usará QGIS Desktop 3.10 LTR con GRASS 7

### **2.2 Complementos: Proceso de descarga e instalación**

QGIS incluye una gran cantidad de funcionalidades incorporadas. Los desarrolladores de QGIS y la comunidad de usuarios están constantemente creando nuevos complementos. La forma más sencilla de acceder a estas herramientas es instalarlas a través del Administrador de complementos de QGIS, incluido en la aplicación QGIS. Es importante señalar que el acceso a estas herramientas y extensiones es completamente gratuito. Este es uno de los puntos fuertes de QGIS en comparación con otros programas de GIS, para los cuales es necesario comprar licencias adicionales para utilizar estas herramientas avanzadas específicas.

#### **Cómo instalar un nuevo complemento en QGIS**

- **a.** Abra el programa QGIS.
- **b.** En el menú superior, vaya a **Complementos > Administrar e instalar complementos…**
- **c.** Queremos instalar el complemento **autoSaver** que utilizaremos más tarde en este manual.
- **d.** Asegúrese de que en el panel izquierdo, la opción **Todos** está seleccionada.
- **e.** Escriba **autosaver** en la barra de búsqueda.
- **f.** Seleccione el complemento de la lista de abajo.
- **g.** Haga clic en **Instalar complemento.**

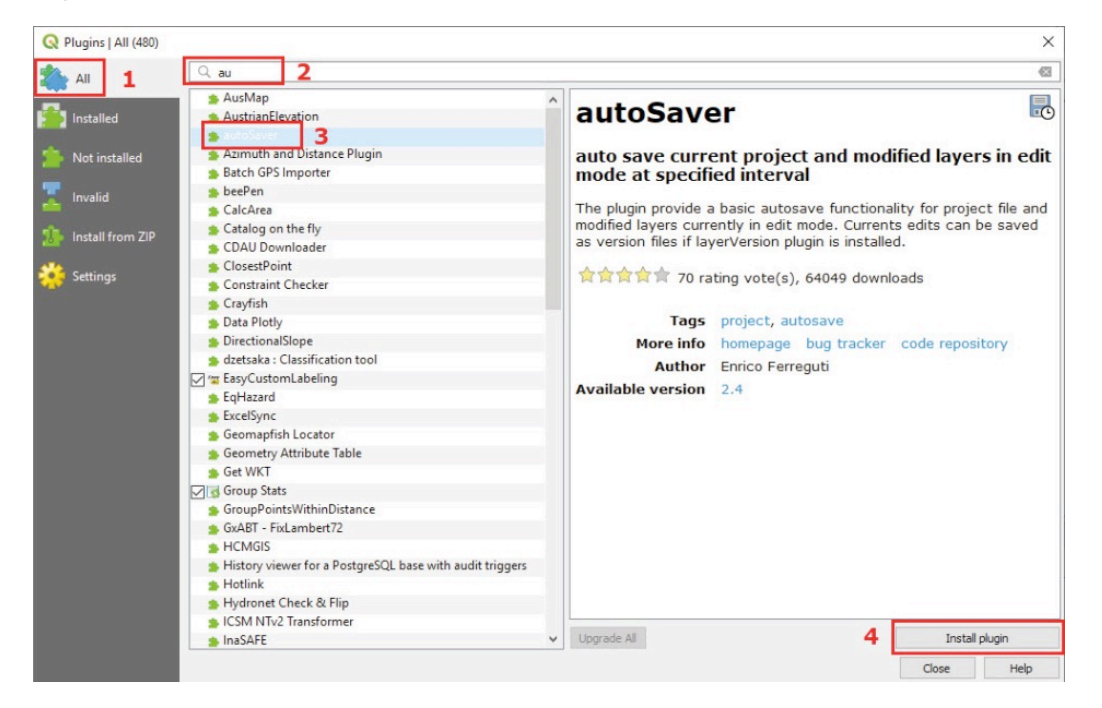

#### **Cómo desinstalar un complemento**

- **a.** En el menú superior, vaya a **Complementos > Administrar e instalar complementos…**
- **b.** Vaya a **Instalados** a la izquierda del panel.
- **c.**Seleccione el complemento que desea desinstalar.
- **d.** Haga clic en **Desinstalar complemento.**
- **e.** Tenga en cuenta que no se pueden desinstalar los complementos principales, ya que están incorporados en el software.

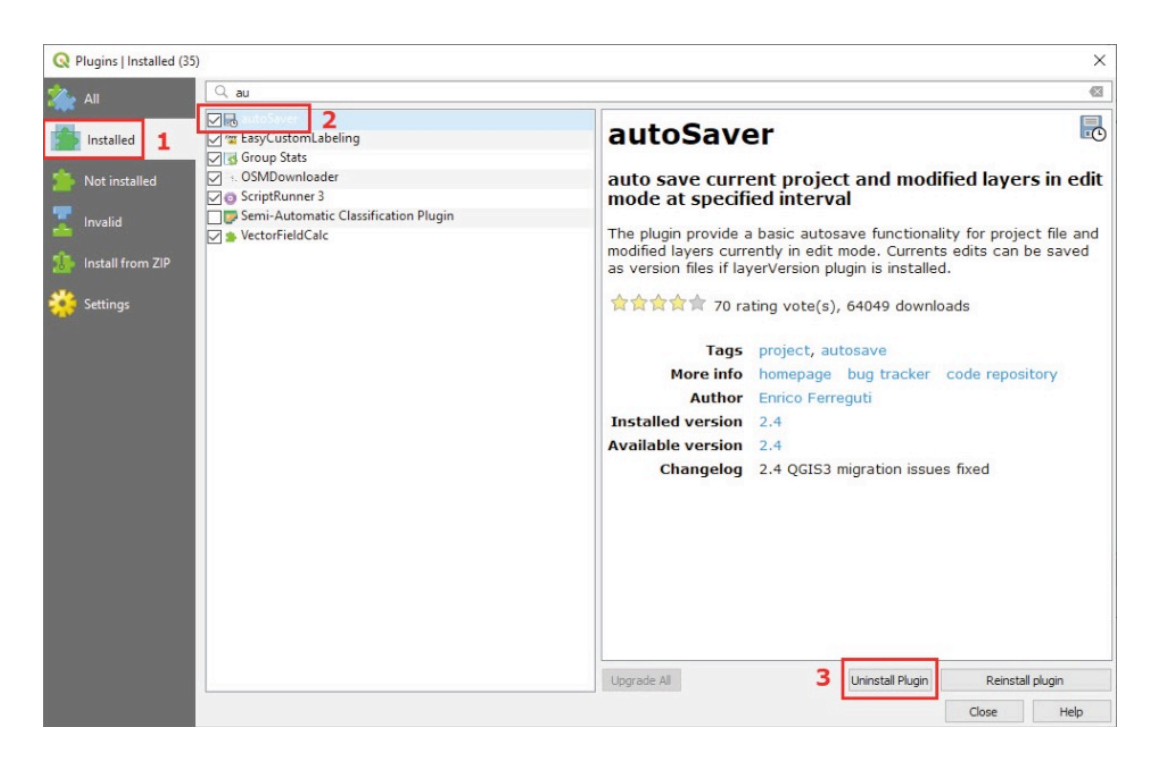

**Cómo activar/desactivar un complemento**

Tener demasiados complementos activados en la aplicación QGIS puede provocar un retraso, o incluso un bloqueo, del programa. Para garantizar que QGIS responda y funcione sin problemas, es importante desactivar los complementos tan pronto como dejen de usarse.

- **a.** En el menú superior, vaya a **Complementos > Administrar e instalar complementos….**
- **b.** Vaya a **Instalados** a la izquierda de la ventana.
- **c.** Marque/desmarque los complementos que desee que estén disponibles en la interfaz QGIS.
- **d.** Haga clic en **Cerrar.**

R Plugins | Installed (12)

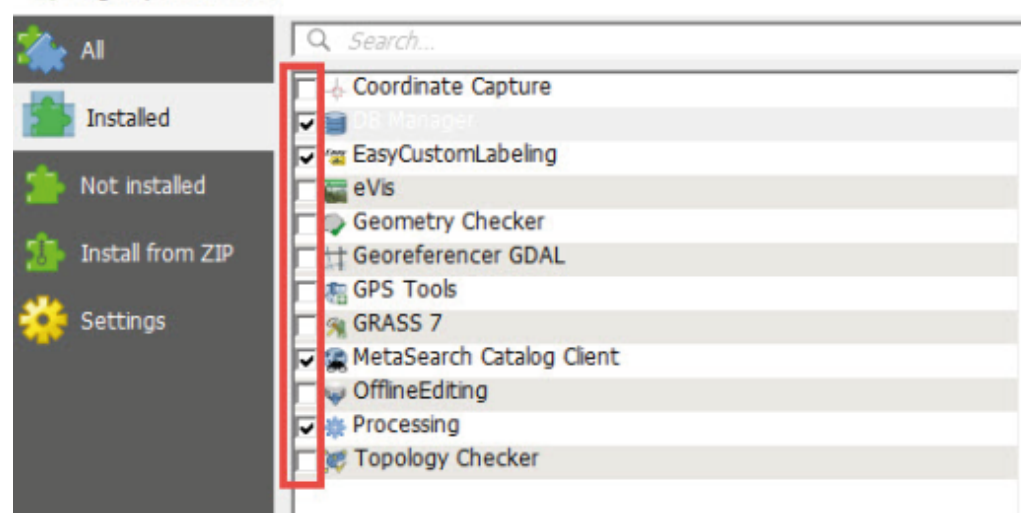

### **2.3 Complementos recomendados**

A lo largo de este manual, recomendaremos algunos complementos que son útiles para los censos y proyectos de encuestas. Para obtener más información sobre los complementos disponibles para QGIS, consulte el portal web de complementos de QGIS: https://plugins.qgis.org/

- *Digitizing Tools:* Este complemento incluye herramientas adicionales de edición y digitalización de vectores que faltan en el menú básico de herramientas de edición de QGIS.
- *MMQGIS:* Este complemento proporciona una variedad de herramientas adicionales de análisis de vectores.
- *OSMDownloader:* Este complemento permite al usuario descargar OpenStreetMap (OSM).
- *Point sampling tool:* Este complemento recoge atributos de capas vectoriales o rasterizadas utilizando una capa de puntos de muestra y es muy útil cuando se trabaja con capas de localización de hogares.
- *QGIS Cloud Plugin:* Permite al usuario compartir proyectos y mapas en línea a través de http://qgiscloud.com
- *QuickMapServices:* Complemento utilizado para añadir mapas base como OSM, Bing Maps o Google Maps.
- *SRTM Downloader:* Este complemento permite al usuario descargar las teselas SRTM del servidor de la NASA. Tenga en cuenta que primero es necesario crear un acceso a Earthdata en https://search.earthdata.nasa.gov para poder acceder a los conjuntos de datos de la NASA.
- *autoSaver:* Este complemento guarda automáticamente proyectos y capas modificadas a intervalos específicos.
- *Para saber más sobre los complementos de QGIS, vaya a este enlace:* https://docs.qgis.org/3.4/es/docs/user\_manual/plugins/plugins.html

# **3 PRIMEROS PASOS EN QGIS**

**En este capítulo, aprenderá:**

- **a orientarse en el ecosistema QGIS;**
- **los fundamentos sobre el proyecto y las interfaces de composición;**
- **cómo funcionan los archivos de proyecto en el entorno QGIS.**

### **3.1 Cargar capas de vectores**

Hay tres maneras de añadir una capa en el lienzo del mapa.

**1. A través del Administrador de fuentes de datos**

**a.** Abra QGIS y haga clic en **para abrir un nuevo proyecto en blanco.** 

**b.** Haga clic en **b.** para abrir el Administrador de fuentes de datos.

- **c.** Seleccione **Vectorial** a la izquierda del menú.
- **d.** Vaya al panel **Fuente** y haga clic en **para abrir el explorador de archivos.**
- **e.** Vaya a **3\_first\_steps/Layers/Lilongwe\_EA\_2018\_4326.shp**
- **f.** Haga clic en **Añadir.**

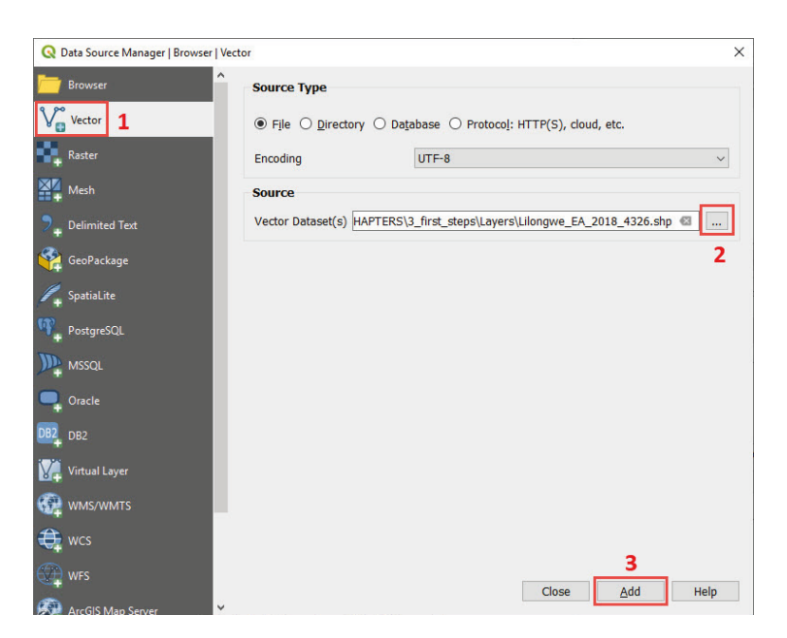

#### **2. A través del Administrador de fuentes de datos**

Encontrará el **Explorador** en el panel **Administrador de fuentes de datos** o en el panel de QGIS, ubicado en la interfaz. Si el panel **Navegador** no aparece por defecto, en el menú superior, vaya a **Ver > Paneles > Navegador.**

El **Navegador** permite al usuario navegar por el sistema de archivos del ordenador y gestionar sus archivos relacionados con GIS desde dentro de QGIS.

**a.** Vaya al **Navegador.**

**b.** Navegue por el árbol de carpetas y busque **3\_first\_steps/Layers/ Lilongwe\_EA\_2018\_4326.shp**

**c.** Haga doble clic en él o arrastre y suelte el archivo en el lienzo.

#### **3. A través del Explorador de Windows**

Para abrir un archivo shapefile desde el Explorador de Windows, navegue hasta **3\_first\_steps/ Layers/** y arrastre y suelte el archivo de extensión .shp en el lienzo del mapa.

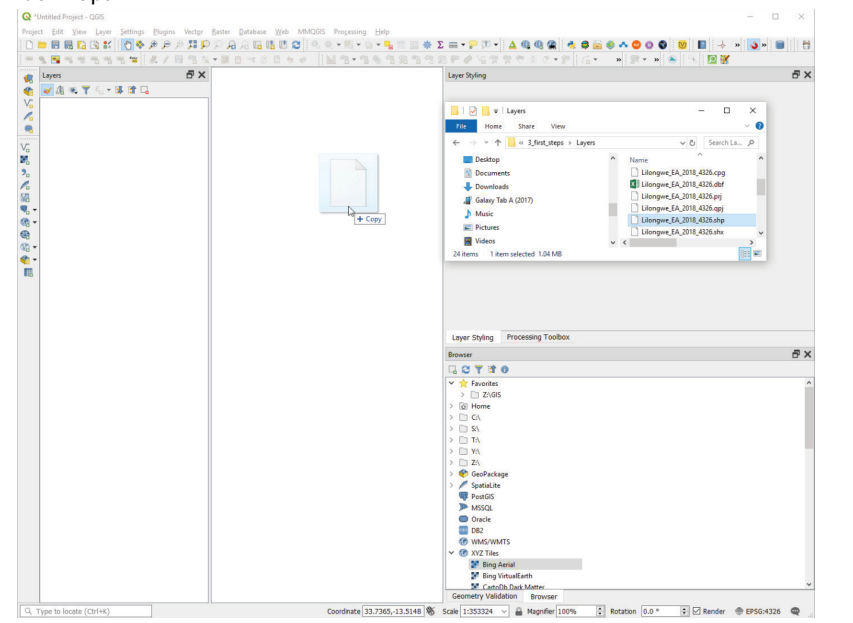

Después de seguir los pasos explicados anteriormente, la capa **Lilongwe\_EA\_2018\_4326.shp** aparecerá en el **Lienzo del mapa** y en el panel **Capas**.

#### **IMPORTANTE**

Los archivos Shapefile requieren tres extensiones de archivo auxiliares para funcionar como una capa en el software de GIS. Si estas extensiones no están juntas en la misma carpeta, la capa no se mostrará en el lienzo de la cartografía.

Las extensiones obligatorias son .shp (almacena la geometría), .shx (posición del índice) y .dbf (base de datos estándar que contiene la tabla de atributos).

La extensión .prj no es obligatoria, pero se recomienda encarecidamente incluirla ya que contiene información del sistema de coordenadas.

### **3.2 Establecer el estilo básico**

**a.**Para abrir la ventana **Propiedades de la capa**, vaya al panel **Capas**, haga clic con el botón derecho sobre la capa y seleccione **Propiedades,** o haga doble clic sobre la capa.

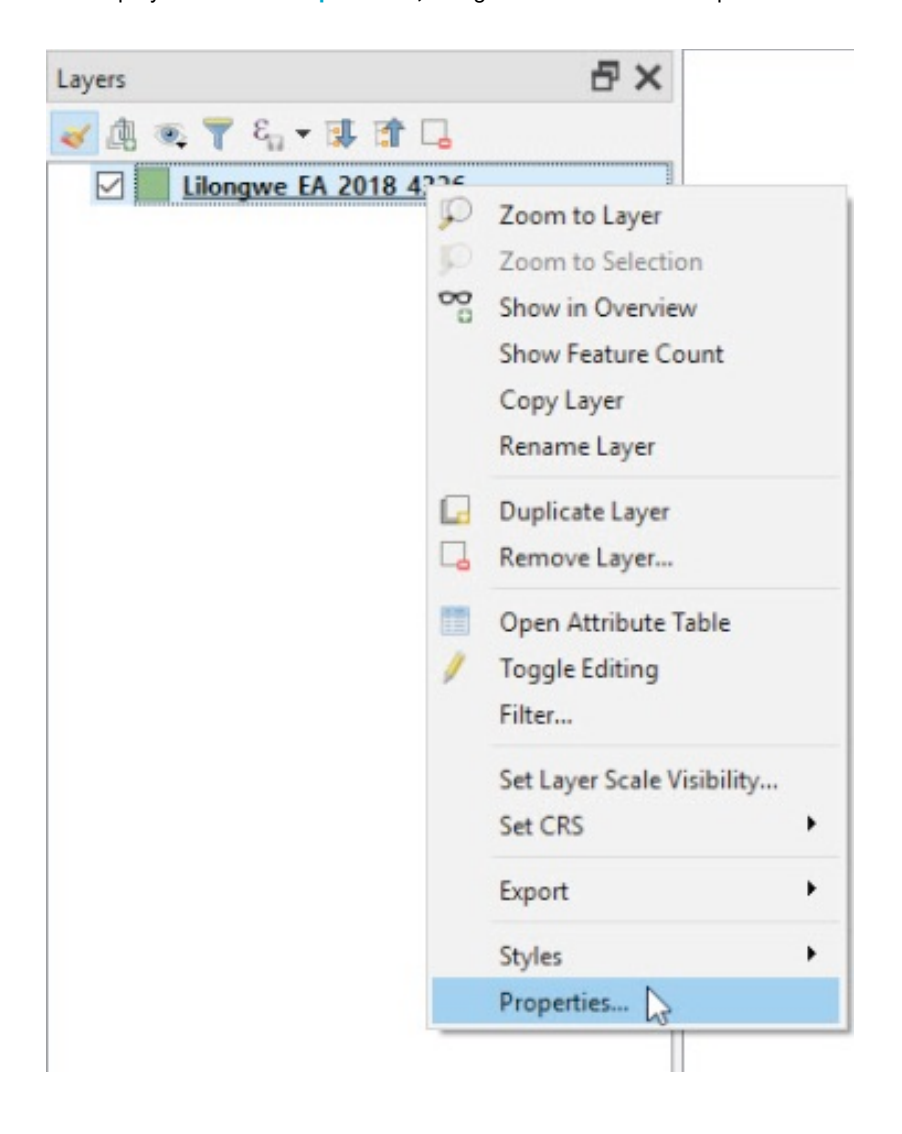

- **b.** A la izquierda del menú, vaya a la sección **Simbología** donde se pueden establecer parámetros como el relleno y las propiedades del contorno.
- **c.** Es posible establecer su propio estilo seleccionando un color para el relleno y el contorno y haciendo clic en **Aceptar.**

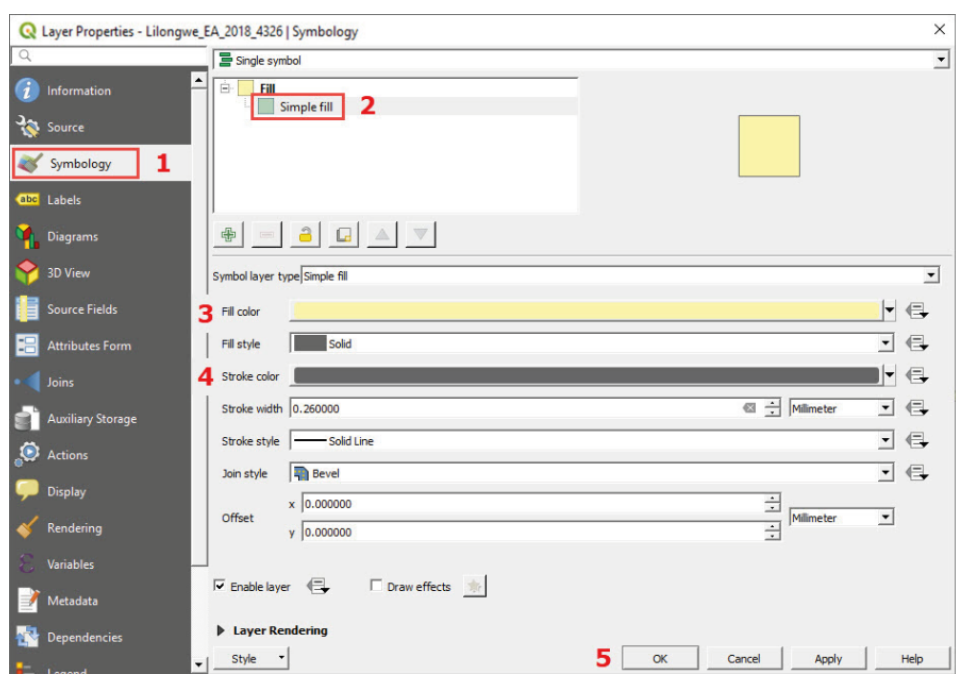

**d.** Como alternativa, puede seleccionar uno de los estilos predeterminados disponibles.

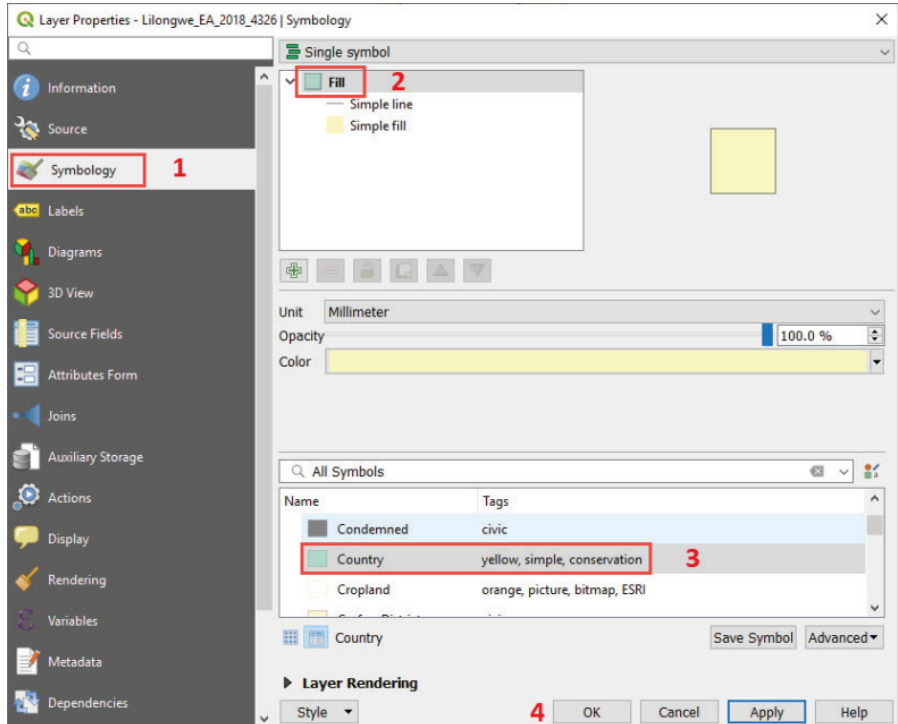

- **e.** Haga clic en **Aplicar** para obtener una vista previa de los resultados.
- **f.** Haga clic en **Aceptar** para establecer un nuevo estilo.

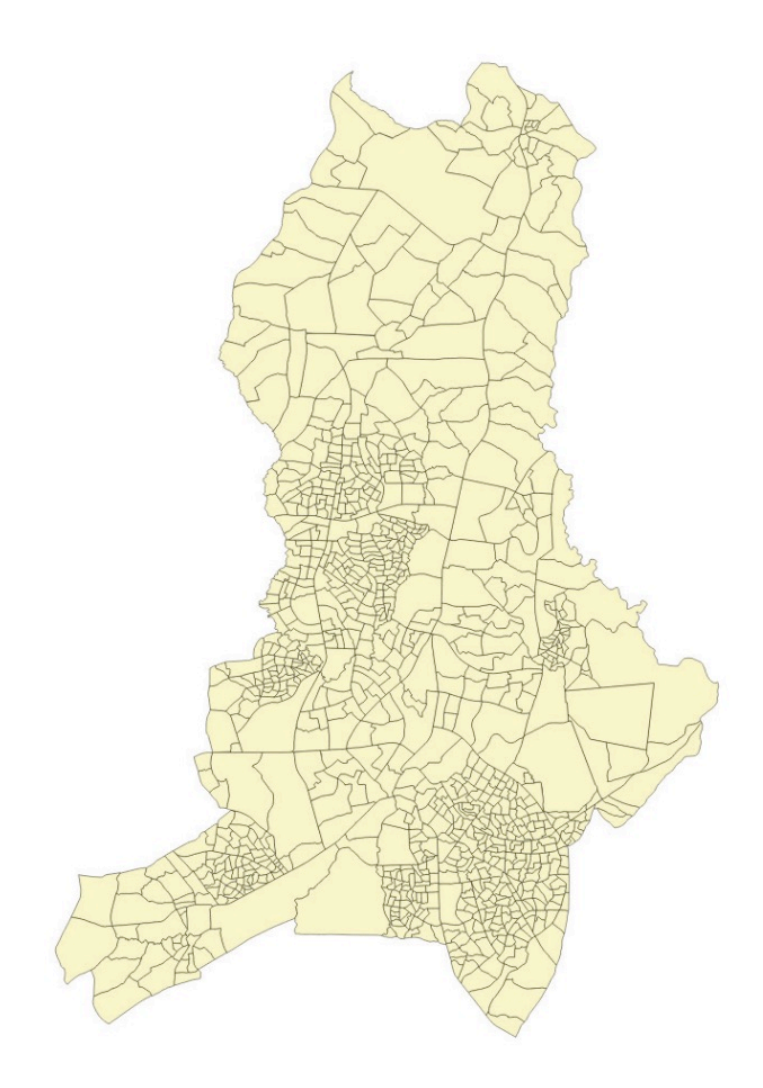

### **3.3 Establecer etiquetas básicas**

- **a.** Abra **Propiedades de la capa.**
- **b.** A la izquierda del menú, seleccione **Etiquetas.**
- **c.** En el menú desplegable, cambie la opción **Sin etiquetas** por **Etiquetas sencillas.**
- **d.** En el menú desplegable **Valor** seleccione el atributo que se va a utilizar para etiquetar la capa. En este caso, seleccionaremos
- **EA\_CODE,** el campo donde se almacena el código de zona de empadronamiento (EA) de cada polígono EA.

**e.** Complete, de acuerdo con sus requisitos, las siguientes opciones de formato:

- **Texto:** parámetros relacionados con la fuente, el estilo, el tamaño o el color de la etiqueta.
- **Formato:** opciones de formato de párrafo y número.
- **Buffer:** parámetros para añadir un buffer de color alrededor de las etiquetas para mejorar el contraste y la visibilidad en el mapa.
- **Fondo:** parámetros para establecer un panel con diferentes tamaños y formas detrás de las etiquetas.
- **Sombra**: parámetros para mostrar una sombra detrás de las etiquetas.
- **Leyendas:** para conectar etiquetas y características con líneas.

- **Ubicación:** parámetros para establecer las ubicaciones más adecuadas para las etiquetas.
- **Renderizado**: controla si las etiquetas son visibles en el mapa o no, dependiendo de diferentes factores, como el nivel de zoom o la interacción con otras características del mapa.

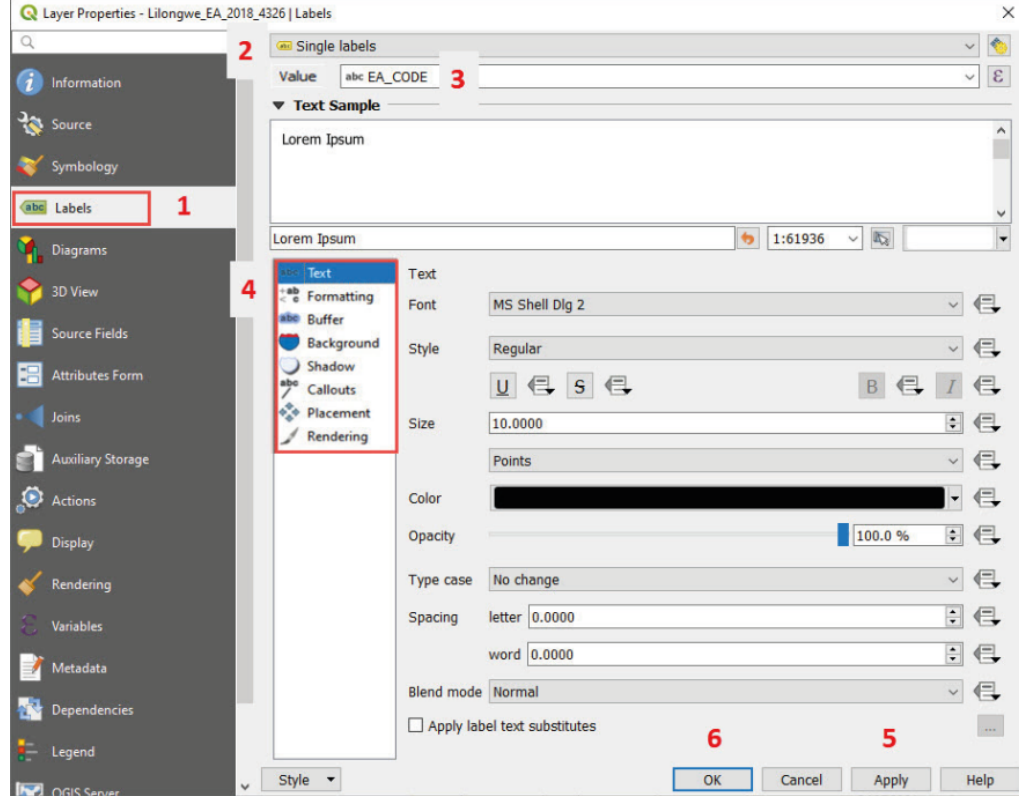

**f.** Haga clic en **Aplicar** para obtener una vista previa de los resultados en el mapa y, una vez que esté satisfecho, haga clic en **Aceptar** para guardar los cambios.

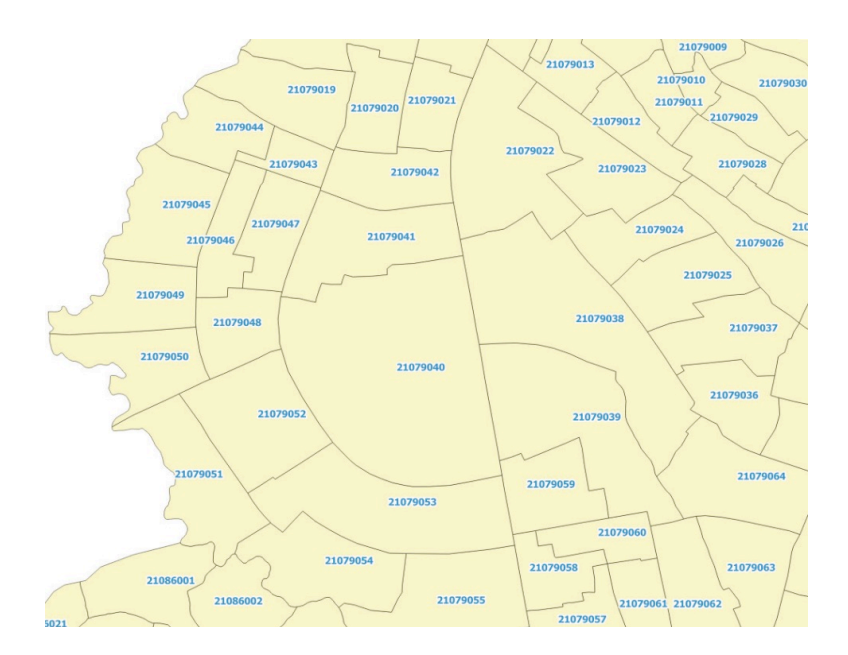

### **3.4 Guardar/Abrir proyecto**

Las sesiones de QGIS se llaman proyectos. Los proyectos permiten a los usuarios almacenar capas de mapas, órdenes de superposición y simbologías en un formato de archivo especialmente diseñado.

En general, el archivo de proyecto QGIS almacena la siguiente información:

- capas añadidas en el lienzo
- propiedades de la capa, incluyendo la simbolización y los estilos
- proyección para la vista del mapa
- última vista de la extensión
- composiciones de impresión
- elementos de composiciones de impresión con configuración
- configuración de composición de impresión de Atlas
- configuración de digitalización
- relaciones de tablas
- estilos predeterminados de proyectos
- configuración de complementos
- consultas guardadas en el DB Manager.
- **a.** Para guardar y asignar un nombre al proyecto la primera vez, haga clic en seleccione la ubicación donde desea guardarlo y haga clic en el botón **Guardar**.

#### **IMPORTANTE**

Las capas cargadas en el proyecto no se almacenan en el archivo del proyecto. El proyecto «memoriza» las rutas de las capas y las recupera de sus ubicaciones. Esto significa que si cambiamos la ubicación de una de las capas o la borramos, la próxima vez que abramos el proyecto, la capa no se añadirá al lienzo ya que el proyecto no «sabrá» dónde encontrarla.

- **b.** Para guardar los cambios en el proyecto, haga clic en **...** Se recomienda encarecidamente guardar los cambios tan a menudo como sea posible. QGIS no guarda los cambios automáticamente, lo que significa que si por alguna razón el programa se bloquea, perderá todo lo que no se haya guardado anteriormente.
- **c.** Haga clic en **para abrir un nuevo proyecto en blanco.**
- **d.** Para abrir un proyecto existente, haga clic en , navegue para buscar la ubicación del proyecto (extensión .qgs) y haga clic en **Abrir.**

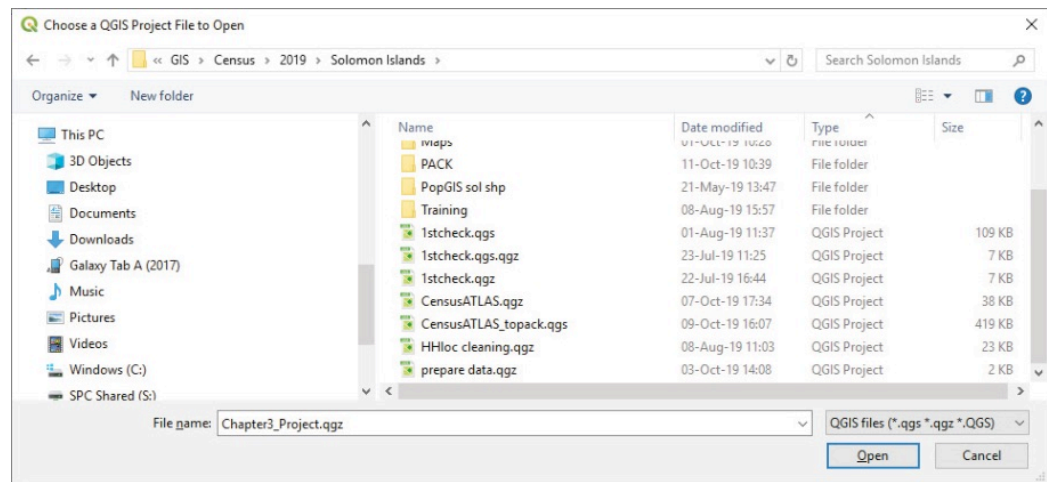

### **3.5 Añadir un mapa base**

#### **3.5.1 QuickMapServices**

- **a.** Instale el complemento **QuickMapServices** (para obtener más información, consulte el capítulo 2.2).
- **b.** En la barra del menú superior, vaya a **Web > QuickMapServices > Configuración > Más servicios** y haga clic en **Obtener paquete contribuido.**

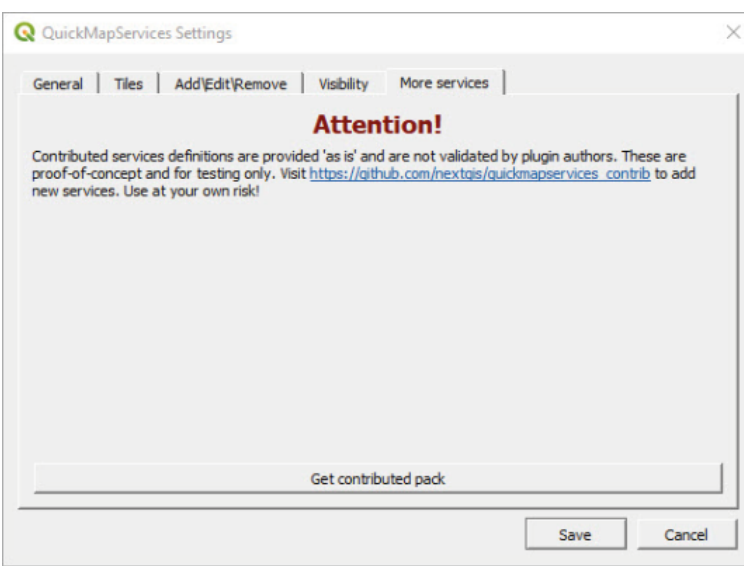

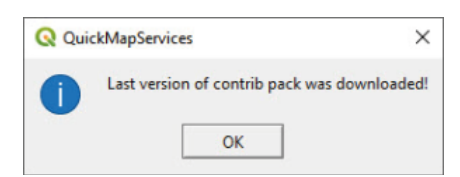

**c.** Vaya a **Visibilidad** y marque/desmarque los servicios que desee que estén disponibles y haga clic en **Guardar.**

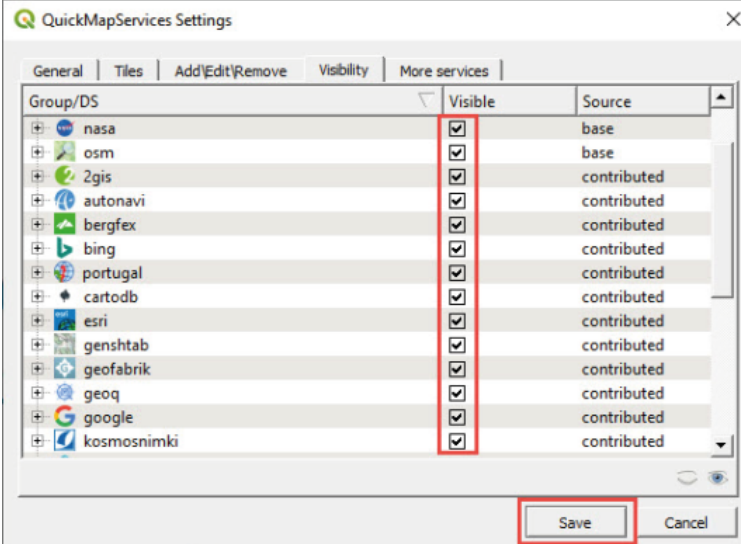

**d**. A continuación, para cargar un fondo de imagen satelital, vaya a **Web > QuickMapServices > Google > Google Satellite.**

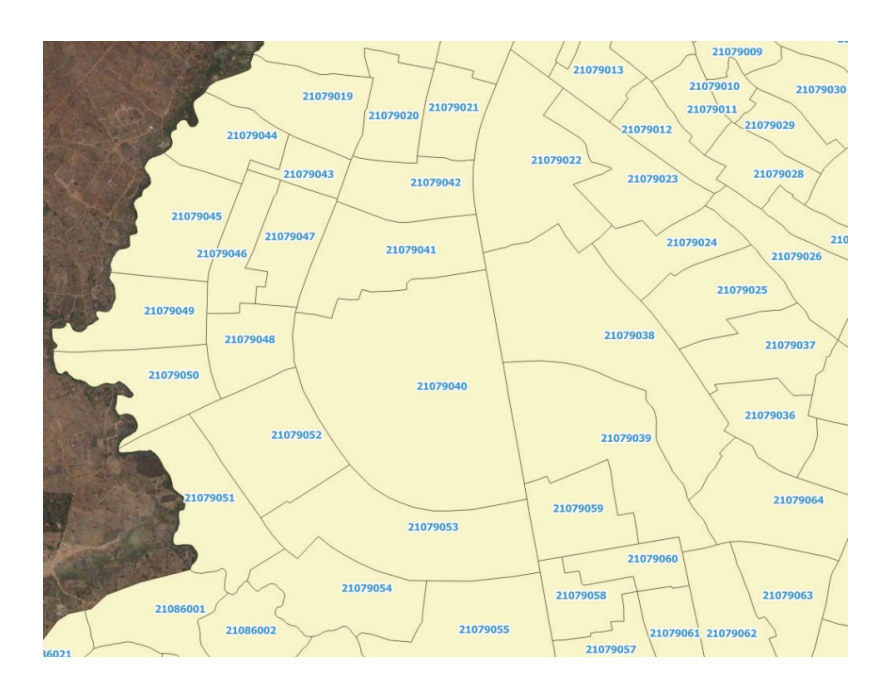

Para mejorar la legibilidad del mapa cuando se utiliza un fondo de imagen satelital, se recomienda utilizar estilos con rellenos transparentes.

- **a.** Abra **Propiedades de la capa** haciendo doble clic sobre la capa.
- **b.** Vaya a **Simbología** y haga clic en **Relleno sencillo** para modificar los ajustes del estilo del polígono.
- **c.** En **Color de relleno,** seleccione relleno transparente.
- **d.** En **Color de trazo,** seleccione un color para el contorno del polígono que contraste con el fondo para mejorar la visibilidad de los límites.
- **e.** En **Ancho de trazo,** encuentre un equilibrio entre el nivel de detalle y la visibilidad de los límites del polígono.

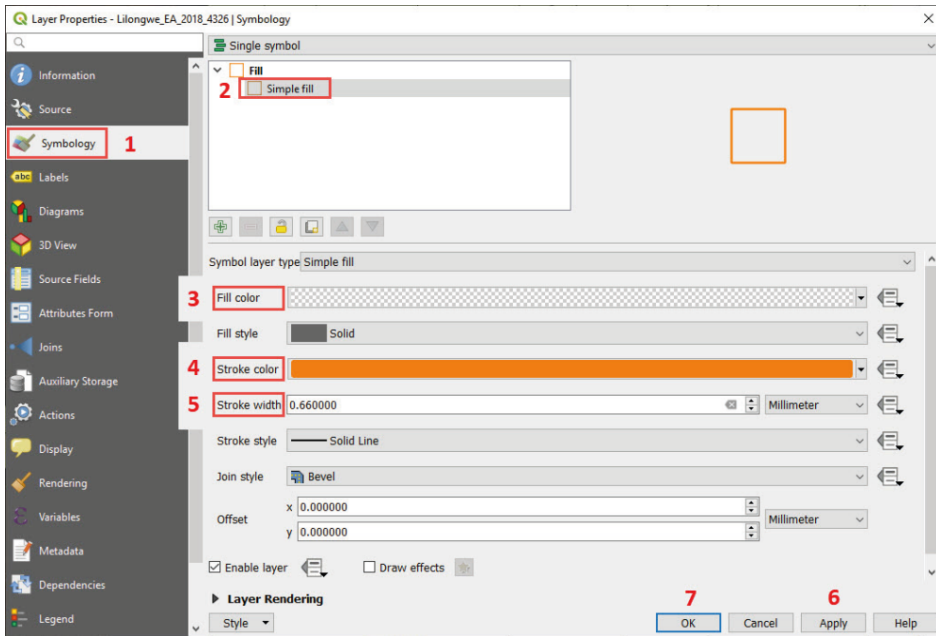

**f.** Haga clic en **Aplicar** para obtener una vista previa de los resultados en el mapa y, una vez esté satisfecho con los mismos, haga clic en **Aceptar** para guardar los cambios.

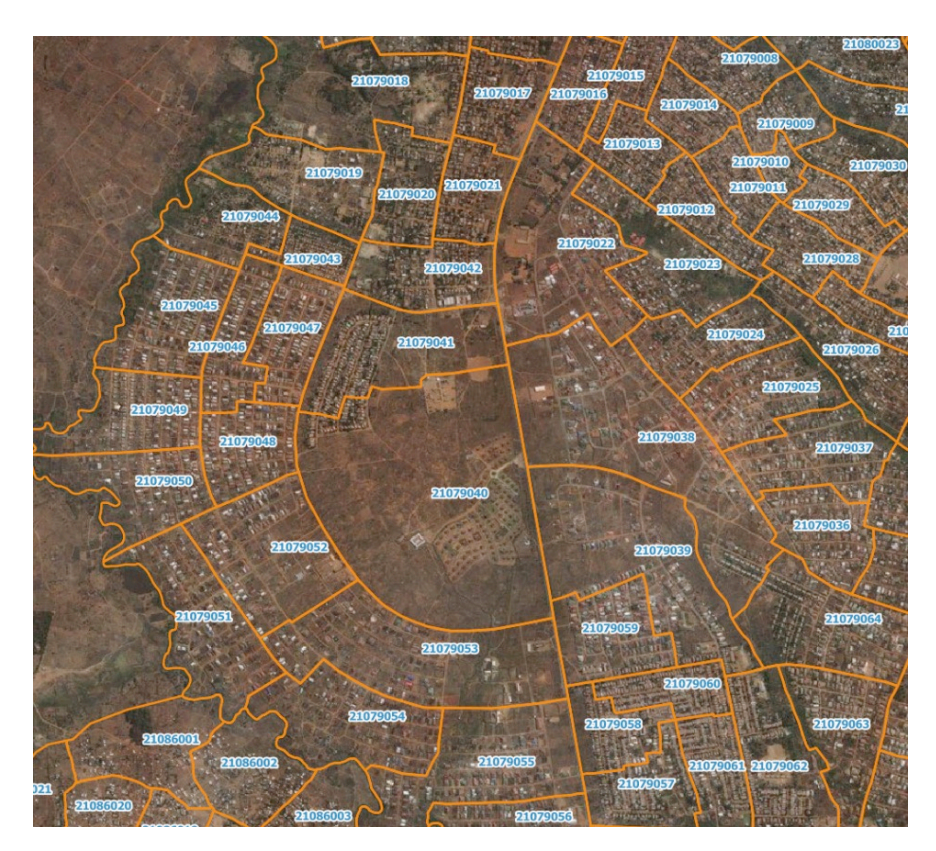

#### **3.5.2 XYZ Tiles**

Hay dos maneras de crear conexiones XYZ Tiles.

#### **1. Configuración manual**

- **a.** En el panel **Navegador**, haga clic con el botón derecho sobre **XYZ Tiles** y seleccione **Nueva conexión.**
- **b.** En **Nombre,** añada el nombre que desee ver en el panel **Navegador** para esta conexión, como **Google Satellite.**
- **c.** En **3\_first\_steps/Other/Paths XYZ TILE SERVER.txt,** encontrará las URL para una selección de Tile Map Services (TMS). Copie la URL bajo el encabezado de Google Satellite (tercera opción de URL) del archivo de texto y péguela en la barra de URL.
- **d.** Haga clic en **Aceptar.**
- **e.** En el panel **Navegador**, bajo **XYZ Tiles,** encontrará disponible la conexión **Google Satellite**.
- **f.** Visualice el fondo de la imagen satelital de Google en el lienzo del mapa haciendo doble clic en **Google Satellite.**
- **g. Configuración de secuencias de comandos Python1**

Podemos configurar un gran número de TMS a la vez utilizando esta secuencia de comandos Python publicada en https://raw.githubusercontent.com/klakar/QGIS\_resources/master/collections/Geosupportsystem/python/qgis\_basemaps.py

La secuencia de comandos también está disponible en **3\_first\_steps/Other/Script XYZ TILES.txt.** Cargue el TMS siguiendo estos pasos:

- **a.** En el menú superior, vaya a **Complementos > Consola de Python.**
- **b.** En la **Consola de Python,** pegue la secuencia de comandos de abajo.
- **c.** Haga clic en **para ejecutar el comando.**

<sup>&</sup>lt;sup>1</sup> Este capítulo está basado en una entrada del blog de: https://opengislab.com/blog/2018/4/15/add-basemaps-inqgis-30

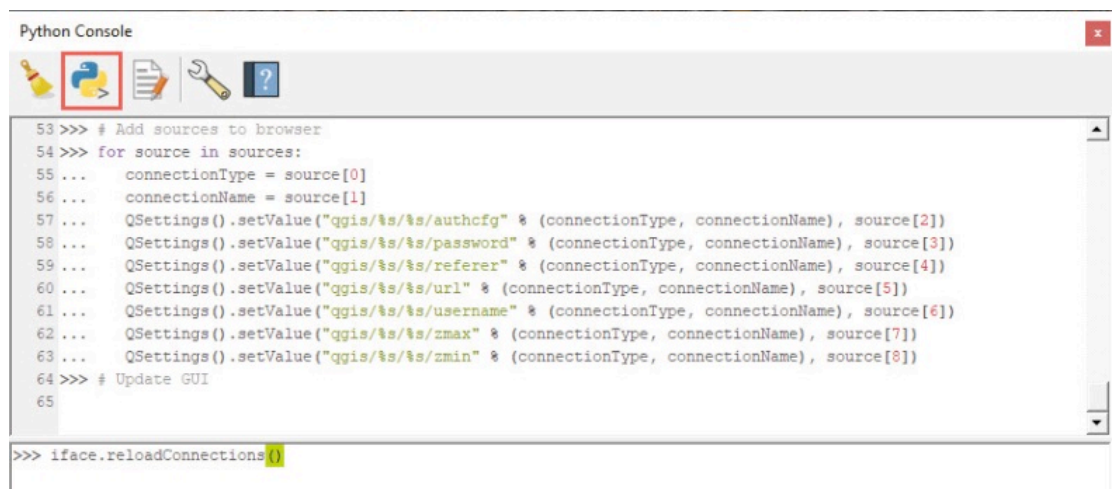

**d.** En el panel **Navegador**, en **XYZ Tiles**, encontrará un gran número de TMS disponibles.

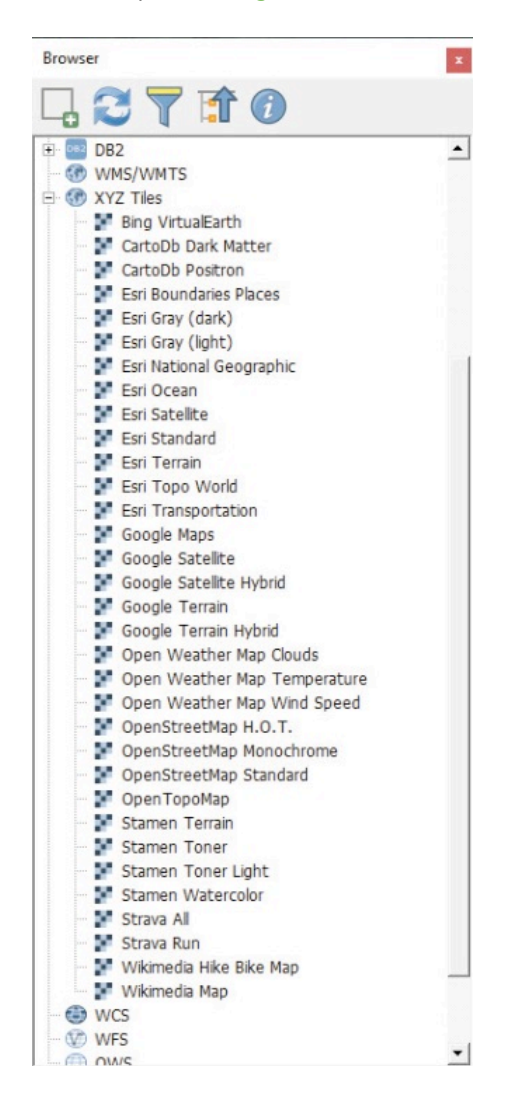

### **3.6 Cómo trabajar con proyecciones en QGIS**

Por defecto, los proyectos en QGIS se abren en el Sistema de referencia de coordenadas (CRS) del WGS 84, cuyo código EPSG es 4326. QGIS reprograma los datos «al vuelo» (en versiones anteriores se llamaba «OTF»). Esto significa que, incluso si varias capas tienen diferentes CRS, QGIS intentará representarlas en la misma medida.

#### **Comprobar la proyección del proyecto**

- **a.** En la esquina inferior derecha de la interfaz QGIS se muestra el CRS utilizado por el proyecto.
- **b.** Haga clic en **e p**ara abrir **Propiedades del proyecto** y vaya a **CRS.**
- **c.** En este panel, es posible seleccionar el CRS que será utilizado por nuestro proyecto.
- **d.** Utilice la barra de búsqueda para encontrar un CRS adecuado para su proyecto. En este caso, buscaremos «PDC Mercator».
- **e.** Seleccione el CRS con el código EPSG:3832.
- **f.** Haga clic en **Aceptar.**

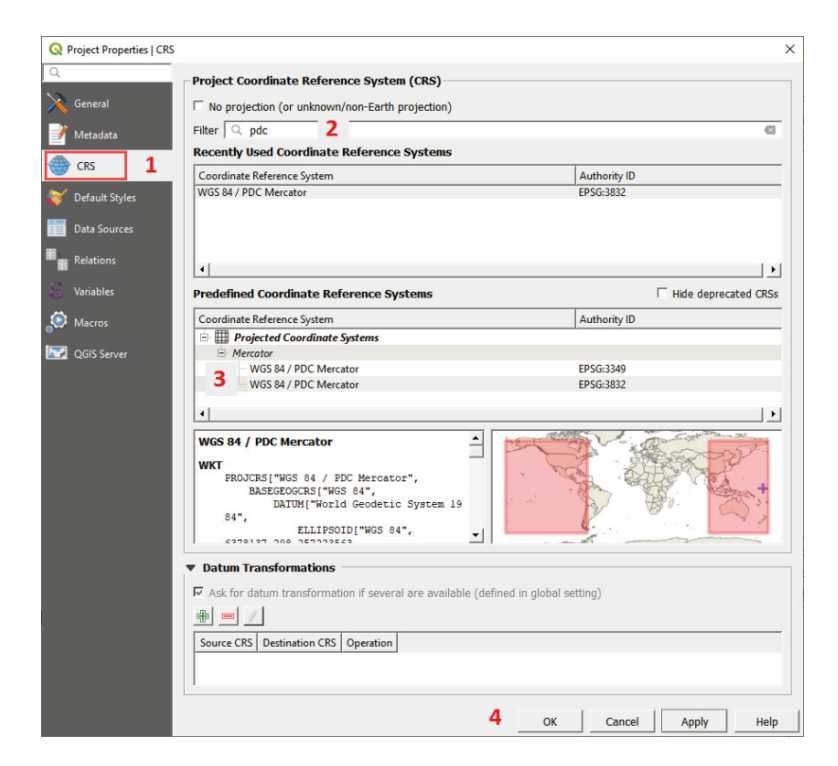

#### **Comprobar la proyección de la capa**

- **a.** Abra **3\_first\_steps/Layers/South\_Tarawa\_EAs2015\_4326.shp**
- **b.** Abra **Propiedades de la capa** para comprobar qué CRS está utilizando la capa (recuerde, para abrir **Propiedades de la capa** haga doble clic en el nombre de la capa en el panel **Capa**).
- **c.** Vaya a **Información.** En la sección **Información del proveedor**, encontrará el CRS utilizado por la capa. Haga clic en **Aceptar.**

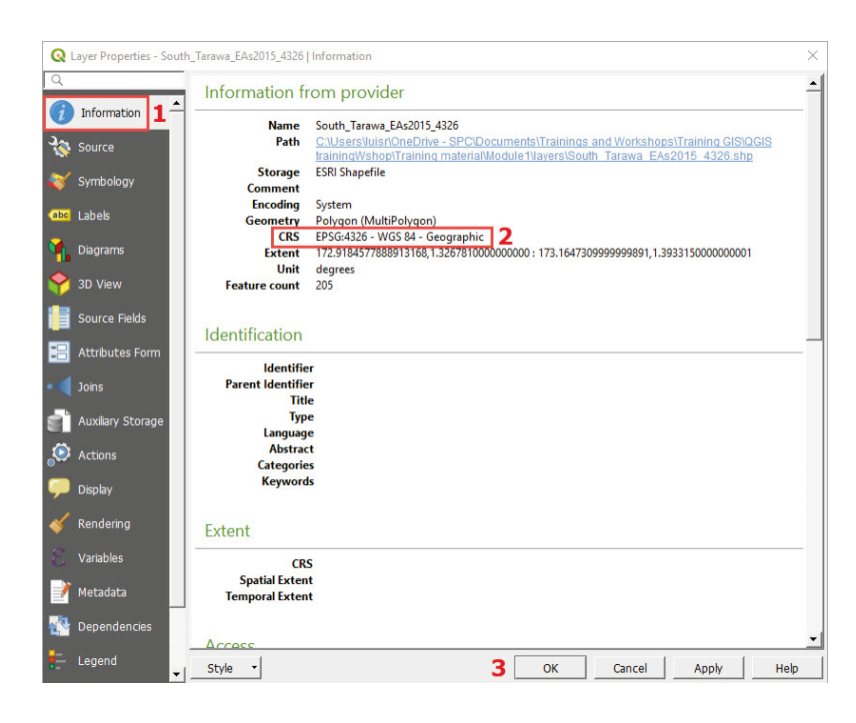

#### **Cambiar la proyección de la capa**

**a.** Abra 3 first steps/Layers/KIRJID 4326.shf, que corresponde a los límites de la isla de Kiribati.

Observará que en los lados opuestos del mapa aparecen dos grupos de islas. Esto se debe a que la línea internacional de fechas cruza por el centro de la extensión geográfica de Kiribati. El CRS QGIS predeterminado, WGS 84, está centrado en el meridiano 0, pero nuestro mapa tiene que estar centrado en el meridiano 180. Para resolver este problema, vamos a reproyectar nuestra capa en un nuevo CRS.

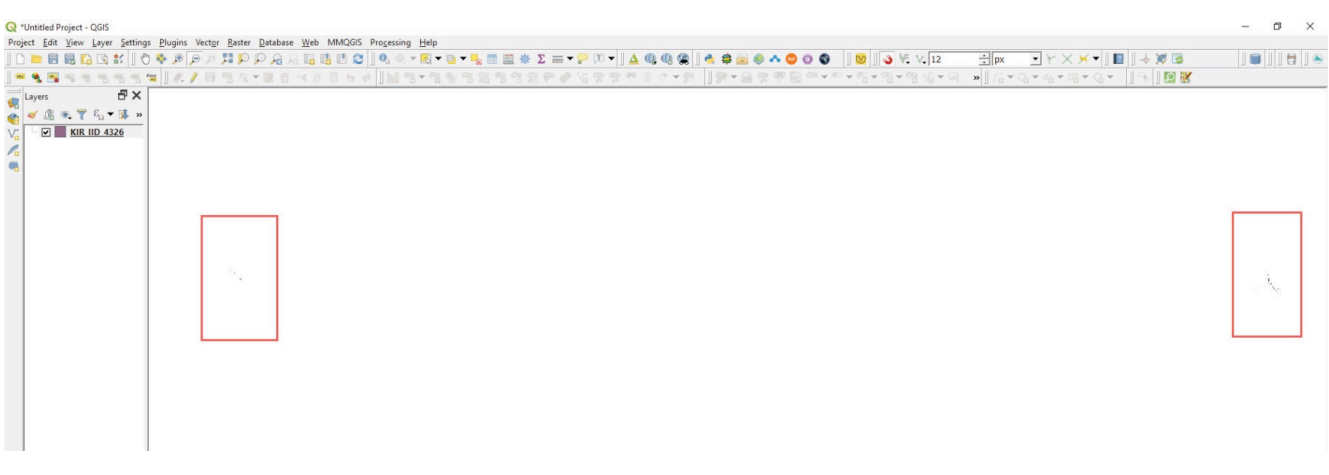

**b**. En el panel **Capa**, haga clic con el botón derecho sobre el nombre de la capa y vaya a **Exportar > Guardar características como...**

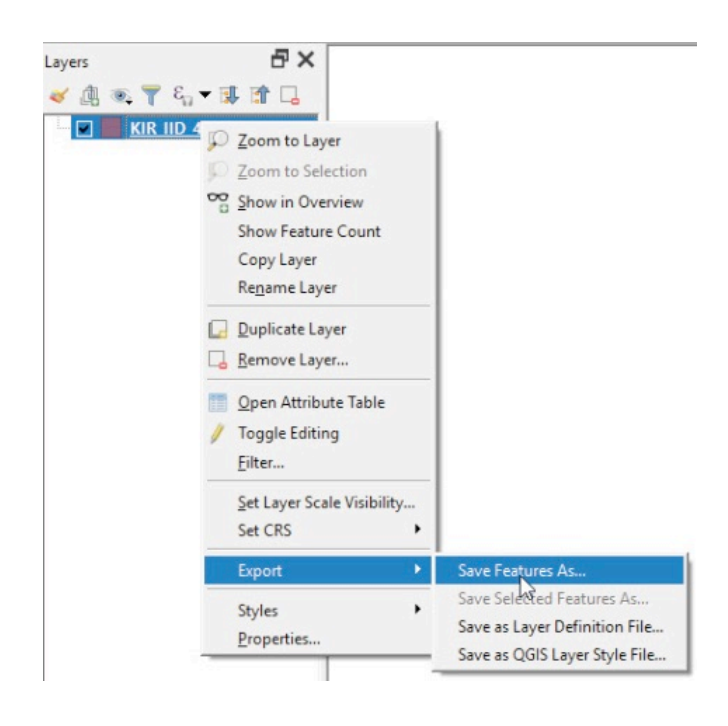

- **c.** En **Formato** asegúrese de seleccionar el tipo de archivo ESRI Shapefile.
- **d.** Junto a **Nombre de archivo**, haga clic en para abrir el explorador de archivos y seleccione el nombre y la ubicación de la nueva capa. **e.** Junto a la barra CRS, haga clic en para abrir el Selector del sistema de referencia de coordenadas.
- **f.** En la barra **Filtro**, escriba: **3832**
- **g.** Seleccione el CRS **WGS 84 / PDC Mercator** e uno de los paneles situados debajo y haga clic en **Aceptar.**
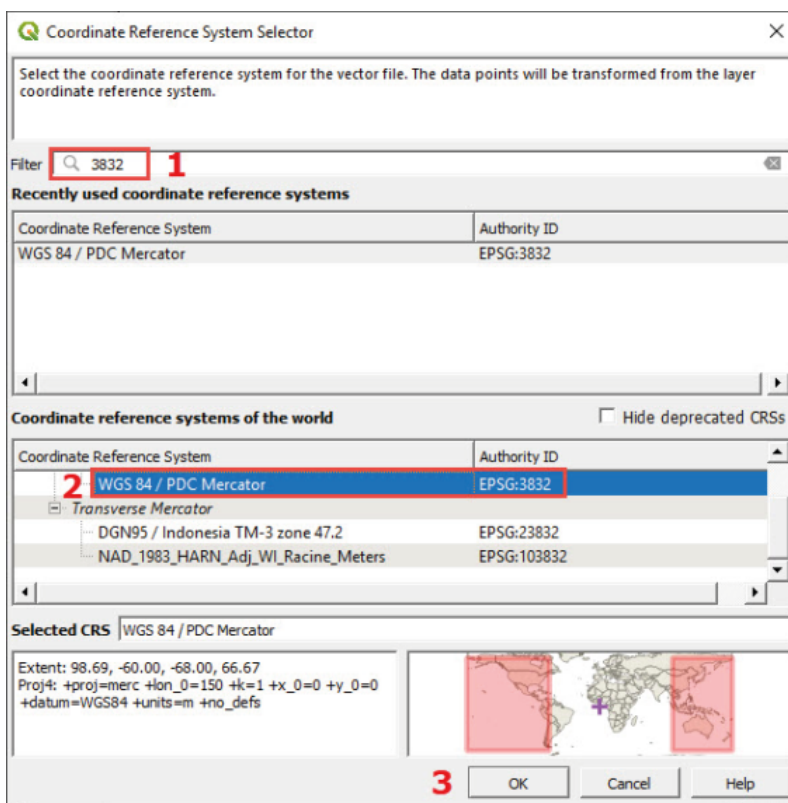

- **h.** De nuevo en el panel **Guardar capa vectorial como...** haga clic en el botón **Aceptar**.
- **i.** Cambie la proyección del proyecto a CRS PDC Mercator EPSG:3832 siguiendo los pasos explicados al principio del capítulo.
- **j.** En el lienzo del mapa, las islas se mostrarán correctamente, ya que la proyección se ha centrado en la región del Pacífico.

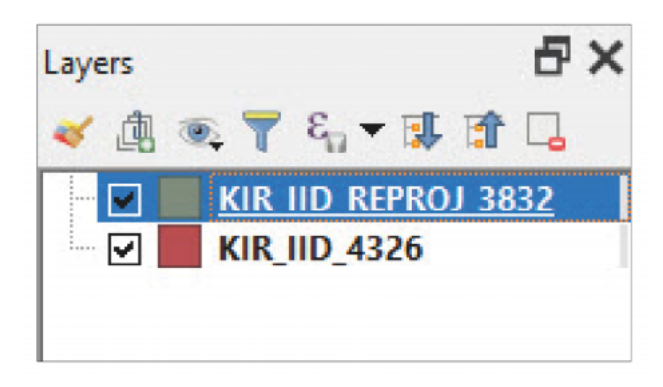

# **3.7 Primera composición básica del mapa del encuestador**

El objetivo de esta sección es crear un mapa de empadronamiento para Lilongwe (Malawi), para una de las zonas de empadronamiento (por ejemplo, EA 21053008). Antes de empezar a trabajar con la composición del mapa, vamos a preparar el mapa en un proyecto en blanco.

- **a.** Abra una nueva sesión de QGIS o un nuevo proyecto haciendo clic en  $\Box$
- **b.** Cargue **3\_first\_steps/Layers/Lilongwe\_EA\_2018\_4326.shp**
- **c.** Establezca un estilo de relleno transparente y etiquetas blancas con buffer para los códigos EA (ver secciones 3.2 y 3.3).
- **d.** Añada un fondo de Google Satellite de **XYZ Tiles.**
- **e.** Guarde el proyecto en la carpeta **3\_first\_steps/**.
- **f.** Después de seguir los pasos anteriores, nuestro mapa debería ser similar a la imagen de abajo.

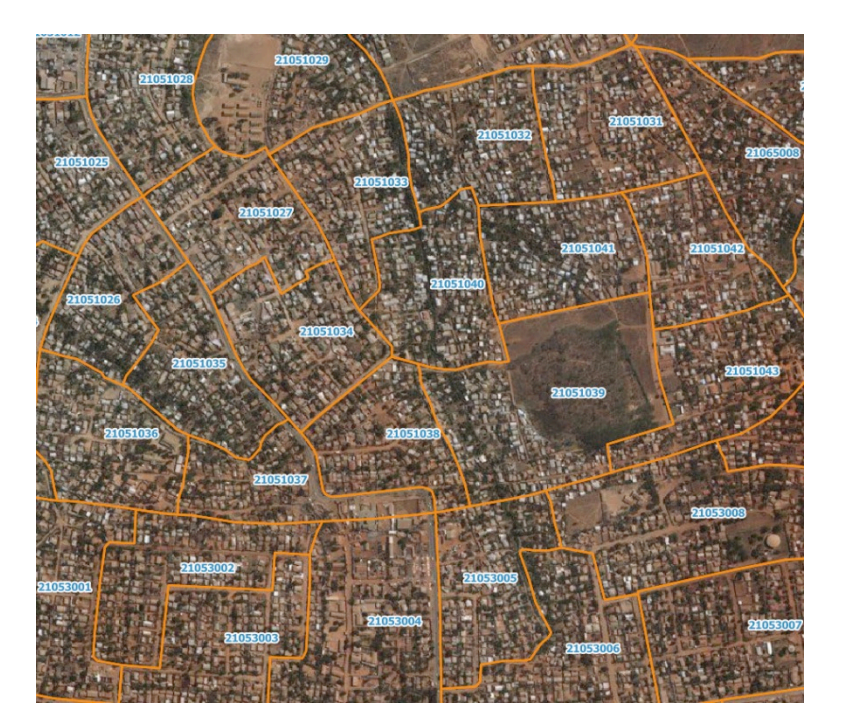

### **3.7.1 Crear una nueva composición de impresión**

- **a.** Para abrir una nueva composición, haga clic en **1999**, en el menú superior, vaya a **Proyecto > Nueva composición de impresión.**
- **b.** Asigne un nombre a la composición y haga clic en **Aceptar** y aparecerá la interfaz **Composición de impresión**.

### **3.7.2 Propiedades de la página**

**a.** Haga clic con el botón derecho en la página en blanco y haga clic en **Propiedades de la página.**

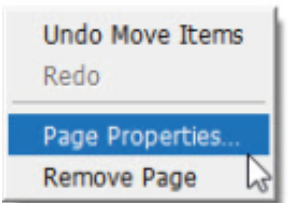

- **b.** Vaya a la pestaña **Propiedades del elemento** en el menú situado a la derecha de la pantalla.
- **c.** Vaya a **Tamaño** y seleccione **A4** en el menú desplegable.
- **d.** Vaya a **Orientación** y seleccione **Horizontal.**
- **e.** En **Fondo,** seleccione un color para el fondo de la página.

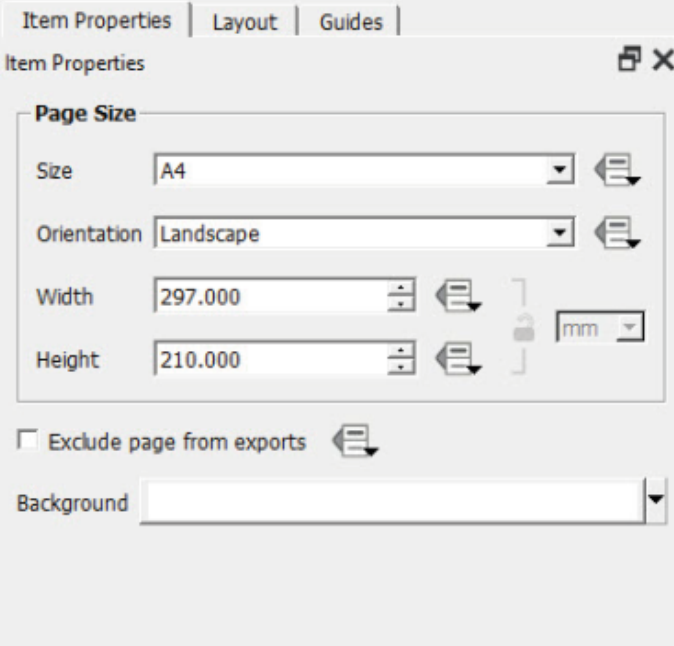

A lo largo de los siguientes pasos, no olvide guardar sus cambios periódicamente haciendo clic en  $\Box$ 

### **3.7.3 Añadir un mapa**

- **a.** Para añadir un lienzo de mapa, haga clic en **La**
- **b.** Dibuje un rectángulo donde se ubicará el mapa.
- **c.** Utilizando se puede seleccionar el lienzo del mapa (y cualquier otro elemento creado en la composición) para arrastrarlo o redimensionarlo.
- **d.** Utilice **para mover (zoom y arrastrar) el contenido dentro del lienzo del mapa y para centrar el mapa según sus** preferencias.
- **e.** A la derecha de la interfaz **Composición de impresión**, encontrará varios menús organizados en diferentes pestañas.
- **f.** Con el lienzo del mapa seleccionado, haga clic en **Propiedades del elemento.** Dentro de este menú podemos configurar ajustes como el tamaño, la escala o las capas que se muestran en el mapa, entre otros. Profundizaremos en este menú en los siguientes capítulos del manual.
- **g.** Si desea copiar la extensión del mapa desde la interfaz principal de QGIS a la composición de impresión, vaya a la pestaña **Propiedades del elemento** y, en la sección **Extensiones**, haga clic en **Ajustar a extensión del lienzo del mapa.**
- **h.** Si desea copiar la extensión del mapa desde la interfaz principal de QGIS a la composición de impresión, vaya a la pestaña **Propiedades del elemento** y haga clic en

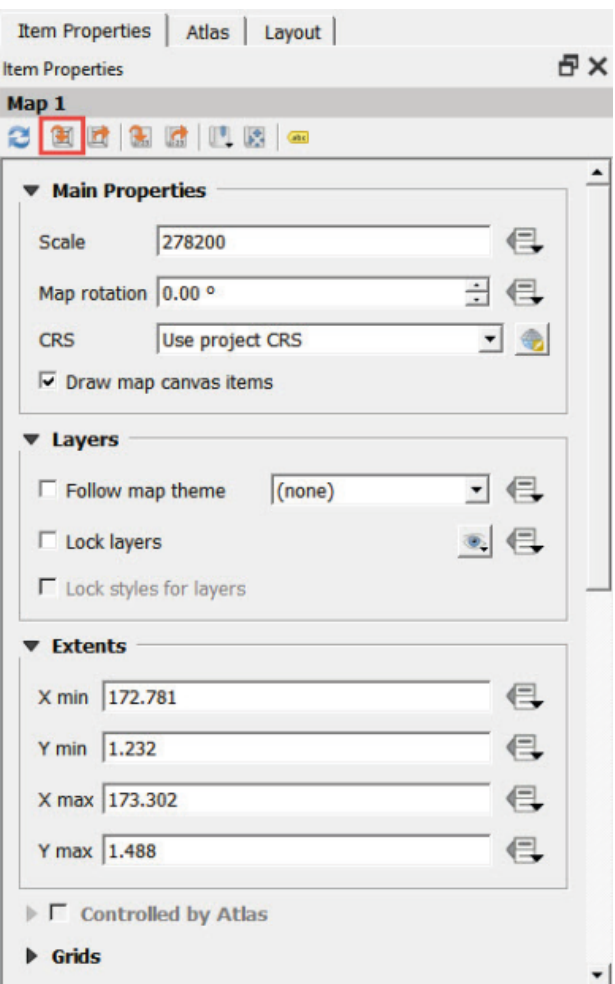

# **3.7.4 Añadir un título**

**a.**Para añadir un nuevo título, haga clic en  $\boxed{\mathbb{T}_\mathbb{C}}$ .

**b.**Trace un rectángulo donde desea ubicar el título.

**c.**Vaya a **Propiedades del elemento** y escriba el título que desee en la sección **Propiedades principales**.

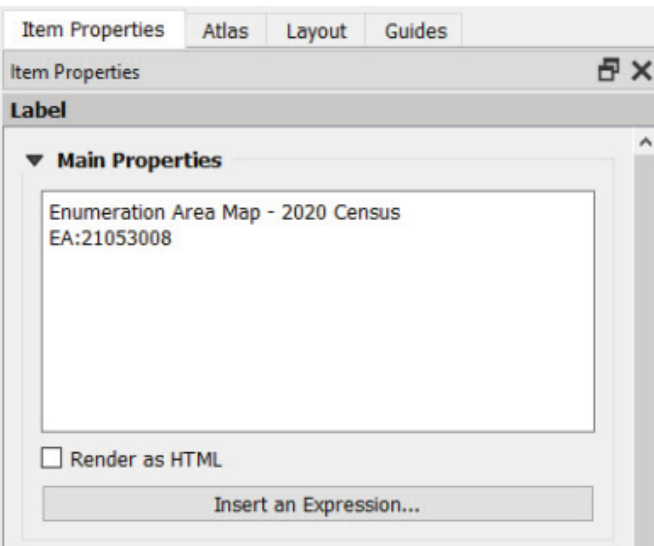

**d**. En **Apariencia,** seleccione el tipo de fuente, el tamaño, el color y la alineación del texto.

### **3.7.5 Añadir una barra de escala**

- **a**. Haga clic en **para añadir una barra de escala.**
- **b.** Trace un rectángulo en el lugar donde desea que se encuentre la barra de escala.
- **c**. En el menú **Propiedades del elemento**, se pueden configurar los ajustes de la barra de escala, tales como el estilo, las unidades o el número de segmentos.

#### **3.7.6 Añadir una imagen**

- **a**. Haga clic en **para añadir una imagen. En este ejemplo, vamos a añadir un logotipo genérico junto al** título.
- **b.** Trace un rectángulo en el lugar donde desea que se encuentre la imagen.
- **c**. Vaya al menú **Propiedades del elemento**. En **Propiedades principales,** haga clic en
- **d**. Añada la imagen guardada en **3\_first\_steps/Images/QGIS logo.jpg** y haga clic en **Abrir.**

### **3.7.7 Añadir una flecha del norte**

- **a**. Haga clic en **para añadir otra imagen.**
- **b.** Trace un rectángulo en el lugar donde desea que se encuentre la flecha del norte.
- **c**. Vaya al menú **Propiedades del elemento**. En la sección **Directorios de búsqueda**, encontrará una pantalla que muestra objetos SVG, incluyendo diferentes modelos de flechas del norte.
- **d**. En la sección **Parámetros SVG**, se pueden establecer los ajustes de relleno y de contorno.

## **3.7.8 Añadir una leyenda**

- **a**. Haga clic en **Falge and añadir una leyenda.**
- **b.** Trace un rectángulo en el lugar donde desea que se encuentre la leyenda.
- **c**. Vaya al menú **Propiedades del elemento**. En la sección **Elementos de la leyenda**, desmarque **Actualización automática** para controlar manualmente el contenido de la leyenda. Observará que los controles debajo del panel de vista previa están ahora activos.

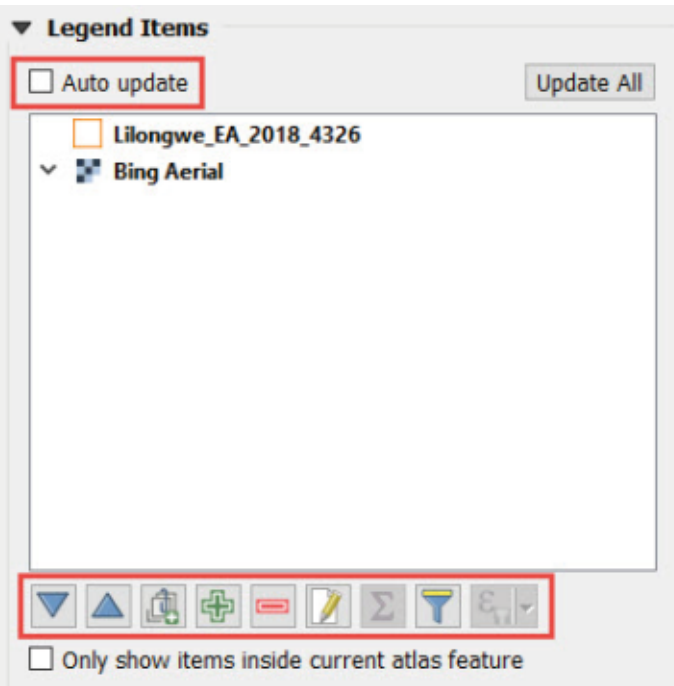

- d. Para eliminar uno de los elementos, selecciónelo y haga clic en  $\Box$ .
- **e**. Haga doble clic en el elemento o haga clic en **para cambiar el texto del elemento y hacerlo más** preciso.

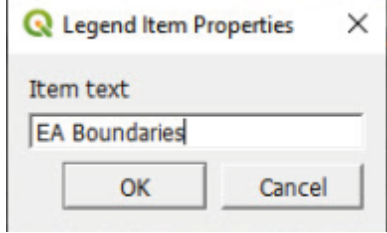

## **3.7.9 Exportar/Imprimir el mapa**

Una vez que esté satisfecho con la composición, que debería parecerse al siguiente mapa, estará listo para exportar el mapa.

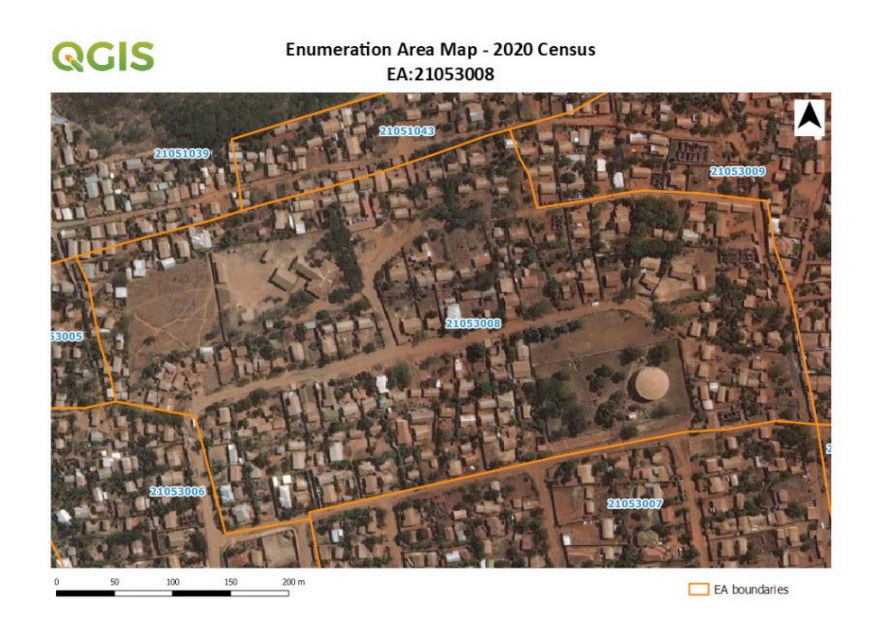

- **a.** Para imprimir directamente el mapa, haga clic en **cal**
- **b.** Para exportar como imagen, haga clic en **Ra**
- **b.** Para exportar como SVG, haga clic en **ka**
- **d.** Para exportar como PDF, haga clic en **La**

Para saber más sobre las composiciones, vaya a:

https://docs.qgis.org/3.4/es/docs/user\_manual/print\_composer/index.html

# **4 CAPAS DE PUNTOS: UBICACIONES DE HOGARES (ANÁLISIS VECTORIAL BÁSICO)**

# **4.1 Importar capas de puntos de diferentes fuentes de datos**

Los marcos de muestreo estadístico suelen elaborarse a partir de los censos de población o agrícolas. La información sobre la ubicación de las zonas de empadronamiento o de los hogares se ha ido georreferenciando cada vez más en formato digital. Si las unidades son zonas de empadronamiento, la lista de unidades estadísticas puede ser fácil de elaborar. La creación o actualización de una capa digital de los límites de las EA puede requerir una inversión importante para las instituciones de estadística y los ministerios de agricultura. En el caso de las encuestas de hogares o las encuestas agrícolas, esto permite definir las EA sobre la base de mapas digitales. Esto facilita la creación de una estructura de muestreo digital y la existencia de una capa de puntos.

Las capas de puntos se utilizan principalmente en los censos y las encuestas para representar los hogares (denominados en adelante «HH») o las instalaciones, como escuelas, hospitales, etc. Estas capas de puntos se recopilan normalmente utilizando unidades de GPS, tabletas o teléfonos inteligentes, generando diferentes formatos de archivo según el dispositivo y/o la aplicación utilizada.

En este capítulo, examinaremos cómo cargar una capa de puntos generada con una unidad GPS o una aplicación de entrevista personal asistida por ordenador (CAPI) en el QGIS. En ambos casos, antes de empezar a trabajar con el archivo, debemos determinar:

- el CRS que se ha utilizado para la recopilación de datos;
- las unidades y el formato utilizado para expresar la ubicación de los puntos, asegurándonos de que usamos los que QGIS puede «leer». Por ejemplo, utilizando WGS 84, el CRS utilizado en el GPS, debemos asegurarnos de que las coordenadas se expresen en grados decimales o en grados/minutos/segundos para evitar errores al trazar los puntos.

### **4.1.1 CAPI: Archivo de texto delimitado (.csv)**

En esta sección se explicará cómo importar y trazar datos de GPS desde una base de datos CAPI. QGIS no importa tablas en formato Excel (extensiones .xls o .xlsx). Primero tendrá que guardar las tablas en formato CSV (MS-DOS).

- a. Para cargar la tabla en QGIS, en el menú superior vaya a **Capa > Administrador de fuentes de datos** o haga clic en
- **b.** A la izquierda del menú, seleccione **Texto delimitado.**
- **c.** Vaya al panel **Nombre de archivo** y haga clic en **para abrir el explorador de archivos.**
- **d.** Abra **4\_point\_layers/Tables/MOZ\_HHlocations.csv**
- **e.** En **Formato de archivo,** seleccione la opción **CSV (valores separados por comas)**.
- **f.** En **Definición de geometría,** seleccione la opción **Coordinadas de puntos** y seleccione los campos correspondientes a las coordenadas de latitud y longitud en los paneles **Campo X** y **Campo Y**. Asegúrese de que la opción **Coordenadas DMS** no está marcada, ya que nuestras coordenadas se expresan en grados decimales, no en formato de grados, minutos y segundos. Para **CRS de geometría,** seleccione EPSG:4326 - WGS 84.
- g. Haga clic en **Añadir** y después en **Cerrar.**

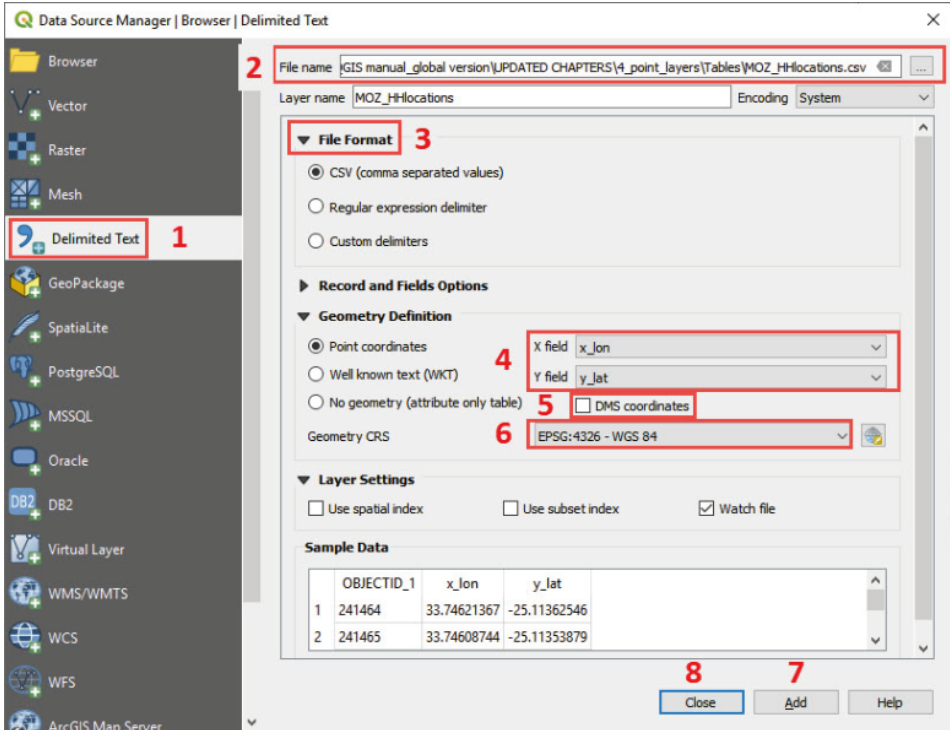

La nube de puntos correspondiente se mostrará en el lienzo del mapa. Tenga en cuenta que esta capa no es una capa adecuada; QGIS está trazando los puntos «al vuelo» leyendo las coordenadas de la tabla. Esto significa que, aunque los puntos se muestran, no se puede realizar ninguna edición, como generar o borrar puntos, por ejemplo. Para resolver esto, exportaremos la tabla a un archivo shapefile.

- **h.**En el panel **Capas**, haga clic con el botón derecho en la «capa» y vaya a **Exportar > Guardar características como.**
- **i.** En **Formato,** seleccione **ESRI Shapefile.**

**j.** Haga clic en y seleccione la ubicación donde se almacenará el archivo shapefile (4\_point\_layers/Layers/ es la ruta recomendada).

**k.**En **CRS,** asegúrese de que EPSG:4326 - WGS 84 está seleccionado.

**l.** Haga clic en **Aceptar.**

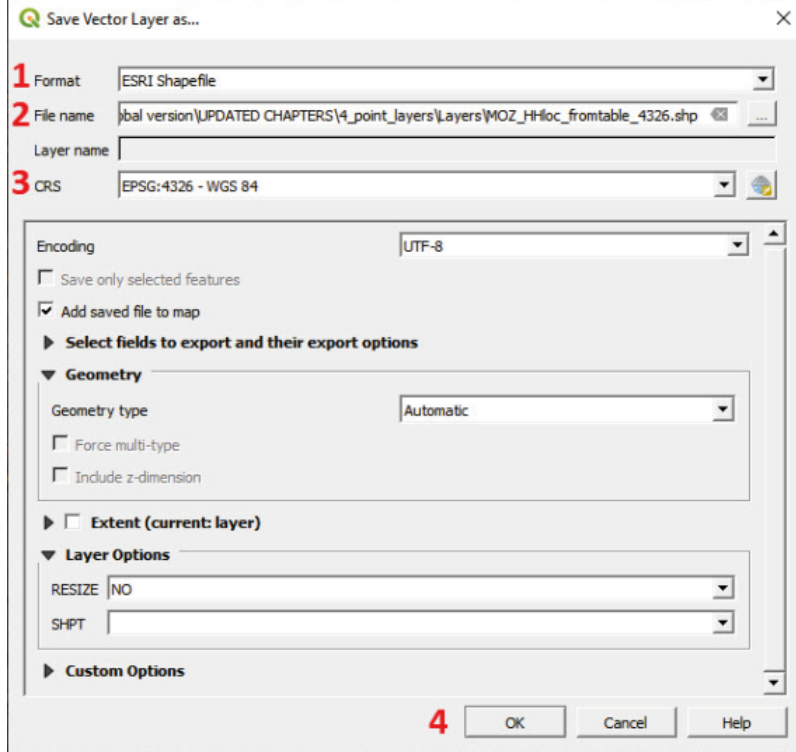

**m.** Cargue un fondo de Google Maps o Satellite para verificar que las ubicaciones del HH se muestran correctamente.

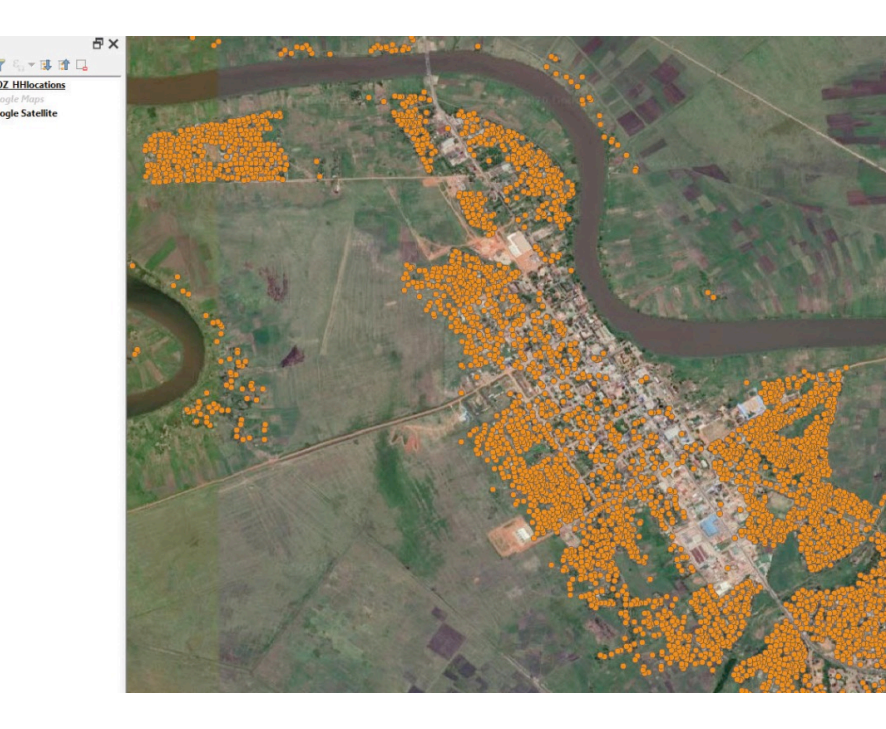

### **4.1.2 Unidad GPS (ejemplo para Garmin Etrex) (formato .gpx)**

Los modelos de Garmin Etrex 10/20/30 pueden conectarse vía USB al ordenador y los puntos GPS pueden importarse usando el formato .gpx, que puede abrirse directamente en QGIS.

- **a.**Para cargar el archivo .gpx, en el menú superior, vaya a **Capa > Administrador de fuentes de datos** o haga clic en **L**
- **b.**A la izquierda del menú, seleccione **Vectorial.**
- **c.** Vaya al panel **Nombre de archivo** y haga clic en **para abrir el explorador de archivos.**
- **d.**Abra **4\_point\_layers/Etrex/HHlocations\_GPS.gpx**
- **e.** Haga clic en **Añadir.**
- **f.** En el panel **Seleccionar capas vectoriales a añadir...** seleccione la opción **puntos de ruta** y haga clic en **Aceptar.**

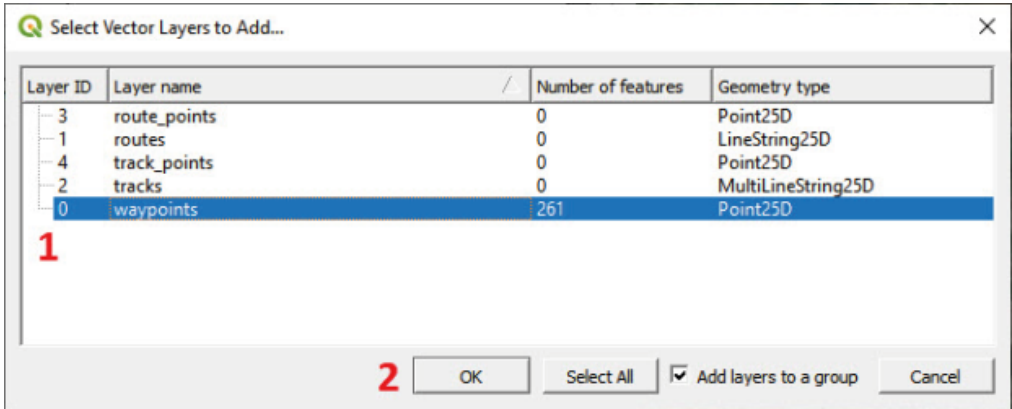

**g.**Cierre el **Administrador de fuentes de datos.**

- **h.**Si la nueva nube de puntos no aparece en el lienzo del mapa, en el panel **Capas** haga clic con el botón derecho sobre la capa **HHlocations\_GPÎ** y seleccione **Zoom a capa.**
- **i.** Cargue un fondo de Google Satellite para comprobar que los puntos de GPS se muestran correctamente.

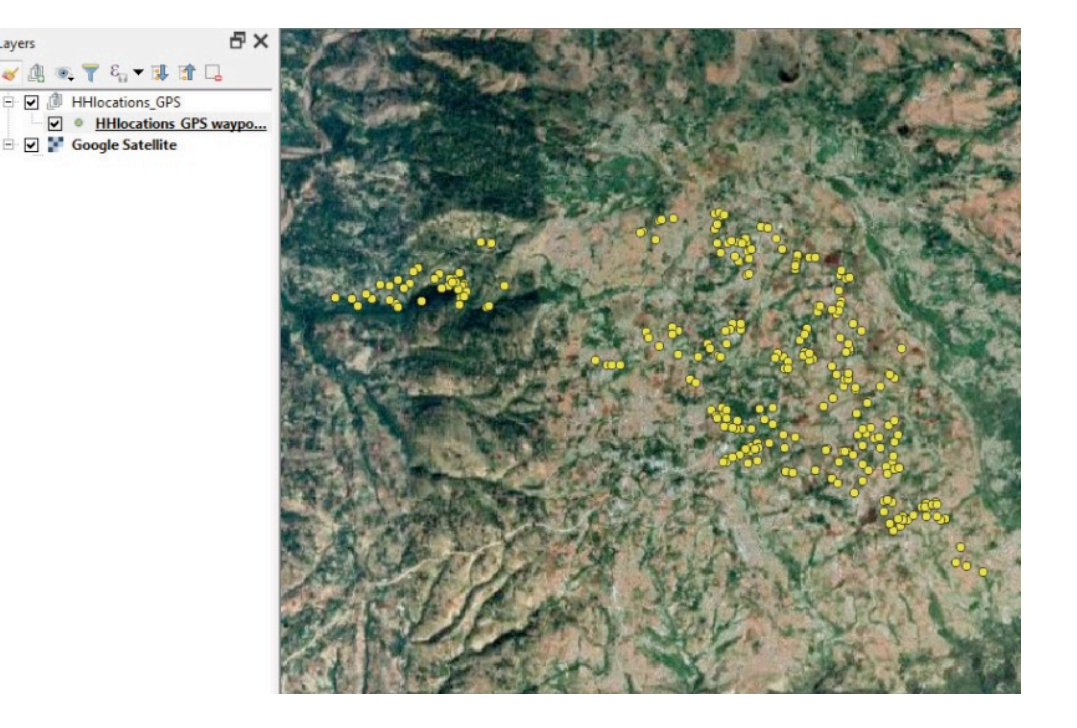

Tenga en cuenta que esta capa, como en el ejemplo anterior con los archivos .csv, no se almacena como un shapefile. Esto limita las operaciones que se pueden realizar en el entorno QGIS.

**j.** Para exportar esta capa al formato de archivo shapefile, siga los mismos pasos que para exportar archivos .csv en .shp, y guárdela en **LpointJayers/ Layers/**

# **4.2 Editar capas de puntos**

### **4.2.1 Crear/eliminar características**

**a.** Abra un nuevo proyecto  $\Box$  y cargue 4 point layers/Layers/HHFrom GPS 4326.shp en el lienzo del mapa.

**b.**Abra un fondo de imagen satelital. Esto será útil mientras editamos la capa.

Cuando se edita una capa, se recomienda hacer una copia de la misma y modificar la copia en lugar del original. De esta manera, si comete un error, como borrar geometrías por accidente, el archivo original permanecerá como una copia de seguridad para recuperar los datos perdidos.

- **c.** Haga una copia exportando la capa en **4\_point\_layers/Layers** y asigne un nombre a la capa **HHFrom\_GPS\_4326\_EDITED.shp,** por ejemplo.
- **d.**Elimine el shapefile del panel **Capas** haciendo clic con el botón derecho sobre la capa y seleccionando **Eliminar capa...**
- **e.** Seleccione **HHFrom\_GPS\_4326\_EDITED** en el panel **Capas** y haga clic en **para iniciar la sesión de** edición. Observará que algunos de los controles de la **Barra de herramientas de digitalización** están activados y que el símbolo del lápiz aparece junto a la etiqueta en el panel **Capas**.

Layers

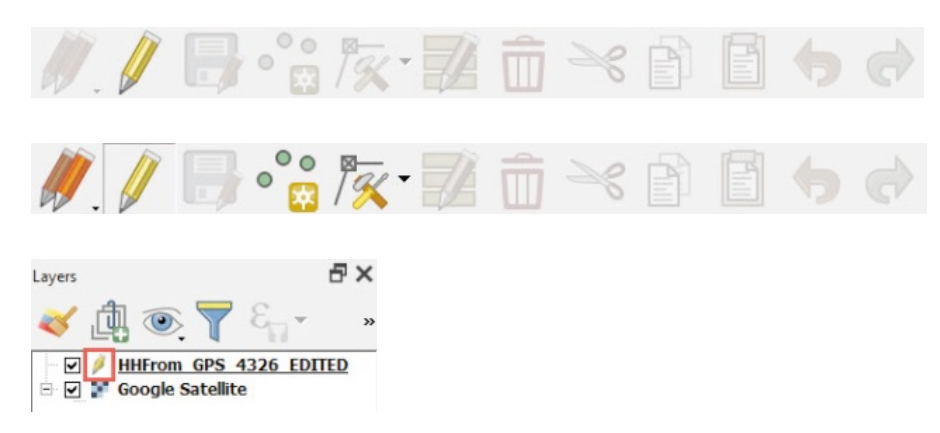

En este punto, queremos añadir algunos gráficos que hipotéticamente faltan en el conjunto de datos del GPS.

f. Haga un zoom a la ubicación donde trazará la nueva ubicación.

**g.** Haga clic en **igual** Observará que el cursor cambia de  $\boxed{\}$  a  $\boxed{\oplus}$ .

**h.** Sitúe el cursor sobre la nueva ubicación del punto y haga clic.

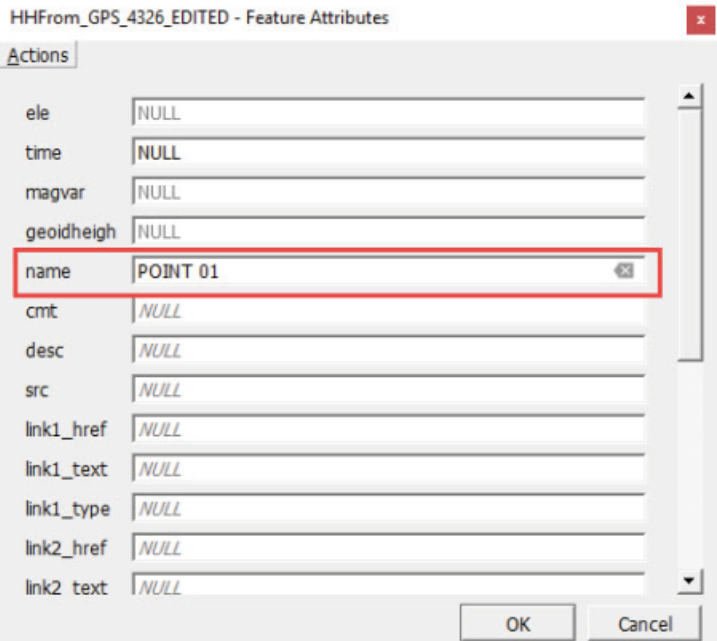

- **i.** Rellene al menos uno de los campos en el panel **Atributos de características** y haga clic en **Aceptar.**
- **j.** Repita el proceso con algunos puntos más y haga clic en **para guardar los cambios.**
- **k.** Para detener la sesión de edición, haga clic de nuevo en  $\mathbb{Z}$ .

#### **4.2.2 Mover características**

Hay dos maneras de mover una característica en QGIS. La primera es utilizar la **Barra de herramientas de digitalización avanzada.**

**a.** Haga clic con el botón derecho en el menú superior, en la sección **Barras de herramientas**, seleccione **Barra de herramientas de digitalización avanzada.** Esta barra de herramientas (abajo) se agregará al menú superior con todos los controles desactivados.

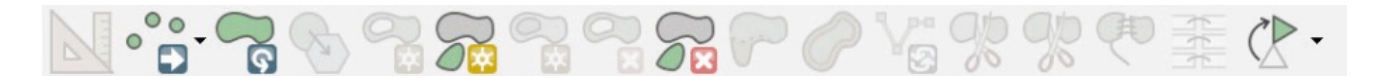

- **b.** Haga clic en  $\mathbb{Z}$  para iniciar la sesión de edición. Observará que algunos de los controles de la barra de herramientas estarán activados.
- **c.** Haga clic en  $\circ$  **C** El cursor del ratón cambiará a este símbolo  $\Box$
- **d.** Haga clic en el punto que desea cambiar, luego mueva el cursor a la nueva ubicación y haga clic por segunda vez. El punto aparecerá en su nueva ubicación.
- **e.** Haga clic en **para guardar los cambios.**

Para el segundo método para mover puntos se utiliza la **Herramienta de vértice,** situada en la **Barra de herramientas de digitalización.**

**a.** Haga clic en  $\boxed{\frac{r_{\mathbb{K}}}{r}}$  y el cursor del ratón cambiará a  $\boxed{+}$ .

**b.**Mueva el cursor sobre el punto que desea mover, y verá que el cursor cambiará a  $\bullet$ .

- **c.** Haga clic en el punto y su cursor cambiará a \*
- **d.** Mueva el punto a su nueva posición y haga clic para colocarlo.
- **e.** Haga clic en **p** para guardar los cambios.

Estos dos métodos son muy similares, ya que ambos utilizan la misma secuencia: clic izquierdo + característica de movimiento + clic izquierdo.

#### **4.2.3 Modificar la tabla de atributos**

En esta subsección, seguirá trabajando con la capa **HHFrom\_GPS\_4326\_ EDITED**.

**a.** Seleccione la capa en el panel Capas y abra la Tabla de atributos haciendo clic en **el menú superior**.

La otra forma de acceder a la **Tabla de atributos** es haciendo clic con el botón derecho en la capa en el panel **Capas** y seleccionar **Abrir la tabla de atributos.**

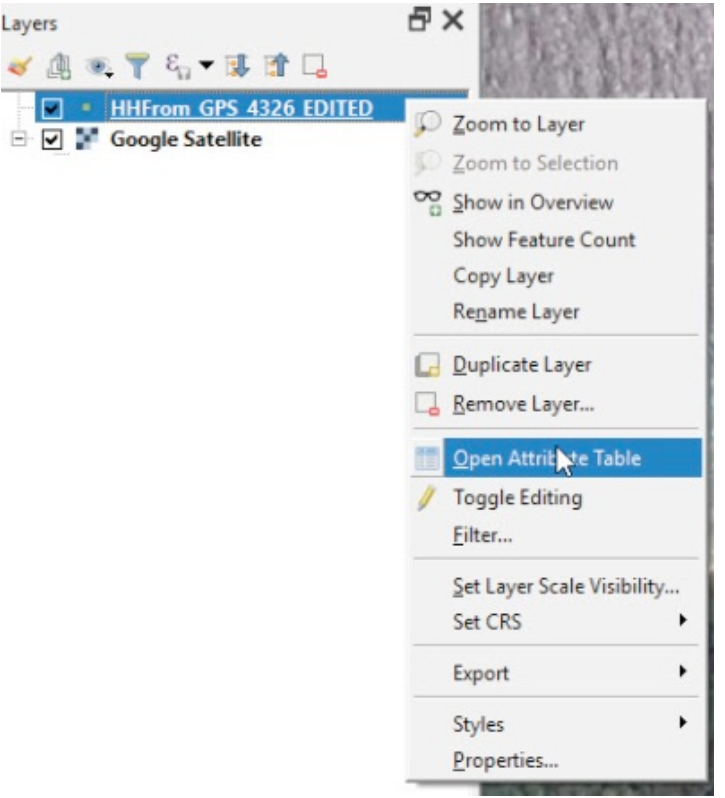

Tenga en cuenta que la **Tabla de atributos** contiene varios campos pero todos ellos están vacíos. No son necesarios para este ejercicio, así que los eliminaremos todos excepto el campo **Nombre.**

- **b.** Para iniciar la sesión de edición, haga clic en  $\mathscr{V}$ . Este control se encuentra tanto en la ventana principal de QGIS como en la de la **Tabla de atributos**.
- **c.** En la Tabla de atributos, haga clic en **la comune del menú en la parte superior de la ventana.**
- **d.** Seleccione los campos que desea eliminar en el panel **Eliminar campos** y haga clic en **Aceptar.**

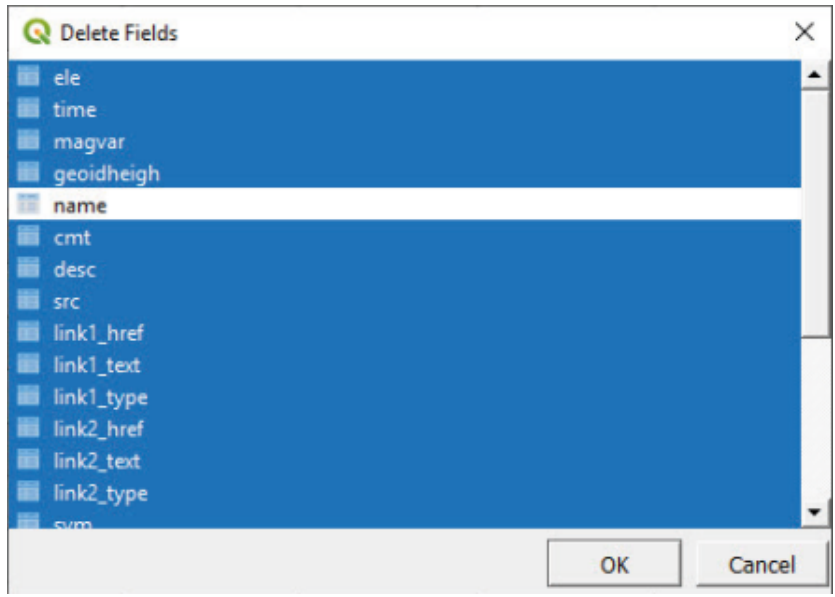

- **e.** Haga clic en para guardar los cambios. Como resultado, ahora, la **Tabla de atributos** contiene solo el campo **Nombre.**
- **f.** Con la sesión de edición aún activada, podemos modificar las celdas de la **Tabla de atributos.** En este caso, poblaremos aleatoriamente algunos nombres en el campo **Nombre** para probar cómo funciona.

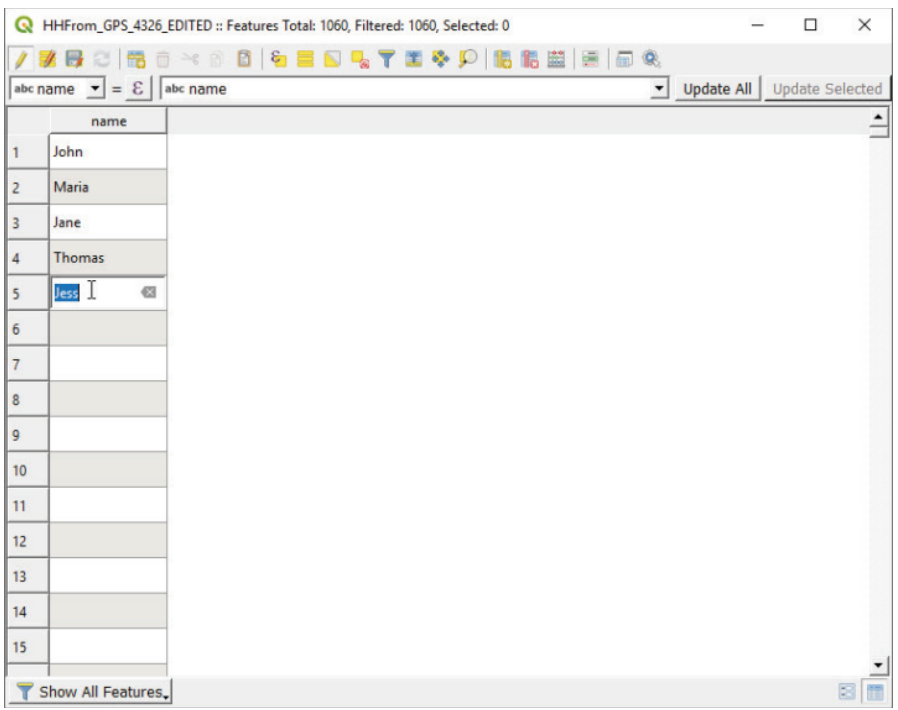

- **g**. Haga clic en  $\mathbb{Q}_3$  y seleccione uno de los puntos del lienzo del mapa y se mostrará el panel Identificar resultados.
- **h.** Vaya a **Acciones.** Si la sesión de edición está activada, la opción **Editar formulario de características** estará disponible (cuando la sesión de edición está desactivada, la opción que se muestra es **Ver formulario de características).**

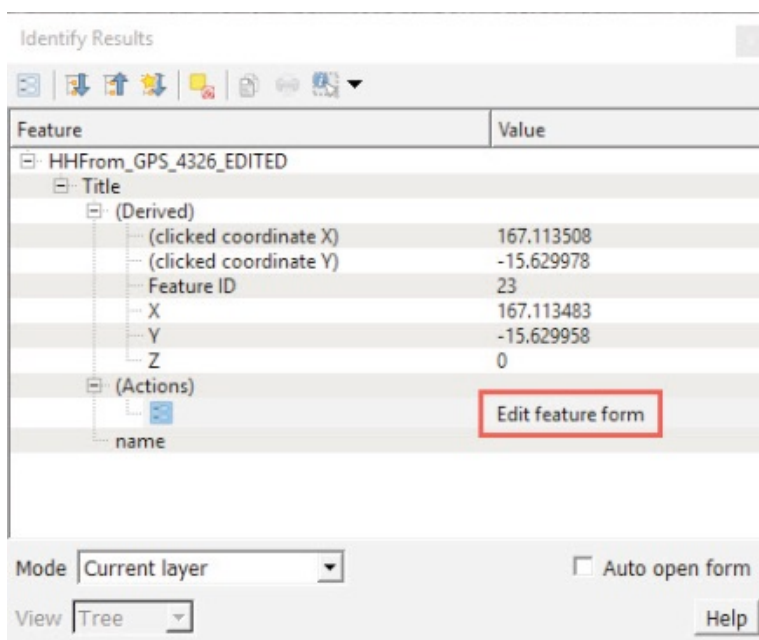

**i**. Haga clic en **Editar formulario de características,** rellene los campos adecuadamente y haga clic en **Aceptar.** Las modificaciones realizadas en **Editar formulario de características** se reflejarán en la Tabla de atributos. A continuación, haga clic en **para guardar los cambios.** 

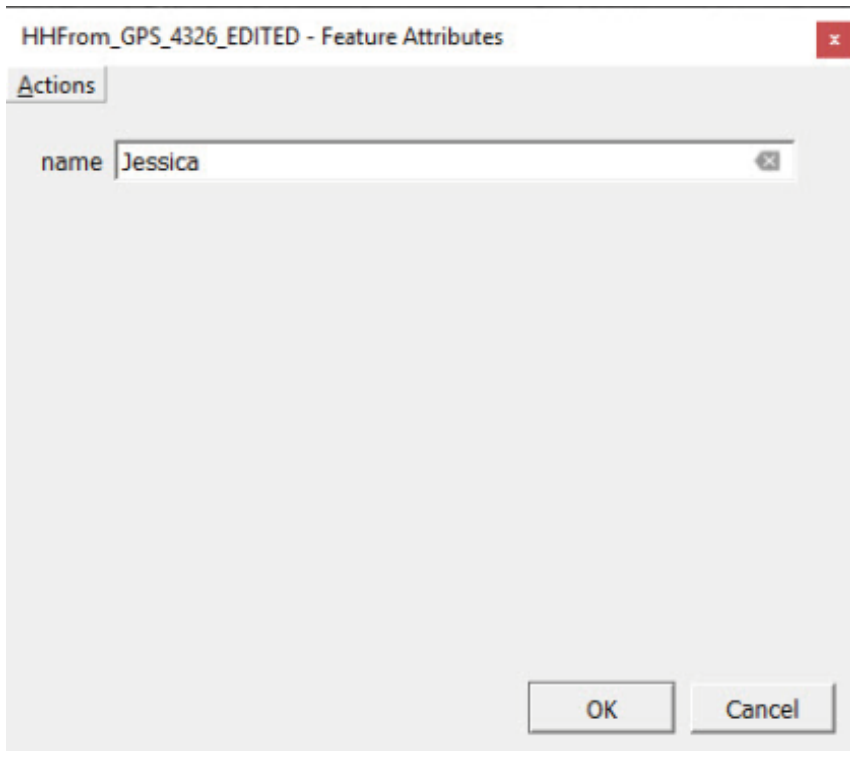

- **j.** Vuelva a la **Tabla de atributos.** Asegúrese de que la sesión de edición esté activada y luego haga clic en para crear un nuevo campo (columna) en la **Tabla de atributos.**
- **k.** En **Nombre,** escriba un nombre para el campo.
- **l.** En **Tipo,** definiremos el tipo de datos que el nuevo campo va a almacenar.

**Número entero** para datos como el tamaño de HH, el número de habitaciones de la vivienda o los códigos del cuestionario.

**Número decimal** para datos que necesitan el uso de decimales como porcentajes o tasas.

**Texto** para datos como nombres o estado de ocupación.

**Fecha** y **Fecha y hora** para almacenar datos como la fecha de la entrevista o la fecha de nacimiento.

**m.** Cree dos campos: uno para el estado de ocupación llamado Ocupación y el otro para el número de personas que viven en el HH llamado **HHsize.**

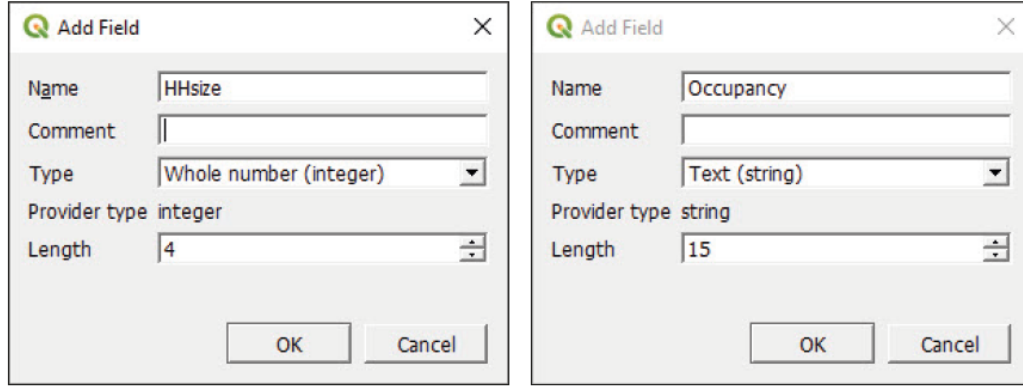

**n.** Pueble algunas filas con **Editar formulario de características** y la **Tabla de atributos** y haga clic en para quardar las ediciones.

#### **4.2.4 Unir atributos por ubicación (unión espacial)**

Vamos a añadir alguna información a la tabla de atributos de los puntos GPS usando la capa de zonas de empadronamiento. La información va a ser transferida de la capa de polígonos a la capa de puntos usando una relación espacial.

- **a.** Abra un nuevo proyecto  $\Box$  y cargue 4 point\_layers/Layers/MOZ\_ HHlocations\_4326.shp y **4\_point\_layers/Layers/MOZ\_EA\_ example\_4326.shp** en el lienzo del mapa.
- **b.** En el panel **Capas**, coloque la capa de puntos sobre la capa del polígono para permitir la visualización de ambas capas.
- **c.** En el menú superior, vaya a **Vectorial > Herramientas de gestión de datos > Unir atributos por ubicación.**
- **d.** En **Capa de entrada**, seleccione **MOZ\_HHlocations\_4326.shp,** la capa de puntos que va a tomar la información de la capa del polígono.
- **e.** En **Unir capa**, seleccione **MOZ\_EA\_example\_4326.shp**, la capa que va a proporcionar la información.
- **f.** En **Predicado geométrico**, seleccione **dentro.**
- **g.** En **Campos a añadir,** haga clic en  $\Box$  y seleccione los campos que desea añadir en la capa de puntos y haga clic en **Acepar.**

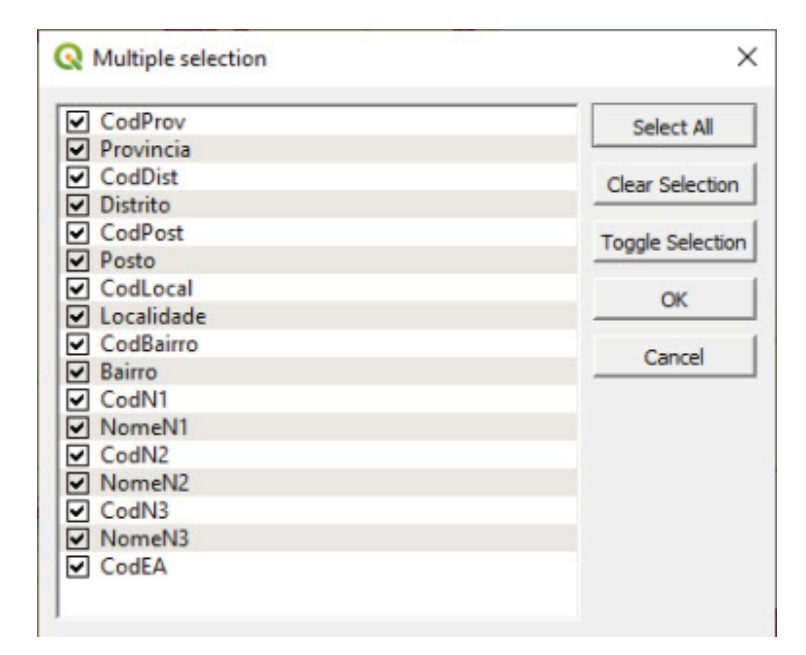

- **h.** En **Capa unida**, haga clic en  $\Box$  y seleccione la ubicación para la nueva capa de puntos y su nombre (**4\_point\_layers/Layers/MOZ\_HHlocations\_ ADDED\_DATA\_4326.shp,** por ejemplo).
- **i.** Haga clic en **Ejecutar.**

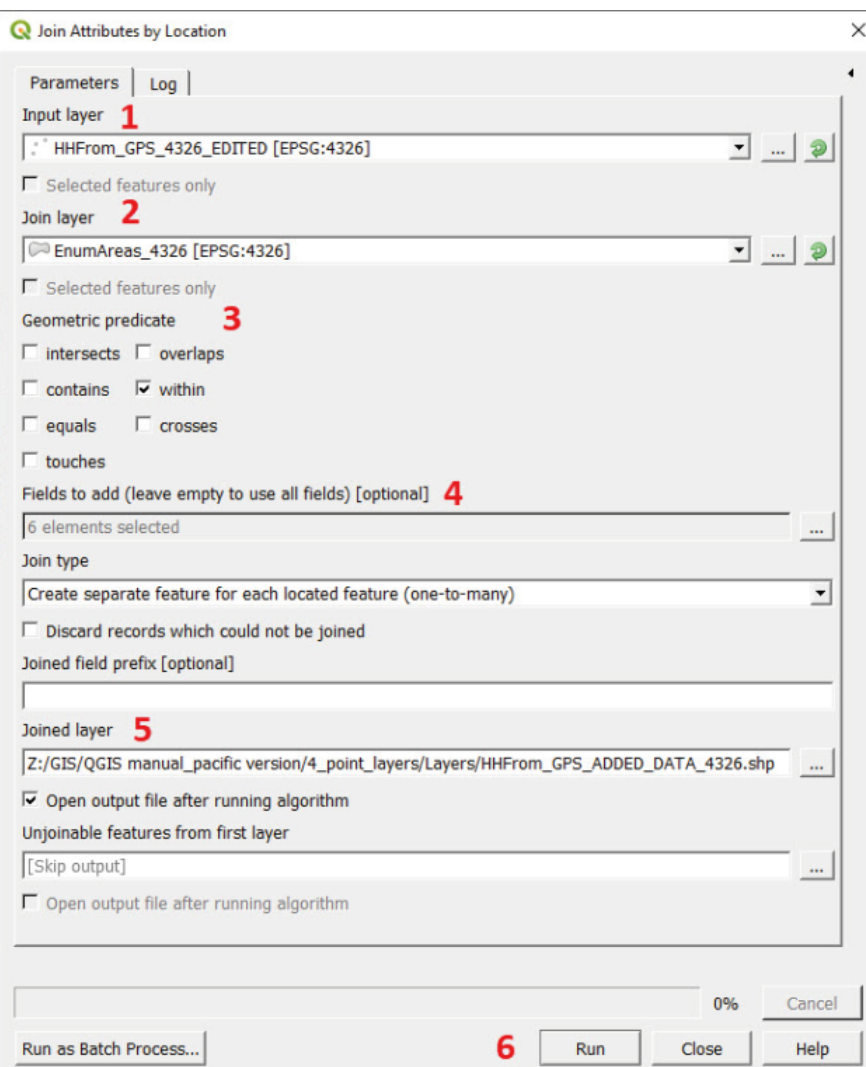

**j.** En el panel **Capas** aparecerá la nueva capa de puntos como **Capa unida.** Revise en su **Tabla de atributos** para asegurarse de que se han unido los nuevos campos de **MOZ\_ EA\_example\_4326.shp**.

# **5 CAPAS DE POLÍGONOS: ZONAS DE EMPADRONAMIENTO (ANÁLISIS VECTORIAL BÁSICO)**

# **5.1 Crear una nueva capa de polígono: Digitalizar nuevas características**

Primero, prepararemos el archivo del proyecto para poder realizar el ejercicio.

- **a.** Abra un nuevo proyecto  $\Box$  y cargue **5** polygon layers/Layers/MWI HH EAcode 4326.shp en el lienzo del mapa.
- **b.**Cargue un fondo de satélite debajo de la capa de puntos. Esto será útil para delinear los límites de la zona de empadronamiento (EA).

La capa de localización del HH contiene un campo con los códigos de la EA; esto nos ayudará a determinar los límites de cada EA.

- **c.**En el panel **Capas**, abra el menú **Propiedades de la capa** y vaya a **Simbología.**
- **d.**En el primer menú desplegable superior, seleccione **Categorizada.**
- **e.**En **Valor,** seleccione el campo EA\_CODE y haga clic en **Clasificar.** Tenga en cuenta que los puntos se muestran con diferentes colores dependiendo de su código EA.

|          | Layer Properties - HH_EAcode_4326   Symbology |                          |                                                                              |                  |                               |   |               |        |       | $\times$                                        |
|----------|-----------------------------------------------|--------------------------|------------------------------------------------------------------------------|------------------|-------------------------------|---|---------------|--------|-------|-------------------------------------------------|
| $\alpha$ |                                               |                          | Categorized<br>1                                                             |                  |                               |   |               |        |       | $\overline{ }$                                  |
| G        | Information                                   |                          | Value                                                                        | abc EAID         | 12                            |   |               |        |       | $\boldsymbol{\epsilon}$<br>$\blacktriangledown$ |
|          | Source                                        |                          | Symbol                                                                       |                  |                               |   | $\circ$       |        |       | ▼                                               |
|          | Symbology                                     |                          | Color ramp                                                                   |                  |                               |   | Random colors |        |       | ⇂                                               |
| abc      | Labels                                        |                          | Symbol<br>τ<br>$\sqrt{2}$                                                    | Value<br>110101  | Legend<br>110101              |   |               |        |       | $\blacktriangle$                                |
|          | <b>Diagrams</b>                               |                          | $\overline{v}$ $\bullet$                                                     | 110102<br>110103 | 110102<br>110103              |   |               |        |       |                                                 |
|          | <b>3D View</b>                                |                          | ⊽ ∘<br>⊽ ●                                                                   | 110104<br>110105 | 110104<br>110105              |   |               |        |       |                                                 |
|          | Fields                                        |                          | ☑<br>$\bullet$<br>☑<br>$\bullet$                                             | 110106           | 110106                        |   |               |        |       |                                                 |
|          | <b>Attributes Form</b>                        |                          | $\overline{\mathbf{v}}$<br>$\bullet$<br>$\overline{\mathbf{v}}$<br>$\circ$   | 110107<br>110108 | 110107<br>110108              |   |               |        |       |                                                 |
|          | Joins                                         |                          | ☑<br>$\bullet$<br>☑<br>$\bullet$                                             | 110109<br>110110 | 110109<br>110110              |   |               |        |       |                                                 |
|          |                                               |                          | $\overline{\mathbf{v}}$<br>$\bullet$<br>⊽ ●                                  | 110111<br>110112 | 110111<br>110112              |   |               |        |       |                                                 |
|          | <b>Auxiliary Storage</b>                      |                          | $\overline{\mathbf{v}}$<br>$\circ$<br>☑<br>$\bullet$                         | 110113<br>110114 | 110113<br>110114              |   |               |        |       |                                                 |
| Ŀ        | Actions                                       |                          | ☑<br>$\bullet$<br>☑<br>$\circ$                                               | 110115<br>110116 | 110115<br>110116              |   |               |        |       |                                                 |
|          | <b>Display</b>                                |                          | $\overline{\mathbf{v}}$<br>$\circ$<br>$\overline{\mathbf{v}}$<br>$\circ$     | 110117<br>110118 | 110117<br>110118              |   |               |        |       |                                                 |
|          | Rendering                                     |                          | $\overline{\mathbf{v}}$<br>$\bullet$<br>$\bullet$<br>$\overline{\mathbf{v}}$ | 110119<br>110120 | 110119<br>110120              |   |               |        |       |                                                 |
|          | <b>Variables</b>                              |                          | ☑<br>$\bullet$<br>⊽ ⊌                                                        | 110121<br>110122 | 110121<br>110122              |   |               |        |       | $\blacktriangledown$                            |
|          | Metadata                                      | 3                        | Classify                                                                     | 冊                | <b>Delete All</b><br>$\equiv$ |   |               |        |       | Advanced -                                      |
|          | <b>Dependencies</b>                           |                          | <b>Layer Rendering</b>                                                       |                  |                               |   |               |        |       |                                                 |
|          | Legend                                        | $\overline{\phantom{a}}$ | Style                                                                        |                  |                               | 4 | OK            | Cancel | Apply | Help                                            |

**f.** Haga clic en **Aceptar.** El mapa debería ser similar a esto:

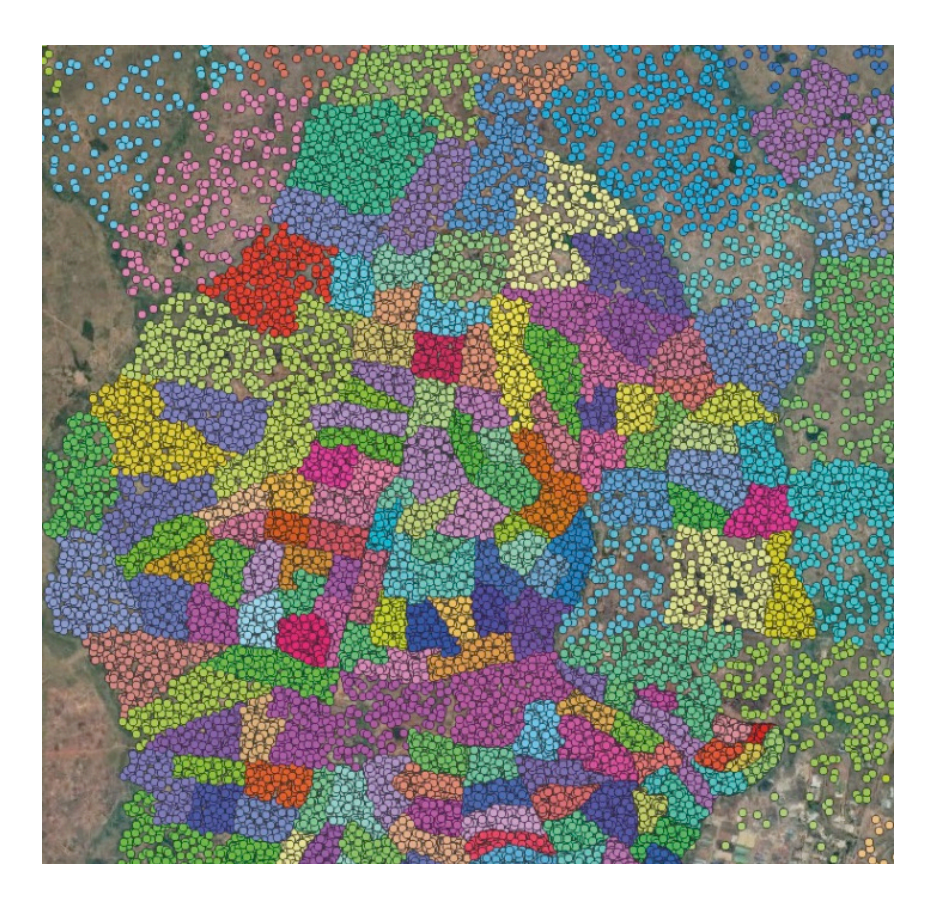

El siguiente paso es crear una capa desde cero que corresponda a los límites de EA.

- **g.** Haga clic en  $\sqrt{a}$ , o, en el menú superior, vaya a Capa > Crear capa > Nueva capa Shapefile...
- **h.** En **Nombre de archivo**, haga clic en  $\equiv$  para establecer el nombre y la ubicación del nuevo shapefile (por ejemplo, **5\_polygon\_layers/Layers/EnumAreas\_4326.shp**).
- **i.** Para **Tipo de geometría**, seleccione **Polígono**.
- **j.** Para el **CRS**, seleccione EPSG:4326 WGS 84.
- **k.** Utilizando la sección **Nuevo campo**, crearemos un campo con **Nombre: eaid, Tipo:** Número entero, y **Longitud:** 10. Después haga clic en **Añadir a lista de campos.**

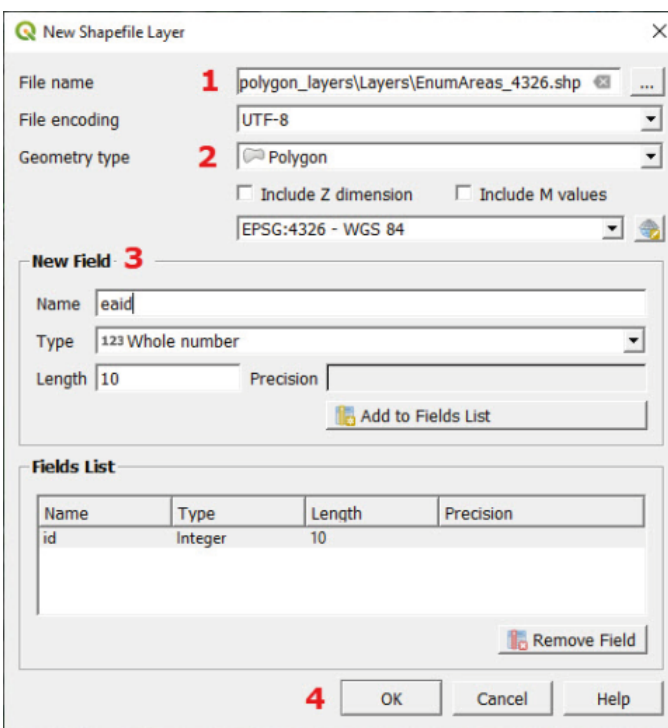

- **l.** Haga clic en **Aceptar** y la capa se añadirá al panel **Capas** (no se mostrará ningún polígono porque la capa aún está «vacía»).
- **m.** Seleccione la capa en el panel Capas y haga clic en **para iniciar la sesión de edición**.
- **n.** Haga clic en  $\mathbb{C}$  para añadir un nuevo polígono. El cursor del ratón se convertirá en un  $\mathbb{C}$ . Recuerde que, incluso cuando utilice la herramienta de digitalización, puede acercar y alejar el mapa con la rueda del ratón, y puede desplazarse manteniendo la rueda del ratón pulsada y arrastrando el mapa.
- **o.** Trace el límite de la EA haciendo clic en los límites de la EA. Utilice características naturales y artificiales para guiar sus demarcaciones.
- **p.** Haga clic con el botón derecho del ratón para terminar de dibujar el polígono, y se mostrará el diálogo **Atributos de las características**. Rellene los campos con la información apropiada y haga clic en **Aceptar.**

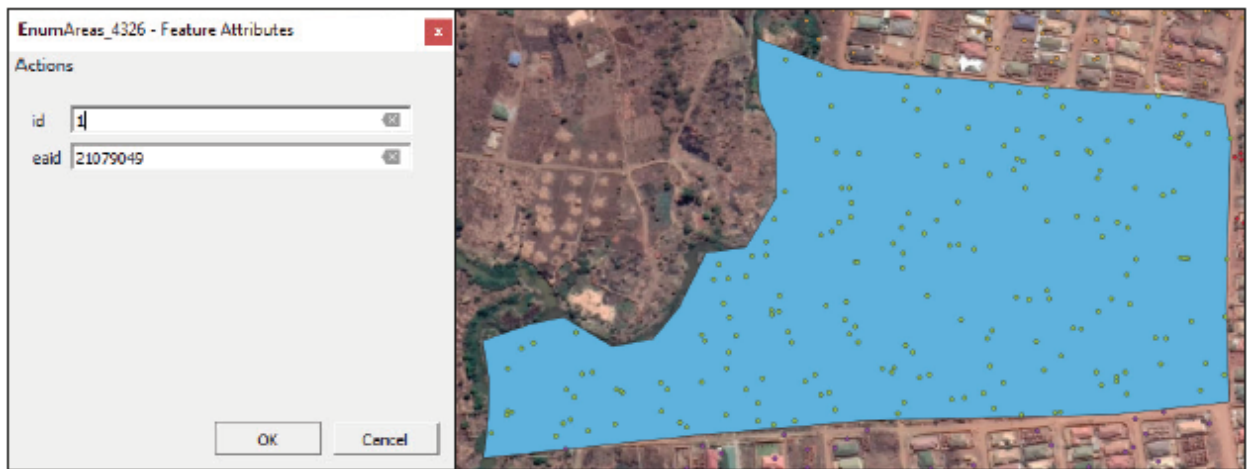

**q.** Cree más polígonos EA siguiendo los pasos explicados anteriormente. No olvide guardar frecuentemente sus cambios en la capa haciendo clic en ...

# **5.2 Autoensamblado**

La herramienta de autoensamblado permite al usuario encajar objetos entre sí durante el proceso de digitalización. Es una herramienta que permite ahorrar tiempo y reducir el número de errores de topología (espacios vacíos y superposiciones entre polígonos).

A continuación, depuraremos la topología de la capa que acabamos de crear. Dado que no utilizamos la herramienta de autoensamblado al crear nuestros primeros polígonos, los límites de los polígonos no coinciden entre sí; por lo tanto, la capa tiene un aspecto similar al de la siguiente imagen.

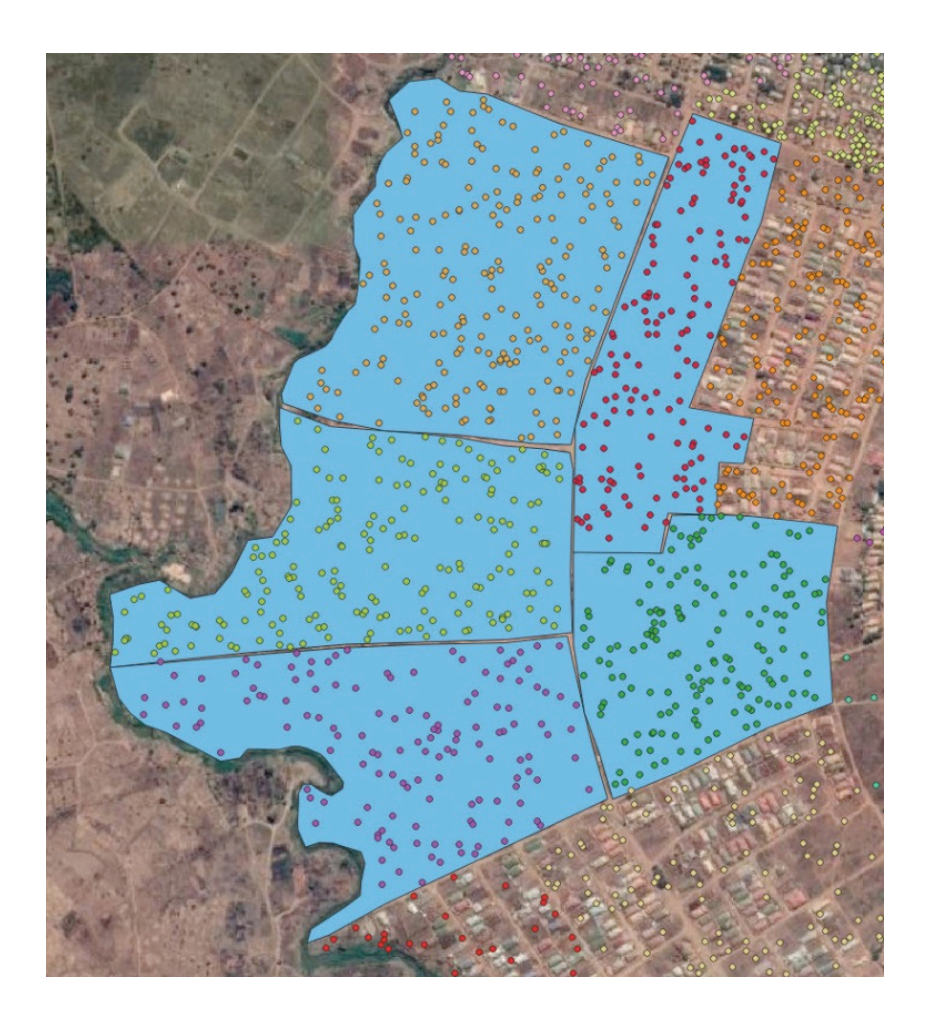

**²a.** Si la **Herramienta de autoensamblado** no está disponible en el menú superior, haga clic con el botón derecho en la barra del menú superior y seleccione **Herramienta de autoensamblado** en la sección **Barra de herramientas**.

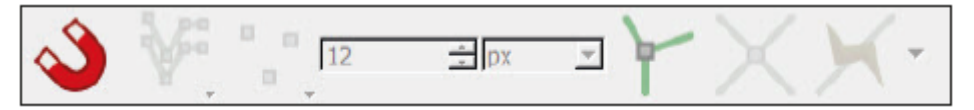

- **b.**Haga clic en  $\bullet$  para habilitar/deshabilitar la herramienta de autoensamblado.
- **c.**Haga clic en  $\mathbb{V}$  para seleccionar en qué capas está habilitada la herramienta de autoensamblado: **Todas las capas, Capa activa o Configuración avanzada.** Seleccione **Capa activa**, ya que es la opción más sencilla y facilitará el aprendizaje del uso de esta herramienta.
- **d.**Haga clic en para seleccionar si la herramienta de autoensamblado funcionará para **Vértice**, **Segmento** o para ambas, **Vértice y Segmento.** Seleccione la tercera opción: **Vértice y Segmento**
- e.Utilice este menú <sup>12</sup> <sup>dox</sup> <sup>d</sup> para configurar la **Tolerancia** de la herramienta de autoensamblado. Podemos aumentar/disminuir la tolerancia usando píxeles o unidades de mapa. Es recomendable realizar algunas pruebas para asegurarse de que ha configurado la tolerancia a un nivel apropiado.
- f. Haga clic en **la** para habilitar Edición topológica (al usar esta herramienta, las características que comparten un vértice se modificarán al mismo tiempo cuando mueva este vértice compartido). Esto es muy útil para delinear y modificar los límites entre los polígonos EA.

**g.**Haga clic en para habilitar/deshabilitar el **Autoensamblado en intersección**. Esta herramienta te permite autoensamblar las intersecciones que no tienen un vértice.

# **5.3 Edición (delineación, atributos)**

Ahora que la herramienta de autoensamblado está activada, depuraremos y mejoraremos los polígonos existentes, asegurándonos de que los polígonos vecinos compartan límites precisos y claros.

- **a.** En el panel **Capas**, abra el menú **Propiedades de la capa** y vaya a **Simbología**. Haga clic en **Relleno sencillo.**
- **b**. Reduzca la **Opacidad** al 50 % para permitir la visualización del fondo del satélite y establezca un color de alto contraste para el **Trazo.** Poder ver claramente los límites de los polígonos ayuda enormemente a la hora de corregir cualquier error.

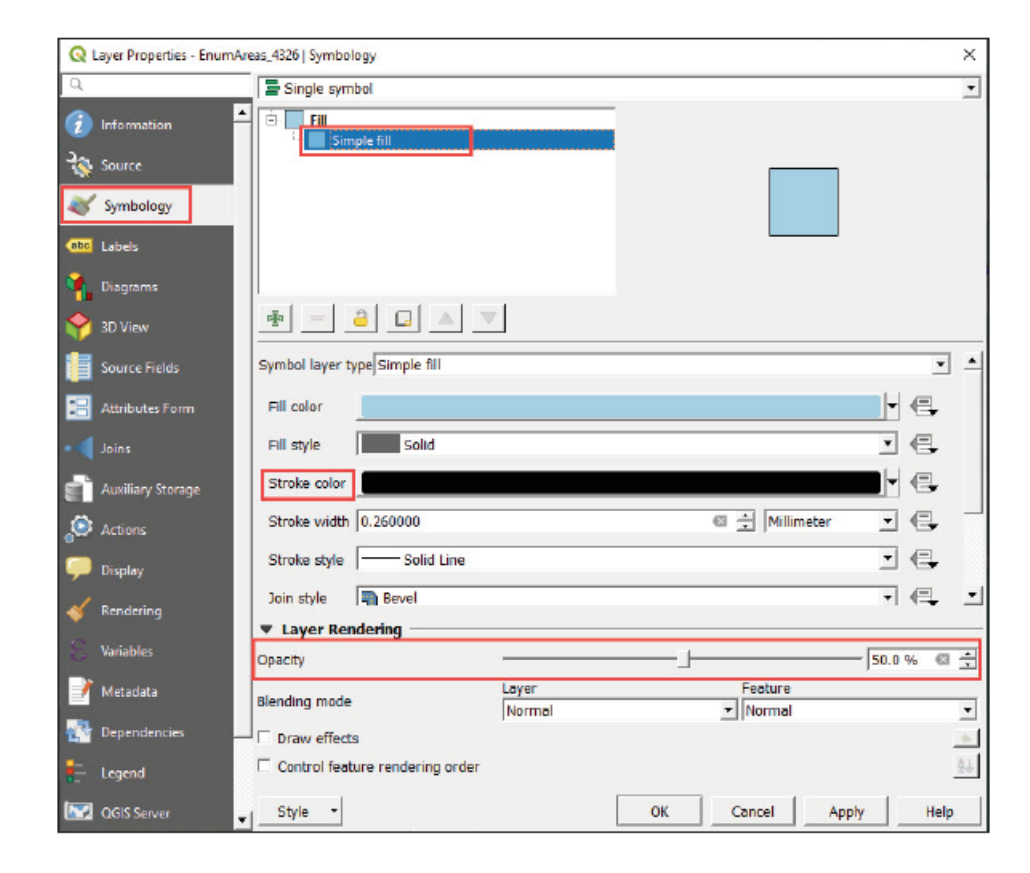

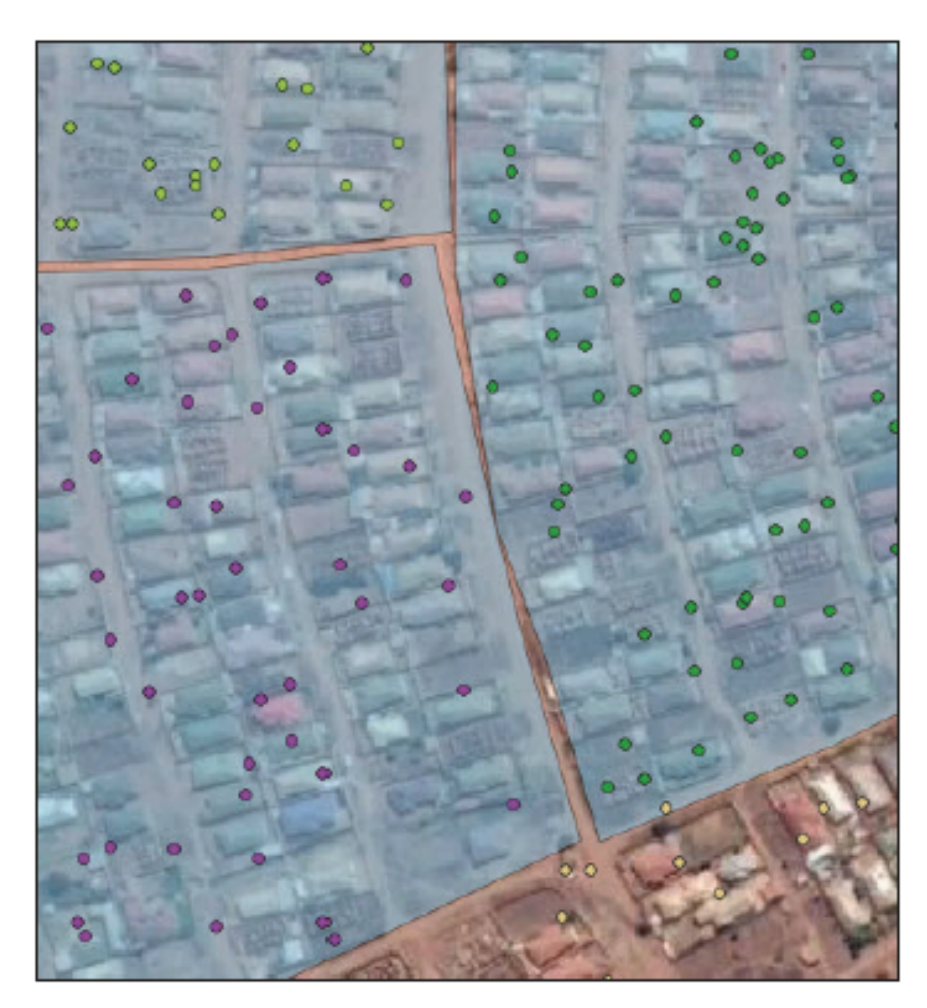

**c.**En el panel **Capas**, seleccione **EnumAreas\_4326.shp** e inicie una sesión e edición .

- **d.**Haga clic en  $\sqrt[\mathcal{R}]{x}$  para activar la Herramienta de vértice. Observará que los polígonos se iluminan en rojo cuando el cursor está sobre ellos.
- **e.Mover un vértice:** Seleccione el vértice haciendo clic en él. Mueva el cursor cerca de un vértice o una línea diferentes donde el vértice será reubicado; el vértice será «atraído» y coincidirá perfectamente. Haga clic de nuevo para colocar el vértice en su nueva ubicación.

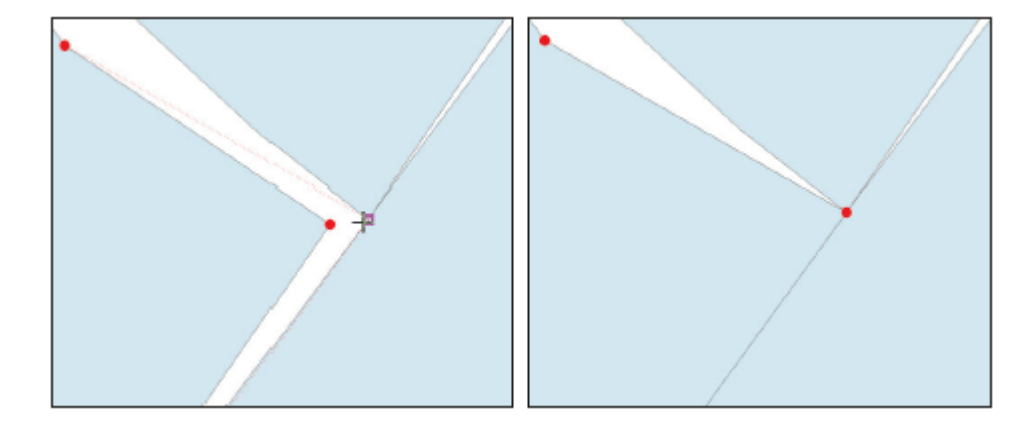

**f. Crear un nuevo vértice:** Al colocar el cursor sobre el borde del polígono, aparecerá un nuevo nodo sugerido en el centro del segmento. Haga clic en él y fíjelo en la nueva posición.

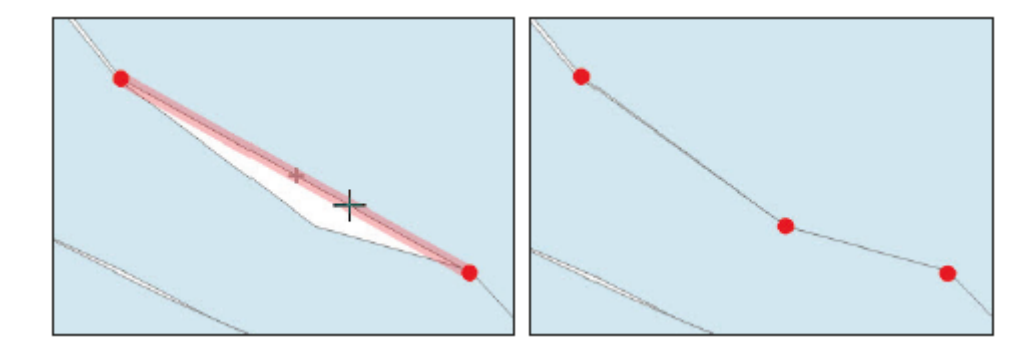

- **g.Eliminar un vértice**: Seleccione el vértice manteniendo pulsada la tecla Mayús y haciendo clic en él o haciendo clic y arrastrando un rectángulo alrededor de uno o más vértices. Cuando se selecciona el vértice el color cambiará a azul. Para eliminar los vértices seleccionados, presione Eliminar.
- **h.Bloquear una función antes de editarla:** Podemos bloquear una función para editarla haciendo clic con el botón derecho del ratón. Una vez que se bloquea, las operaciones de edición se aplicarán solo a este polígono. Esto es muy útil cuando se editan varias capas cercanas entre sí. En este tipo de situaciones, la selección y modificación de vértices y segmentos puede ser difícil y obligará a trabajar con el ratón y el zoom para seleccionar con precisión un vértice específico.

Ahora arrastraremos/crearemos/eliminaremos vértices para «coser» los límites entre los polígonos EA. Utilice el fondo de la imagen satelital para definir mejor los límites utilizando carreteras, calles y puntos de referencia naturales cuando sea posible.

I. No se olvide de guardar los cambios en la capa haciendo clic en  $\Box$ 

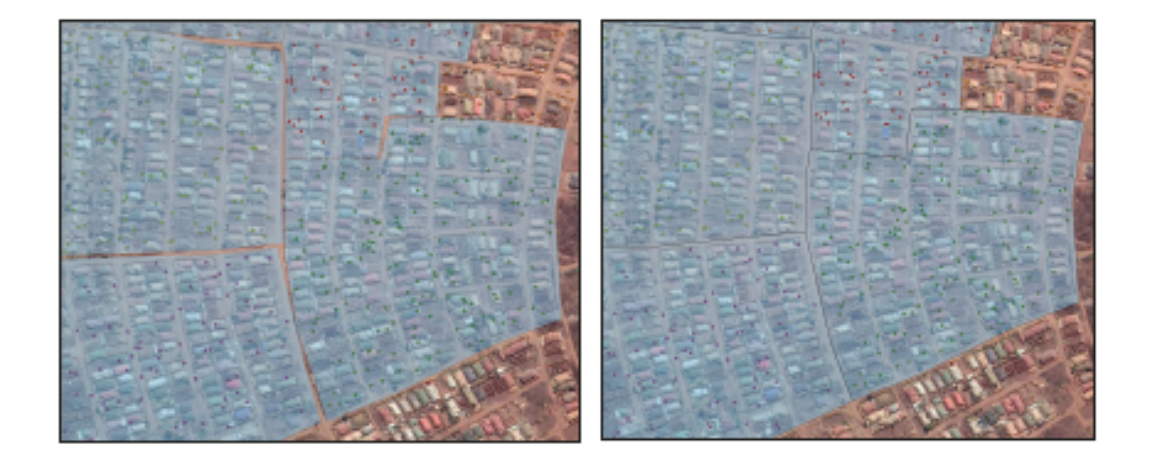

# **5.4 Dividir/Fusionar zonas de empadronamiento: Mejores prácticas de gestión (sistema de códigos, delineación)**

En este ejercicio, analizaremos la estructura de EA y calcularemos el número de HH contenidos en cada polígono. Después actualizaremos la capa dividiendo y fusionando los polígonos para cumplir la condición de que cada EA debe contener entre 120 y 150 HH.

- **a.** Abra una nueva sesión del QGIS o un nuevo proyecto haciendo clic en
- **b.** Cargue las capas **5\_polygon\_layers/Layers/HH\_NOcode\_4326.shp** y **MWI\_ Lilongwe\_EA\_4326.shp**.
- **c.** Cargue un fondo de imagen satelital.

Para contar el número de HH dentro de cada EA (el número de puntos dentro de cada polígono) usaremos la herramienta **Contar puntos en polígono**.

**d.** En el menú desplegable, vaya a Vectorial > Herramientas de análisis > Contar puntos en polígono.

**e.** En la sección Polígonos, seleccione MWI\_Lilongwe\_EA\_4326.shp

- **f.** En la sección Puntos, seleccione HH\_NOcode\_4326.shp
- **g.** En el Nombre del campo de conteo, escriba **HHnum**

**h.** Deje la sección Conteo en blanco; la herramienta creará una capa temporal, que es suficiente para nuestras necesidades en este momento.

**i.** Haga clic en Ejecutar y, una vez acabado el proceso, Cierre la herramienta.

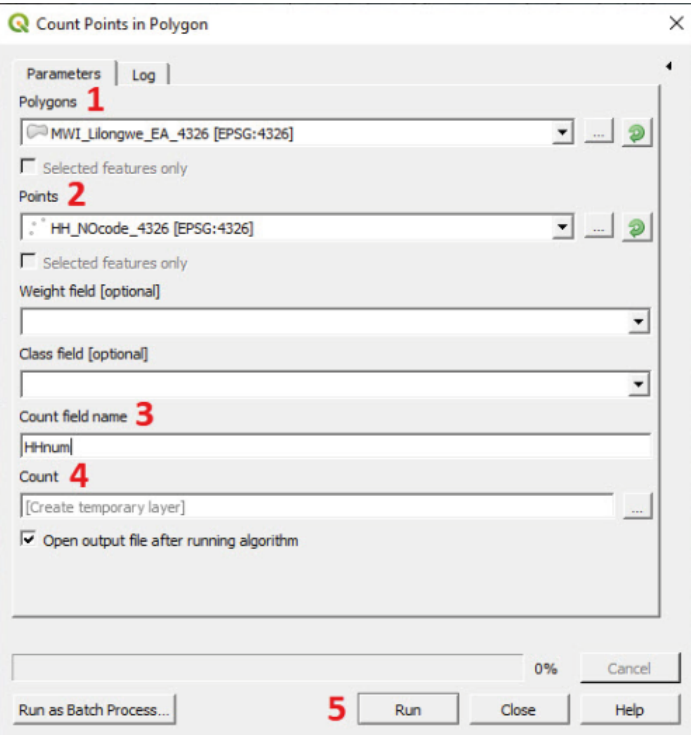

**j.** Aparecerá una capa llamada Conteo en el panel Capas. Abra su Tabla de atributos  $\mathbb{E}$ y compruebe que el campo **HHnum** aparece ahí.

Utilizando el campo **HHnum** ahora podemos evaluar qué polígonos EA necesitan ser ajustados para cumplir con las condiciones de tamaño de EA. Las EA que contengan más de 150 HH se dividirán en EA más pequeñas, mientras que las EA con menos de 120 HH se fusionarán con otros polígonos adyacentes.

También es necesario crear un nuevo campo para almacenar los nuevos códigos de EA para esta estructura actualizada de EA. En lugar de crear códigos completamente nuevos, añadiremos un dígito a las códigos EA anteriores para indicar las EA que han sido divididas (si esperamos dividir una de las EA en más de 10 partes, necesitaremos añadir dos dígitos). Por ejemplo, después de dividir la EA 21048001, las dos nuevas EA resultantes se codificarán como 210480011 y 21048001, respectivamente. Si la EA 21055010 no necesita ser dividida, será simplemente codificada como 210550101.

- **a.** Vaya a **Conteo**, Tabla de atributos de la capa  $\boxed{1}$  y abra la **Calculadora de campos** haciendo clic en  $\frac{1}{200}$
- **b.**Marque la opción **Crear nuevo campo.**
- **c.**En **Nombre del campo de salida,** escriba **EA\_2020**
- **d.**En **Tipo del campo de salida,** seleccione la opción **Número completo (entero)**.
- **e.**En **Longitud del campo de salida,** escriba **10**
- **f.** En el panel **Expresión**, escriba **"EA\_CODE" || '1'**
- **g.**En **Vista previa de salida**, compruebe que no hay mensajes de error.
- **h.**Haga clic en **Aceptar** y compruebe la tabla de atributos para asegurarse de que el campo se ha generado correctamente.

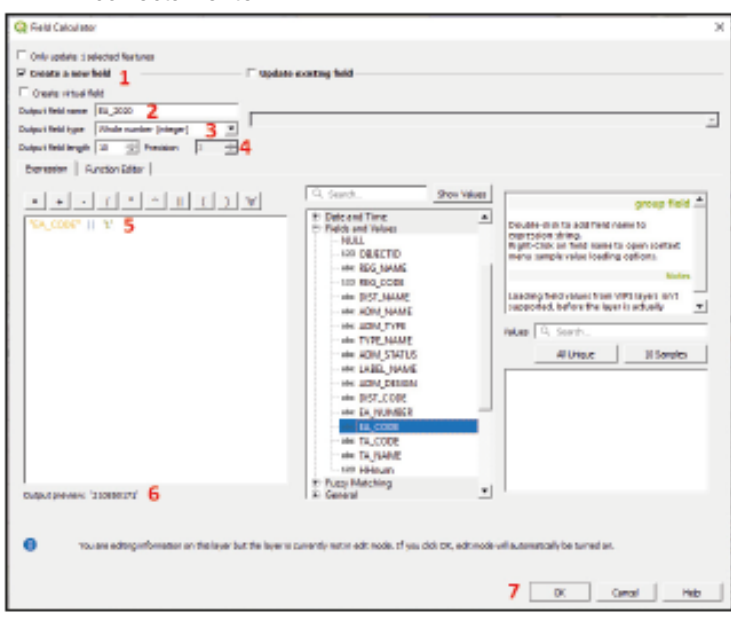

**i.** En el panel **Capas**, haga clic con el botón derecho sobre la Capa de conteo y vaya a **Exportar > Guardar características como...** y guárdela como **5\_polygon\_layers/Layers/ MWI\_Lilongwe\_EA\_2020\_4326.shp**

Ahora tenemos todos los elementos para iniciar el proceso de actualización. A partir de este momento, todas las ediciones (operaciones de división, fusión y recodificación) se harán en **MWI\_Lilongwe\_EA\_2020\_4326.shp**

**j.** Para evitar cambios no deseados en la capa original, **MWI\_Lilongwe\_ EA\_4326.shp,** la eliminaremos del panel **Capas** haciendo clic con el botón derecho sobre la capa y seleccionando **Eliminar capa.** No olvide guardar los cambios en su proyecto con frecuencia haciendo clic en  $\blacksquare$ .

#### **Dividir polígonos EA**

**a.** Establezca el estilo de la capa con un relleno transparente para que la capa del satélite sea visible debajo de la capa del polígono.

- **b.** Cambie el modo de edición de la capa MWI Lilongwe EA 2020 4326.shp
- c. Abra la **Tabla de atributos**  $\mathbf{F}$  y ordene las filas por campos **HHnum** haciendo clic en título del campo. Seleccione una EA con más de 150 HH (p. ej., EA210550331 con 301 HH) y haga clic en **D** para hacer zoom hasta el polígono seleccionado. El polígono EA aparecerá en el lienzo del mapa resaltado en amarillo.
- d. Al dividir los polígonos, tendremos que utilizar **Algebra de la conta** para seleccionar los polígonos y **D** borrar la selección. Recuerde que antes de empezar a seleccionar los rasgos de una capa, es necesario seleccionar la capa de destino en el panel **Capas**.

Por ejemplo, para la EA 210550331, necesitamos dividir el polígono en dos partes para cumplir con los requisitos de tamaño de EA (120-150 HH). Al mismo tiempo, debemos tener en cuenta que los límites de estas nuevas EA deben ser fácilmente identificables sobre el terreno.

**e.** Seleccione **IH\_NOcode\_4326.sh|** en el panel **Capas** y haga clic en la herramienta **Seleccionar características por polígono** (haga clic en la flecha situada junto al botón  $\mathbb{E}$  para ver el menú desplegable y haga clic en  $\mathbb{E}$ ).

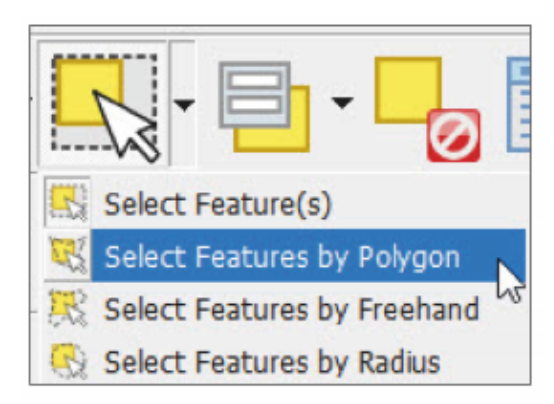

**f.** Delinee un polígono haciendo clic consecutivamente para rodear los puntos que se incluirán en la nueva división. Después, haga clic con el botón derecho del ratón para terminar el proceso de selección.

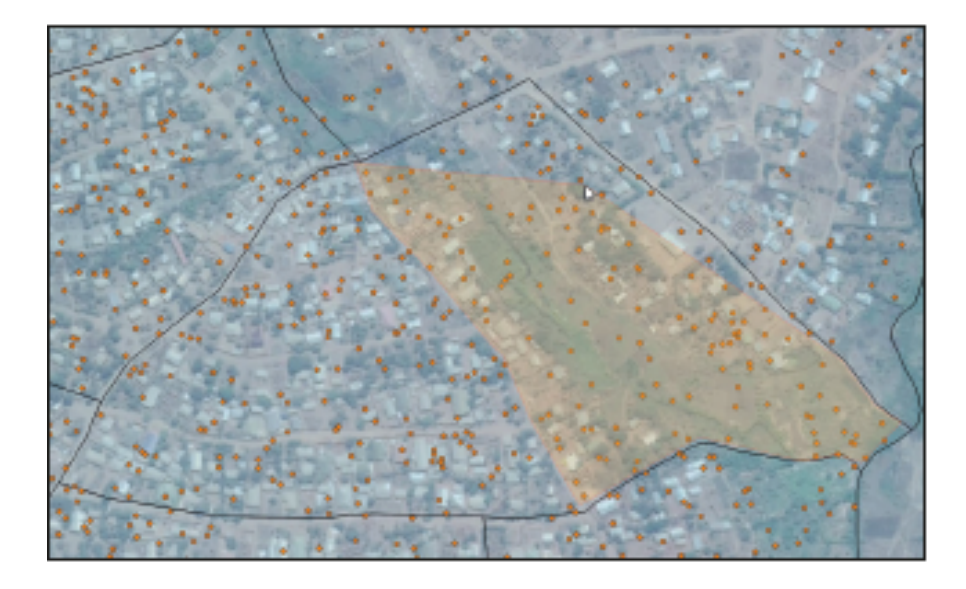

**g.**Los puntos seleccionados se resaltarán en amarillo. En la parte inferior de la interfaz, aparecerá un mensaje indicando el número de puntos seleccionados. Hay 149 puntos seleccionados con límites claros para nuestro polígono bosquejado; esto significa que podemos proceder con el proceso de división del polígono.

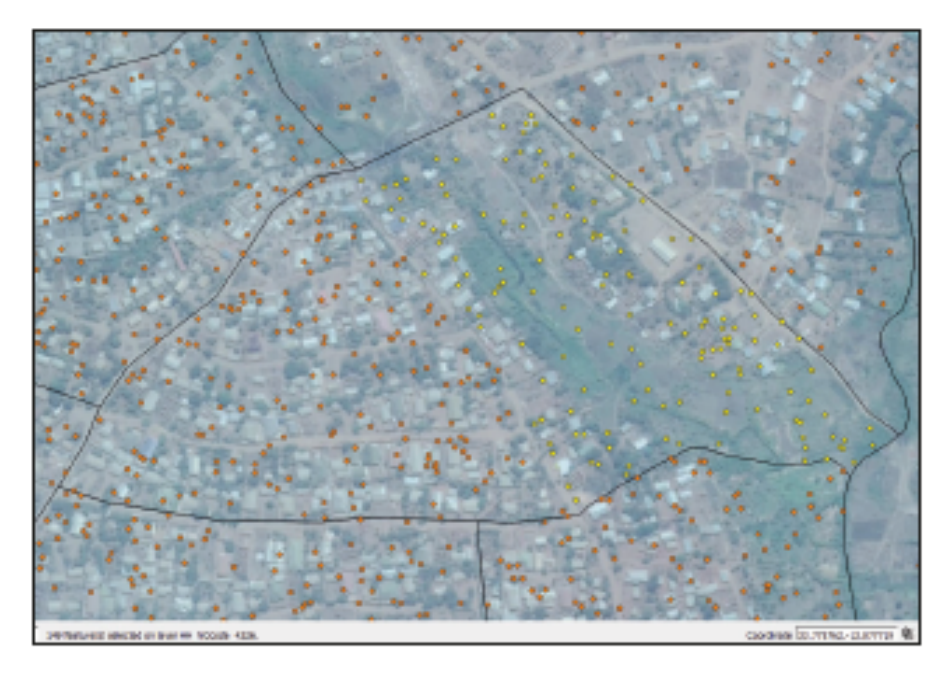

**h.** Seleccione **MWI\_Lilongwe\_EA\_2020\_4326.shp**, asegúrese de que la sesión de edición **f** está activada y haga clic en el botón **Dividir características** ubicado en la **Barra de herramientas de digitalización avanzada.** A continuación, trace la línea que cortará el polígono en dos partes haciendo clic consecutivamente en el botón izquierdo. Haga clic en el botón derecho para terminar el nuevo límite. Al delinear el nuevo límite, asegúrese de que los puntos de inicio y final de la línea están fuera del polígono que queremos dividir.

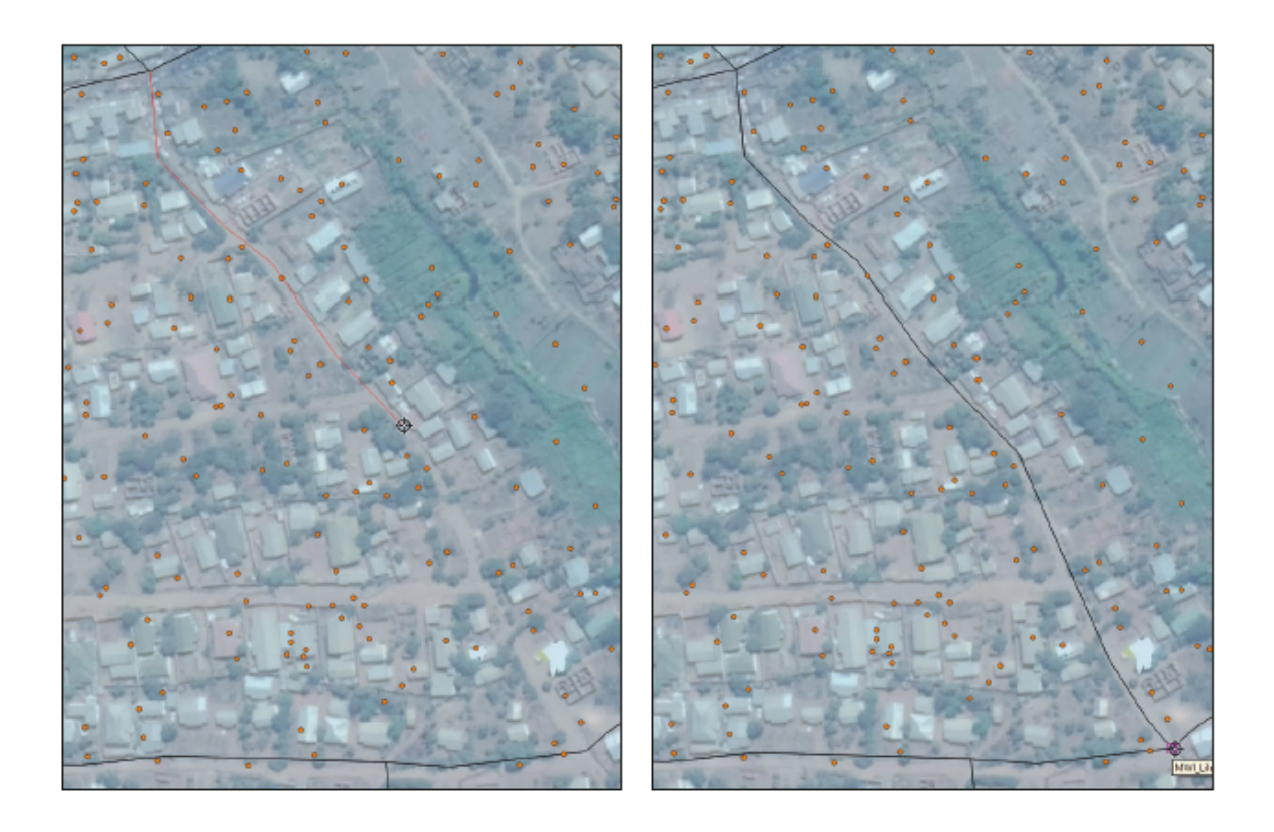

**i.** Ahora que la EA se ha dividido en dos características, comprobaremos dos veces el número de puntos contenidos dentro de las nuevas EA. Seleccione la capa de puntos en el panel **Capas**, seleccione VI haga clic con el botón derecho sobre el nuevo polígono. Seleccione el polígono **MWI\_Lilongwe\_EA\_2020\_4326. shp** en el cuadro de diálogo que aparece. Todos los puntos dentro del polígono se seleccionarán automáticamente. Compruebe el número de puntos en el mensaje situado en la parte inferior de la interfaz.

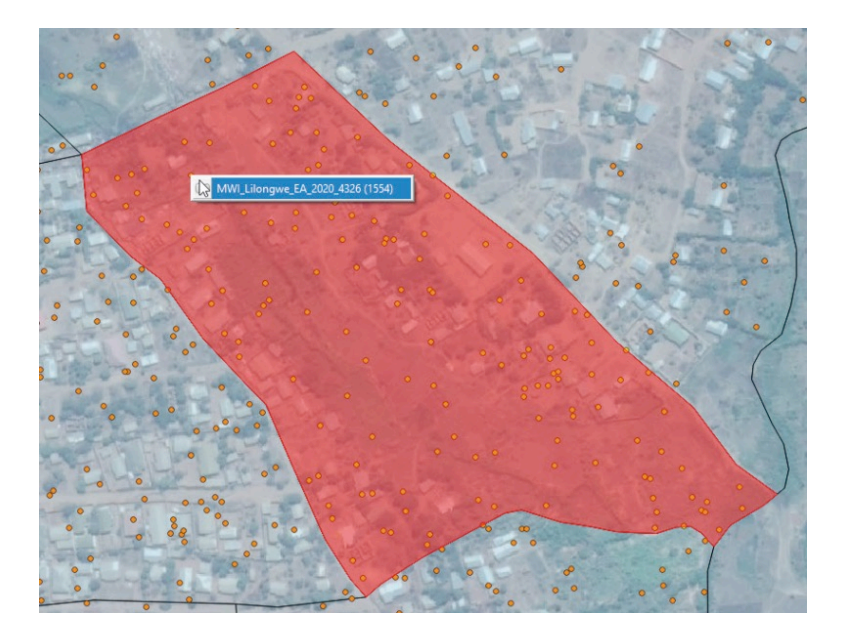

**j.** Después de dividir el polígono, encontrará dos filas idénticas en la tabla de atributos de la capa. Por lo tanto, es necesario asignar un código EA diferente al nuevo polígono EA. Seleccione el nuevo polígono EA utilizando  $\mathbb{R}$ y encuentre la fila que corresponde al polígono resaltado en azul en la **Tabla de atributos.** Asigne un nuevo código al campo **EA\_2020** (2150550332).

**k.** Haga clic en **para guardar las ediciones.** 

El proceso debe repetirse con todas las EA con más de 150 HH en su interior.

#### **Fusionar polígonos EA**

Si hay EA que contienen muy pocos HH, podemos fusionarlas con otras EA existentes para cumplir con las condiciones de muestreo de la encuesta o para gestionar mejor el trabajo de campo.

**a.** Abra la Tabla de atributos  $\mathbf{F}$  y ordene las filas por campo **HHnum** haciendo clic en el título del campo. Seleccione una de las EA con menos de 40 HH.

Utilizaremos etiquetas para ayudar a identificar las EA que necesitan ser fusionadas y si pueden ser fusionadas con los adyacentes.

#### **IMPORTANTE**

Solo las EA pertenecientes al mismo municipio/distrito administrativo/distrito electoral pueden ser fusionadas. Siguiendo esta regla se preservará la jerarquía de los niveles administrativos.

- **b.**Seleccione **MWI\_Lilongwe\_EA\_2020\_4326.shp,** abra el panel **Propiedades de la capa** y vaya a la sección **Capas**.
- **c.** Seleccione la opción **Etiquetas sencillas**en el primer menú desplegable.
- **d**. En el menú Valor, haga clic en **E** para abrir el **cuadro de diálogo Expresión** y escriba la siguiente expresión en el panel en blanco: **"TA\_CODE" || '-' || "HHnum"**
- **e.** Con esta expresión, estamos creando una etiqueta que muestra el código del municipio y el número de HH juntos.
- **f.** Un método alternativo es utilizar la herramienta **Identificar características** y comprobar una por una la información relativa a cada polígono.
- **g.** Compruebe el mensaje **Vista previa de salida** para cerciorarse de que no hay errores en la expresión y haga clic en **Aceptar.**
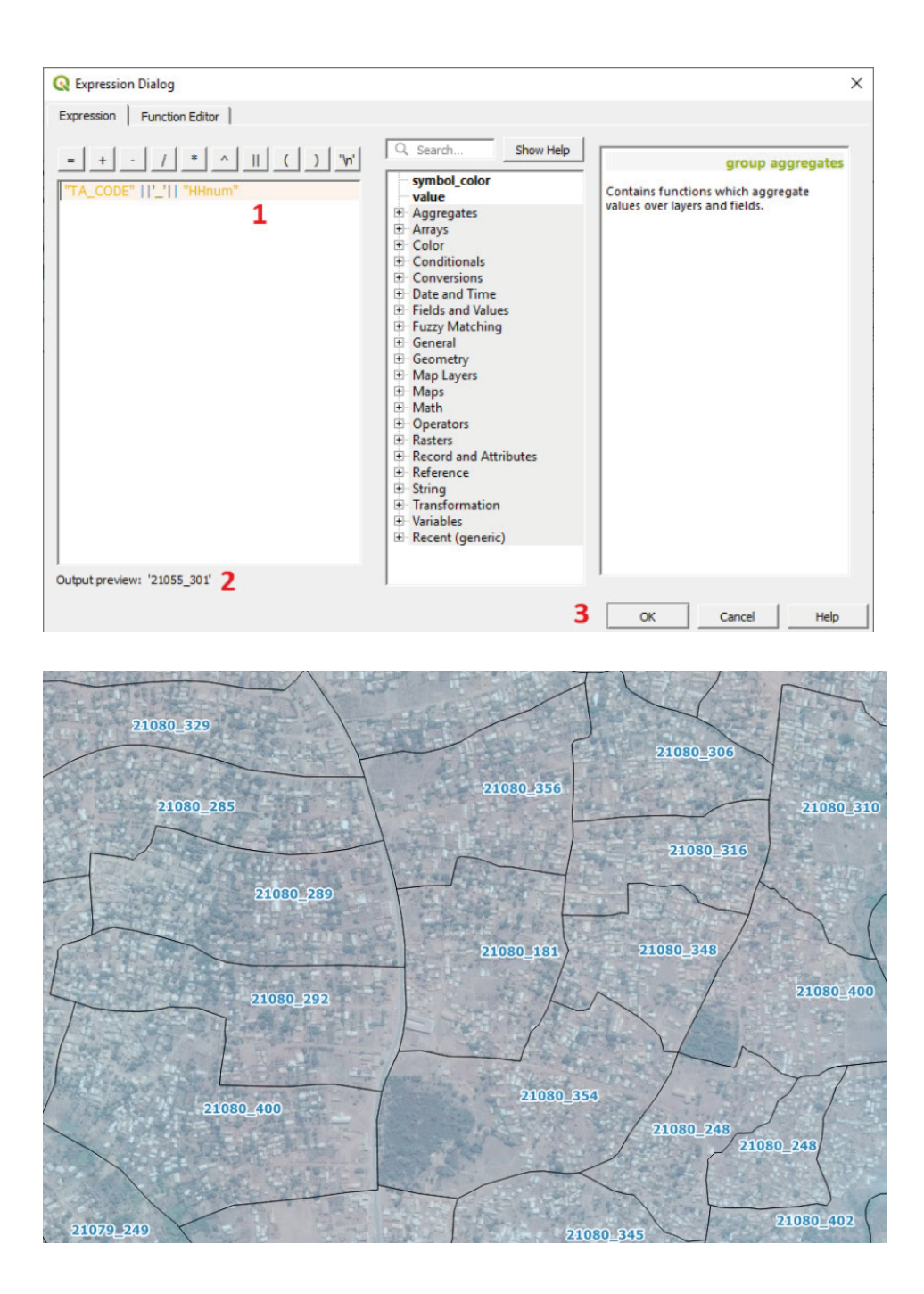

## Establezca un estilo de etiqueta visible en el mapa (fuentes grandes y un color contrastado) y haga clic en **Aceptar.**

Con estas etiquetas mostradas en el mapa, podemos identificar fácilmente qué EA deben fusionarse y, entre ellas, cuáles cumplen la condición de pertenecer al mismo municipio (dos polígonos EA pertenecen al mismo municipio cuando los primeros cinco dígitos de sus códigos EA son iguales).

- **a.** Asegúrese de que la sesión de edición esté activada  $\mathbb{Z}$ .
- **b**. Utilice el botón **N** y seleccione los múltiples EA que se fusionarán en uno presionando Mayús + clic.
- **c.** Haga clic en la herramienta **Fusionar características seleccionadas**
- **d**.Aparecerá el panel **Fusionar atributos de características**. En este panel, podemos controlar qué valores mantendrán los campos del polígono fusionado.

- **e.**En este ejemplo, seleccionaremos una de las filas y luego haremos clic en **Tomar atributos de la característica seleccionada.**
- **f.** Otra opción es rellenar los campos de la fila titulada **Fusionar** utilizando las opciones que se encuentran en los menús desplegables de la fila superior. En este caso, añadiremos el número de HH utilizando la opción **Suma** en el campo **HHnum**.

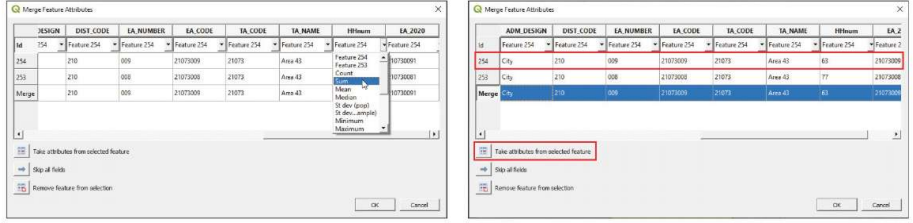

Una vez que los campos estén listos, haga clic en **Aceptar** para completar el proceso de fusionado.

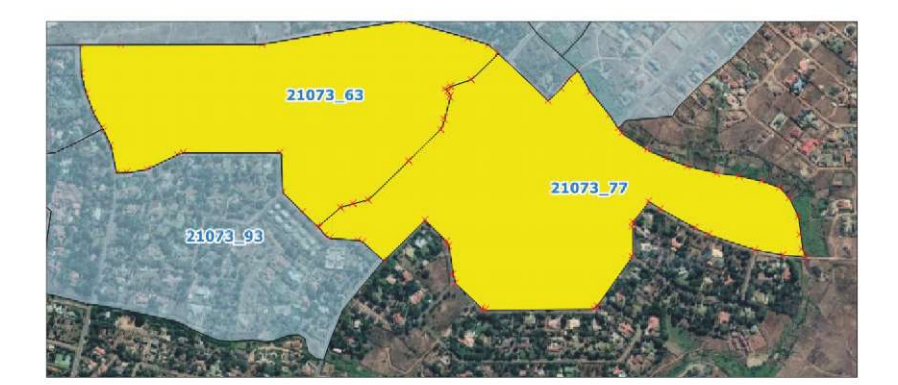

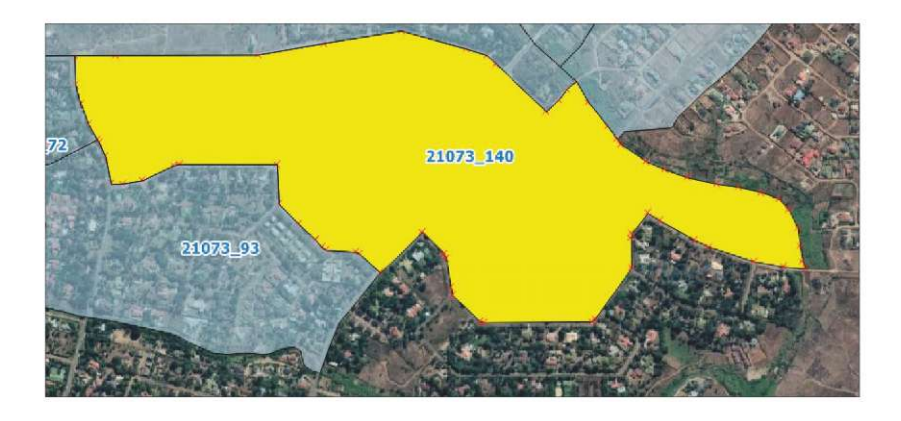

## **5.5 Estilos de capas**

### **5.5.1 Simbología adecuada para mostrar los límites administrativos**

Al representar los límites administrativos, es necesario establecer algunas normas básicas para preparar mapas limpios y completos. Cuando cargamos una capa de polígonos en el lienzo del mapa, QGIS establece por defecto una simbología aleatoria que, en la mayoría de los casos, no es adecuada.

Es importante priorizar una simbología apropiada si se va a trabajar con una capa durante un largo período de tiempo o si se va a incluir en un mapa.

**Relleno:** Tendemos a usar colores pálidos/pastel y evitamos los colores brillantes y oscuros. Si desea utilizar un fondo de imagen satelital, necesitará ajustar la transparencia de cualquier capa de polígono para que este fondo sea visible debajo.

**Borde/Trazo:** Tendemos a usar colores que contrastan con el color de relleno para distinguir mejor los límites de los polígonos. Podemos jugar con el ancho de la línea para aumentar o disminuir la visualización del límite, teniendo en cuenta que cuanto más anchas sean las líneas, menos precisas se vuelven en el mapa.

**Etiquetas:** Utilice fuentes sencillas que sean lo suficientemente grandes para ser fácilmente leídas (no menos de 6-7 puntos para imprimir los mapas). Juegue con los colores de las fuentes, los buffers y los fondos para mejorar la visibilidad de la etiqueta cuando las capas se sitúan sobre fondos oscuros.

## **5.5.2 Gestionar estilos de capas**

- **a.** Abra una nueva sesión de QGIS o un nuevo proyecto haciendo clic en  $\Box$
- **b**.Cargue las capas **5\_polygon\_layers/Layers/HH\_EAcode\_4326.shp** y **5\_ polygon\_layers/Layers/MWI\_EA\_Pop\_4326.sh|**.
- **c**. Cargue un fondo de imagen satelital.

Vamos a establecer dos estilos: uno para un mapa con fondo de imagen satelital y el otro para un mapa sin él. Las etiquetas incluirán el código EA para los polígonos EA y el HHid para los puntos.

- **d**.En el panel **Capas**, haga clic con el botón derecho en **HH\_EAcode\_4326.shp** y seleccione **Zoom a la capa.**
- **e.** Duplique ambas capas en el proyecto haciendo clic con el botón derecho del ratón en el panel **Capas** y seleccionando **Duplicar capa.**
- **f.** A continuación, renombre ambas capas haciendo clic con el botón derecho del ratón y seleccionando **Renombrar capa** o presionando F2.

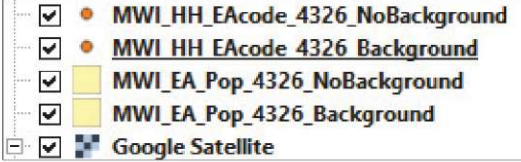

**g.**Para el mapa con el fondo de la imagen satelital, debe seleccionar un estilo que tenga un relleno transparente o semitransparente con bordes contrastantes para que la imagen satelital sea visible debajo. El estilo para el

mapa sin fondo puede ser algo más básico pero, al mismo tiempo, trataremos de encontrar un color que mejore la legibilidad del mapa.

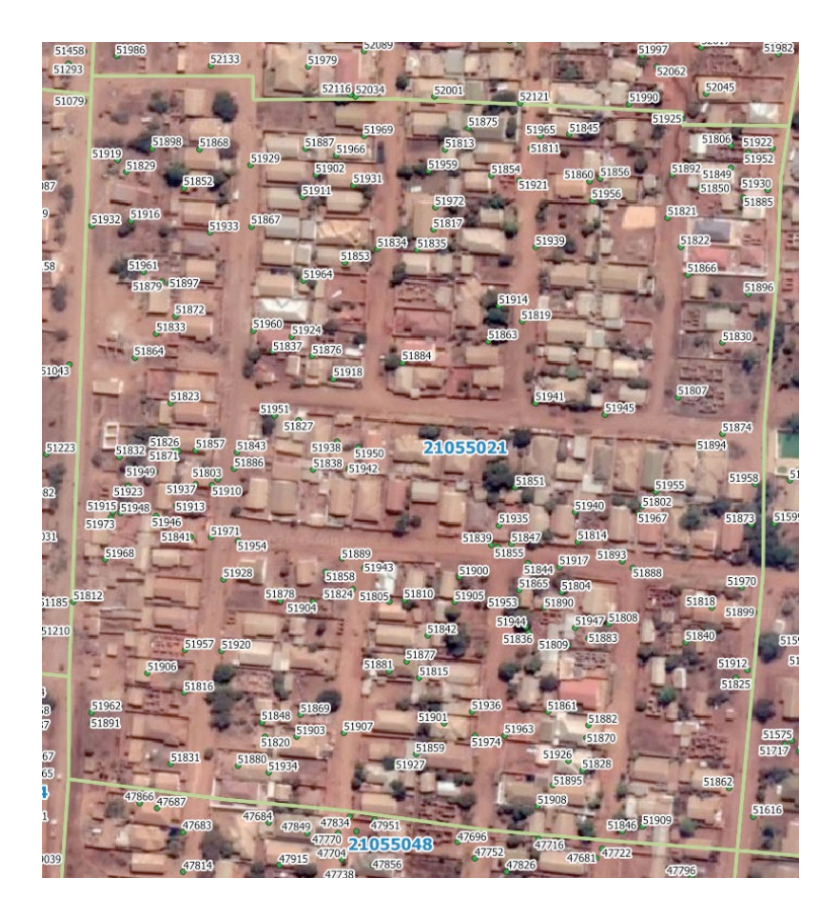

**h.**Para guardar el estilo para futuros mapas y proyectos, vaya al panel **Propiedades de la capa**, sección **Simbología**, haga clic en **Guardar símbolo** y escriba un nombre para el estilo (p. ej., EA transparente). Marque la opción **Añadir a favoritos**, haga clic en **Guardar** y después en **Aceptar.** Así, la próxima vez que abra el menú de simbología, el símbolo **EA transparente** estará disponible en el panel de estilos **Favoritos**.

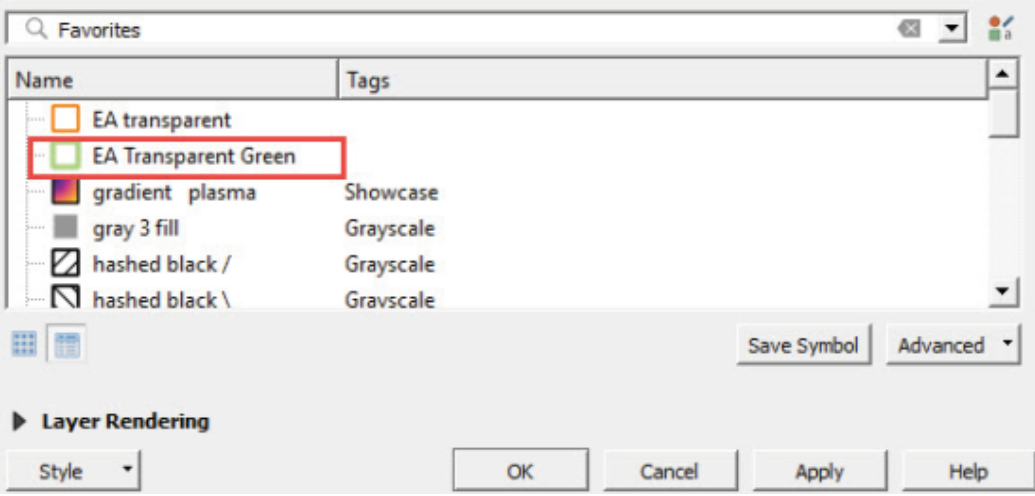

**i.** Una forma de copiar el formato de una capa es usando la herramienta de estilos **Copiar/Pegar**. Haga clic con el botón derecho sobre la capa en el panel **Capas** y seleccione **Estilos > Copiar estilo > Todas las categorías de estilos.**

**j.** Seleccione una capa de polígono diferente y vaya a **Estilos > Pegar estilo > Todas las categorías de estilos.** Al seleccionar **Todas las categorías de estilos,** transferirá todos los ajustes ya configurados en la capa original. Para transferir solo una de las categorías, elegiremos una de las categorías que aparecen en el menú y la pegaremos en la otra capa.

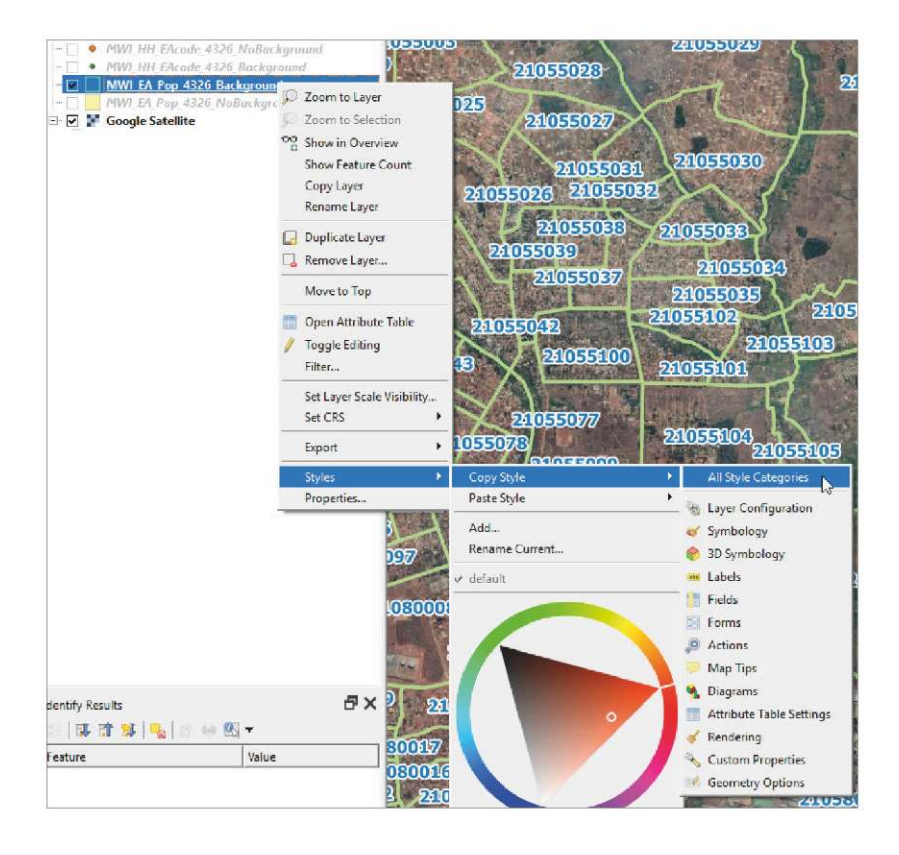

## **5.5.3 Temas de capas**

La herramienta **Temas** <sup>.</sup> ubicada en la parte superior del panel Capas, permite al usuario crear temas para:

- controlar la visibilidad de las capas en el lienzo del mapa;
- hacer referencia al estilo de cada capa incluida en el tema;
- ejecutar algunos de los ajustes relacionados con la configuración de la leyenda en la interfaz **Composición de impresión**.

Esta herramienta es muy útil cuando hay diferentes composiciones y mapas configurados en un mismo proyecto. Esto nos permite cambiar de un mapa a otro sin tener que marcar/desmarcar cada capa una por una.

En este ejemplo, estableceremos dos temas: un tema para un mapa con fondo de satélite y otro para un mapa sin fondo.

**a.**En el panel **Capas**, seleccione la capa con el fondo de la imagen de satélite. El estilo de la capa ya ha sido configurado en la sección anterior.

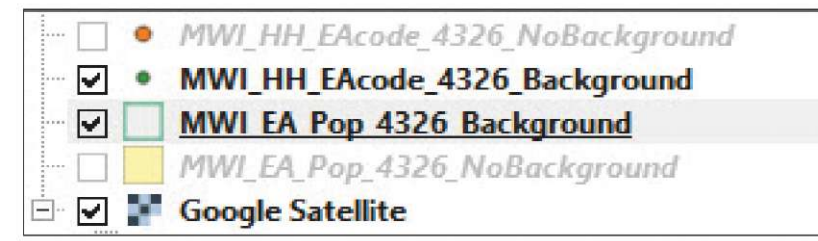

**b.** Haga clic en  $\bullet$ , y seleccione la opción Añadir tema.

**c.**Añada un nombre para el nuevo tema (por ejemplo, Fondo) y haga clic en **Aceptar.**

**d**.Cuando abra el menú **Temas**, observará que el tema creado está ahora disponible.

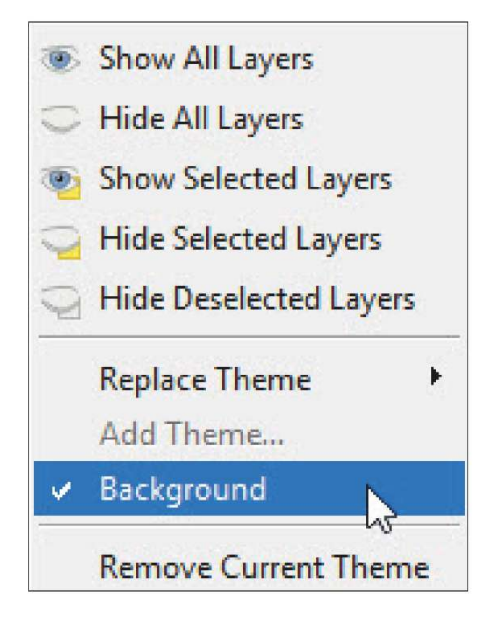

**e.** A continuación, cree un tema para las capas sin el fondo de satélite (no olvide desactivar la capa de satélite) y practique el cambio de tema en la interfaz del mapa.

## **5.5.4 Categorías, estilos graduados y basados en reglas**

### **Simbología utilizando categorías**

- **a.** Cargue la capa **5\_polygon\_layers/Layers/MWI\_EA\_Pop\_4326.shp** en el lienzo del mapa.
- **b**.Abra el panel **Propiedades de la capa** y vaya a **Simbología.**
- **c.**En el menú desplegable, seleccione **Categorizada.**
- **d.**En **Valor,** elija el campo que queremos usar para generar las diferentes categorías. En este ejemplo, queremos cartografiar diferentes distritos en el mapa, por lo que elegiremos el código de distrito **(DIST\_CODE)** o el nombre del distrito **(DIST\_NAME).**
- **e.** Haga clic en **Clasificar** y todas las categorías se mostrarán en el panel de arriba. Se pueden marcar/desmarcar los municipios que no se quieran mostrar en el mapa. Si hace doble clic en un símbolo, aparecerá el panel **Selector de símbolos**, que le permitirá cambiar el color de cada categoría individualmente.

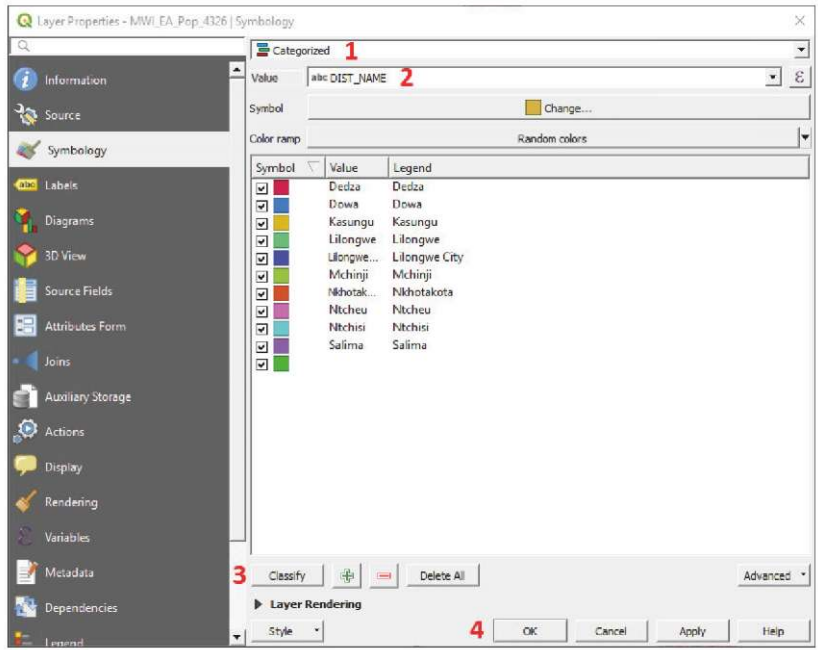

**f.** Cuando haya terminado de modificar la simbología, haga clic en **Aceptar.**

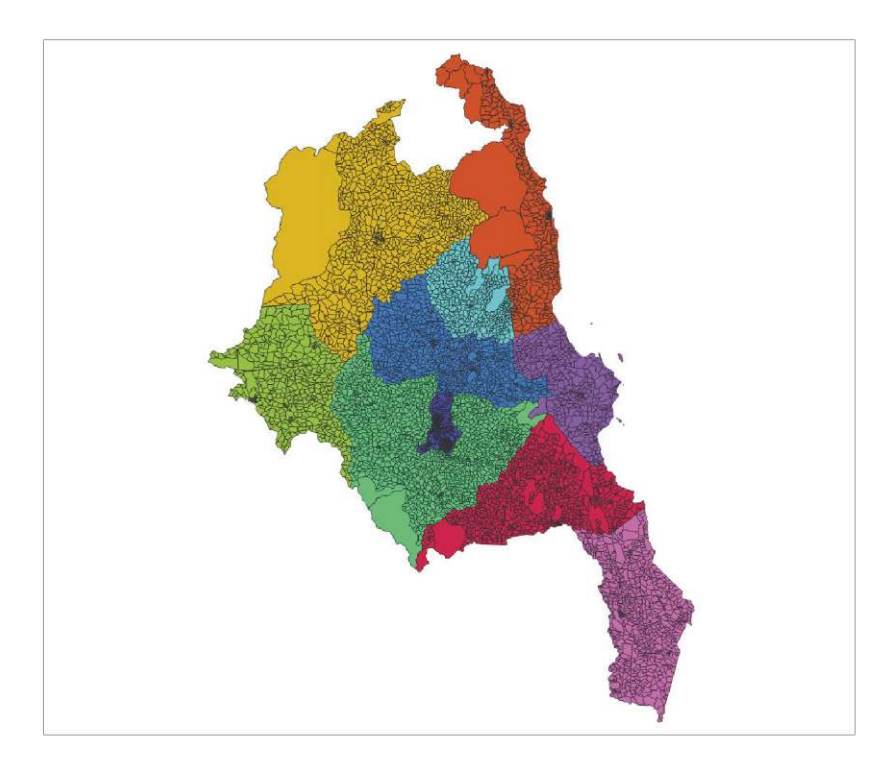

### **Símbolos graduados**

Los símbolos graduados pueden utilizarse para generar un mapa de coropletas (un mapa temático en el que las áreas están sombreadas o coloreadas en proporción a la medición de una variable continua). Cuando se utiliza un mapa de coropletas, la variable DEBE ser estandarizada. Las formas más comunes de estandarizar los datos son dividirlos por el área o por el número total de elementos de esta área (en nuestro caso, personas o HH).

Antes de comenzar a usar los símbolos graduados, necesitamos estandarizar nuestros datos de población usando el área y después crear un campo con la información de la densidad de población.

Primero crearemos el campo que almacena el área de cada polígono EA.

- **a.** Cargue de nuevo, o duplique, la capa **1WI\_EA\_Pop\_20936.shp**.
- **b**.Abra la **Tabla de atributos** y después abra la **Calculadora de campos .**
- **c**. Con la **Calculadora de campos** vamos a crear un campo que represente la densidad de población.
- **d**.En **Nombre del campo de salida,** escriba: **area**
- **e.**En **Tipo del campo de salida,** seleccione **Número decimal (real)** con **longitud de campo** = 10 y **precisión**  $= 2.$
- **f.** En el panel **Expresión**, escriba: **\$area / 1000000** (Observe que, por defecto, al usar WGS 84, QGIS calculará las áreas en metros cuadrados; dividimos por 1.000.000 para convertir las unidades de área en kilómetros cuadrados, que es una unidad más estándar para medir la densidad de población).
- **g**.Haga clic en **Aceptar** y compruebe que el campo se ha creado correctamente en la **Tabla de atributos.**

A continuación calculamos la densidad de población dividiendo la población por la zona.

- **h**.En **Nombre del campo de salida,** escriba: **pop\_dens**
- **i.** En **Tipo del campo de salida,** seleccione **Número decimal (real)** con **longitud de campo** = 10 y **precisión**  $= 2.$
- **j.** En el panel **Expresión**, escriba: **"TOT\_POP" / "area"**

**k.** Haga clic en **Aceptar** y compruebe que el campo se ha creado correctamente en la **Tabla de atributos.**

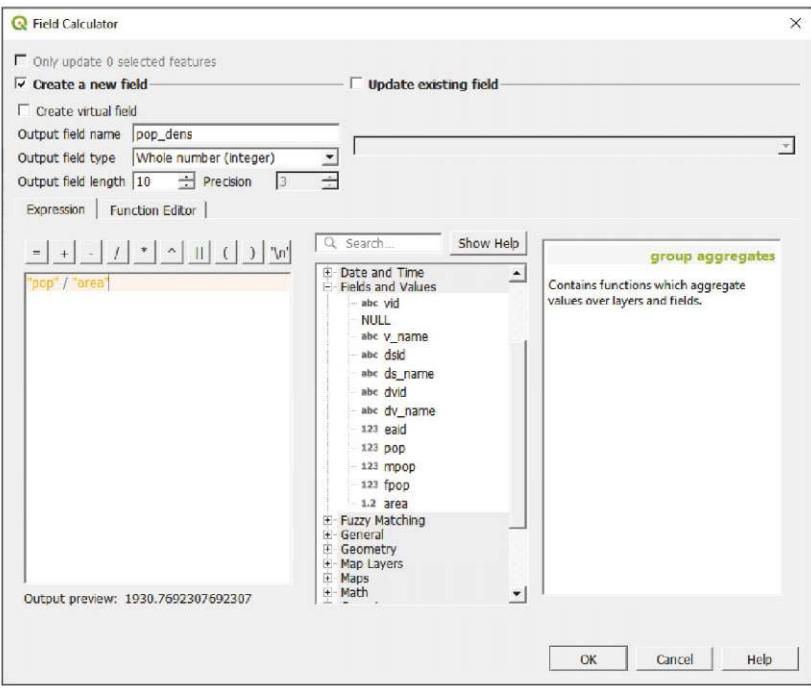

Ahora que tenemos el campo de densidad de población, podemos empezar a diseñar nuestro mapa de coropletas.

**l**. Abra el panel **Propiedades de la capa** y vaya a la sección **Simbología**.

**m**. En el menú desplegable, seleccione la opción **Graduado**.

**n**.En la sección **Columna**, seleccione el campo **pop\_dens**.

**o.**Haga clic en la flecha situada a la derecha de la **Rampa de color** para abrir el menú desplegable.

**p.**Seleccione una de las rampas de color propuestas.

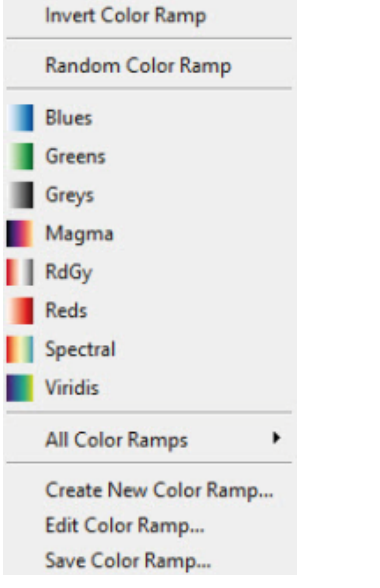

**q**.En **Modo,** seleccione el método **Cuantil (Conteo igual)** para clasificar los datos. **r.** En **Clases,** seleccione **5** y haga clic en **Clasificar.**

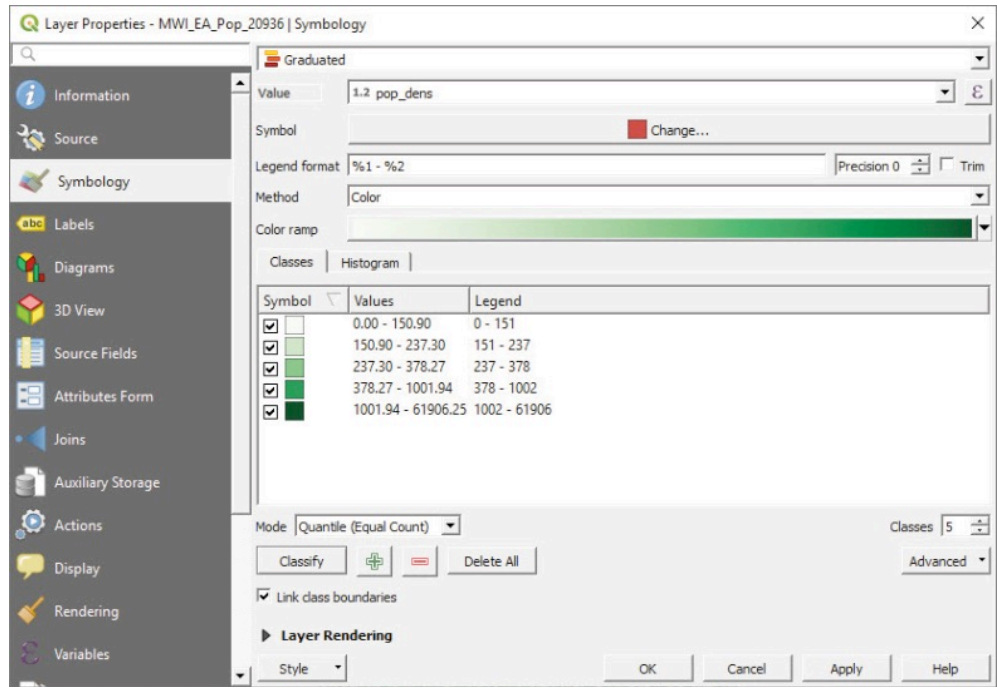

**s.**Haga clic en **Aceptar.**

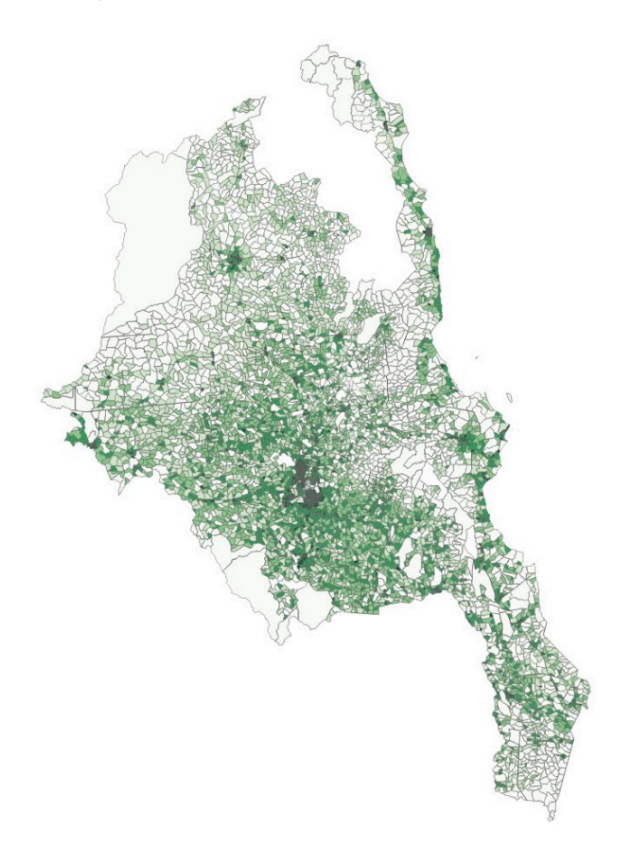

Las densidades de población están mejor representadas por rampas de color verde, naranja o marrón. En general, es mejor usar colores que tengan matices claramente distinguibles. En la siguiente imagen podemos ver algunas de las paletas propuestas en el sitio web de (http://colorbrewer2.org).

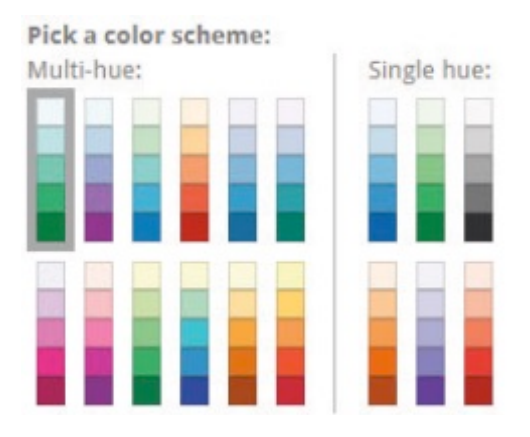

**Las paletas de colores de COLORBREWER están disponibles en QGIS.**

- **a.**Vaya al panel **Propiedades de la capa** y seleccione **Simbología** y después haga clic en la flecha situada a la derecha de la **Rampa de color** para abrir el menú desplegable.
- **b**.En el menú desplegable, seleccione **Crear nueva rampa de color...** , seleccione la opción **Catálogo: ColorBrewer** y haga clic en **Aceptar.**

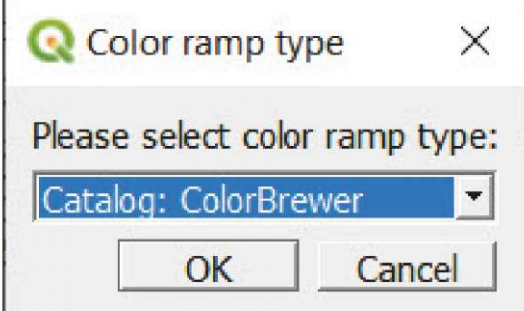

Un menú específico para configurar la rampa de color usando esquemas de colores aparecerá después de hacer clic en **Aceptar.**

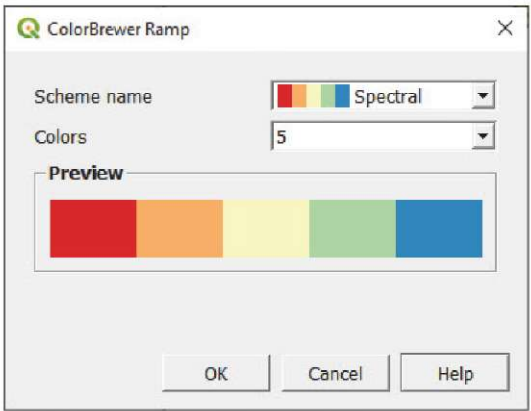

## **Símbolos basados en reglas**

En QGIS, es posible establecer reglas para controlar la simbología de una capa. Para este ejemplo, estableceremos diferentes símbolos para las EA donde hay más hombres que mujeres y viceversa.

- **a.**Vuelva a cargar o duplique la capa **MWI\_EA\_Pop\_20936.shj**.
- **b.**Aabra el panel **Propiedades de la capa** y vaya a la sección **Simbología**.
- **c.**En el menú desplegable, seleccione la opción **Basado en reglas**.
- **d.**Haga clic en **para añadir la primera regla y aparecerá el panel Editar regla.**
- **e.**En **Etiqueta,** escriba: **male** o el nombre que desee para esta categoría.
- **f.** En Filtro, haga clic en  $\epsilon$  escriba la siguiente expresión "MALE">"FEMALE" en el panel Expresión y haga clic en **Aceptar.**
- **g.**Haga clic en **Prueba** para comprobar si la expresión funciona o no. Seleccione un color para el símbolo y haga clic en **Aceptar.**

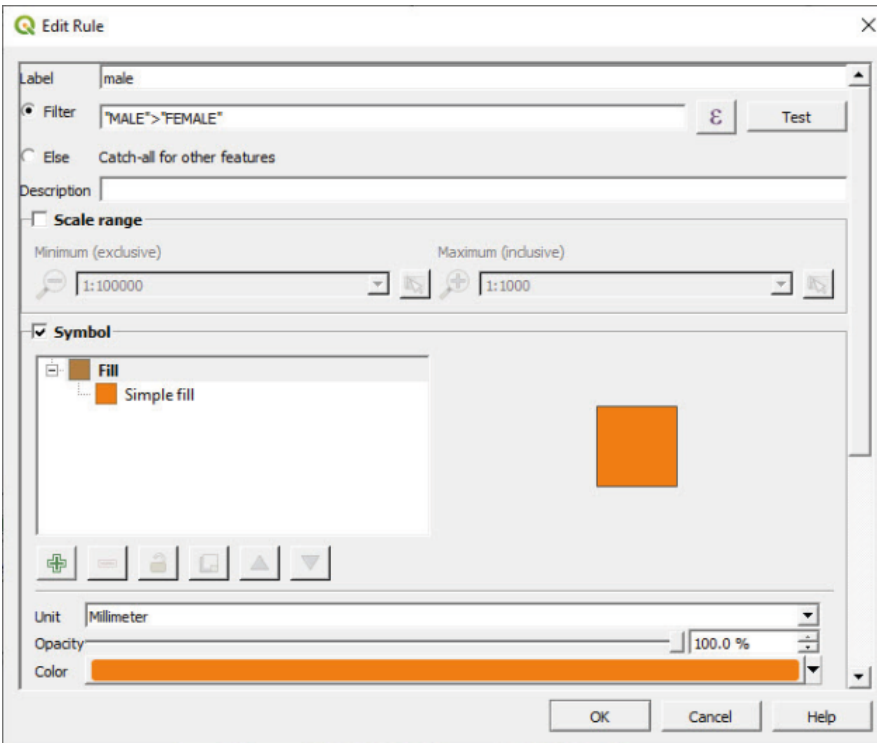

**h.**Haga clic en **+** para añadir la segunda regla.

- **i.** En **Etiqueta,** escriba: **female**
- **j.** Marque la opción **Otra**. Esto captará todas las EA no incluidas en las reglas anteriores. En este caso, esta regla se aplicará a las EA con menos número de hombres que de mujeres.
- **k.**Haga clic en **Aceptar** y compruebe los resultados en la interfaz del mapa.

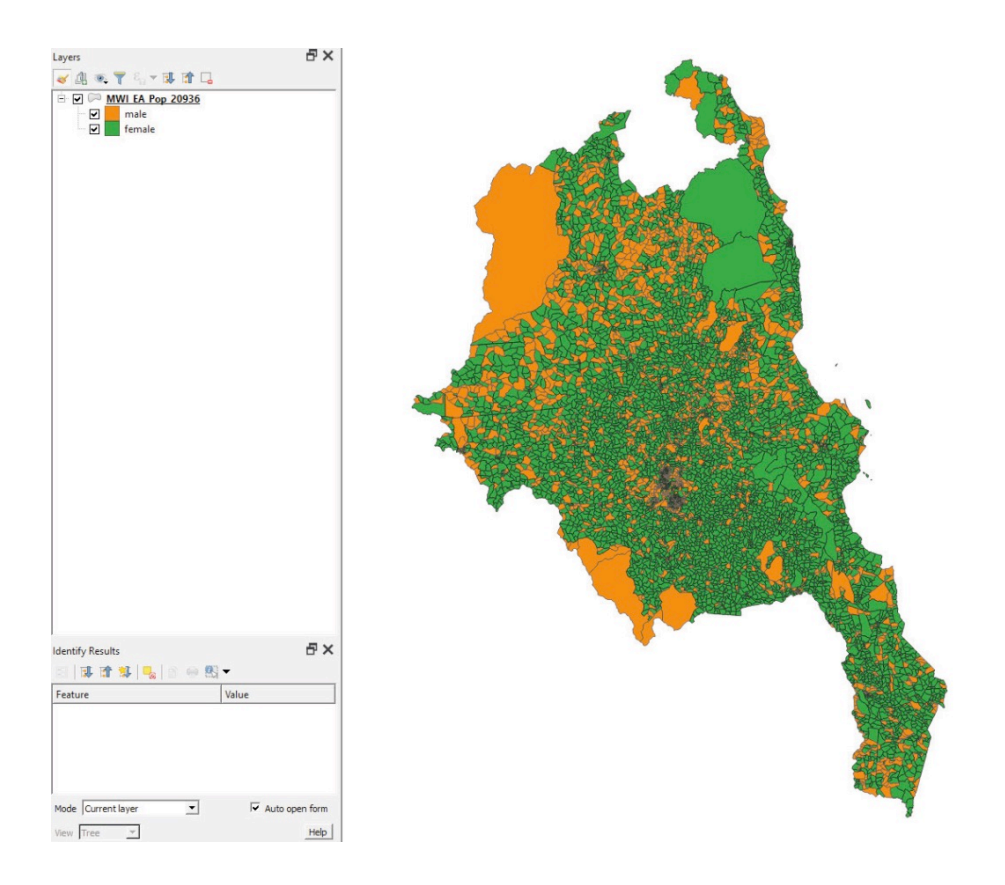

# **5.6 Etiquetado avanzado**

En esta sección, aprenderá algunas formas de mejorar sus habilidades de etiquetado, que le ayudarán a mejorar la calidad y la visibilidad de la información mostrada.

## **5.6.1 Colocación personalizada del etiquetado**

**a.**Abra una nueva sesión de QGIS o un nuevo proyecto haciendo clic en .

**b.**Cargue **5\_polygon\_layers/Layers/CHL\_Datos\_Censo\_2017\_ Provincia\_4326.shp y 5\_polygon\_layers/Layers/SAmerica\_ bkground\_4326.shp**

**c.**Seleccione **CHL\_Datos\_Censo\_2017\_Provincia\_4326.shp,** abra el panel **Propiedades de la capa** y vaya a la sección **Etiquetas**. Genere etiquetas con el campo **NOM\_PROVIN** y establezca un formato adecuado para mejorar la legibilidad de las capas.

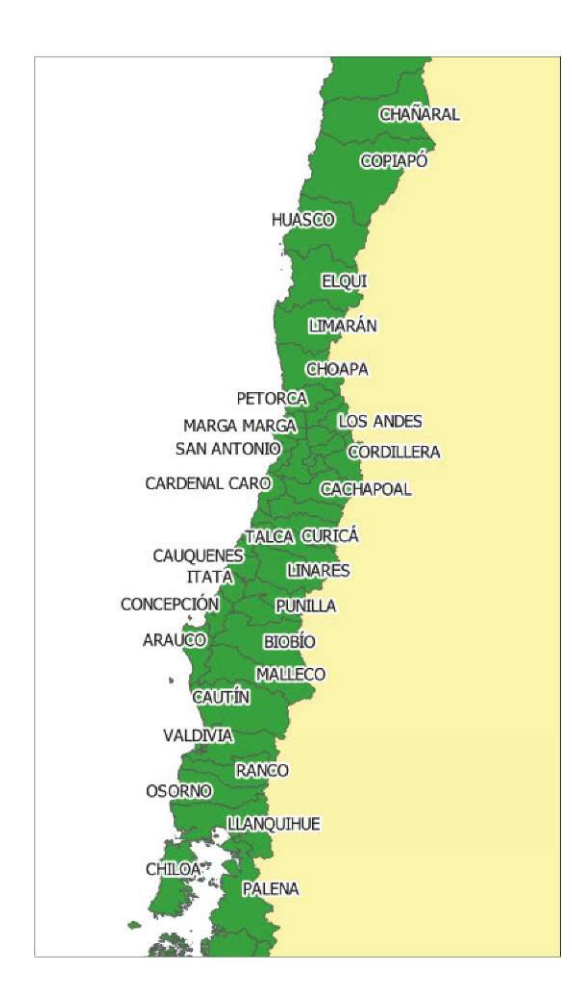

Observe que en la imagen de arriba faltan varias etiquetas. Si hay un número significativo de etiquetas en el área mostrada, QGIS «esconde» por defecto las etiquetas que se superponen con otras.

**d.**Para cambiar esto, en **Etiquetas,** seleccione el submenú **Renderizado** y marque la opción **Mostrar todas las etiquetas de esta capa.**

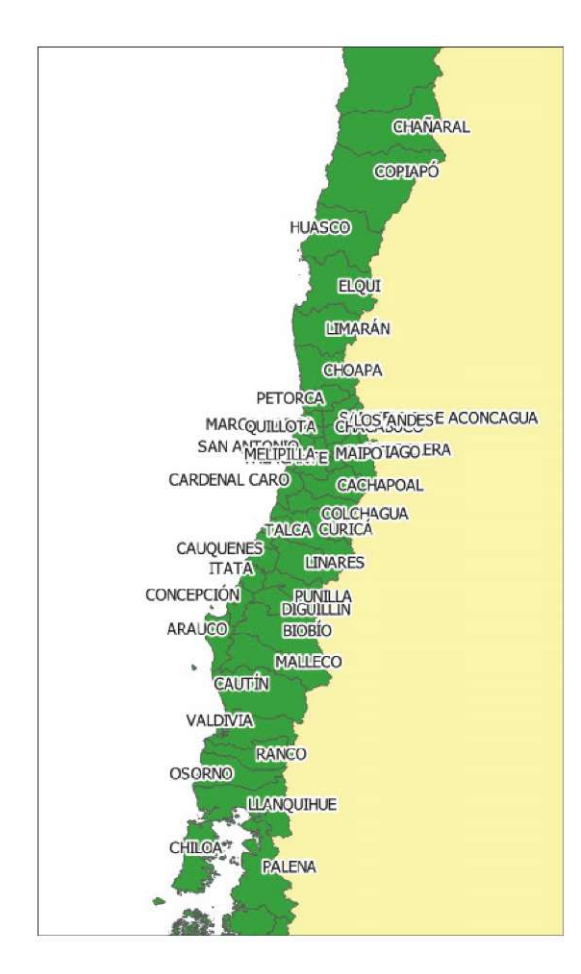

Para resolver el problema de la colocación de las etiquetas utilizaremos el motor de etiquetado que viene incorporado dentro de QGIS 3.4 LTR. Entre otras funciones, esta herramienta permite al usuario modificar cada etiqueta como una entidad independiente y establecer la posición de cada etiqueta de forma manual, lo que resulta muy útil cuando se producen maquetas con grandes cantidades de etiquetas.

- e. Si esta barra de herramientas **<sup>no en</sup> el <sup>angler</sup>s se esté visi** no está visible en el menú superior, haga clic con el botón derecho en el menú superior y, en la sección **Barras de herramientas**, seleccione **Barra de herramientas de etiquetas.**
- **f.** Haga clic en para abrir el menú **Estilo de capas**.
- **g.** Para mostrar/ocultar etiquetas, seleccione <sup>88</sup> Ocultar la etiqueta presionando Mayús + clic. Para volver a ver la etiqueta, haga clic sobre la función.
- h. Para cambiar la ubicación de las etiquetas, seleccione **volto** y después haga clic y mantenga pulsada una de las etiquetas y arrástrela a su nueva posición.
- i. Para girar las etiquetas, seleccione **singleta de la para clic y mantenga** pulsada la etiqueta para cambiar su orientación.
- **j.** Para cambiar el formato de una etiqueta individual, seleccione **de la paradida** y luego haga clic sobre la etiqueta que desea modificar. Aparecerá un menú que le permitirá cambiar la configuración, como la fuente y el buffer.

Todavía podemos modificar los ajustes desde el menú **Etiquetas** en **Propiedades de la capa.** Es importante tener en cuenta que, una vez que hayamos activado una herramienta de la **Barra de herramientas de etiquetas,** la **Barra de herramientas de etiquetas** controlará únicamente los ajustes de las etiquetas reemplazando el menú **Etiquetas**. Sin embargo, se puede devolver el control al menú de etiquetas. Por ejemplo, para poder volver a modificar la configuración del tamaño desde el menú **Etiquetas**, haga clic en y después seleccione **Desactivar.** El control cambiará a  $\Box$ . A partir de ahora, el parámetro se controla exclusivamente desde el menú.

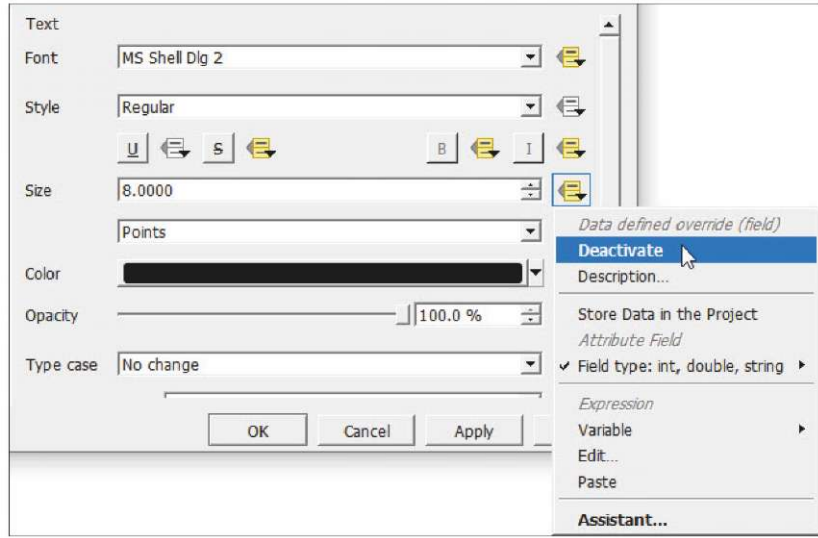

## **5.6.2 Completar la simbología de la capa con etiquetas**

En este ejercicio, usaremos etiquetas para añadir información adicional a nuestro mapa. Por ejemplo, mostraremos las cifras de población de cada área del municipio en las etiquetas gracias a los comandos de lenguaje de expresión simple de QGIS.

- **a.** Cargue **5\_polygon\_layers/Layers/CHL\_Datos\_Censo\_2017\_ Region\_4326.shp** y **5\_polygon\_layers/Layers/SAmerica\_ bkground\_4326.shp**
- **b.**Abra el panel **Propiedades de la capa** y vaya a **Etiquetas.** Seleccione la opción **Etiquetas sencillas** y haga clic en  $\boxed{\mathcal{E}}$
- **c.** Inserte la siguiente expresión: **"NOM\_REGION" ||' (Tpop: '|| (format\_number( "TOTAL\_PERS",0))||')'**
- **d.** Modifique la configuración (tamaño de la fuente, buffer) para mejorar la legibilidad de las capas.

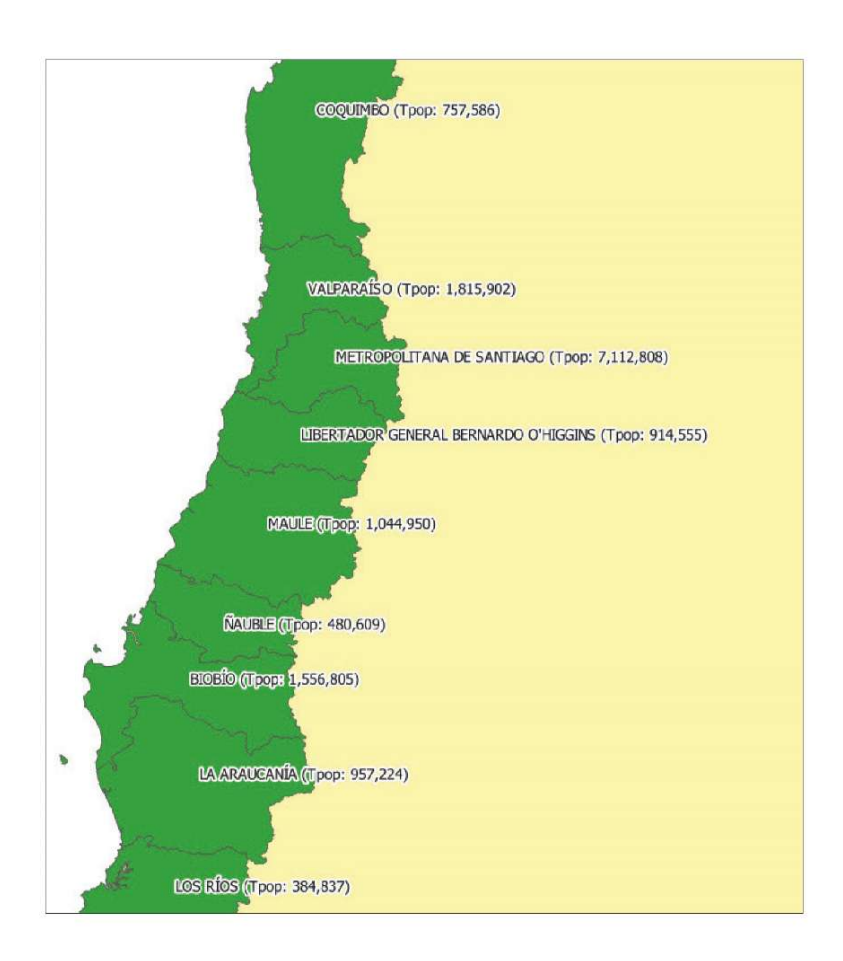

Utilizando una expresión, ahora añadiremos valores a las etiquetas sin necesidad de crear nuevos campos.

**e.** Al introducir la siguiente expresión **"NOM\_REGION" ||' (Sex ratio: '||(format\_number(("HOMBRES"/ "MUJERES" \*100),1)) || '%)'** la proporción de sexo para cada zona del municipio se añadirá a la etiqueta.

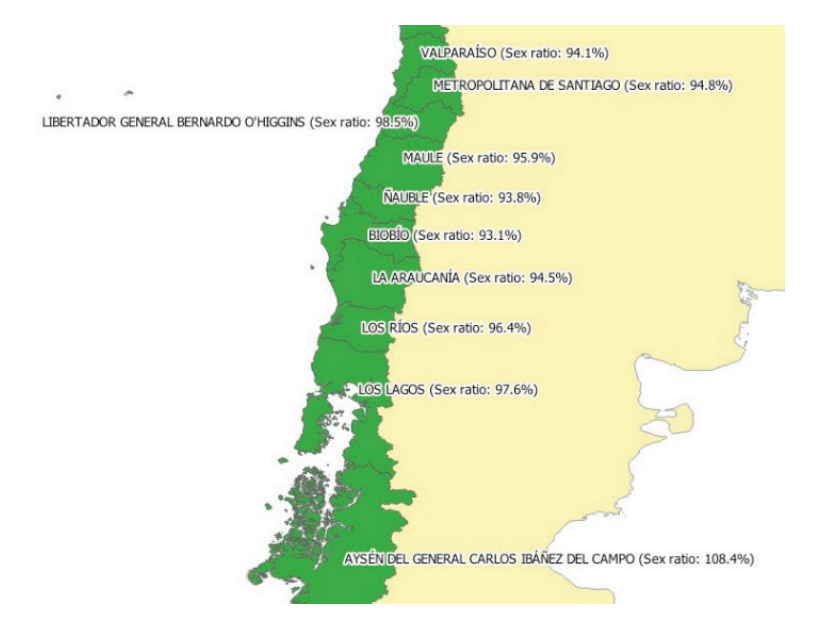

Observe que podríamos haber creado un nuevo campo en la tabla de atributos utilizando **(format\_number(("HOMBRES"/ "MUJERES" \*100),1))** y este nuevo campo podría haber sido utilizado para controlar el contenido de las capas. Sin embargo, el método que se muestra arriba es más rápido y flexible.

También podemos usar expresiones para controlar el color de las etiquetas.

**f.** En la sección **Etiquetas**, vaya a la subsección **Texto** y, en la parte derecha del control **Color**, haga clic en y seleccione **Editar.**

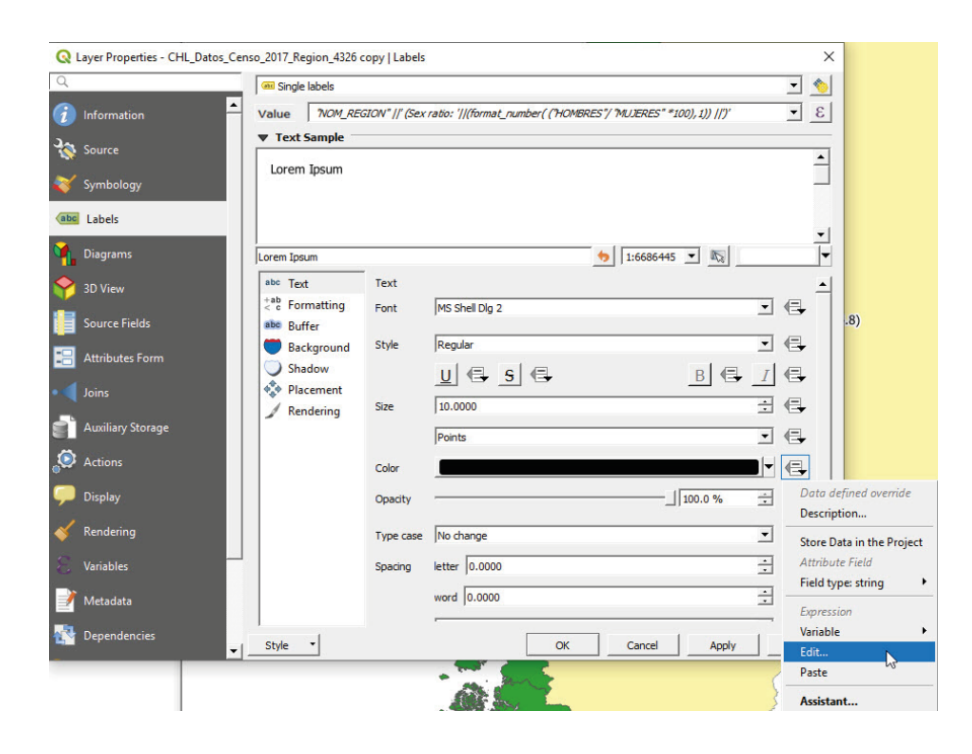

**g**.Aparecerá un panel **Constructor de cadena de Expresión**. Introduzca la siguiente expresión: **case when ( "HOMBRES" > "MUJERES" ) then color\_rgb(0,0,255) else color\_rgb(255,0,0)end**

Ahora puede ver en el mapa que los colores de las etiquetas se controlan según si la proporción de sexo es mayor o menor que el 100 %.

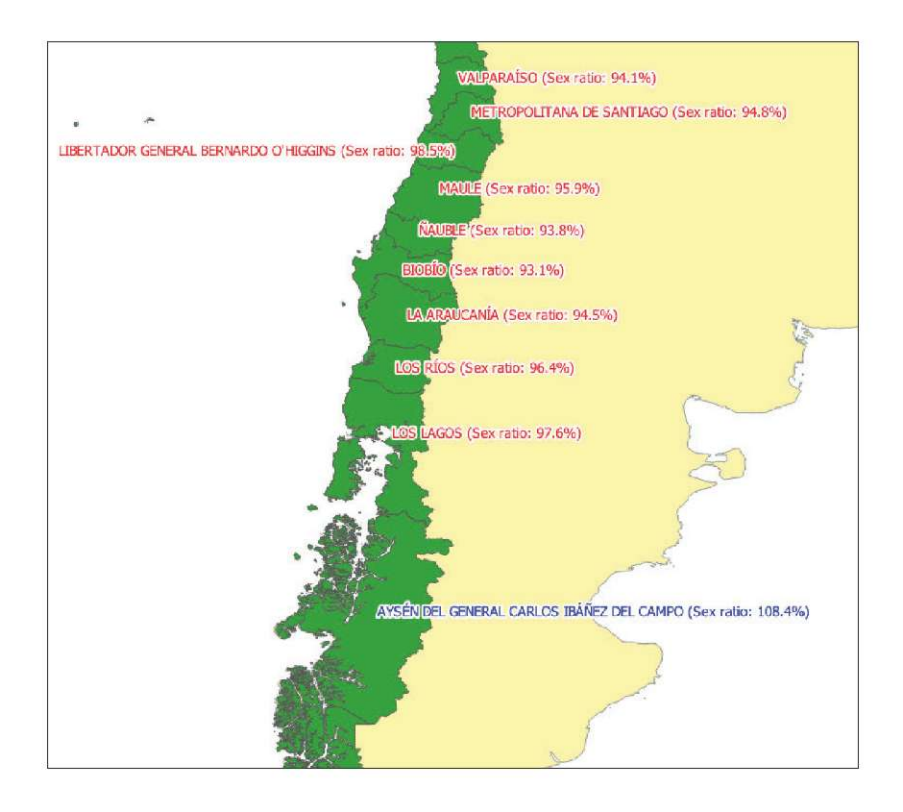

Como alternativa al método de expresiones, podríamos usar la opción de etiquetado basado en reglas.

Todavía tenemos que usar expresiones, pero son más simples.

- **a.** Cargue **5\_polygon\_layers/Layers/CHL\_Datos\_Censo\_2017\_ Region\_4326.shp**
- **b.**Abra el panel **Propiedades de la capa** y vaya a la sección **Etiquetas**. Seleccione **Etiquetado basado en reglas** y haga clic en **D** para añadir una nueva regla.
- **c.**En **Filtro**, añada la siguiente expresión para los casos en que el número de hombres es mayor que el número de mujeres: **"HOMBRES" > "MUJERES"**
- **d.**En **Valor,** seguiremos usando la misma expresión para generar las etiquetas de los compuestos:
- **e. "NOM\_REGION" ||' (Sex ratio: '||(format\_number(("HOMBRES"/ "MUJERES" \*100),1)) || '%)'**
- **f.** Establezca el **Color** (gris oscuro, por ejemplo), el **Buffer** y el resto de ajustes para mejorar la legibilidad.

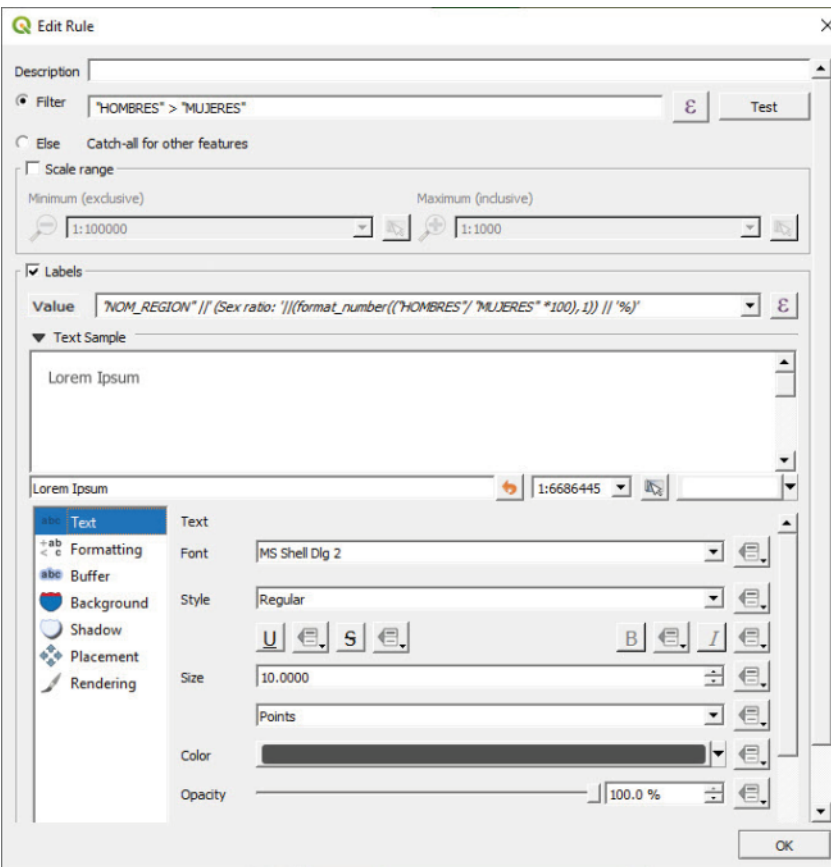

**g.** Añada una nueva regla **+**.

**h.**En **Filtro,** inserte la siguiente expresión: **"HOMBRES" < "MUJERES"**

- **i.** Como alternativa, puede marcar la opción **Otra.**
- **j.** Utilice la misma expresión para las etiquetas de **Valor.**

**k.**Ajuste el color (naranja), el buffer y todos los demás parámetros para mejorar la legibilidad.

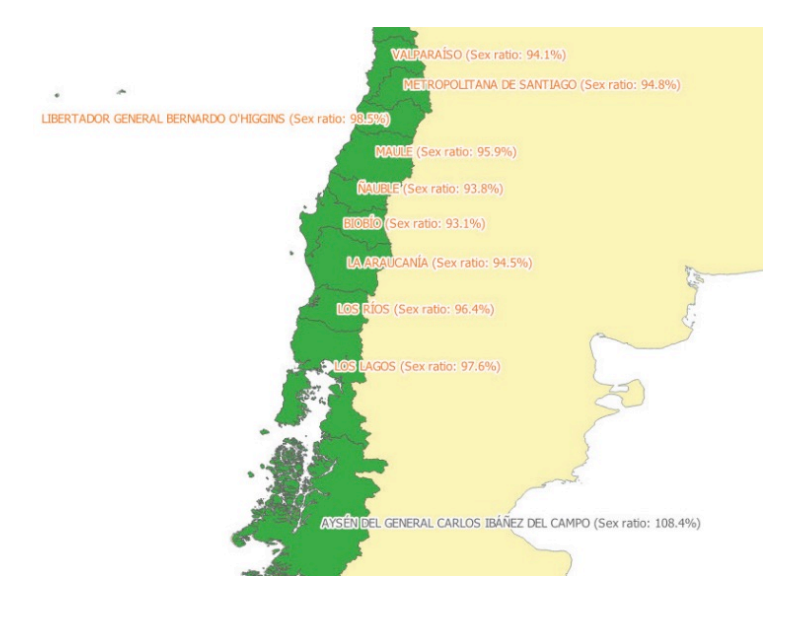

# **6 CAPAS DE POLÍGONOS: ZONAS DE EMPADRONAMIENTO (ANÁLISIS VECTORIAL AVANZADO)**

# **6.1 Depuración de la topología: Búsqueda y corrección de espacios vacíos, errores geométricos y superposiciones**

QGIS ofrece una colección de herramientas de captura/intersección que son útiles para crear nuevas características mientras se evitan errores topológicos. Para las capas que ya contienen errores, hay un complemento que simplifica la tediosa tarea de encontrar las superposiciones, espacios vacíos, etc., a menudo muy pequeños, y repararlos.

**a.** Abra una nueva sesión de QGIS o un nuevo proyecto haciendo clic en  $\mathbb L$ 

**b.** Cargue 6 polygon layers advanced/layers/EAs toclean 3460.shp.

Se recomienda crear una copia del archivo y editar la copia en lugar del original. Guardaremos el original como copia de seguridad en caso de errores irreparables.

- **c.** Vaya a **Complementos > Administrar e instalar complementos** y asegúrese de que el complemento **Topology Checker** está instalado y habilitado.
- **d.** Abra el panel **Topology Checker** en **Vectorial > Topology Checker** o haciendo clic en  $\mathbb{F}$  en el menú superior. Se abrirá un panel, como el de abajo, en la interfaz.

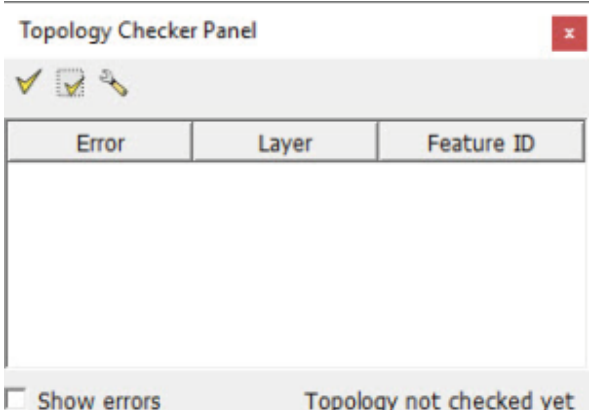

**e.** Haga clic en **Configurar** y aparecerá la **Configuración de reglas de topología**.

- **f.** En el primer menú desplegable, seleccionaremos la capa para la que vamos a comprobar la topología; en este ejemplo, **EAs\_toclean\_3460.shp**
- Añadir regla **g.**En el siguiente menú desplegable, seleccione **no debe tener espacios vacíos** (así se encuentra cualquier error de espacios vacíos contenidos en la capa). A continuación, haga clic en y la nueva regla se añadirá al panel situado debajo.
- **h.**Repita la misma operación para **no debe tener geometrías no válidas** y **no debe superponerse** y haga clic en **Aceptar.**

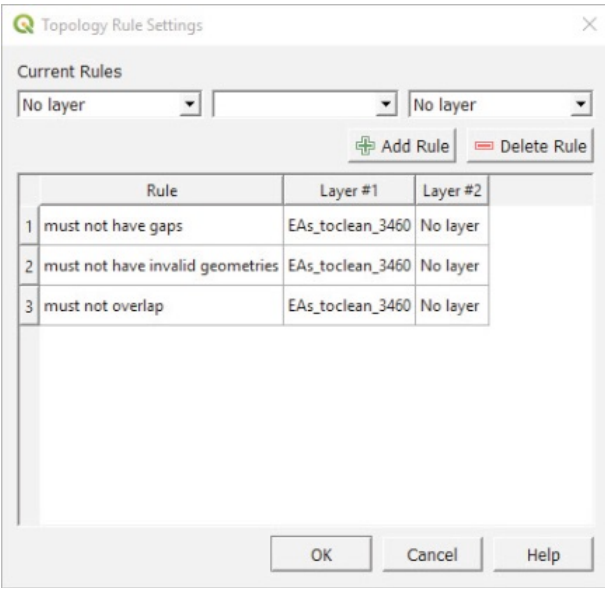

Haga clic en  $\blacktriangledown$  para validar todas las reglas aplicadas a la capa. Se mostrará una lista con todos los errores de topología.

Marque la opción **Mostrar errores** situada en la esquina inferior izquierda del menú para resaltar los errores en el mapa.

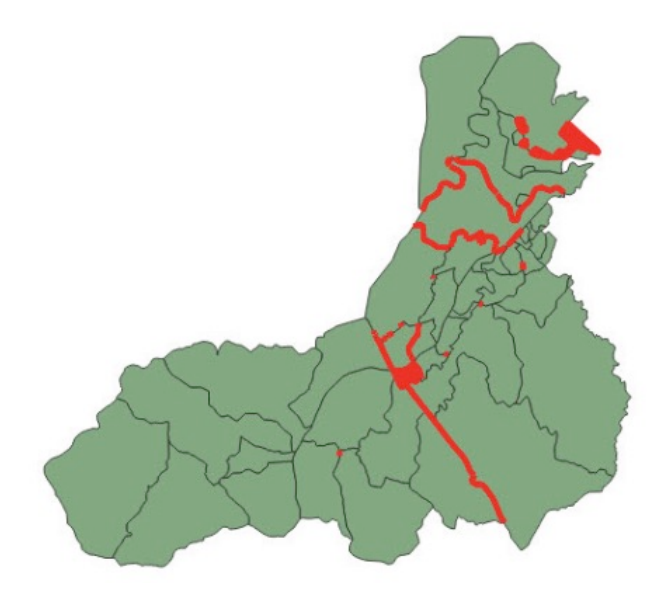

Antes de empezar a corregir los diferentes errores, necesitamos activar la sesión de edición  $\mathbb Z$ . Compruebe que la herramienta **Autoensamblado** está habilitada y la opción **Edición topológica**

# desactivada.

Asegúrese de que el sistema de referencia utilizado en el proyecto es el mismo que el utilizado para la capa, para garantizar que el programa hace un zoom en el lugar correcto al seleccionar los errores a corregir.

### **Corregir espacios vacíos**

Cuando se trabaja con límites administrativos, todos los polígonos deben formar una superficie continua sin espacios vacíos dentro o entre los polígonos. Es importante recordar que dos polígonos con límites coincidentes tienen que mantener una conexión NODO-a-NODO. Esto significa que si se autoensambla un nodo en el lado de un polígono adyacente, sin conexión con los nodos preexistentes, esto generará un error de espacio vacío, aunque no haya un vacío entre los dos polígonos.

**a.**En el panel **Topology Checker**, haga clic en uno de los errores de **espacios vacíos** y el mapa hará zoom sobre el mismo. Desmarque la opción **Mostrar errores** para mejorar la visibilidad del espacio vacío.

**b.** Active la Herramienta de vértice  $\overline{\mathbb{R}}$  haga clic en el vértice y arrástrelo para alinearlo con el vértice opuesto.

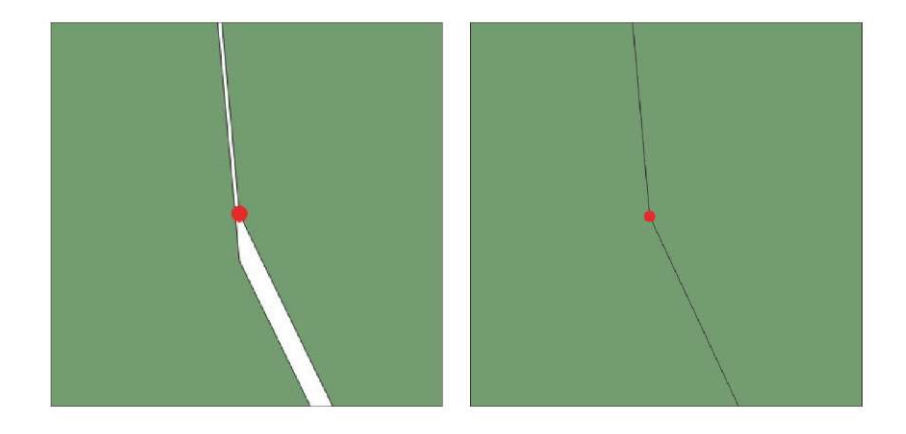

**c.**Si necesita crear o eliminar un vértice para corregir un error de topología, debe seguir estos pasos. **Crear un vértice:** Al pasar con el cursor sobre el límite del polígono, aparece un nuevo nodo virtual en el centro del segmento. Haga clic en él y muévalo a la posición deseada.

**Eliminar un vértice:** Seleccione el vértice pulsando **Mayús** + clic en él o haciendo clic y arrastrando un rectángulo alrededor de uno o más vértices. Cuando se selecciona un vértice, el color cambia a azul. Para eliminar los vértices seleccionados, presione **Eliminar**.

- **d.** Haga clic en **Validar extensión ▽** para asegurarse de que el error de espacio vacío se ha corregido en la zona en la que estamos trabajando actualmente. Si se corrigen los problemas de topología, no se mostrarán errores en el panel **Topology Checker**. Haga clic de nuevo en el botón **Validar todos** y corrija algunas brechas más para entender claramente este proceso.
	- **e.** Haga clic en **para** para guardar las ediciones.

#### **Corregir geometrías no válidas**

Si se detecta un error de geometría inválido, significa que la estructura del polígono es incorrecta.

**a.** En el panel **Topology Checker**, haga clic en uno de los errores de **Geometrías no válidas** para hacer zoom sobre el mismo.

Los errores de geometría no válida más sencillos son los generados por dos o más vértices superpuestos.

**b.** Utilice la **Herramienta de vértice**  $\sqrt{X}$  y bloquee el polígono haciendo clic con el botón derecho sobre el mismo. Los vértices superpuestos son fáciles de detectar, ya que aparecen resaltados con una cruz verde. Para corregir este tipo de errores es necesario borrar o separar el vértice superpuesto.

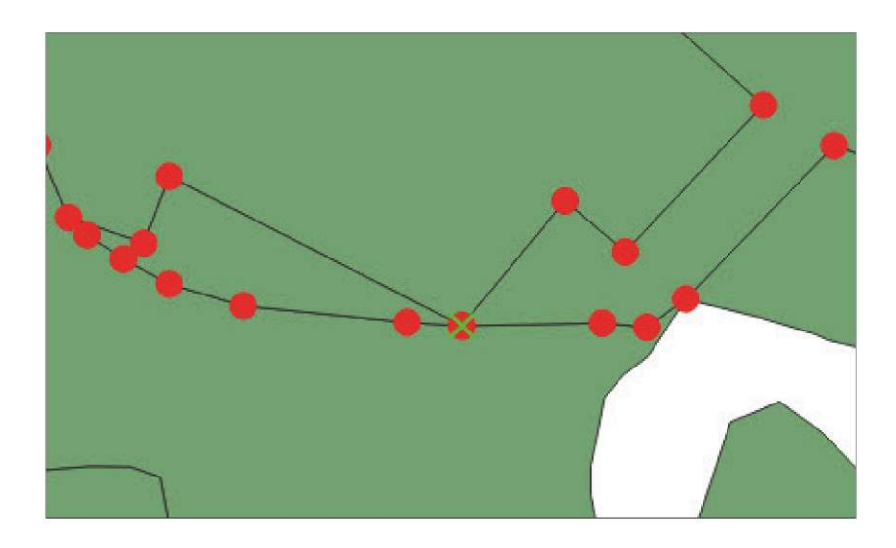

En otros casos, el polígono se comprime totalmente, generando una línea.

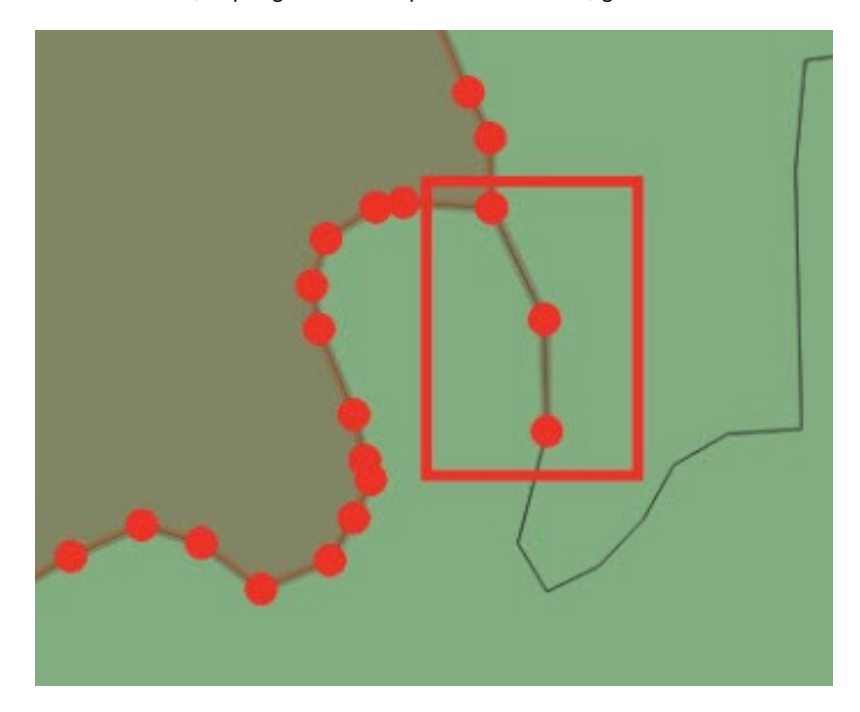

## **Corregir superposiciones**

**a.**En el panel **Topology Checker**, haga clic en uno de los errores de **superposiciones** para hacer zoom sobre él. Observe que todo el polígono que contiene el error está resaltado en verde.

El problema al que nos enfrentamos aquí es que no sabemos la ubicación precisa de la superposición. En la mayoría de los casos, encontrar este solapamiento es un proceso tedioso que puede ser acelerado usando la herramienta de comprobación de geometría incorporada.

**b.** Desactive la sesión de edición de la capa **EAs\_toclean\_3460**.

- **c.**Vaya a **Vectorial > Comprobar geometrías.** para abrir el panel **Comprobar geometrías**. (Si **Comprobar geometrías.** no está disponible en el menú, vaya a **Complementos > Administrar e instalar complementos...** para habilitar el complemento. En el capítulo 2.2 se explica cómo activar/desactivar los complementos)
- **d** Seleccione la pestaña **Configurar** para configurar las comprobaciones que realizará la herramienta.
- **e.**En **Capas vectoriales de entrada** asegúrese de que la capa **EAs\_toclean\_3460** esté seleccionada.
- **f.** En **Tipos de geometría permitidos** marque las opciones **Polígono** y **Multipolígono**.
- **g** Dado que nuestro principal objetivo es localizar con precisión las superposiciones, desmarcaremos todas las opciones habilitadas por defecto en las secciones **Validez de geometría, Propiedades de geometría** y **Condiciones de geometría**.
- **h.**En **Comprobaciones de topología** seleccione **Comprobar superposiciones más pequeñas que (unidades del mapa al cuadrado)** y mantenga el valor predeterminado 0.0000
- **i.** En **Capas vectoriales de salida** marque la opción **Crear nuevas capas** y seleccione el formato y la ubicación de la nueva capa.
- **j.** Haga clic en **Ejecutar** para iniciar el proceso de comprobación.

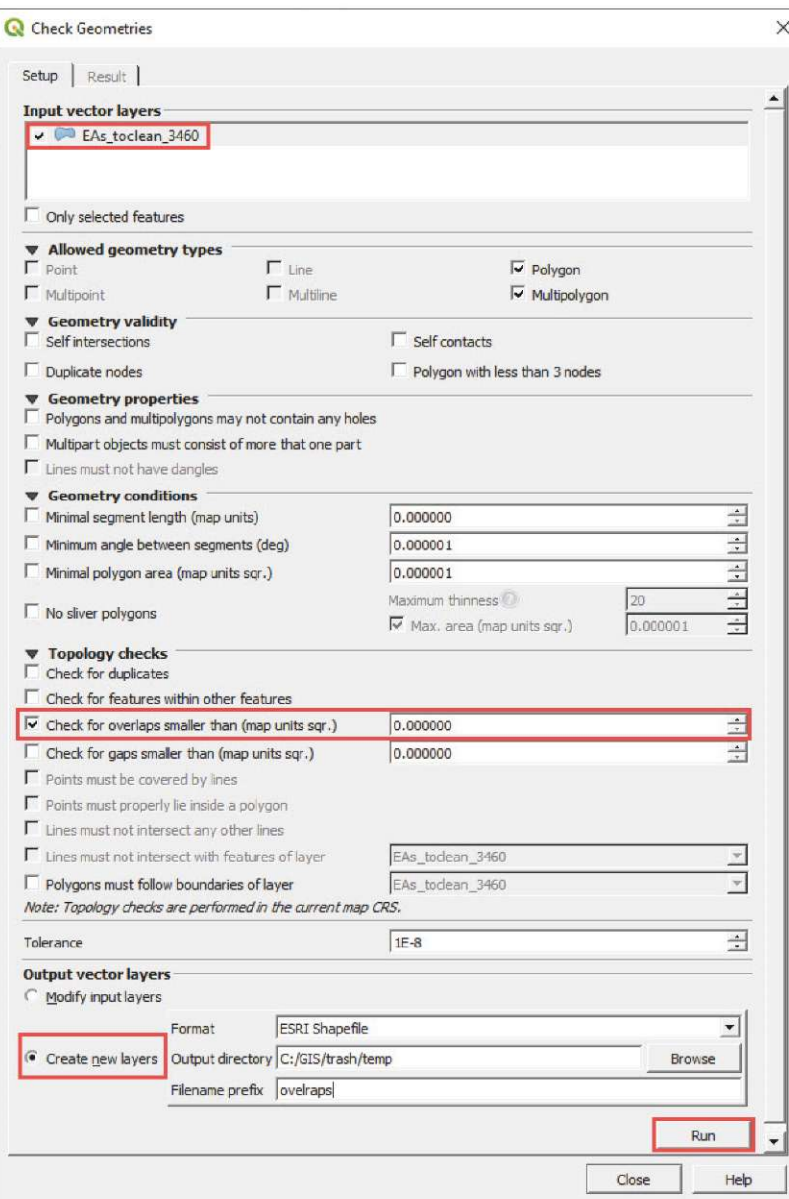

- **k**. La pestaña **Resultado** se abrirá automáticamente y mostrará todos los errores de superposiciones en la tabla de la sección **Resultado de comprobación de geometría.**
- **l.** En la sección **Cuando una fila esté seleccionada, mover al lienzo**, asegúrese de que las opciones **Error** y **Resaltar contorno de las características seleccionadas** estén marcadas.

Como resultado del proceso de comprobación, se añadirá una nueva capa llamada **overlapsEAs\_** 

**toclean\_3460** al panel **Capas**.

- **m.** Ponga esta nueva capa bajo **EAs\_toclean\_3460.** Utilizaremos **overlapsEAs\_toclean\_3460** para buscar los errores, pero continuaremos editando y corrigiendo **EAs\_toclean\_3460.**
- **n**. Active la sesión de edición de la capa **EAs\_toclean\_3460**.

**o**.A continuación, en el panel **Comprobar geometrías**, haga clic en una de las filas de la tabla. El mapa se acercará a la posición exacta donde se encuentra el error de superposición, resaltándolo en amarillo, y rodeándolo con un círculo rojo.

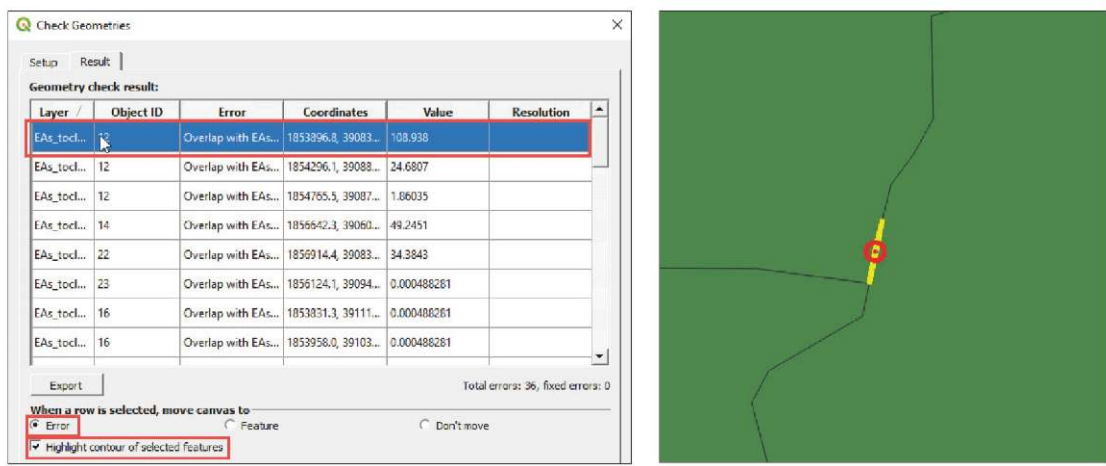

- **p.**Con la **Herramienta de vértice,** arrastre, cree y elimine nodos para alinear los límites, asegurándose de que no haya vértices ausentes o no compartidos a lo largo del límite. Esta es una de las principales razones por las que se producen errores de superposición.
- **q.**Se recomienda eliminar primero todos los espacios vacíos antes de comenzar con los errores de superposición, ya que muchos errores de espacios vacíos y de superposición están estrechamente relacionados en los límites entre polígonos.
- **r.** No olvide guardar sus ediciones periódicamente haciendo clic en  $\Box$

Antes de trabajar con una capa de polígono, se recomienda que compruebe y corrija la topología. Los errores de topología pueden causar una variedad de problemas al realizar operaciones más complejas con las capas.

# **6.2 Unión de la tabla**

En esta sección, importaremos datos externos de una tabla y los conectaremos a un shapefile. Primero, cargaremos el shapefile de los límites de los distritos de las Islas Salomón.

- **a.** Abra una nueva sesión de QGIS o un nuevo proyecto haciendo clic en  $\Box$
- **b.**Cargue **6\_polygon\_layers\_advanced/layers/Sol\_Ward\_4326.shp**
- **c.** Abra la **Tabla de atributos**  $\mathbb{H}$  y compruebe la información disponible, incluidos los códigos y nombres de los distritos y provincias.

Al importar las tablas a QGIS, es importante tener en cuenta que QGIS no puede leer archivos .xls o .xlsx. Por lo tanto, es necesario guardar todas las tablas en Excel en formato CSV (MS-DOS). La tabla que importaremos contiene datos de agua y saneamiento del censo de 2009 a nivel de distrito.

- **d**. Vaya a Capa > Administrador de fuentes de datos o haga clic en  $\sqrt{2}$ .
- **e**. Vaya a la sección **Texto delimitado**.
- **f.** En **Nombre de archivo,** seleccione **6\_polygon\_layers\_advanced/tables/solomon\_ data.csv**
- **g**. En **Formato de archivo,** marque la opción **CSV (valores separados por comas)**.
- h. En **Definición de geometría,** marque la opción **Sin geometría**.
- **i.** Compruebe los **Datos de muestra** para asegurarse de que la vista previa de los datos se muestra correctamente y haga clic en **Añadir.** La tabla aparecerá en el panel **Capas**.

Ahora vamos a importar la tabla externa a la tabla de atributos del archivo shapefile y añadir nuevos campos a nuestra capa.

- **j.** Abra **Sol\_Ward\_4326.shp** En el panel **Propiedades de la capa**, vaya a la sección **Uniones**.
- **K** Haga clic en *b* para abrir el menú Añadir unión vectorial.
- **l.** En **Unir capa,** seleccione **solomon\_data**
- **m.** En **Unir campo,** seleccione **Code**
- **n**. En **Campo objetivo,** seleccione **WID**
- **o**. En **Campos unidos,** seleccione los campos que desea transferir de la tabla **solomon\_data** a la tabla de atributos de la capa. En este ejemplo, seleccionaremos todos los campos excepto **Code** y **Ward**, porque ya están incluidos en la capa.
- **p**. Borre todo el texto que aparece de forma predeterminada en **Prefijo de nombre de campo personalizado.**

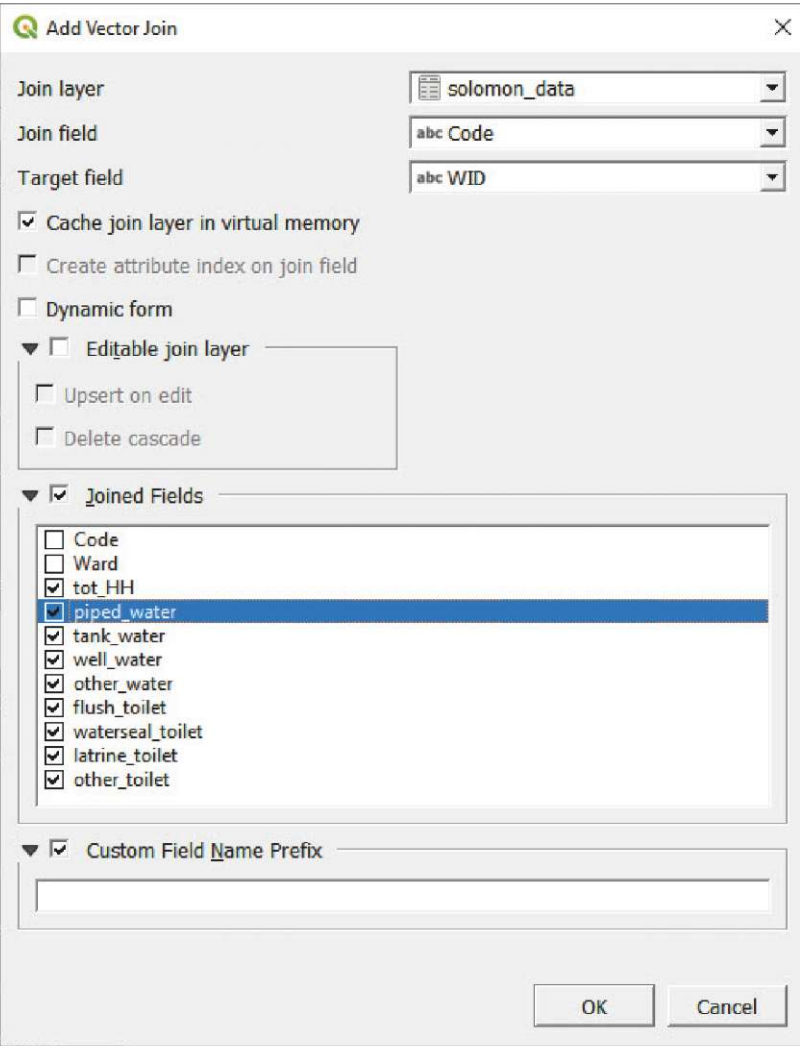

**q.**Haga clic en **Aceptar** y compruebe en la **Tabla de atributos** si se han añadido los nuevos campos.

Tenga en cuenta que por el momento estos campos son temporales. Para almacenar los campos permanentemente dentro de la tabla de atributos de la capa, necesitamos guardar la capa con la tabla adjunta como un nuevo shapefile.

- **r.** Haga clic con el botón derecho sobre la capa y seleccione **Exportar > Guardar características como…**
- **s**. Introduzca el nombre y la ubicación de la nueva capa y haga clic en **Aceptar.** Llamaremos a esta capa **Sol\_ward\_censusdata.shp**

# **6.3 Calculadora de campos: Expresiones básicas**

En esta sección utilizaremos la calculadora de campo para manipular los datos importados de las tablas y preparar campos con indicadores de agua y saneamiento que se puedan cartografiar utilizando coropletas (esta simbología debe utilizarse con tasas o porcentajes).

### **a.** Cargue **6\_polygon\_layers\_advanced/layers/Sol\_Ward\_ CensusDatatest\_4326.shp**

Con los campos importados, vamos a crear los siguientes indicadores de agua, saneamiento e higiene (WASH): porcentaje de HH con acceso a fuentes de agua potable segura y porcentaje de HH con acceso a instalaciones sanitarias seguras. Para estos ejemplos, consideraremos el agua de cañería y de tanque como fuentes de agua potable segura. El agua de descarga y el agua estancada se considerarán como instalaciones sanitarias seguras. Este es un ejercicio de práctica de GIS y somos conscientes de que las consideraciones técnicas de WASH son mucho más complejas cuando se clasifican las fuentes e instalaciones de agua y saneamiento como seguras/inseguras. Por lo tanto, los resultados de este ejercicio no deben ser tomados en cuenta como un análisis contrastado.

- **b**. Abra la **Tabla de atributos** y haga clic en **para abrir la Calculadora.**
- **c.** Marque la opción **Crear un nuevo campo.**
- **d**. En **Nombre de campo de salida,** escriba: **safe\_water**
- **e**. En **Tipo de campo de salida,** seleccione **Número decimal (real).**
- **f.** En **Longitud de campo de salida,** establezca 3, y para **Precisión,** establezca 2 (estamos trabajando con porcentajes como el 20,25 % o el 100,00 %; por lo tanto, no esperamos cadenas más largas).
- **g**. En el panel **Expresión**, escriba la siguiente fórmula: **(to\_int( "piped\_w" ) + to\_int( "tank\_w" ) )/ to\_int( "tot\_HH" ) \* 100**

Observe que en la fórmula para calcular el porcentaje ( **"piped\_w" + "tank\_w" / "tot\_HH" \* 100** ) tenemos que añadir el operador **to\_int** (transformar a entero) porque los campos están en formato de cadena (cadena de caracteres). Cuando se utilizan campos en formato cadena, el operador + concatena los caracteres (52 + 83 = 5283) en lugar de calcular la operación matemática (52 + 83 = 135), que es el resultado que buscamos.

h. Para generar el campo **safe\_toile** , siga los mismos pasos pero utilice la siguiente fórmula:

**(to\_int( "flush\_t" ) + to\_int( "wtrseal\_t" ) )/ to\_int( "tot\_HH" ) \*100**

**i.** No se olvide de guardar cualquier edición en el archivo de formas haciendo clic en  $\Box$ 

Estos cálculos se podrían haber realizado en Excel, y después importar la tabla a QGIS y vincularla al archivo shapefile. No hay una única manera de resolver los problemas en GIS; cada usuario encontrará su propia manera de completar las tareas. La idea de este ejercicio es mostrar que podemos generar nueva información en la **Tabla de atributos.**

Ahora, intente cartografiar los indicadores **safe\_water** y **safe\_toile** utilizando una simbología graduada basada en lo que hemos aprendido en capítulos anteriores. Este tipo de mapas son muy útiles para los planificadores y los responsables de la toma de decisiones cuando se trata de zonas en las que es necesario mejorar las condiciones y las instalaciones de agua y saneamiento.

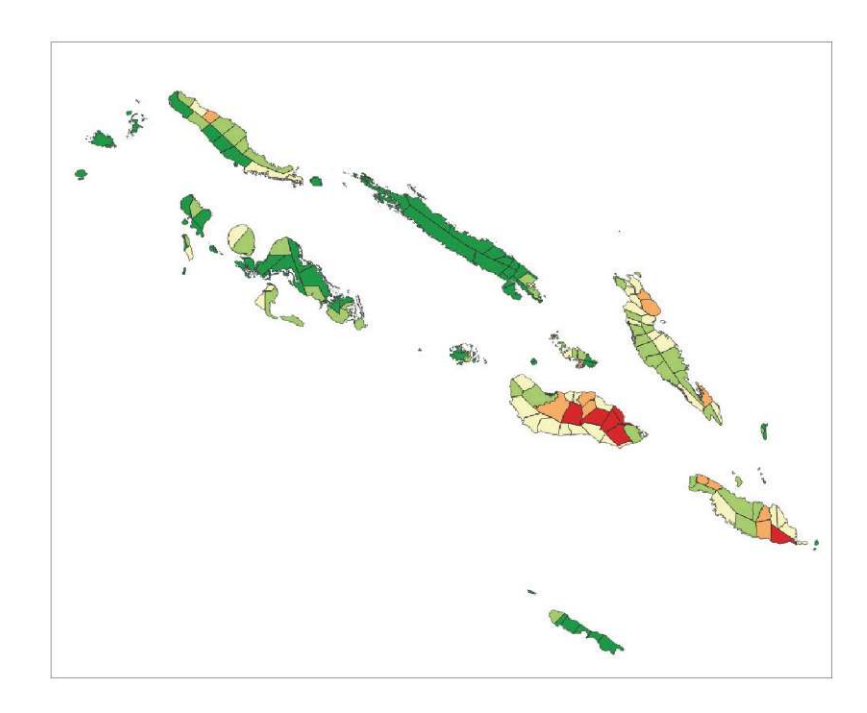

# **6.4 Trabajo con tablas de atributos**

En los capítulos anteriores, hemos aprendido a seleccionar características utilizando condiciones espaciales (por ejemplo, puntos dentro de los polígonos). Con la **Tabla de atributos,** podemos utilizar expresiones lógicas para filtrar y seleccionar datos dentro de cada campo, como si estuviéramos utilizando una hoja de cálculo.

A continuación, mostramos algunos ejemplos del uso de las herramientas de selección y filtrado de la **Tabla de atributos.**

### **a.**Cargue **6\_polygon\_layers\_advanced/layers/Sol\_ward\_Data.shp**

- **b**.Abra la **Tabla de atributos** de la capa **Sol\_ward\_Data.shp**. Observe que el campo **tot\_HH** está ahora en formato entero (podemos identificarlo fácilmente porque las figuras están alineadas a la derecha o comprobándolo en la sección **Campos fuente** en el panel **Propiedades de la capa**).
- **c.**Haga clic en cada línea para seleccionar una característica y la fila se resaltará en azul. Al mismo tiempo, en la parte superior del panel veremos un mensaje que indica el número de características que están seleccionadas y/o filtradas.
- **d**.Manteniendo pulsadas las teclas **Mayús** + clic podemos ir añadiendo elementos a la selección actual uno a uno.

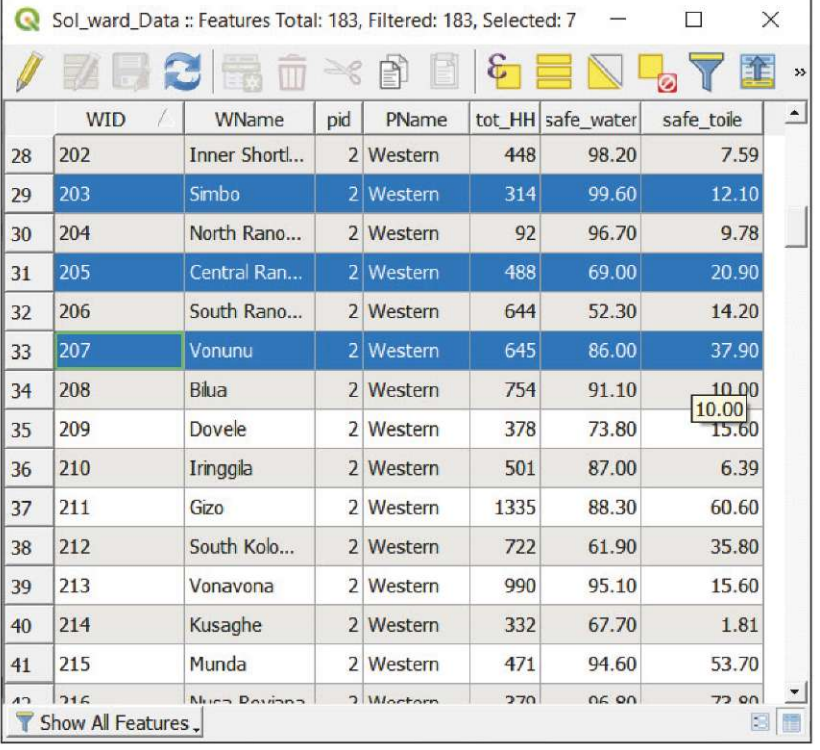

**e**.Manteniendo pulsadas las teclas **Mayús** + clic podemos ampliar la selección hasta el último elemento de nuestra selección.

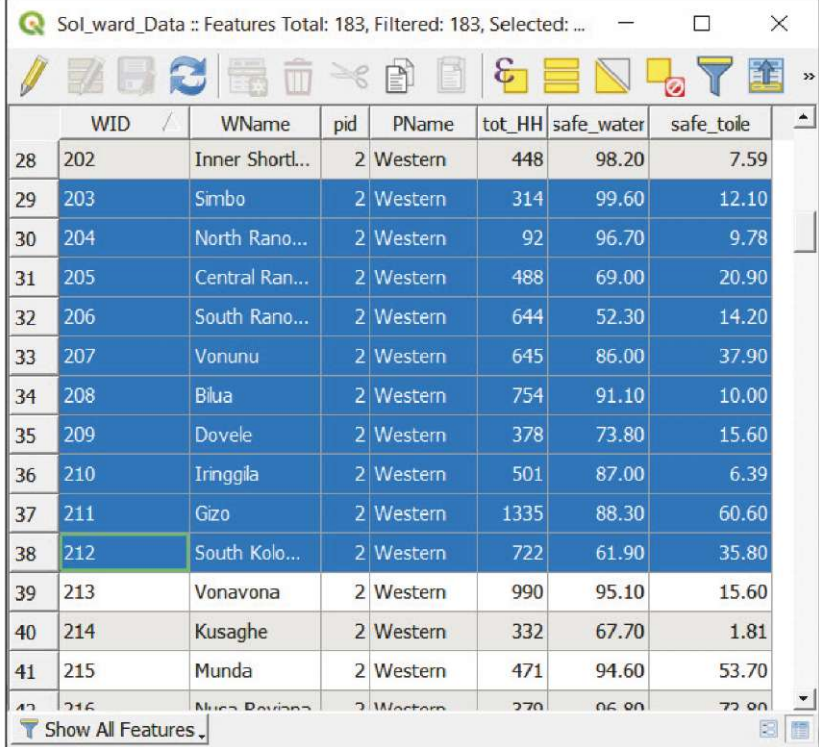

**f.** Haga clic en **para anular la selección de todas las características seleccionadas.** 

- **g.** Haga clic en **N** para invertir la selección.
- **h.**Para seleccionar todas las características, puede hacer clic en la esquina superior izquierda de la tabla o en .
- **i.** Para visualizar la característica seleccionada en el mapa, haga clic en  $\overline{P}$  y el lienzo del mapa se ampliará hasta el elemento seleccionado.

Haga clic en para abrir el panel **Seleccionar por expresión**. En **Expresión,** escriba la siguiente expresión básica:

**"PName" = 'Choiseul'**

A continuación, haga clic en **Seleccionar características,** y después haga clic en **Cerrar.**

- j. Haga clic en  $\overline{\mathcal{P}}$  para ampliar el mapa el resultado de nuestra selección. Hemos seleccionado todos los distritos de la provincia de Choiseul.
- **k.**Si queremos añadir a esta selección los distritos de Guadalcanal, iremos al panel **Seleccionar por expresión**  $\varepsilon$
- **l.** Escriba la siguiente expresión: **"PName" = 'Guadalcanal'**
- **m.** Haga clic en la flecha situada junto al botón **Seleccionar características** y seleccione la opción **Añadir a la selección actual**.

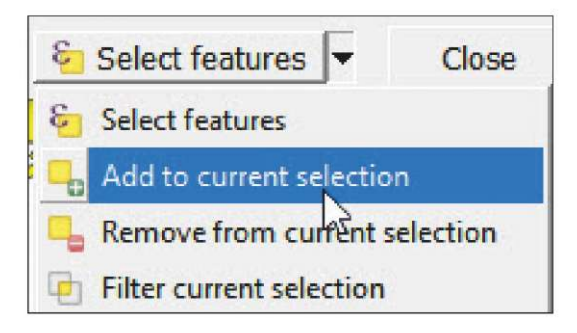

La selección se añadirá a la anterior.

Ahora vamos a seleccionar los distritos donde el porcentaje de HH que accede a los retretes seguros es inferior al 50 % y donde el número de HH es superior a 1000. Para ello, podemos utilizar dos métodos. En primer lugar, podemos utilizar el panel **Seleccionar por expresión** y escribir la siguiente expresión: **"safejoile" < 50** and **"tot\_HH" >1000**

Sin embargo, si no se siente cómodo con las expresiones, puede utilizar la herramienta **Seleccionar/Filtrar características utilizando el formulario**.

- **a.** Abra la Tabla de atributos y haga clic en **T** para abrir el menú.
- **b.**En el campo **tot\_HH**, escriba **1000** y seleccione la opción **Mayor que (>)** utilizando el control situado a la derecha.
- **c.** En el campo **safe\_toile**, escriba **50** y seleccione la opción **Menor que (<)**.
- **d.** Haga clic en **Seleccionar características** y compruebe en el mapa y en la tabla qué pabellones se han resaltado.

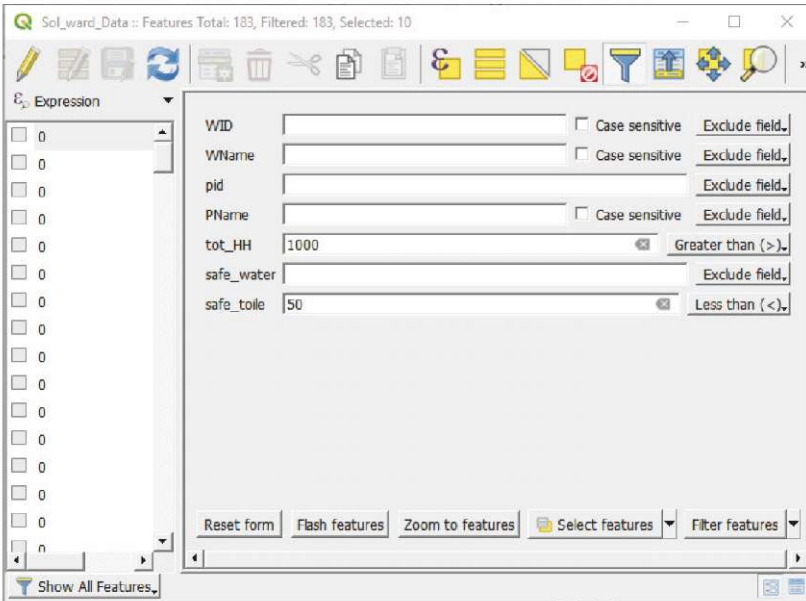
### **6.5 Disolver**

En este capítulo, crearemos la capa de la provincia a partir de la capa de los distritos.

- **a.** Cargue **6\_polygon\_layers\_advanced/layers/Sol\_Ward\_4326.shp**
- **b.**En el menú superior, vaya a **Vectorial > Herramientas de geoproceso > Disolver** y aparecerá un menú.
- **c.** En **Capa de entrada,** seleccione **Sol\_Ward\_4326.shp**
- **d.** En **Disolver campo**, haga clic en  $\Box$  y seleccione **pid** (el código de provincias).
- **e.** En **Disuelto,** seleccione la ubicación y el nombre de la nueva capa (p. ej., **Sol\_prov.shp).**

La capa de la provincia se mostrará en la interfaz cartográfica. Si comprueba la tabla de atributos, verá que hay 10 características que representan las provincias. Debido a la relación jerárquica entre los diferentes niveles en la tabla de atributos de la capa del nivel administrativo más bajo, se puede generar los niveles superiores utilizando la herramienta de disolución.

#### **6.6 Creación de buffers**

En este capítulo aprenderemos a generar una franja costera de 1 km que incluye las zonas del país que están situadas a menos de 1 km del mar.

- **a.** Abra una nueva sesión de QGIS o un nuevo proyecto haciendo clic en  $\Box$ .
- **b.** Cargue **6\_polygon\_layers\_advanced/layers/DMA\_Land\_4326.shp**
- **c.** En el menú superior, vaya a **Vectorial > Herramientas de geoproceso > Buffer** y aparecerá el menú de la herramienta.
- **d.**En **Capa de entrada,** seleccione **DMA\_Land\_4326.shp**
- **e.** En **Distancia,** tenga en cuenta que las unidades se deben introducir en grados. En las regiones cercanas al ecuador, un grado es aproximadamente 111 km. Para establecer aproximadamente un buffer de 1 km de distancia, debe introducir **0.01**
- **f.** El parámetro **Segmentos** controla el número de segmentos de línea generados para crear un cuarto de círculo al renderizar el buffer.

Cuanto más alto sea el valor, más exacto será el trazado del objeto del buffer resultante. En nuestro caso, introduciremos 20 segmentos.

**g.**En **Hecho buffer,** mantenga el valor predeterminado para generar una capa temporal y haga clic en **Ejecutar.**

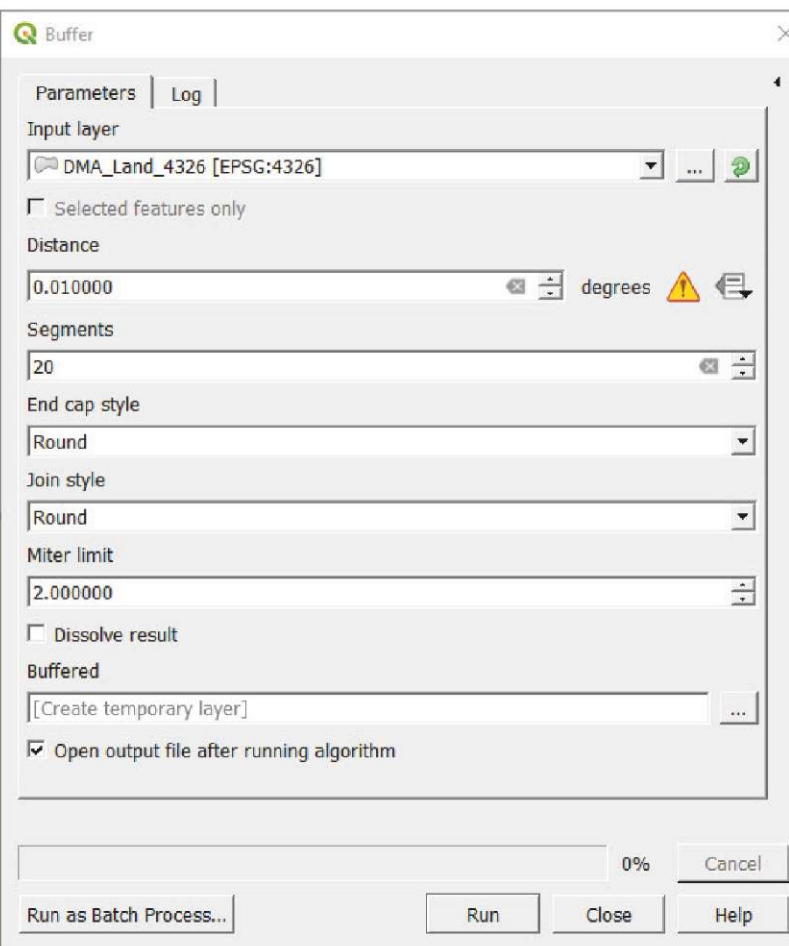

**h.**Si no ve el área buffer indicada arriba, intente ordenar las capas en el panel **Capas** para asegurarse de que la capa **Hecho buffer** está bajo **DMA\_ Land\_4326.shp**

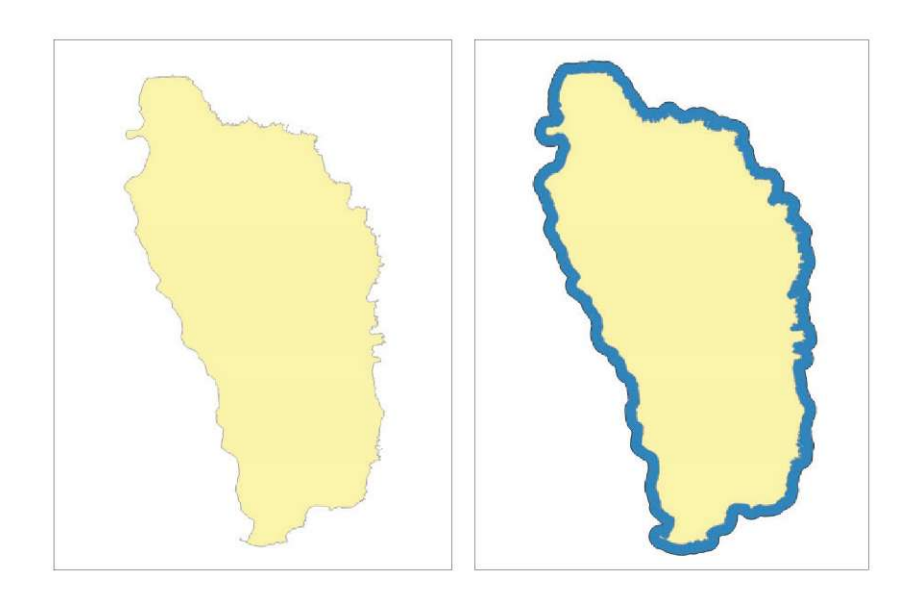

De hecho, lo que hemos creado es una superficie que se extiende el área del polígono 1 km hacia el mar. Lo que pretendíamos hacer es generar una franja de 1 km tierra adentro. Para conseguirlo, siga los pasos que se indican a continuación. Si bien hay formas más rápidas de realizar esta tarea, este flujo de trabajo le permitirá interactuar más con las herramientas básicas de procesamiento disponibles en QGIS.

#### **Convertir polígonos en líneas**

Este algoritmo toma una capa poligonal y crea una capa de línea.

Primero, necesitamos convertir la capa del polígono en una línea. Esto se debe a que cuando se aplica la herramienta de buffer a una capa de línea, el buffer se genera a ambos lados de la línea.

- **a.** En el menú superior, vaya a **Vectorial > Herramientas de geometría > Polígonos a líneas...**
- **b.**En **Capa de entrada,** seleccione **DMA\_Land\_4326.shp**
- **c.** En **Líneas,** mantenga el valor predeterminado para generar una capa temporal y haga clic en **Ejecutar.**

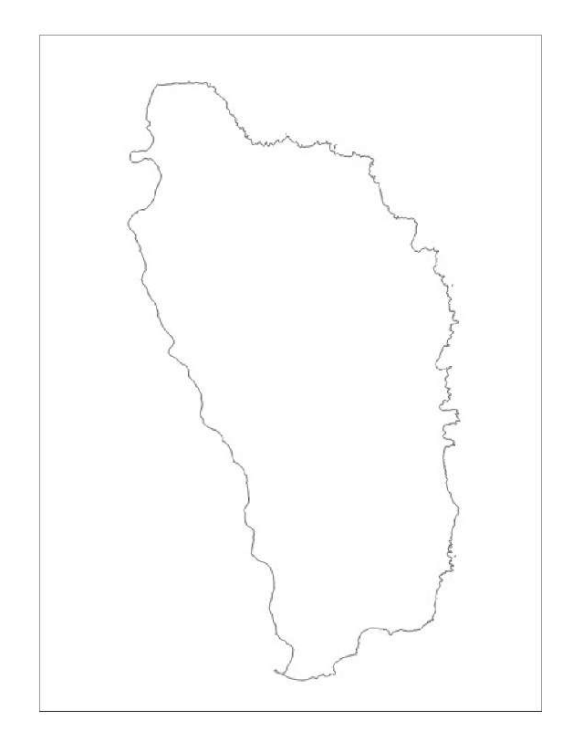

#### **Genere el buffer de 1 km alrededor de la capa de la línea**

- **a.** En el menú superior, vaya a **Vectorial > Herramientas de geoproceso > Buffer** y aparecerá el menú.
- **b.**En **Capa de entrada,** seleccione **Líneas**
- **c.** En **Distancia,** introduzca **0.01**
- **d.**En **Segmentos,** introduzca **20** segmentos.
- **e.**En **Hecho buffer,** mantenga el valor predeterminado para generar una capa temporal y haga clic en **Ejecutar.** (Tenga en cuenta que este proceso puede tardar unos minutos).

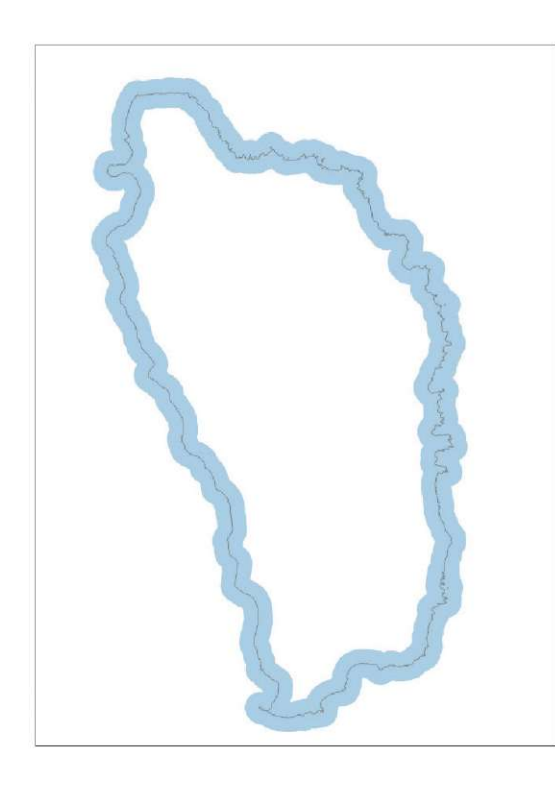

#### **Extraer la parte del buffer**

En este paso, vamos a quitar la sección del lado del océano del buffer. Para llevar a cabo esta operación, vamos a CORTAR la zona de buffer actual con la capa **DMA\_Land\_4326.shp**.

**a.** En el menú superior, vaya a **Vectorial > Herramientas de geoproceso > Cortar.** Aparecerá el menú de la herramienta.

**b.**En **Capa de entrada,** seleccione el buffer generado a partir del archivo shapefile de línea del paso anterior.

**c.** En **Capa de superposición,** seleccione **DMA\_Land\_4326.shp**

**d.**En **Cortado,** seleccione el nombre y el archivo del buffer costero de 1 km (p. ej., **1kmBuffer\_4326.shp).**

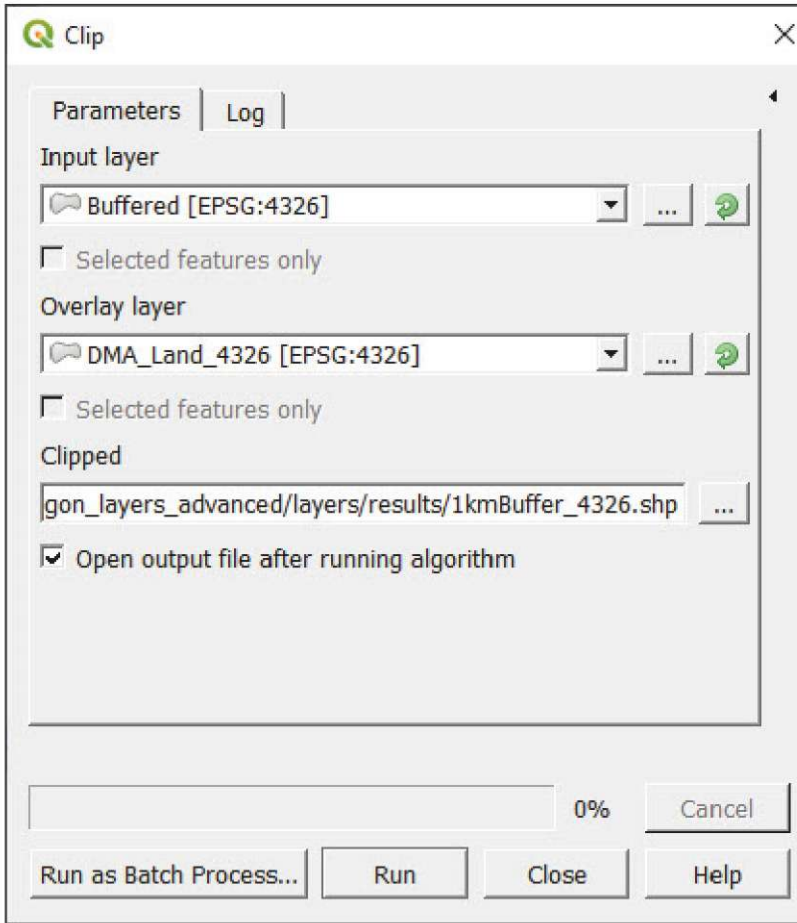

**e.** Haga clic en **Ejecutar** y compruebe el lienzo del mapa para obtener un resultado similar a la capa representada en verde en la imagen de abajo.

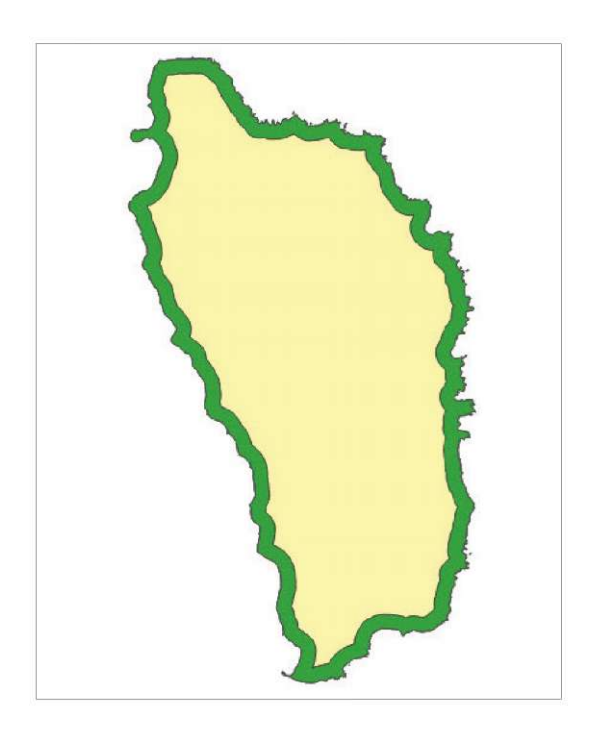

### **6.7 Encontrar las características más cercanas a los hogares: escuelas**

En esta sección, aprenderá a realizar un análisis de distancia punto a punto. Vamos a calcular la distancia desde cada ubicación de HH (estas ubicaciones han sido creadas al azar) hasta la escuela más cercana en la provincia de Gaza (Mozambique). La capa resultante nos ayudará a evaluar la accesibilidad a las escuelas de esta provincia.

**a.** Haga clic en  $\Box$  para abrir un nuevo proyecto en blanco.

**b.** Cargue **6\_polygon\_layers\_advanced/layers/MOZ\_GazaProv\_4326 shp,**

**6\_polygon\_layers\_advanced/layers/Roads\_Gaza\_4326.shp,** 

- **6\_polygon\_layers\_advanced/layers/Households\_4326.shp** y
- **6\_polygon\_layers\_advanced/layers/Schools\_4326.shp**
- **c.** Ordene las capas en el panel **Capas** para garantizar que tanto los HH como las escuelas se muestren sobre las capas de provincias y carreteras.
- **d.**En el menú superior, vaya a **Procesos > Caja de herramientas** para abrir el panel **Caja de herramientas de procesos**.
- **e.** En la barra de búsqueda situada en la parte superior del panel **Caja de herramientas de procesos**, escriba **distancia**

**al eje** y las herramientas de correspondencia se filtrarán entre las opciones disponibles.

- **f.**Haga clic en **Distancia al eje más próximo (puntos).**
- **g.**En **Capa de puntos de origen,** seleccione la capa **Hogares**.
- **h.**En **Capa de ejes de destino,** seleccione la capa **Escuelas**.
- **i.**En **Atributo de nombre de la capa de ejes,** seleccione el campo **OBJECTID**.
- **j.** En **Unidad de medida,** seleccione **Metros.**
- **k.** En **Distancia de eje,** introduzca la ubicación y el nombre de la nueva capa (p. ej., **HH\_Dist2School).**
- **l.** Haga clic en **Ejecutar** y **Cerrar** una vez completada la operación. (Tenga en cuenta que este proceso puede tardar unos minutos).

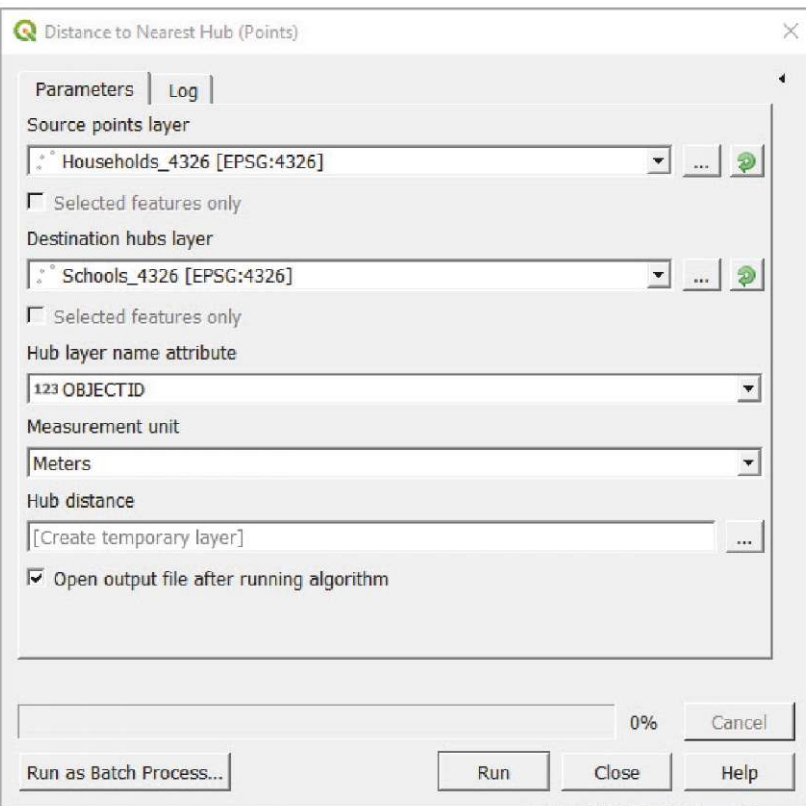

La herramienta ha generado una copia de la capa de HH mientras que añade un nuevo campo que contiene la distancia a la escuela más cercana. Ahora, jugando con la simbología, podemos destacar las diferentes regiones dependiendo del acceso geográfico a la escuela.

- **a.** Seleccione la capa **HH\_Dist2School** (probablemente se llamará **Distancia de eje)** en el panel **Capas**, y después abra el panel **Propiedades de la capa** y vaya a **Simbología.**
- **b.**En el menú desplegable, seleccione la opción **Graduado**.
- **c.** En **Valor,** seleccione el campo **HubDist**.
- **d.**En **Rampa de color,** seleccione la opción que considere más adecuada. En nuestro ejemplo, hemos seleccionado la opción **Espectral**.
- **e.** En **Modo,** seleccione **Intervalo igual** y haga clic en **Clasificar.**

Observará que las distancias más lejanas están representadas en azul y las más cercanas en rojo, pero queremos lo contrario.

**f.** Haga clic con el botón derecho en el botón **Rampa de color** y seleccione **Invertir rampa de color.** Ahora la simbología es más lógica.

Para representar mejor los datos, necesitamos «limpiar» los rangos de clasificación y la leyenda para hacerlos más accesibles.

Siempre es más fácil leer y recordar un valor como 5 km en lugar de un valor como 4,82 km.

**g.** Haga doble clic en cada uno de los **Valores** y las **Leyendas** para modificar los límites de la clase y los valores que se mostrarán en la leyenda. Después haga clic en **Aceptar.**

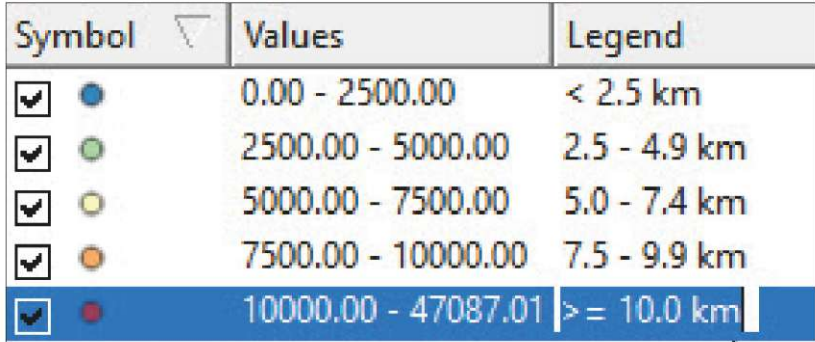

- **h.** Utilice un símbolo especial para las escuelas para diferenciarlas mejor de los HH.
- **i.** Haga clic en **Aceptar** y compruebe el resultado en el lienzo del mapa.

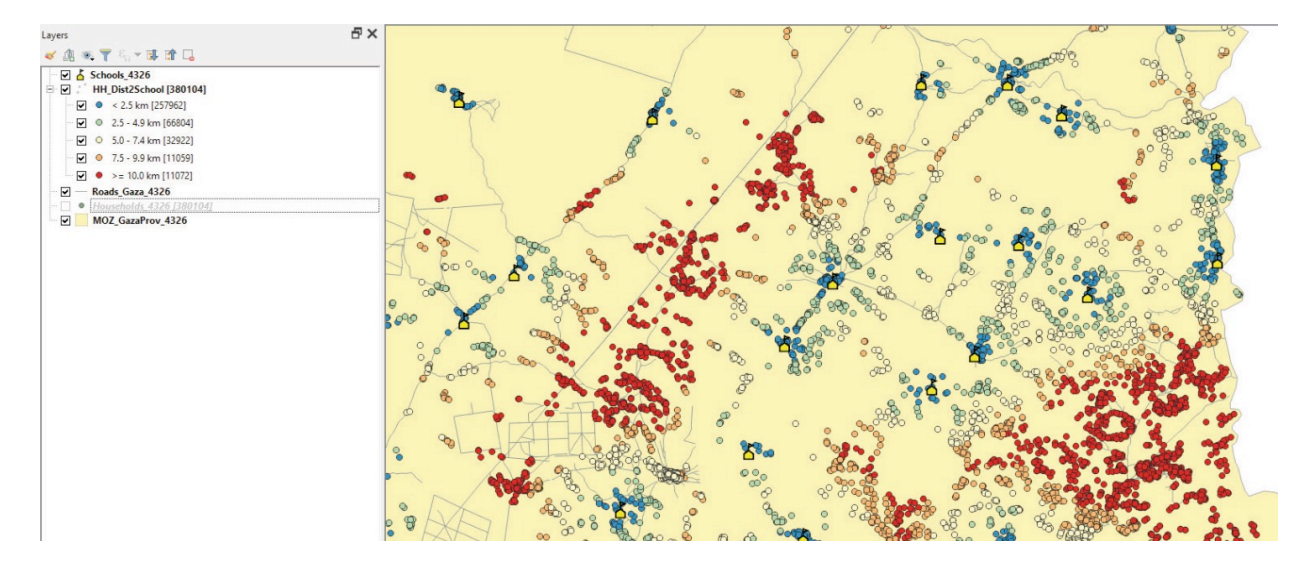

# **7 PRODUCCIÓN AUTOMATIZADA DE MAPAS**

El Atlas es la herramienta de producción automática de mapas de QGIS. Esta característica es esencial cuando se produce un gran número de mapas similares, como es el caso de la producción de mapas de campo de los encuestadores.

En este capítulo, comenzará con un proyecto preconfigurado llamado **Atlas. qgz** donde el formato básico ya está configurado para no repetir los temas que se han tratado en capítulos anteriores.

Dada la complejidad del capítulo, se ha incluido un proyecto llamado **AtlasResult. qgz** en la carpeta de materiales de formación para guiarle en caso de que tenga alguna dificultad. El proyecto contiene todos los resultados de la composición de los ejercicios presentados en este capítulo.

### **7.1 Composición y configuración básica del Atlas**

- **a.** Haga clic en para abrir el proyecto **'\_automated\_map/Atlas.qgz.** Observe que se han cargado en el lienzo de cartografía las ubicaciones de un HH y una capa de estructura EA.
- **b.** Compruebe que **EA\_atlas\_4326.shp, HH\_atlas\_4326.shp** y el fondo de la imagen satelital se han cargado en el lienzo. En caso contrario, cargue las capas desde la carpeta **7\_automated\_map/Layers** y un fondo desde el servicio de mapas **XYZ tiles** ubicado en el panel **Navegador**.

El atlas necesita una capa de cobertura, que controla la producción del mapa. Como queremos producir un mapa para cada uno de las EA, la capa de cobertura será **EA\_atlas\_4326.shp**. Esto significa que el atlas «hará una foto» de cada EA y producirá los mapas automáticamente. A través de la tabla de atributos de la capa de cobertura, se pueden añadir automáticamente títulos, filtrar qué mapas se van a imprimir y asignar nombres de archivo.

- **c.** En la barra superior, vaya a **Proyecto > Composiciones** y abra la composición **Atlas\_ landscape**. La interfaz **Composición** aparecerá con una configuración de composición básica, incluyendo un lienzo de mapa y un título.
- **d.**El menú **Atlas** debería aparecer en el lado derecho de la interfaz donde se encuentran los diferentes menús de composición. Si no aparece automáticamente, puede hacer clic en **organización de atlas.** Configuración de atlas.
- **e.** En el menú **Atlas**, marque **Generar un atlas.**
- **f.** En **Capa de cobertura,** seleccione **EA\_atlas\_4326,** ya que es la capa que contiene los polígonos que queremos cartografiar.
	- **g.** No marque la opción **Capa de cobertura oculta,** ya que necesitamos mostrar los límites de EA en los mapas.
	- **h.**En **Nombre de página,** seleccione el campo **eaid** para asignar nombres de página utilizando códigos EA.
	- **i.** Deje la opción **Filtrar con** desmarcada por el momento.
	- **j.** Marque la opción **Ordenar por** y seleccione el campo **eaid** para ordenar los mapas utilizando el código EA.
	- k. Desmarque Exportación a un solo archivo cuando sea posible, haga clic en <sup>8 el</sup> elimine la expresión predeterminada e introduzca la siguiente: **"eaid"**

Este ajuste asignará automáticamente el código EA como nombre de archivo cuando se exporte el atlas en formato de imagen. Los valores utilizados para nombrar los mapas deben ser todos únicos entre sí, de lo contrario, los mapas con nombres de archivo duplicados serán anulados durante el proceso de exportación.

**l.** En **Formato de exportación de imagen,** seleccione el formato que desee para los mapas exportados. Jpg, .jpeg y .png son los más habituales.

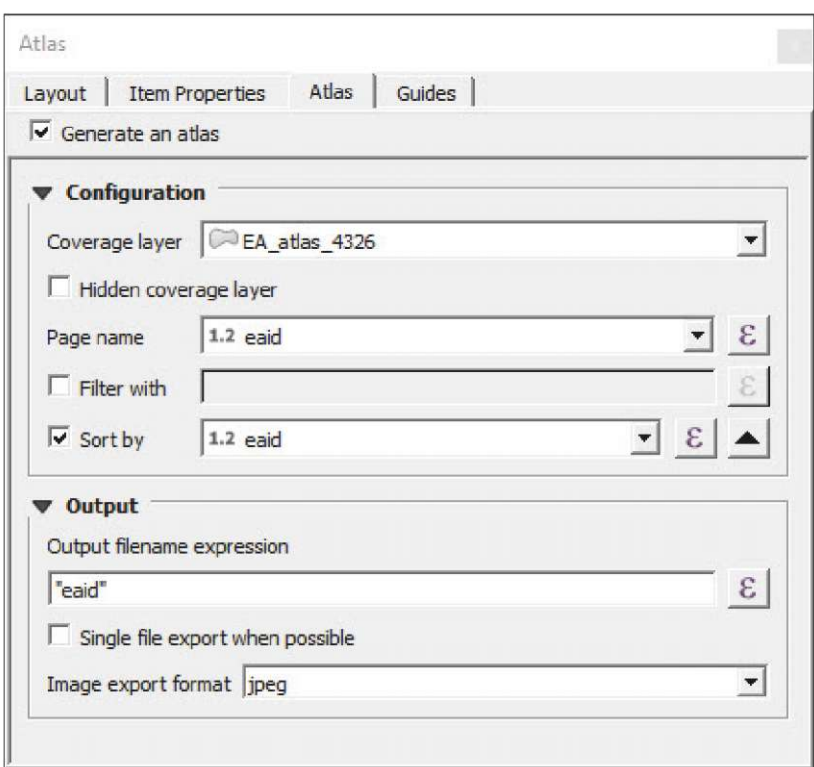

- **m.** En el lienzo, seleccione el mapa y vaya al menú **Propiedades del elemento**. Desplácese hacia abajo para buscar la opción **Controlado por Atlas** y márquela.
- **n.** Seleccione **Margen alrededor de la característica** y establezca **10 %**

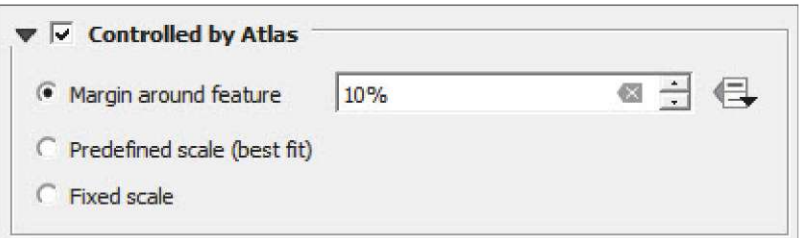

- **o**. Vaya al menú superior y haga clic en **ill** para habilitar la **Barra de herramientas del atlas.** Utilice los botones  $\left|\mathbf{A}\right| \leftrightarrow \mathbf{A}$  para navegar por los diferentes mapas. Utilizando la visualización de páginas podemos ir directamente a las diferentes EA, porque ya hemos configurado los parámetros de **Nombre de página** de esta forma.
- **p.** Asegúrese de guardar periódicamente cualquier cambio en el proyecto haciendo clic en  $\blacksquare$ .

Utilizando esta configuración básica del atlas, nos aseguramos de que a medida que el atlas navegue a través de la estructura de la EA elaborará un mapa de cada una de las zonas de empadronamiento. En esta etapa, necesitamos mejorar la composición para proporcionar más información sobre la zona que se está cartografiando, como el código EA, el nombre de la isla y la escala. La característica del atlas puede cambiar dinámicamente los diferentes títulos utilizando la tabla de atributos de la capa de cobertura.

#### **Títulos automáticos**

- **a.** Vaya a la **Interfaz de composición** y haga clic en **...** Trace el rectángulo donde desea ubicar el título.
- **b.** Asegúrese de que el marco de título esté seleccionado en el lienzo de la composición y vaya al menú **Propiedades del elemento**.
- **c.** En **Propiedades principales,** haga clic en **Insertar una expresión** e introduzca la siguiente expresión:

**'EA Code: '||"eaid"**

- **d.** Establezca la fuente del texto cambiando el color, poniéndolo en negrita y aumentando el tamaño para que el título sea más visible.
- **e.** Recorra los mapas utilizando  $\mathbf{R}$  e para comprobar que el código EA coincide con la EA representada en el mapa.
- **f.** Inserte títulos automáticos para los nombres de las islas y poblaciones añadiendo un nuevo cuadro de texto y utilizando la siguiente expresión: **'Village name: '|| "v\_name" ||' / Island name: '||"i\_name"**

Recuerde que en el lenguaje de las expresiones QGIS, el símbolo || se usa para concatenar texto o variables. Las comillas simples ' se usan para indicar texto y las comillas dobles " indican campos de la tabla de atributos.

#### **Barra de escala automática**

- **g.** Vaya a la *Interfaz de composición* y haga clic en **...** Trace el rectángulo donde desea ubicar el título.
- **h.** Vaya al menú **Propiedades del elemento** y despliegue el submenú **Unidades**.

**i.** En **Unidades de la barra de escala,** seleccione la opción **Kilómetros**, y en **Etiqueta para unidades,** escriba **km.**

- **j.** Dado que nuestra barra de escala es dinámica, para asegurarnos de que el elemento no exceda el marco, seleccione la opción **Ajustar ancho del segmento** y ajuste el tamaño entre 50 y 100 mm.
- **k.** Después vaya a **Posición y tamaño** y establezca 100 mm para el **Ancho** del marco.
- **l.** Utilice  $\left|\leftarrow\right\rangle$  para comprobar que la barra de escala dinámica funciona.
- **m.** Asegúrese de guardar los cambios en el proyecto periódicamente haciendo clic en **Solut** Seguiremos trabajando en el mismo proyecto y la misma composición en la siguiente sección.

### **7.2 Estilos basados en reglas que interactúan con el Atlas (variables del Atlas)**

En esta sección, vamos a establecer estilos para las capas EA y HH, que se sincronizarán con el Atlas para mejorar la legibilidad de los mapas.

#### **Estilo para la capa de polígonos**

- **a.**Vuelva a la interfaz principal de QGIS y abra **EA\_atlas\_4326.** En el panel **Propiedades de la capa**, vaya a **Simbología. b.**Seleccione la opción **Basado en reglas** en el menú desplegable superior.
- **c.** Haga doble clic en la regla que aparece o selecciónela y haga clic en **para abrir el panel Editar regla. d.**En **Etiqueta,** escriba: **Selected EA**
- **e.** En **Filtro,** haga clic en  $\leq$  e introduzca la siguiente expresión: **@atlas** featureid = \$id
- **f.** Después haga clic en **Aceptar.**
- **g.**Haga clic en **Prueba** para comprobar que la fórmula funciona correctamente.

**h.**A continuación, establezca un relleno transparente con un estilo de borde naranja y haga clic en **Aceptar.**

- **i.** Haga clic en **para añadir una nueva regla**
- **j.** En **Etiqueta,** escriba: **EA no seleccionada**
- **k.**Marque la opción **Otra.**
- **l.** Establezca el estilo con el mismo tipo de naranja en **Trazo.**
- **m.** Para el **Relleno,** seleccione una sombre de azul y establezca la **Opacidad** en 50 %.

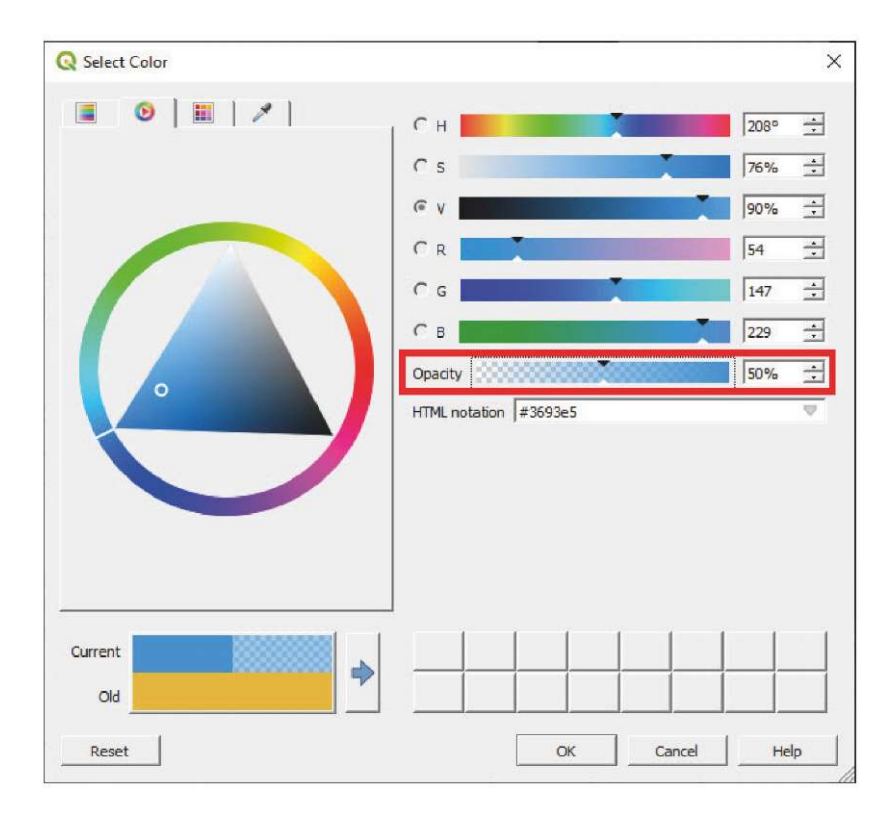

**n.**Haga clic en **Aceptar** en los siguientes árboles de menús para guardar los cambios y compruebe que el formato condicional se ha sincronizado con la composición de **Atlas\_landscape**. La EA seleccionada debe aparecer con un formato de relleno transparente y las EA no seleccionadas con un relleno azul semitransparente.

A continuación, necesitamos modificar las etiquetas de las EA para que solo se muestren en el mapa las etiquetas de las EA no seleccionadas. No necesitamos mostrar la etiqueta EA seleccionada ya que se mostrará en el título. Además, evitamos etiquetar el polígono seleccionado para que la etiqueta no bloquee las características dentro del polígono, como las ubicaciones HH u otras etiquetas.

- **a.** Vuelva a la interfaz principal y abra **EA\_atlas\_4326.** En el panel **Propiedades de la capa**, vaya a **Etiquetas.**
- **b.** Seleccione la opción **Etiquetado de basado en reglas** y haga clic en para añadir una nueva regla.

Aparecerá el panel **Editar regla**.

- **c.** En Filtro, haga clic en  $\leq$  e introduzca la siguiente expresión: @atlas\_featureid <> \$id y haga clic en Aceptar.
- **d.** Haga clic en **Prueba** para comprobar que la fórmula funciona correctamente.
- **e.** En **Valor,** seleccione el campo **eaid** y establezca el mismo formato de etiqueta como lo hicimos en los capítulos anteriores, lo que asegurará la legibilidad del mapa.
- **f.** Cree una nueva regla  $\frac{1}{2}$  y haga clic en **para abrir el panel Editar regla.**
- **g.** En Filtro, haga clic en  $\epsilon$  e introduzca la siguiente expresión: **@atlas** featureid = \$id pero no introduzca ningún campo en **Etiquetar con** para asegurarse de que no aparecerá ninguna etiqueta. Después haga clic en **Aceptar.**
- **h.** Haga clic en **Aceptar** en los siguientes menús y compruebe que el formato condicional funciona como se espera.

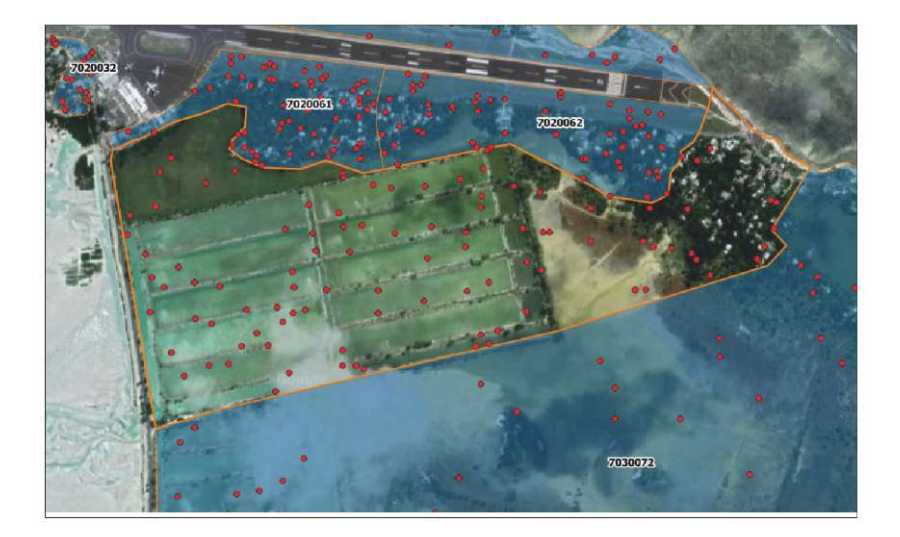

Para el estilo de capa de puntos de HH, configuraremos ajustes similares a los de los polígonos de EA. En este caso, solo queremos mostrar y etiquetar los puntos siguiendo estas dos condiciones: los puntos que han sido seleccionados para esta encuesta hipotética (puntos en los que el campo Seleccionado es igual a 1) y que se encuentran dentro de la EA seleccionada por el atlas.

- **a.** Abra **HH\_atlas\_4326.** En el panel **Propiedades de la capa**, vaya a **Simbología.**
- **b.**Seleccione la opción **Basado en reglas** en el menú desplegable.
- **c.** Haga doble clic en la regla que se muestra actualmente, o selecciónela y haga clic en **P** para abrir el panel Editar **regla**.
- **d.**En **Etiqueta,** escriba: **Selected HH**
- **e.** En Filtro, haga clic en  $\epsilon$  e introduzca la siguiente fórmula para cumplir las condiciones de la capa de localización de HH:

**"Selected" = 1 and intersects(@atlas\_geometry, \$geometry)**

- **f.** Haga clic en **Prueba** para comprobar que la fórmula funciona correctamente.
- **g.**Establezca el estilo para hacer más visibles los puntos sobre la imagen satelital.
- **h.** Cree una nueva regla **de contata de contata de la para abrir el panel Editar regla** y haga clic en Aceptar.

Esta vez, la configuración de las etiquetas es sencilla; solo es necesario establecer etiquetas básicas que muestren el ID de HH.

- **i.** Vaya a **Etiquetas** y seleccione la opción **Etiquetas sencillas**.
- **j.** En **Etiquetar con,** seleccione el campo **id**.

- **k.** Establezca el estilo aumentando el tamaño de la fuente y añadiendo un buffer blanco para asegurar la correcta legibilidad de los códigos HH en los mapas.
- **l.** Compruebe en la **Interfaz de composición** que el formato condicional funciona como se espera y haga clic en para guardar los cambios en el proyecto.

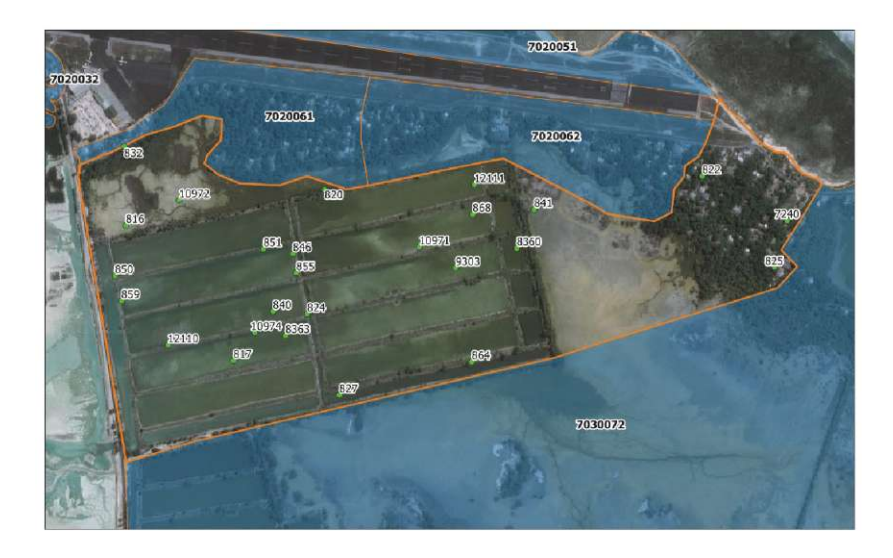

Para terminar de configurar el estilo, agregaremos una Leyenda a la composición.

- **a.** Vaya a AtlasJandscapc, haga clic en  $\frac{1}{2}$ y trace un rectángulo donde se ubicará la leyenda.
- **b.**Seleccione la leyenda y abra el menú **Propiedades del elemento**.
- **c.** Desmarque la opción **Actualización automática**.
- d. Seleccione la entrada de Google Satellite y haga clic en **para eliminarla de la leyenda**. Utilice los controles  $\overline{\blacktriangledown}$   $\blacktriangle$  para ordenar los diferentes elementos dentro de la leyenda.
- **e.** Haga doble clic en cada uno de los elementos para cambiar los títulos. En este caso, borraremos el nombre de las capas ya que solo la etiqueta de cada elemento es un título.

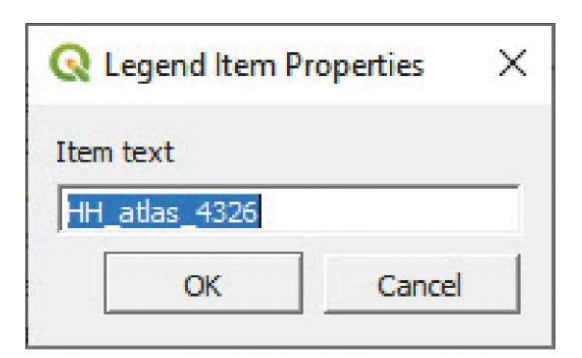

- **f.** Desplácese hacia abajo en el menú y abra la sección **Fuentes**. Establezca las fuentes para cada una de las siguientes categorías: **Título, Grupo, Subgrupo** y **Elemento.**
- **g.**En **Columnas,** podemos dividir la leyenda en diferentes columnas.
- **h.**En **Símbolo,** podemos aumentar o reducir el tamaño.
- **i.** En **Espacios,** se pueden controlar los espacios entre los diferentes elementos de la leyenda.

### **7.3 Composiciones horizontales/verticales**

Mirando las diferentes EA que queremos cartografiar en el proyecto, observamos que algunos de los polígonos encajan mejor en una página horizontal y otros en un mapa. vertical.

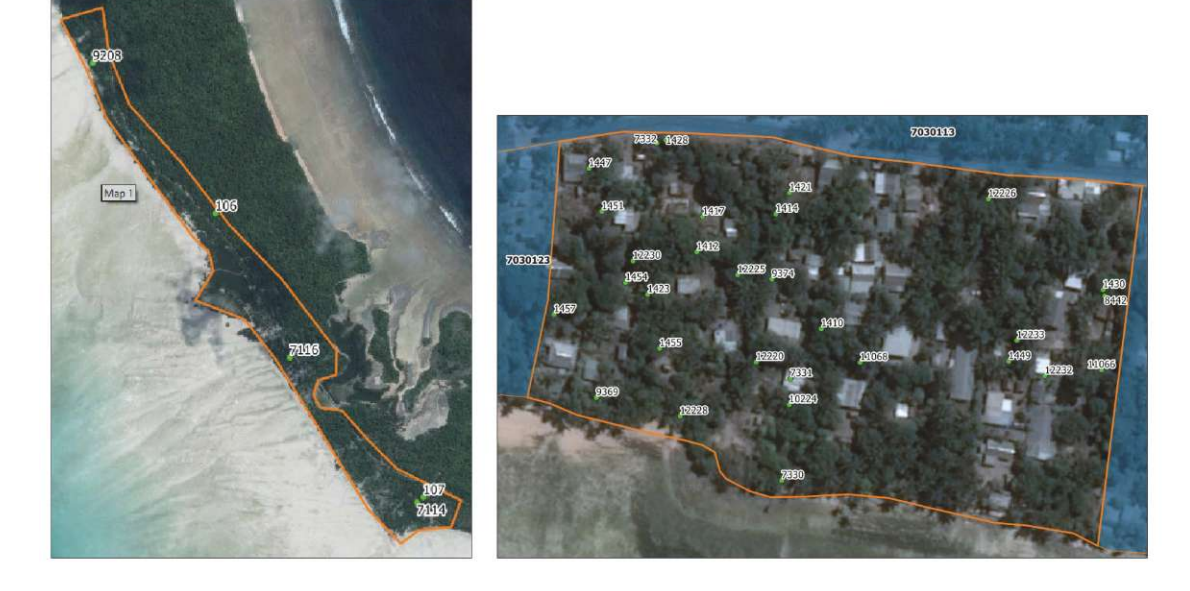

En esta sección, aprenderá a configurar el atlas para distinguir automáticamente entre ambas orientaciones y generar tanto mapas horizontales como verticales.

El primer paso será generar un campo en la **Tabla de atributos** que identifique si los polígonos encajan mejor en composiciones horizontales y verticales.

**a** Vaya al panel **Capas** y abra la **Tabla de atributos** de la capa **EA\_ atlas\_4326**.

**b** Haga clic en **para abrir la Calculadora de campos.** 

- **c.** Marque la opción **Crear un nuevo campo**.
- **d**.En **Nombre del campo de salida,** escriba: **orient**
- **e**.En **Tipo del campo de salida,** seleccione la opción **Texto (cadena)**. Esto es muy importante ya que queremos guardar letras en este campo.

**f.** En el cuadro de diálogo **Expresión**, introduzca la siguiente fórmula:

**if(bounds\_width(\$geometry)>bounds\_height(\$geometry),'L,'P')**

**g** Haga clic en **Aceptar** y compruebe en la **Tabla de atributos** que el nuevo campo se ha generado correctamente. Deberíamos encontrar un nuevo campo llamado **orient,** poblado con caracteres **L** y **P**.

**h.** Haga clic en **para guardar las ediciones y cerrar la sesión de edición.** 

Ahora configuraremos la composición de **Atlas\_landscape** para filtrar únicamente las EA que coincidan con una página horizontal.

**a.**Vaya al menú **Atlas** y marque la opción **Filtrar con.**

**b.** Haga clic en  $\epsilon$  e introduzca la siguiente expresión: "**orient"** = "L"

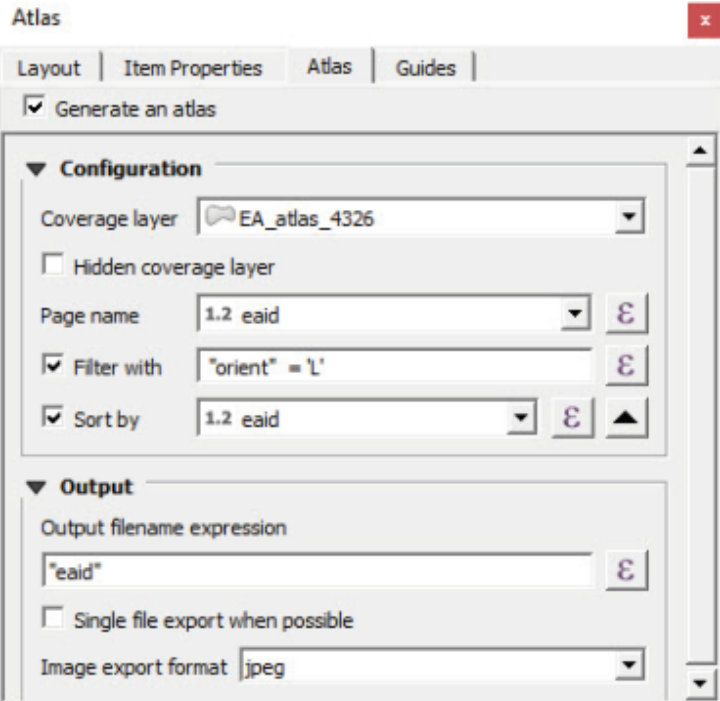

**c.** Compruebe la **barra de herramientas del atalas** para asegurarse de que ahora el atlas solo selecciona las EA horizontales.

El siguiente paso implica duplicar esta disposición, cambiar la orientación de la página y reposicionar todos los elementos del mapa.

**a.**En el menú desplegable de la **Interfaz de composición,** vaya a **Composición > Duplicar composición.**

**b**.Nombre la nueva composición como **Atlas\_portrait**

**c.** Haga clic con el botón derecho en el lienzo de la composición y seleccione **Propiedades de la página...**

**d**.El menú **Propiedades del elemento** mostrará las propiedades de la página (tamaño, orientación y color de fondo). **e.**En **Orientación,** seleccione la opción **Horizontal**.

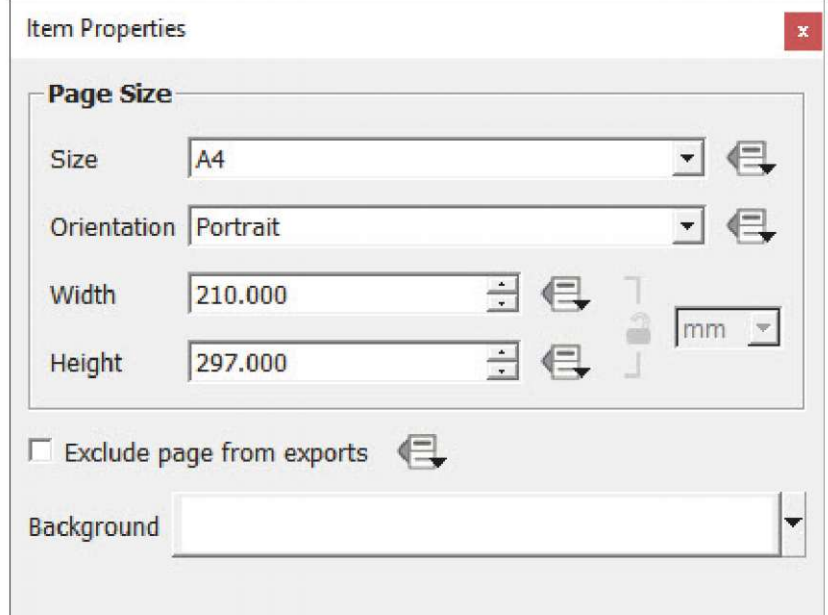

- **f.** Abra el menú **Atlas**.
- **g** En **Filtrar con,** cambie la expresión actual escribiendo: **"orient" = 'P'**

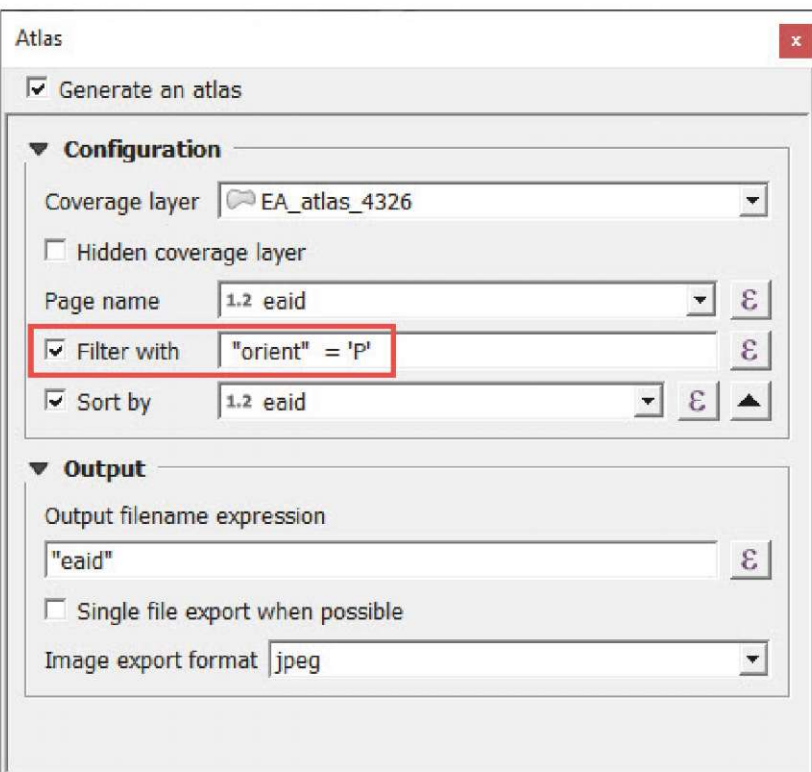

**h**.Para completar esta nueva composición, solo tenemos que arrastrar y cambiar el tamaño de todos los elementos del mapa para que encajen en la nueva configuración de la página.

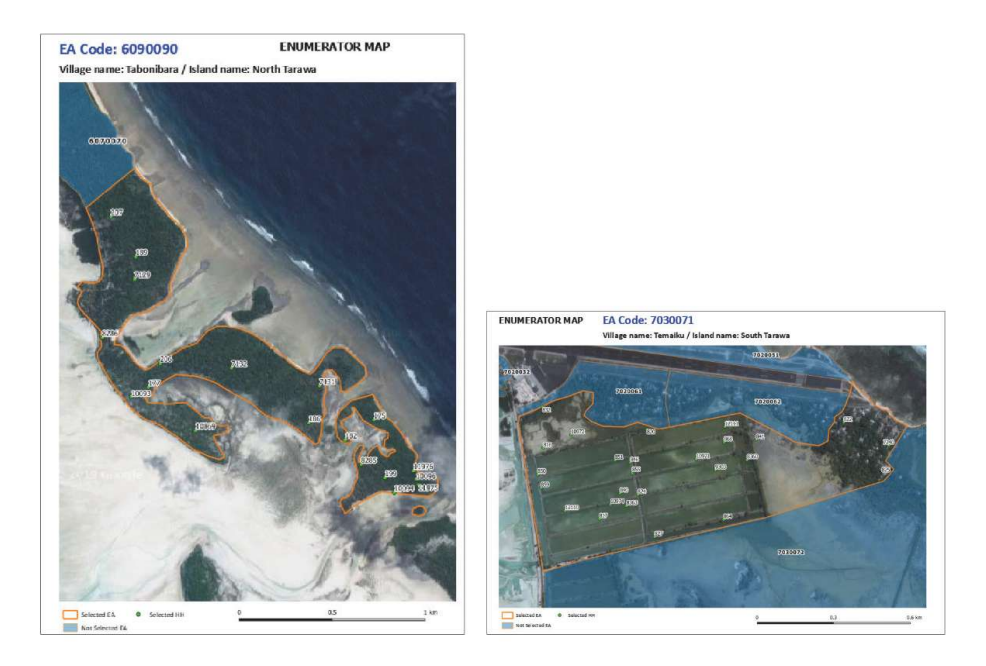

Una vez que ambas composiciones, la vertical y la horizontal, estén listas, podemos proceder a exportar los mapas a archivos de imagen. La función de atlas nos permite producir todos estos mapas automáticamente.

- **a.** En el menú superior de la **Interfaz de composición,** vaya a **Atlas > Exportar atlas como imágenes.** Otra opción es hacer clic en **com** en la **Barra de herramientas del atlas.**
- **b.**Seleccione el directorio donde se exportarán los mapas.

- **c**. En el panel **Opciones de exportación de imágenes**, podemos configurar los ajustes relacionados con la resolución de las imágenes. Para este ejercicio, mantendremos los valores por defecto. Haga clic en **Guardar.**
- **d**. Se mostrará un panel de barra de progreso que muestra el número de mapas ya impresos sobre el total.

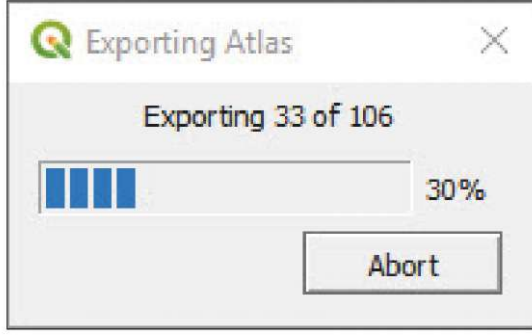

Exportaremos los mapas de ambas composiciones, horizontal y vertical, en la misma carpeta. Es importante verificar que el número de mapas exportados sea igual al número de EA en la tabla de atributos y que los nombres de archivo correspondan a los códigos de EA.

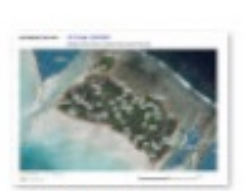

6140140.jpeg

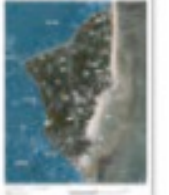

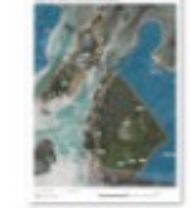

7010011.jpeg

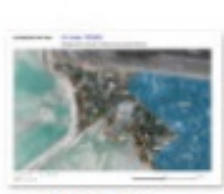

7020021.jpeg

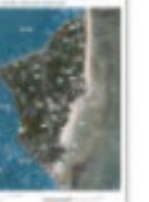

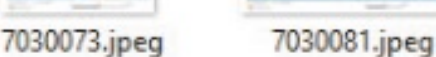

7030083.jpeg

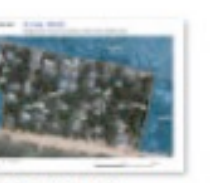

7040131.jpeg

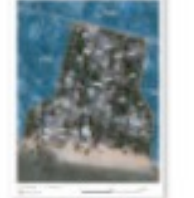

7040132.jpeg

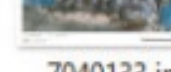

7040133.jpeg

### **7.4 Tablas controladas por el atlas**

En esta sección, vamos a crear una composición del mapa que incluye una tabla de información relacionada con los HH que se muestran en el mapa. La función de atlas nos permite sincronizar la información incluida en estas tablas con la zona que se muestra en el mapa. Para realizar el ejercicio, necesitamos duplicar la composición **Atlas\_landscape** y crear la **Atlas\_landscape\_ table** siguiendo los pasos explicados en el capítulo anterior.

- **a.** Reduzca el tamaño del mapa y mueva la barra de escala para hacer espacio para la tabla.
- **b.** Haga clic en **la y trace un rectángulo en el que la tabla se ubicará dentro de la composición.**
- **c**.Vaya al menú **Propiedades del elemento** y seleccione el submenú **Propiedades principales**.
- **d.**En **Fuente,** seleccione la opción **Características de la capa**.
- **e.** En **Capa,** seleccione **1H\_atlas\_4326**
- **f.** Haga clic en **Atributos** y elimine el campo **HHid** seleccionándolo en **Columnas** y haciendo clic en .
- **g**.Después ordene los campos de esta forma **id, nombre, estado. Seleccionado** seleccionándolos y utilizando los controles  $\underline{\triangledown}$   $\underline{\triangle}$

**h**. En **Orden**, seleccione **id**, después seleccione la opción Ascendente y haga clic en ...

**i.** Haga clic en **Aceptar** para guardar los cambios en la tabla.

Si comprobamos el contenido de la tabla y los puntos que aparecen en el mapa, veremos que ninguno de los puntos coincide con los que aparecen en el mapa. Además, al pasar de un mapa a otro, la tabla sigue siendo la misma. Necesitamos entonces establecer los parámetros necesarios para sincronizar tanto los mapas como las tablas.

- **j.** Vaya al submenú **Filtrado de características**.
- **k.**En **Número máximo de filas,** establezca **30** y asegúrese de que el tamaño de la tabla es suficiente para contener las 30 filas.
- l. Marque la opción **Mostrar solo las características de intersección de atalas.**

**m.** En **Filtrar con,** introduzca la siguiente expresión: **"Selected" = 1**

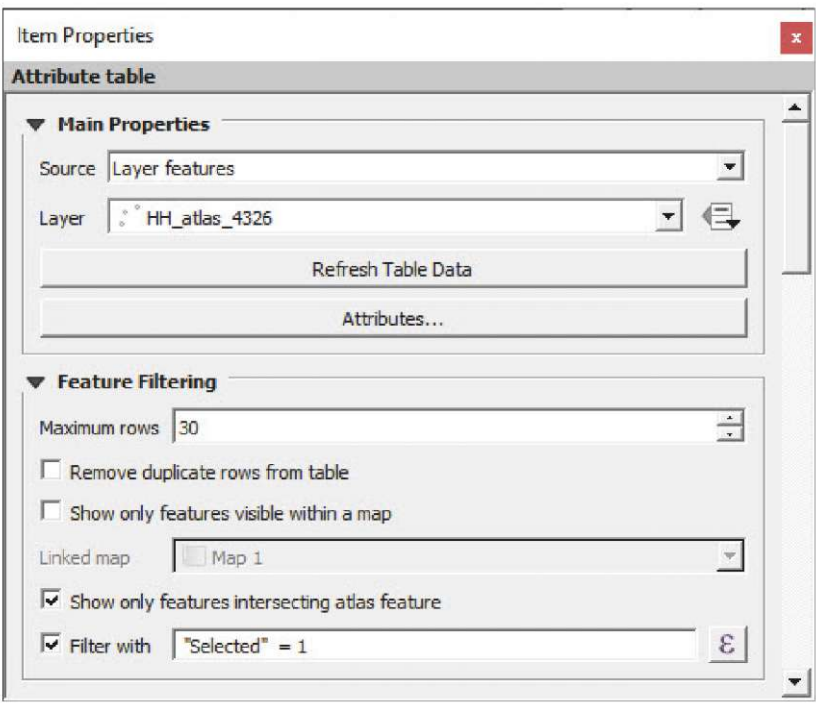

**n**.En los submenús **Apariencia, Mostrar cuadrícula** y **Fuentes y Estilo del texto**, podemos acceder a la configuración necesaria para mejorar el formato de la tabla.

Con estos ajustes implementados, la tabla se sincroniza con los cambios de las EA a medida que avanzamos en los diferentes mapas. Con estas tablas, proporcionamos a los encuestadores información complementaria (el nombre, la dirección, el número de habitantes) que puede ser útil al realizar el trabajo de campo.

#### **ENUMERATOR MAP** EA Code: 7020061 Village name: Bonriki / Island name: South Tarawa

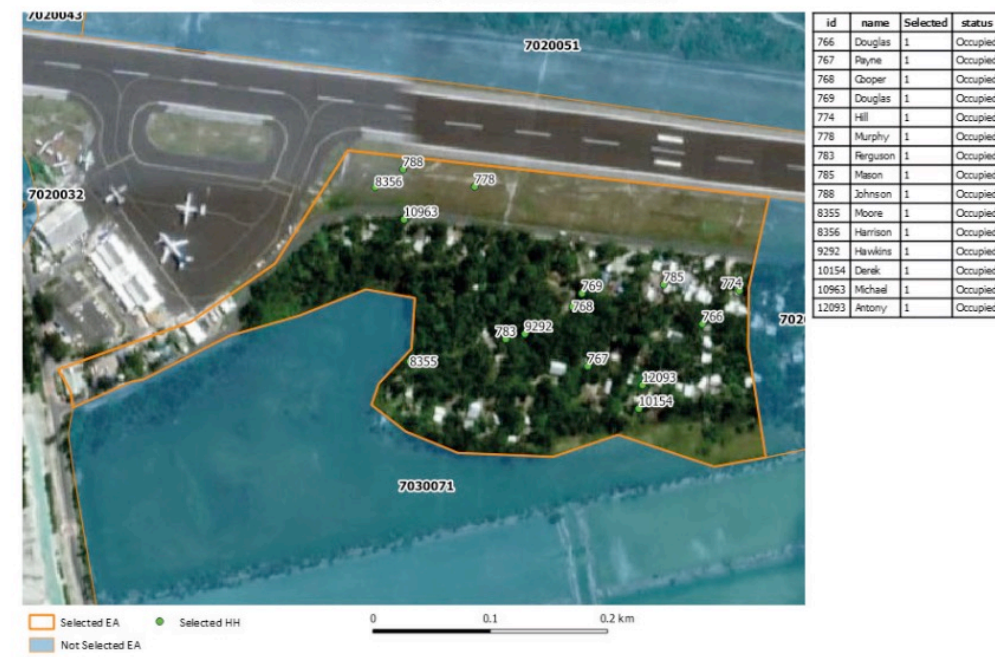

## **8 TRABAJO CON RÁSTERS (DATOS DEL TERRENO)**

Los sistemas GIS funcionan principalmente utilizando dos tipos de datos espaciales: datos de vectores (puntos, líneas y polígonos) y rásters. En los capítulos anteriores del manual hemos trabajado con datos vectoriales, que en la mayoría de los casos son más adecuados para trabajar en actividades de recopilación de datos estadísticos.

Un conjunto de datos ráster está formado por una matriz (o cuadrícula) de píxeles. Cada píxel o celda contiene un valor que representa la información del área cubierta por ese píxel; por ejemplo, la elevación, la pendiente, las pautas de uso de la tierra o la densidad de población.

### **8.1 Recuperar los datos del modelo digital de elevaciones a partir de Earthdata de la NASA**

Un modelo digital de elevaciones, o DEM, es un ráster en el que los píxeles contienen datos de elevación de una superficie continua. En este capítulo, vamos a obtener un DEM del servicio Earthdata de la NASA a través del complemento **SRTM Downloader.**

- **a.** Abra una nueva sesión de QGIS o un nuevo proyecto haciendo clic en  $\boxed{\Box}$ .
- **b**. Carque 8 Raster/layers/land 4326.shp en el lienzo del mapa.
- **c**. En el panel **Capas**, haga clic con el botón derecho en **and\_4326.shp** y seleccione **Zoom a capa,** para que el lienzo del mapa se centre en la capa. Este paso es necesario para encontrar fácilmente qué lienzo o tesela necesitamos descargar del repositorio SRTM.
- **d**. En el menú superior, vaya a **Complementos > SRTM Downloader.** Si este complemento no está instalado, consulte el capítulo 2.2 donde se explica detalladamente el proceso de instalación del complemento.
- **e**. Vaya a **Complementos > SRTM Downloader** o haga clic en  $\bullet$  y aparecerá el menú del complemento.
- **f.** Haga clic en **Establecer extensión del lienzo** para introducir automáticamente los límites de la zona de trabajo. Con estos límites automáticos, el complemento recuperará las teselas correspondientes del DEM desde el servicio SRTM.

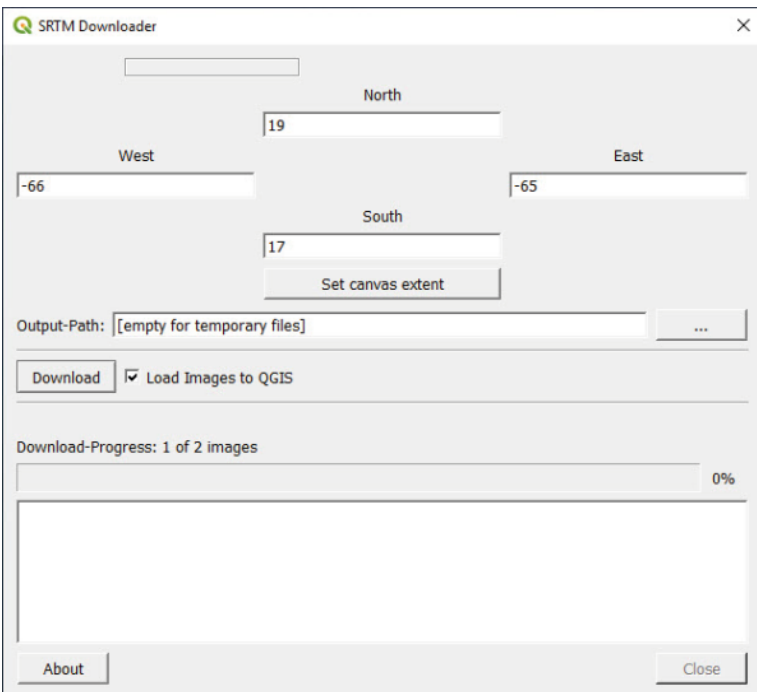

- **g.** En **Ruta de salida,** seleccione la carpeta donde se guardará el archivo ráster y marque la opción **Cargar imágenes en QGIS.**
- **h.** Haga clic en **Descargar** y se mostrará el siguiente panel solicitando los datos de acceso para acceder al servicio Earthdata de la NASA. Si no tiene una cuenta para este servicio, puede crearla rápidamente aquí: https:// urs.earthdata.nasa.gov/users/new

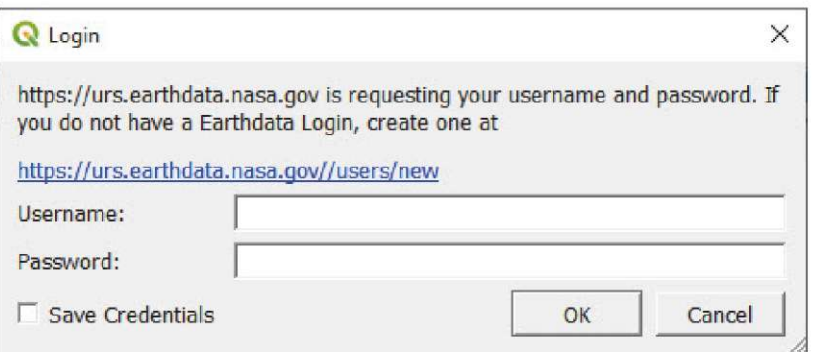

Una vez que el proceso de registro haya terminado, se le enviarán sus datos de acceso.

**i.** Rellene los campos **Nombre de usuario** y **Contraseña** con sus datos de usuario y haga clic en **Aceptar.** Una barra de progreso mostrará el proceso de descarga. Una vez que haya terminado, los archivos ráster se cargarán automáticamente en el lienzo del mapa.

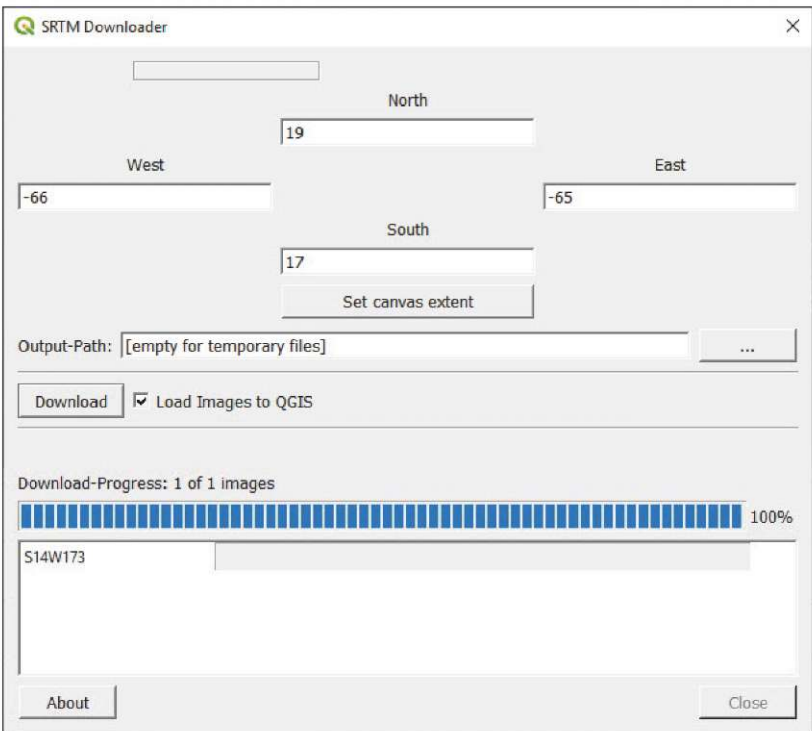

**j.** Los rásters muestran las elevaciones de Puerto Rico. Los tonos más claros muestran las elevaciones más altas y las más bajas están en tonos más oscuros.

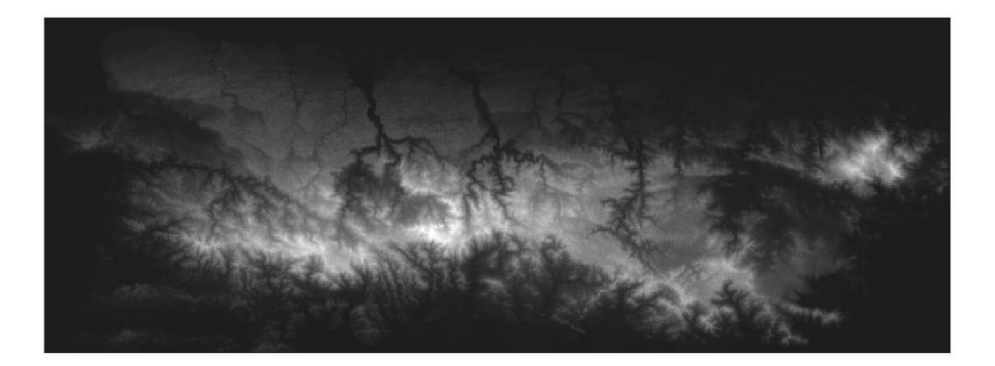

Si por alguna razón este proceso no funciona en su ordenador, puede acceder al ráster en **8\_Raster/DEM/PRI\_AST\_DEM\_comp** en los materiales de formación incluidos en este manual.

### **8.2 Mejorar la visualización del ráster2**

Con la configuración actual de la pantalla, se puede distinguir fácilmente entre las elevaciones más altas y las más bajas. Sin embargo, es posible mejorar la forma en que se representa esta información espacial creando un modelo 3D de la superficie, lo que a su vez facilita la interpretación del gradiente y la topografía del terreno. Para ello, superpondremos una capa de elevación típica coloreada sobre una capa de mapa de sombras (hillshade) debajo. Observe que ambas capas se generan a partir del mismo ráster DEM.

#### **Mapa de sombras (Hillshade)**

- **a.** Abra una nueva sesión de QGIS o un nuevo proyecto haciendo clic en  $\Box$ .
- **b.**Cargue **8\_Raster/DEM/PRI\_AST\_DEM\_comp**
- **c**.En el panel **Capas**, haga clic con el botón derecho en **PRI\_AST\_DEM\_comp** y seleccione **Duplicar capa.**
- **d**.Abra las **Propiedades de la capa** de **PRI\_AST\_DEM\_comp copy** (la capa que está debajo) y vaya a **Simbología.**
- **e**.Vaya al submenú **Renderizado de banda**, y en el menú desplegable **Tipo de renderizado**, seleccione la opción **Mapa de sombras (Hillshade**.
- **f.** En **Factor Z,** introduzca **0.00001**
- **g.**Marque la opción **Multidireccional.** A diferencia de los modelos tradicionales de mapa de sombras que utilizan una sola fuente de luz, el método multidireccional ilumina la superficie desde cuatro direcciones diferentes proporcionando un modelo más preciso.
- **h.**En el menú **Remuestreo**, vaya a **Acercar zoom.** Para la opción **Entrada**, establezca **Bilineal;** para la opción **Salida**, establezca **Media;** en **Sobremuestreo,** establezca el valor en **2.00**

<sup>137</sup> <sup>2</sup> Ambos capítulos, 8.2 y 8.3, están basados en este tutorial: https://opengislab.com/blog/2018/3/20/3d-dem-visualization-in-qgis-30

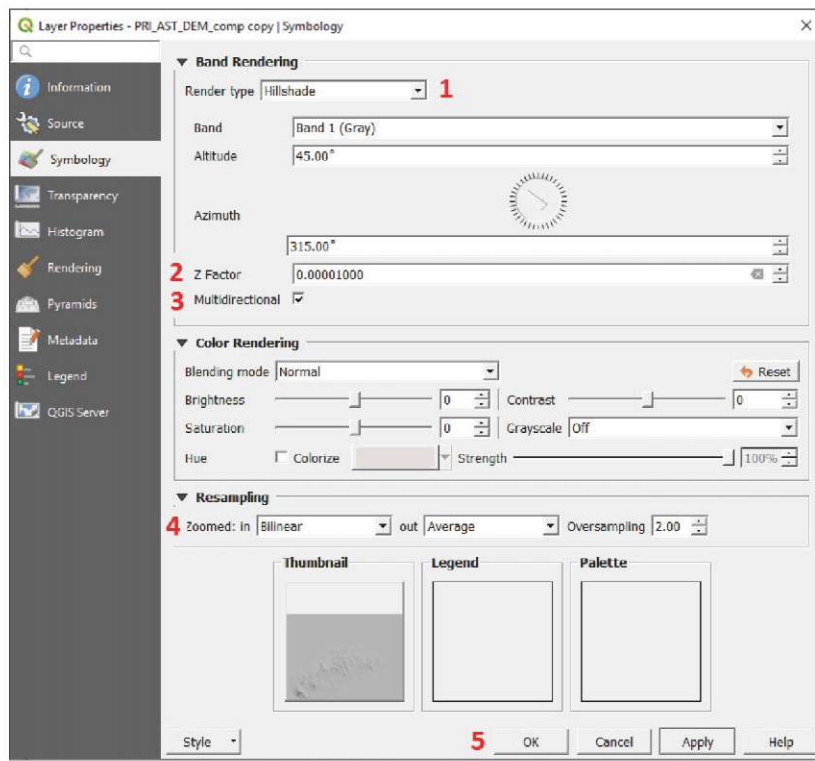

**i.** Haga clic en **Aceptar** para guardar los cambios en la simbología y compruebe el lienzo del mapa para asegurarse de que su ráster es similar a la imagen de abajo.

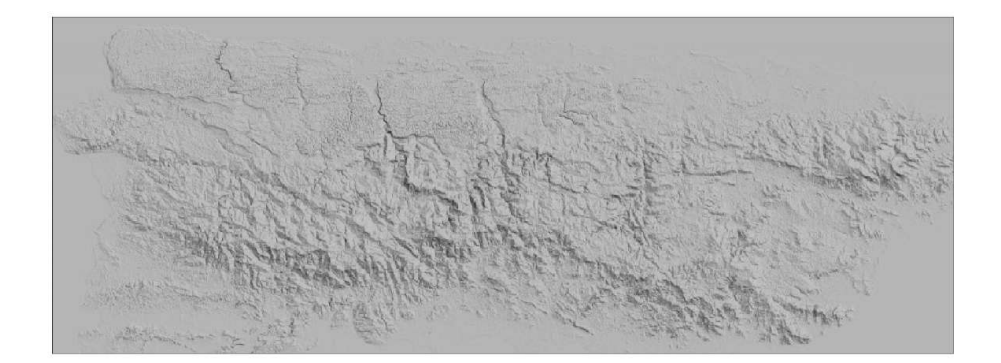

**j.** Haga clic con el botón derecho sobre la capa y seleccione **Renombrar capa.** Cambie el nombre para indicar que esta capa es un mapa de sombras (p. ej., **PRI\_AST\_DEM\_comp hshade**).

#### **DEM mostrado con una rampa de color de elevación**

- **a.**Abra las **Propiedades de la capa** de **PRI\_AST\_DEM\_comp** (la capa superior) y vaya a **Simbología.**
- **b**.Vaya al submenú **Renderizado de banda**, y en el menú desplegable **Tipo de renderizado**, seleccione la opción **Pseudocolor de banda única**.
- **c.**Junto a **Rampa de color,** haga clic en la flecha situada a la derecha para abrir el menú desplegable. Seleccione la opción **Crear nueva rampa de color**.
- **d.**En el panel **Tipo de rampa de color**, seleccione **Catálogo: cpt-city** y haga clic en **Aceptar.**
- **e**.En el panel **Rampa de color cpt-city**, seleccione la pestaña **Selecciones por tema**, vaya a la sección **Topografía** y seleccione una de las rampas de color disponibles. Después haga clic en **Aceptar.**

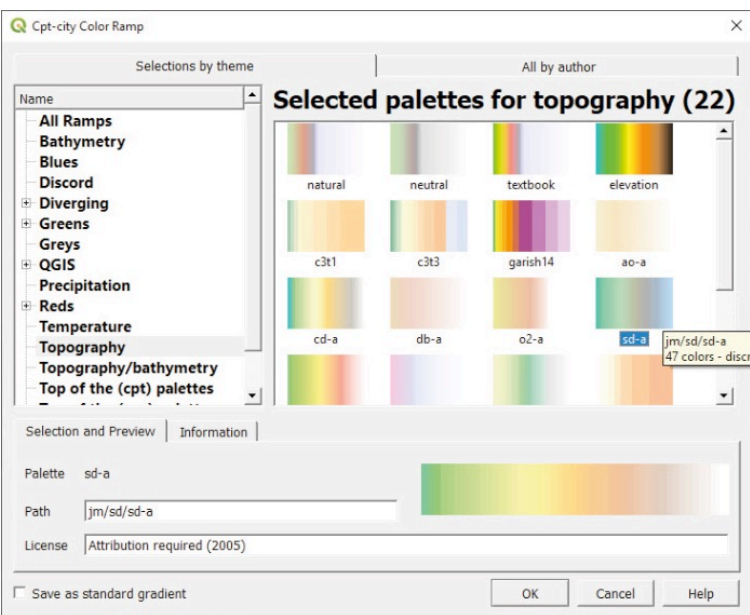

**f.** Vuelva al menú **Simbología** y, en **Interpolación,** seleccione **Discreta.**

**g**.Vaya a **Configuración de valores mín/máx** y establezca 0 m de elevación en azul para representar el océano.

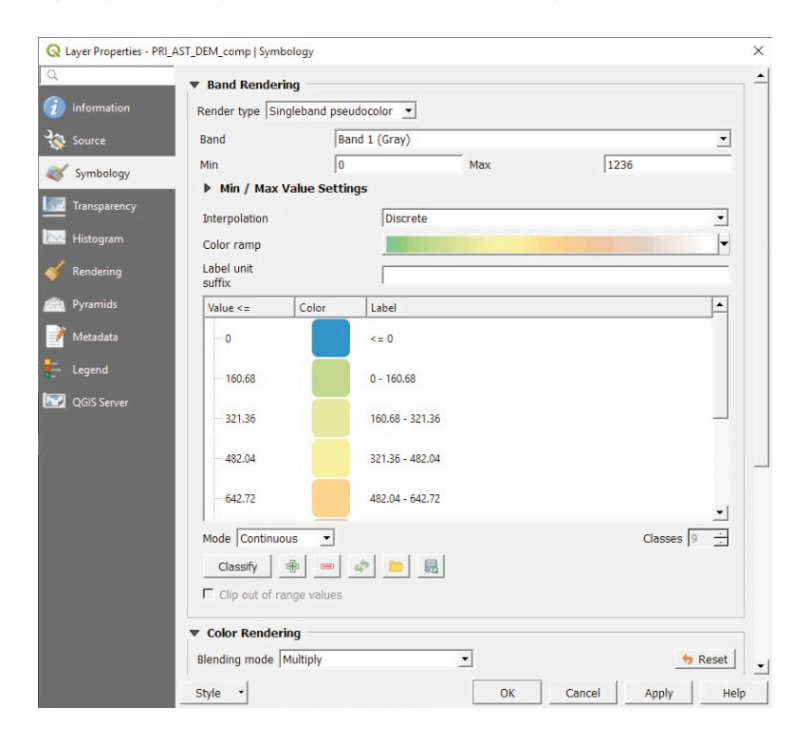

139

**h.**En **Renderizado de color,** vaya al menú **Modo de mezcla** y seleccione la opción **Multiplicar**.

**i.** Vaya al menú de la izquierda y seleccione **Transparencia,** y después establezca la **Opacidad global** en **80 %.** Haga clic en **Aceptar** y compruebe en el lienzo del mapa los resultados de estos nuevos ajustes de simbología. No se olvide de guardar los cambios en el proyecto haciendo clic en  $\blacksquare$ .

El mapa contiene ahora una gran cantidad de información sobre el terreno. Por lo tanto, ahora se puede identificar la elevación en virtud de los diferentes tonos y leer las formas del relieve gracias al mapa de sombras.

### **8.3 Trabajo con vistas de mapas en 3D**

En QGIS 3, la herramienta de visualización 3D es nativa, mientras que en versiones anteriores, las visualizaciones 3D eran una función de un complemento externo, **Qgis2threejs.** Los mapas en 3D son una buena forma de mostrar en las composiciones información adicional relacionada con el paisaje.

Antes de trabajar en la vista 3D, vamos a preparar nuestro lienzo del mapa.

**a.** Cargue **8\_Raster/layers/roads.shy** y sitúela sobre los rásters en el panel **Capas**.

Vamos a establecer una nueva simbología para esta capa de línea para que sea fácilmente identificable en el mapa.

**b**.Abra el panel **Propiedades de la capa** de **roads.shp** y vaya a **Simbología.**

**c.**Seleccione la opción **Símbolo único**, ya que mostraremos todas las carreteras que utilizan el mismo símbolo.

Para representar los caminos, pondremos una línea gris pálido con bordes gris oscuro. Construiremos este símbolo superponiendo una línea gris pálido sobre una gris oscuro. Luego estableceremos diferentes anchos para ambas líneas para crear el efecto de borde.

**d.** Haga clic en **para añadir una nueva capa de símbolo en el panel de símbolos.** 

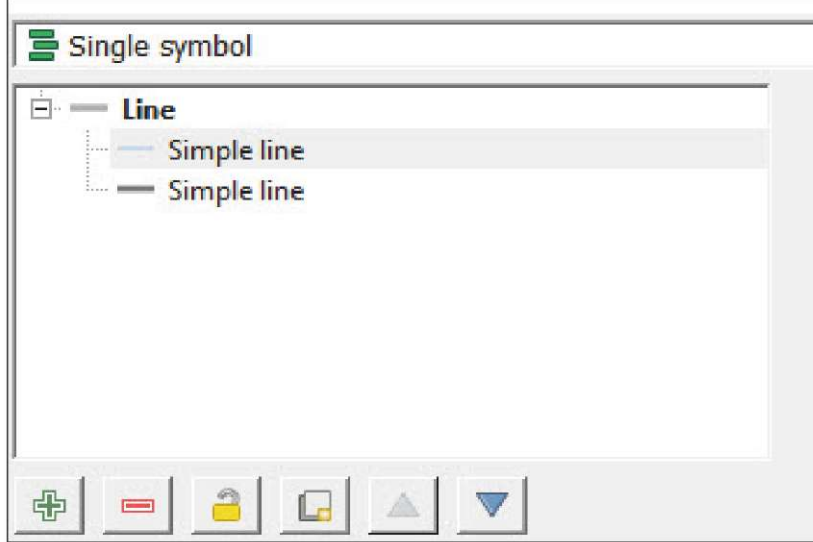

**e.** Seleccione la línea superior y establezca un **Color** gris pálido y **0.4 mm Ancho de trazo.**

**f.** Para la línea inferior, establezca un **Color** gris oscuro y **0.5 mm Ancho de trazo.**

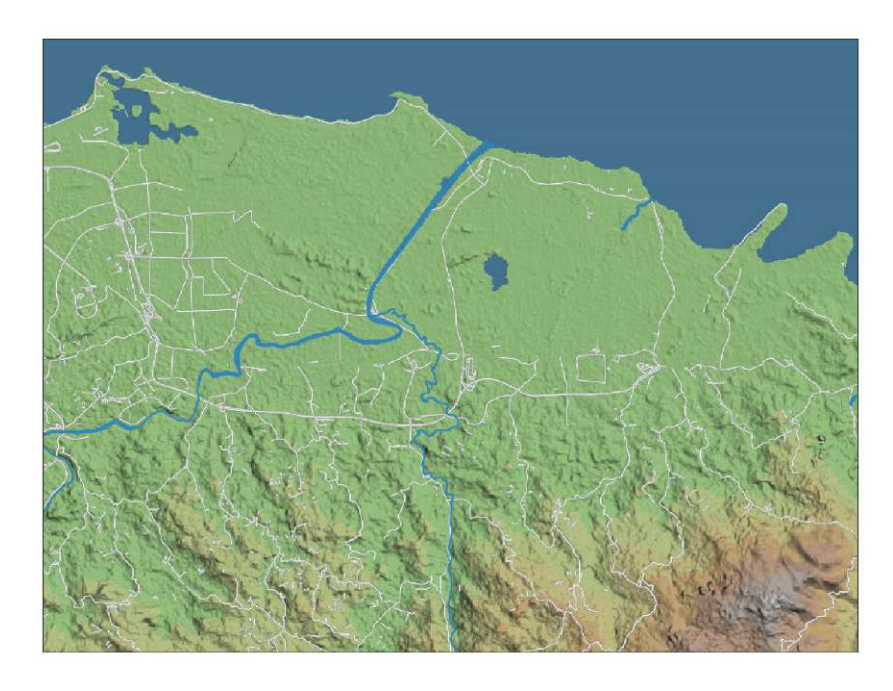

Ahora que tenemos todas las capas de nuestro mapa claramente representadas en nuestro mapa 2D, podemos empezar a trabajar con la vista 3D.

- **a.** En el menú superior, vaya a **Ver > Nueva vista de mapa 3D.** Aparecerá un mensaje de error que nos informa que la vista 3D no es compatible con un CRS no proyectado, como el CRS QGIS predeterminado.
- **b**. Para cambiar el CRS, vaya a **Proyecto > Propiedades** y seleccione el menú **CRS**. También es posible acceder a este menú haciendo clic en el icono <sup>situado</sup> situado en la esquina inferior derecha de la pantalla.
- **c**. En el menú **CRS**, seleccione un CRS proyectado. Para este ejercicio, EPSG: 3857 funcionará. Seleccione uno de ellos y haga clic en **Aceptar.**
- **d**. Vaya a **Ver > Nueva vista de mapa 3D** de nuevo. Aparecerá una nueva ventana **Mapa 3D**.
- **e**. Haga clic en para abrir el panel **Configuración 3D**.
- **f.** En **Elevación,** seleccione uno de los dos DEM abiertos en el proyecto. El DEM actuará como la entrada de datos para mostrar el volumen de relieve que se muestra en la vista 3D.
- **g**. En **Resolución de tesela,** aumentaremos el valor hasta **50 px,** ya que la región que queremos ver es relativamente pequeña.
- h. En **Resolución de tesela de mapa,** establezca el valor en **200 px** (para un renderizado de mejor calidad) y haga clic en **Aceptar.** Si observa que el ordenador tarda demasiado tiempo en renderizar la vista 3D, se recomienda restaurar los valores predeterminados.
- **i.** Los controles de navegación dentro de la vista en 3D son los siguientes:
	- Haga clic para desplazarse por el mapa.
	- Mantenga pulsadas las teclas **Mayús** + clic o haga clic con la rueda del ratón para girar la vista.
	- Gire la rueda del ratón para acercar o alejar la imagen.

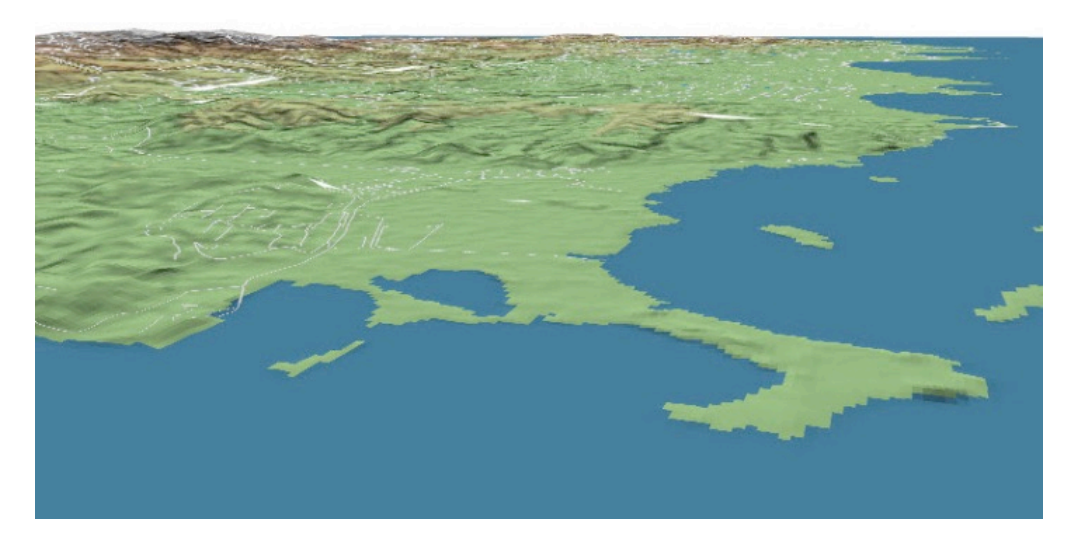

Si desea crear un paisaje realista, puede poner una imagen satelital sobre el DEM.

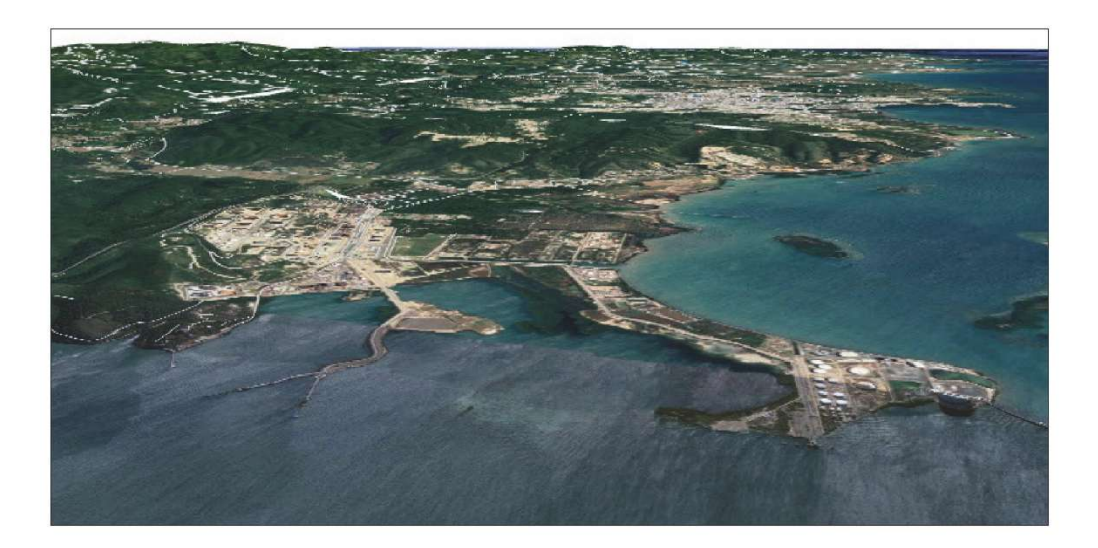

### **8.4 Asignar datos de elevación del DEM a la capa de puntos**

En este ejercicio, vamos a clasificar los puntos de ruta de la ubicación de HH según su altitud. Esto nos permitirá ver las ubicaciones de HH en términos de su vulnerabilidad en relación con los posibles eventos de desastres naturales relacionados con la subida del nivel del mar (tsunamis, mareas de tormenta, ciclones). Vamos a obtener la información de elevación del DEM y la añadiremos a un archivo de forma de punto como un nuevo campo en la tabla de atributos.

- **a.** Cargue la capa **8\_Raster/layers/HHLoc\_4326.shp** en el lienzo del mapa.
- **b**.En el menú superior, vaya a **Complementos > Administrar e instalar complementos** y compruebe si la **Herramienta de muestreo de puntos** está instalada. Si no lo está, proceda a la instalación del complemento.
- **c.** Una vez instalado, vaya a **Complementos > Análisis > Administrar e instalar complementos** o haga clic en para abrir el complemento. Aparecerá el panel **Herramienta de muestreo de puntos**.
- **d.**En el menú desplegable **Capa que contiene puntos de muestreo**, seleccione la capa **HHLoc\_4326**
- **e.**En **Capas con campo/bandas de los que obtener los valores,** seleccione **HHLoc\_4326** para mantener los campos de la capa de puntos y **PRI\_AST\_DEM\_comp**, la capa que contiene los datos de elevación (utilice Ctrl + clic para seleccionar múltiples capas).

Tenga en cuenta que debe marcar las capas como visibles en el panel **Capas** para que estén disponibles en el menú del complemento.

**f.** En la **Capa vectorial del punto de salida,** seleccione la ubicación y el nombre de la capa de puntos resultante (p. ej., **HHLoc\_Elev\_4326.shp** ). Después haga clic en **Aceptar** para iniciar el proceso.

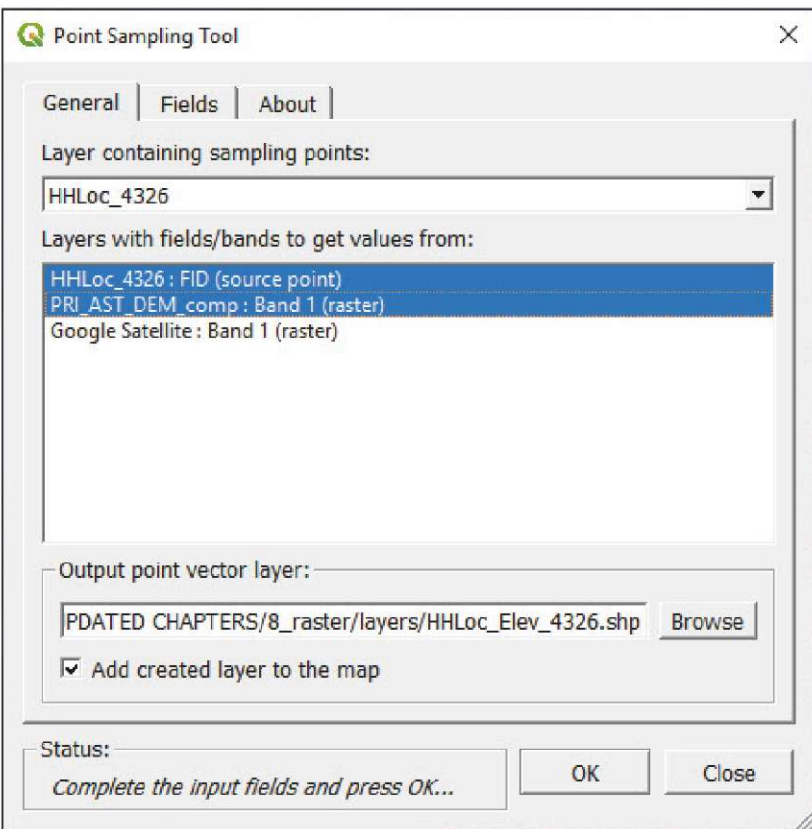

- **g.** La capa de puntos que contiene los datos de elevación se cargará automáticamente en el lienzo del mapa. Abra el panel **Propiedades de la capa** y vaya a **Simbología.**
- **h.** En el menú desplegable superior, seleccione la opción **Graduado**.
- **i.** En **Columna,** seleccione el campo que contiene los datos de elevación.
- **j.** En **Rampa de color,** seleccione una rampa adecuada para visualizar la vulnerabilidad. En el ejemplo, hemos seleccionado **RdYlGn,** ubicada dentro del submenú **Todas las rampas de color**.

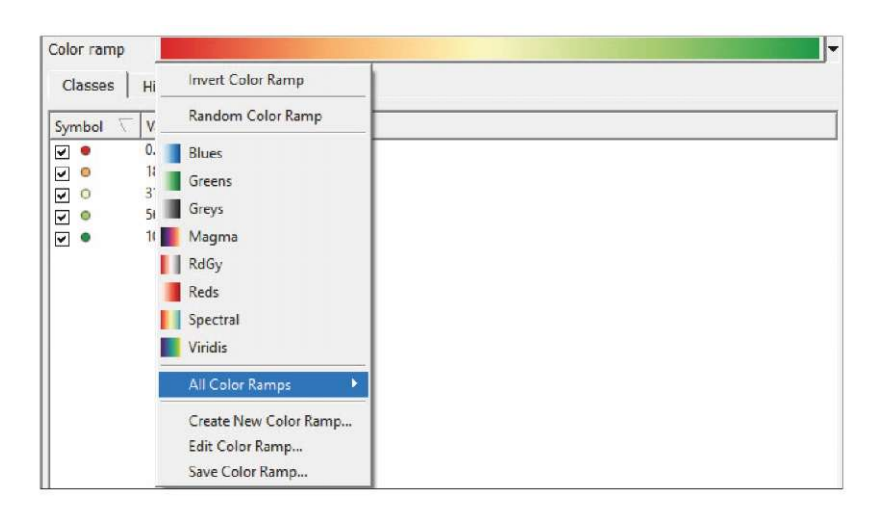

**k.** Haga clic en **Clasificar,** seleccione el **Modo** de clasificación y el número de **Clases** y establezca los umbrales y las etiquetas para los diferentes rangos.

El resultado será una nube de puntos representados en el mapa según el grado de vulnerabilidad determinado por la altitud a la que se encuentran los puntos.

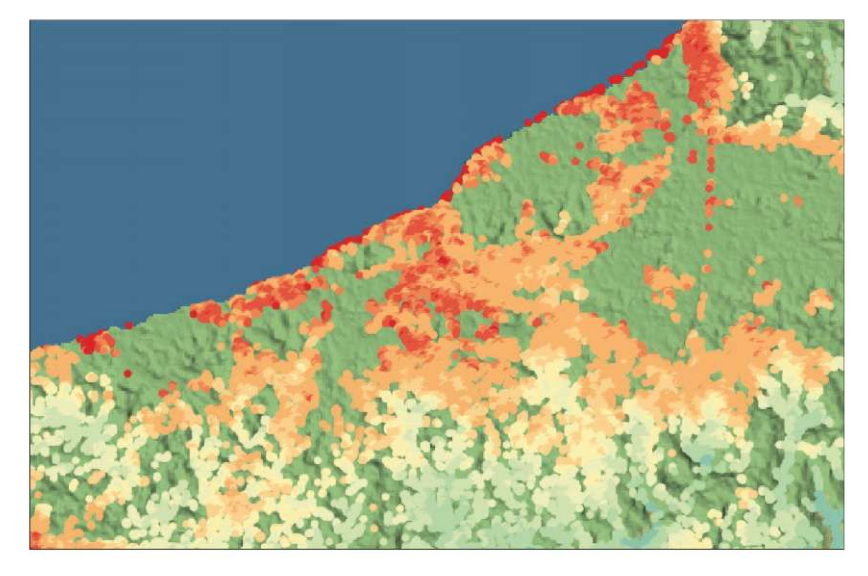

# **9 GESTIÓN Y ALMACENAMIENTO DE DATOS: BASES DE DATOS ESPACIALES: GEOPACKAGE**

**En este capítulo, aprenderá a almacenar y gestionar diferentes proyectos y conjuntos de datos utilizando dos enfoques diferentes. El primero se basa en el uso de proyectos y carpetas y el segundo en el uso de bases de datos espaciales.**

### **9.1 Gestión y almacenamiento de datos mediante proyectos y carpetas**

Este método es más fácil para los usuarios principiantes de GIS, ya que almacena los datos en una estructura de carpetas y subcarpetas. En general, esta técnica funciona para proyectos pequeños. Sin embargo, este sencillo método puede resultar insuficiente cuando se emprenden proyectos grandes y complejos (por ejemplo, grandes cantidades de conjuntos de datos de diversas fuentes, con diferentes formatos y niveles de procesamiento).

Al utilizar el enfoque de proyectos y carpetas, es necesario elegir los criterios con los que clasificaremos los datos de los proyectos en carpetas. Hay muchas maneras diferentes de hacerlo y no hay necesariamente una solución correcta. Por ejemplo, se puede agrupar por tipos de datos (por ejemplo, vector, trama, tabla), por proyecto (por ejemplo, censo, listados, año), o por tema (por ejemplo, ubicaciones de HH, límites, ríos, instalaciones).

El ejemplo hipotético de Malawi se encuentra en la carpeta de materiales de capacitación que acompaña a este manual.

#### **a.**Abra **9\_data\_management/MWIProject.qgz**

**b.**Ya sea utilizando el navegador QGIS o el administrador de archivos predeterminado de su sistema operativo, abra la carpeta **9\_data\_management** y observe cómo se organizan los datos en las diferentes carpetas y subcarpetas.

Tenga en cuenta que el archivo de proyecto se encuentra junto a la carpeta **Capas**. La carpeta **Capas** contiene subcarpetas que almacenan datos por tipo: **ráster, shapefile.** La forma en que se organizarán los datos dependerá de las preferencias del usuario, la naturaleza del proyecto, etc.

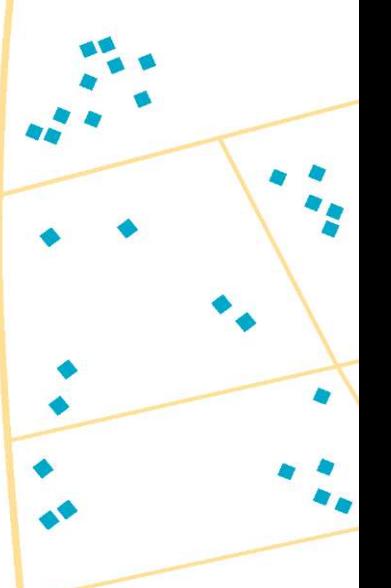
日 9 data management database **D** layers **E** raster population\_mwi\_2018-10-01.tif shapefile MWI\_Airports\_4326.shp  $\sim$  MWI HealthFacilities 4326.shp MWI ProtectAreas 4326.shp MWI\_Roads\_4326.shp  $\sim$  MWI\_TA\_4326.shp MWI\_UrbanCityTowns\_4326.shp  $\sim$  MWI waterbodies 4326.shp MWI\_Waterways\_4326.shp MWIGeopackage **Q** MWIProject

QGIS PARA CARTOGRAFÍA DIGITAL EN CENSOS Y ENCUESTAS | GESTIÓN Y ALMACENAMIENTO DE DATOS: BASES DE DATOS ESPACIALES: GEOPACKAGE

La dependencia de las carpetas puede hacer que compartir proyectos entre los usuarios sea un proceso muy difícil si queremos preservar los ajustes del espacio de trabajo, como la simbología y las etiquetas. Si los usuarios no están familiarizados con el software de GIS, el proceso de compartir puede volverse rápidamente inmanejable y complicado.

Los complementos **QConsolidate** y **QPackage,** ambos disponibles en QGIS, pueden empaquetar capas y proyectos para permitir que los proyectos y carpetas sean compartidos, pero eliminan cualquier estructura de almacenamiento de datos en el proceso.

Para instalar ambos complementos, seguiremos estos pasos:

- **a.**En el menú suprior, vaya a **Complementos > Administrar e instalar complementos...** y seleccione el menú **Todos** a la izquierda del panel.
- **b.**Vaya a **Configuración** y marque la opción de complementos **Mostrar también experimentales**.
- **c.** En la barra de búsqueda, escriba **Qpackage.** Seleccione el complemento **Qpackage** y haga clic en **Instalar complemento.**
- **d.**En la barra de búsqueda, escriba **Qconsolidate3,** seleccione el complemento **QConsolidate3** y haga clic en Instalar complemento.

Dado que ambos complementos funcionan de manera similar, solo es necesario aprender a usar uno de los complementos. Utilizaremos **QConsolidate3,** ya que actualmente es más estable en el entorno de QGIS 3.

**a.** Abra **CookProject.qgz.** Observará que todas las capas han sido configuradas con simbologías y etiquetas específicas y que se ha añadido un fondo de imagen satelital.

Debido a un error que aún no ha sido resuelto, necesitamos salvar el proyecto usando la extensión .qgs.

- **b**. En el menú superior, vaya a **Proyecto > Guardar como** o haga clic en **. 199**
- **c.** En el panel **Guardar proyecto como**, en el menú desplegable **Guardar como tipo**, seleccione la opción **Archivos QGIS (\*.qgs )**.

Una vez que el proyecto se ha guardado con una extensión .qgs, comenzaremos a usar el complemento para empaquetar y compartir el proyecto y las capas.

- **d.**En el menú superior, vaya a **Complementos > QConsolidate3.**
- **e.**En **Nombre del proyecto,** podemos cambiar el nombre del proyecto a compartir si es necesario.
- **f.** En **Directorio de salida,** establezca la nueva ubicación para el paquete.
- **g.**En el menú desplegable bajo **Directorio de salida,** seleccione la opción **SHP**. Observará que hay una opción para convertir todas las capas en formato **GeoPackage**; exploraremos este formato en la siguiente sección.
- **h.** La opción **Consolidar en un archivo zip** permite guardar el proyecto y las capas en un archivo comprimido zip. En este ejemplo, no lo seleccionaremos.
- **i.** Haga clic en **Aceptar.**

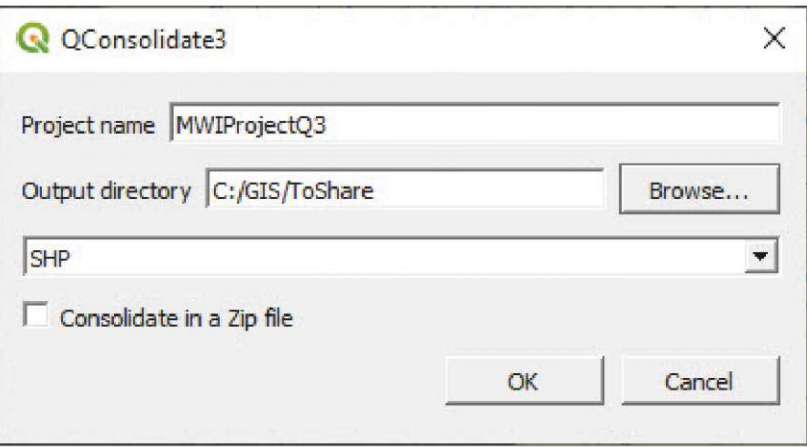

**j.** El complemento almacenará el proyecto en la ubicación especificada y creará una carpeta llamada **Capas** donde se almacenarán todas las capas del proyecto. Esto significa que cualquier estructura de datos que se haya puesto en marcha antes será reemplazada por una más simple establecida por el complemento.

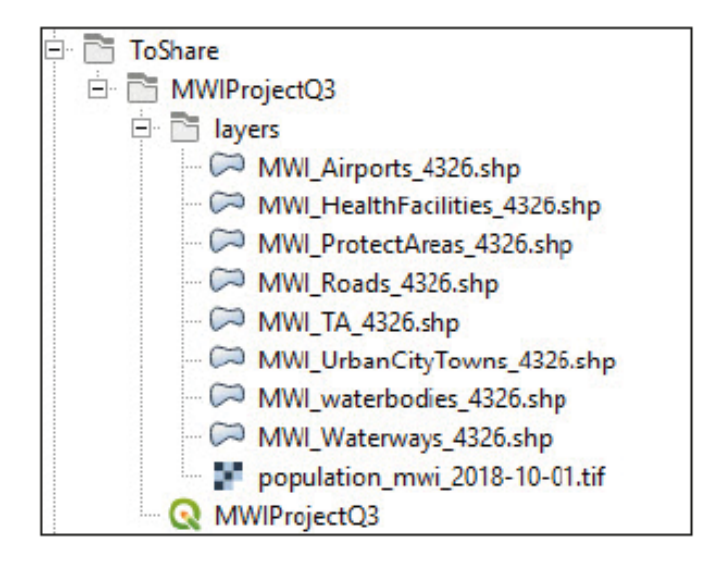

**QPackage** funciona de la misma manera, pero hay algunas diferencias con **QConsolidate3.**

- En **QPackage,** es posible seleccionar qué capas serán empaquetadas en el proceso.
- En **QPackage,** es posible seleccionar el CRS de destino para el proyecto empaquetado.
- **QPackage guarda ambas capas y el archivo de proyecto en el mismo archivo.**
- **QPackage** da problemas al empaquetar rásters (este error no se había resuelto mientras se escribía este manual en 02/2020).
- Cuando **QPackage** empaqueta las capas y el proyecto, guarda la sesión de proyecto actual en la nueva ubicación. Tenemos que ser cuidadosos y abrir el proyecto original de nuevo en caso de que queramos seguir trabajando en él.

# **9.2 Gestión y almacenamiento de datos mediante bases de datos espaciales (GeoPackage)**

En general, hemos optado por utilizar el archivo de forma ESRI (.shp) para las capas de vectores en este manual. Hemos tomado esta decisión para que el manual pueda ser utilizado por usuarios de GIS principiantes e intermedios. Como el archivo shapefile es el formato más común en los entornos ESRI y QGIS, es probable que los usuarios principiantes ya estén familiarizados con él.

Sin embargo, esto no hace que el formato .shp sea el mejor soporte cuando se trabaja con capas vectoriales. En este capítulo, presentaremos otras alternativas que tienen ventajas significativas sobre el formato de archivo shapefile.

# **9.2.1 Formato GeoPackage**

«GeoPackage es una plataforma de código abierto, basada en estándares, independiente, portátil, autodescriptiva y de formato compacto para la transferencia de información geoespacial».<sup>3</sup>

Una definición más accesible del formato GeoPackage se puede encontrar en la documentación de QGIS: «El formato de código abierto de GeoPackage es un contenedor que permite almacenar datos de GIS (capas) en un solo archivo».4

Las principales ventajas de utilizar este formato al gestionar nuestros datos de vectores, y en algunos casos los datos rasterizados, son las siguientes:

Es de código **ABIERTO**.

QGIS se ha cambiado para trabajar de forma predeterminada con GeoPackage, incluso si sigue siendo perfectamente compatible con shapefile y otros formatos.

GeoPackage puede almacenar varias capas con diferentes geometrías (puntos, líneas, polígonos) usando diferentes CRS en un **ARCHIVO ÚNICO.** Cuando se trabaja con shapefiles, es necesario crear al menos tres archivos para almacenar una sola capa (ver capítulo 3.1).

GeoPackage es compatible con otros paquetes de software y lenguajes de programación de GIS (por ejemplo, ESRI, Python, QGIS, R, GDAL).

El flujo de trabajo de GeoPackage (edición, selección, tabla de atributos, simbología...) es el **MISMO** que con shapefile.

<sup>3</sup> Sitio web oficial de GeoPackage: https://www.geopackage.org/

<sup>150</sup> 4 Documentación QGIS 3.4: https://docs.qgis.org/3.4/es/docs/training\_manual/basic\_map/vector\_data.html?highlight=geopackage

En el siguiente ejercicio, seguiremos el proceso de flujo de trabajo de agrupar varios shapefiles (punto, línea y polígono), un ráster y sus estilos, en un único archivo GeoPackage.

## **a.**Abra **9\_data\_management**/**MWIGeopackage.qgz**

En este proyecto, encontrará ocho capas vectoriales en formato shapefile, más una rasterizada. Cada capa ya tiene una simbología preconfigurada almacenada en el archivo del proyecto. Vamos a juntar estos archivos de forma en un grupo en el panel **Capas**. Lo hacemos para diferenciar las capas preexistentes de archivos de forma de las que más tarde crearemos y almacenaremos en un GeoPackage.

**b**. En la parte superior del panel **Capas**, haga clic en **para crear un nuevo grupo de capas. Llámelo Shapefile** y arrastre todas las capas existentes dentro del grupo.

A continuación, crearemos el archivo GeoPackage. Hay tres maneras de hacerlo:

- 1. En el menú superior, vaya a **Capa > Crear capa > Nueva capa GeoPackage...**
- 2. En el panel Navegador, haga clic con el botón derecho en <sup>Sp</sup> GeoPackage y seleccione Crear base de datos.
- 3**.**En la barra de menú lateral ubicada en el lado izquierdo de la interfaz, haga clic en

# Para los tres casos, se mostrará el mismo menú **Nueva capa GeoPackage**.

- **c**.En **Base de datos,** seleccione la ubicación para la nueva base de datos y su nombre (p. ej., **9\_data\_management/database/MWI.gpkg**).
- **d**.En **Nombre de la tabla,** mantenga el texto actual.
- **e**.En **Tipo de geometría,** seleccione la opción **Sin geometría.**

Es necesario crear esta tabla, ya que el archivo GeoPackage requiere al menos un elemento para almacenar cuando se crea por primera vez. Eliminaremos este elemento más tarde de la base de datos.

- f. Haga clic en Aceptar. En el panel Navegador, haga clic con el botón derecho en **Santa GeoPackage** seleccione **Nueva conexión** y abra **MWI.gpkg** desde su ubicación.
- **g**. En el panel Navegador, MWI.gpkg aparecerá bajo **. Después de realizar cualquier** modificación, se recomienda hacer clic en  $\bullet$  para actualizar las carpetas.

Ahora que hemos creado el archivo GeoPackage empaquetaremos todas las capas de vectores y el ráster en su interior. Hay dos maneras principales de hacerlo:

# **1.Panel Navegador**

- **h.**Arrastre **MWI\_HealthFacilities\_4326** desde el panel **Capas** hasta la carpeta **MWI. gpkg** ubicada en el panel **Navegador**.
- **i.** Aparecerá el siguiente panel y la capa **MWI\_ HealthFacilities\_4326** aparecerá en el árbol de archivos de GeoPackage.

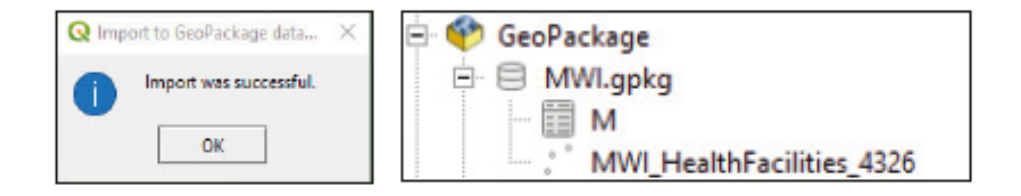

# **2. DB Manager**

**DB Manager** es uno de los complementos principales de QGIS y está destinado a ser la principal herramienta para integrar y gestionar los formatos de bases de datos espaciales compatibles con QGIS (PostGIS, SpatiaLite, GeoPackage, Oracle Spatial, Capas virtuales) en una interfaz de usuario.

**a.**En el menú superior, vaya a **Base de datos > DB Manager.**

- **b.** En el menú **DB Manager**, en la ventana **Proveedores**, haga clic en **C** GeoPackage para ver las conexiones disponibles. Si **MWI.gpkg** no está disponible, haga clic con el botón derecho en <sup>o GeoPackage</sup> y después seleccione **Nueva conexión** y abra el archivo GeoPackage desde su ubicación.
- **c.** Haga doble clic en **MWI.gpkg** para ver los elementos incluidos en la base de datos.
- **d.**Haga clic en **Importar capa/archivo,** y aparecerá el panel **Importar capa de vectores**.
- **e.**En **Entrada,** seleccione **MWI\_Roads\_4326**
- **f.** En **tabla,** seleccione la tabla desde la misma capa que en **Entrada;** en este caso, **MWI\_Roads\_4326**

**g.**Marque la opción **Clave primaria** y haga clic en **Aceptar.**

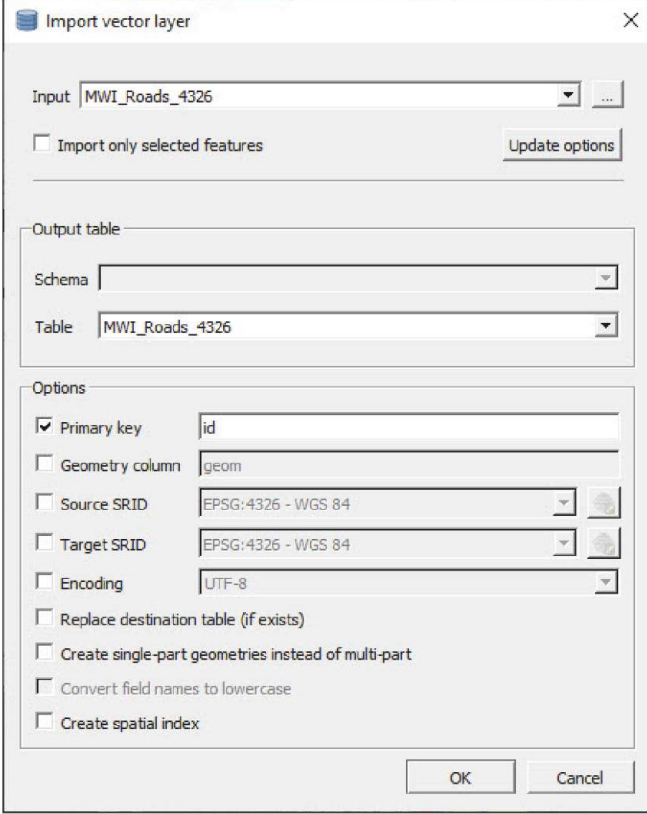

Añada el resto de las capas de vectores en **MWI.gpkg** y practique ambos métodos para familiarizarse con ellos. Hay una cosa que debemos tener en cuenta, y es que no se pueden añadir rásters utilizando el DB Manager, ya que por el momento este complemento no admite capas ráster. Por lo tanto, deberá utilizar el método de arrastre. Una vez que termine, el árbol de archivos de GeoPackage debe estructurarse como en la imagen de abajo.

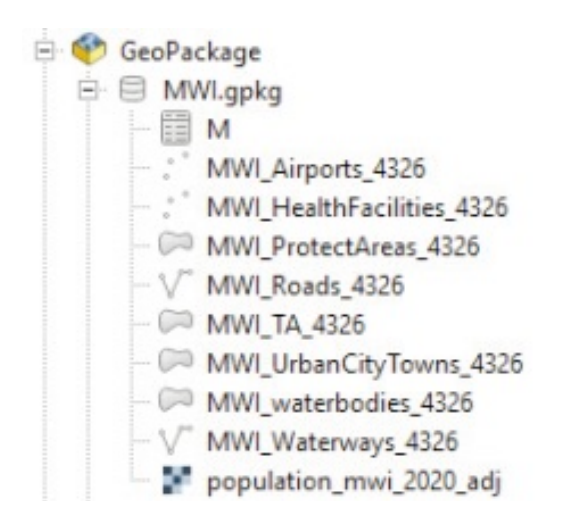

h. Ahora podemos borrar la tabla vacía **M** que hemos creado previamente. En el panel **Navegador**, haga clic con el botón derecho en la tabla **M** y seleccione **Eliminar capa 'M'.**

Ahora que hemos empaquetado las capas en el GeoPackage, las añadiremos al lienzo del mapa.

**a.** Desde el panel **Navegador**, en la sección GeoPackage, seleccione **MWI. gpkg** y haga doble clic en cada capa o arrástrelas al lienzo del mapa. Asegúrese de que al añadir las capas del Geopackage, éstas queden fuera del grupo de capas creado al principio de esta sección.

A continuación, vamos a copiar los estilos de los shapefiles y guardarlos como una tabla en el archivo GeoPackage. De esta manera nos aseguramos de que las capas se muestren con la misma simbología, incluso si se abren en otro proyecto QGIS.

- **b.**Haga clic con el botón derecho sobre la capa **MWI\_HealthFacilities\_4326** (la que está dentro del grupo de archivos shapefile) y seleccione **Estilos > Copiar estilo > Todas las categorías de estilos.**
- **c.**Haga clic con el botón derecho sobre la capa **dWI\_HealthFacilities\_4326** desde el archivo GeoPackage y seleccione **Estilos > Pegar estilo > Todas las categorías de estilos.** Nuestra capa obtendrá la nueva simbología y la configuración de las etiquetas.
- **d**.Vaya al panel **Propiedades de la capa**. En el menú **Simbología**, haga clic en el botón **Estilo** (esquina inferior izquierda), seleccione la opción **Guardar estilo** y aparecerá el panel **Guardar estilo de capa**.
- **e**. En el menú desplegable **Guardar estilo**, seleccione la opción **En base de datos**.
- **f.** En **Nombre de estilo,** establezca un nombre para el estilo (p. ej., Instalaciones Sanitarias), añada una descripción, si lo considera necesario, y haga clic en **Aceptar.**

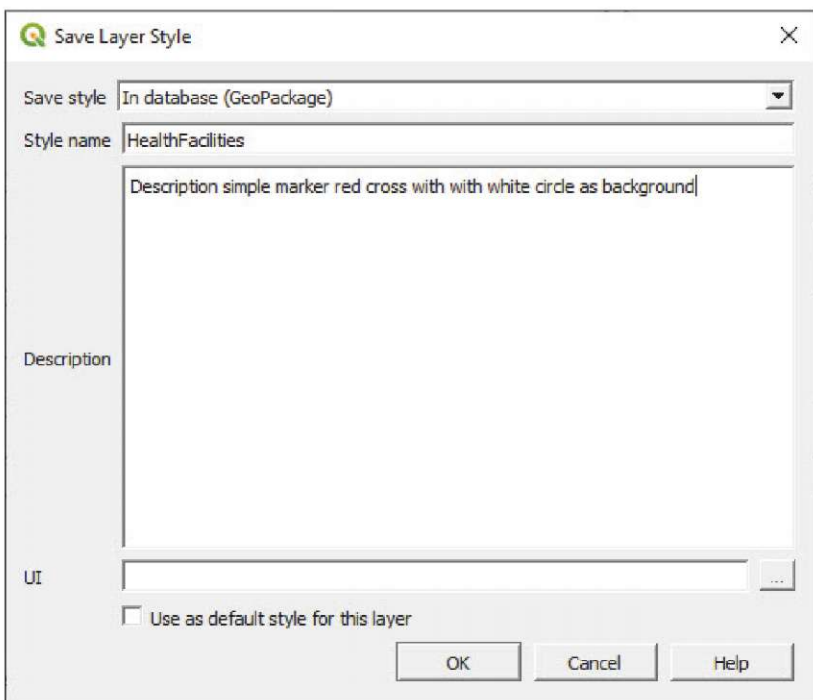

Siga los mismos pasos para copiar los estilos de las capas de vectores de los shapefiles en los equivalentes de GeoPackage y guardar los estilos en la base de datos. Esto se puede hacer para cada una de las capas excepto para el ráster (explicaremos por qué al final del capítulo).

**g**.Abra el **DB Manager,** seleccione el GeoPackage y despliegue la base de datos **MWI.gpkg**. Encontrará una nueva tabla llamada **layer\_styles** que ahora contiene los estilos para las capas de vectores contenidos en la base de datos. Puede comprobar el contenido de la tabla seleccionándola y haciendo clic en la pestaña **Tabla** del lado derecho del menú.

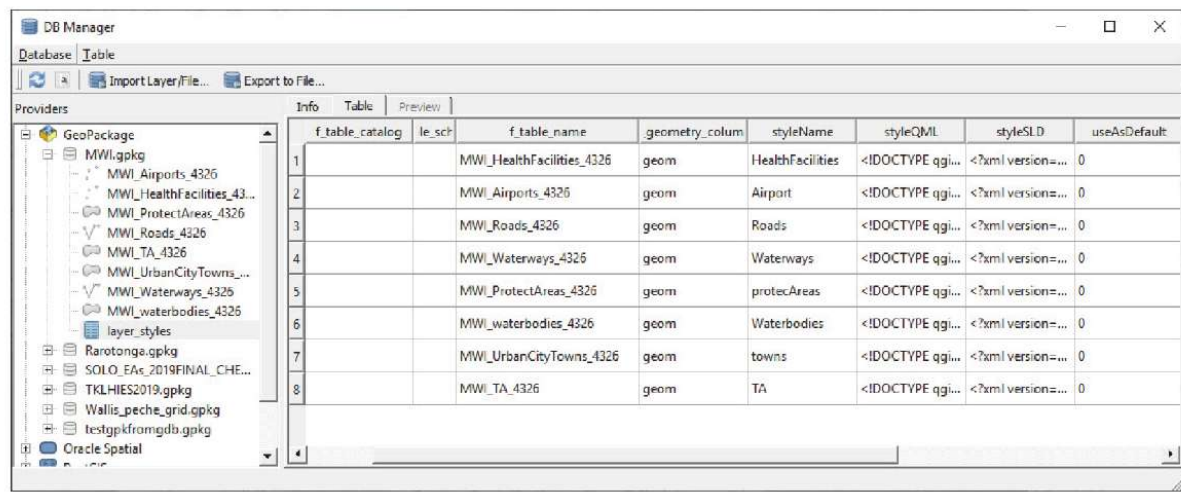

**h.**Abra una nueva sesión de QGIS e intente cargar las capas contenidas en la base de datos **MWI.gpkg**. Ahora las capas se mostrarán con la configuración de la simbología guardada en la base de datos GeoPackage.

Si bien GeoPackage puede guardar rásters, no puede guardar sus estilos. Esto significa que la forma en que manejaremos los estilos es la misma que antes: o bien almacenamos el estilo con el proyecto, o bien lo guardamos con un archivo .sld o .qml que puede ser cargado una vez que la capa rasterizada ha sido abierta.

Como se mencionó al principio del capítulo, cuando se trabaja con capas vectoriales almacenadas en una base de datos GeoPackage, el flujo de trabajo en el entorno QGIS es el mismo que si trabajáramos con shapefiles. No es necesario aprender nuevas habilidades o procesos para trabajar con GeoPackage, aparte de lo básico sobre cómo el formato almacena la información.

# **10METADATOS**

# **10.1 Poblar metadatos (normas y compatibilidad)**

Los metadatos son información sobre datos. Los metadatos registran y documentan información importante sobre un conjunto de datos, como el autor, la descripción, los resúmenes, las palabras clave, las actualizaciones, las fechas de creación/actualización, etc.

QGIS 3.x utiliza los metadatos de manera diferente a QGIS 2.x. En el momento de la redacción (07/2019), el editor de metadatos de QGIS no es compatible con las normas ISO 19115 ni con la ISO 19139; sin embargo, su estructura funciona de manera similar a estas normas.

En este ejemplo, va a poblar el archivo de metadatos de una capa **schools- unicef-2004** que contiene las ubicaciones de las escuelas. Completaremos los metadatos como si fuéramos los autores y propietarios de este conjunto de datos. El conjunto de datos se ha extraído de https://data.humdata.org/. Encontrará el archivo To add into metadata**.txt** junto a la capa que contiene la información que puede ser añadida en los metadatos de la capa.

**a.** Cargue **10\_metadata/layers/schools-unicef-2004.shp,** abra el panel **Propiedades de la capa** y vaya a **Metadatos.**

El menú de metadatos ayuda a agilizar el proceso de introducción de datos y creará un resumen de metadatos para la capa.

**b.Identificación** describe la atribución básica del conjunto de datos (por ejemplo, identificador principal, identificador, título, tipo, idioma, resumen).

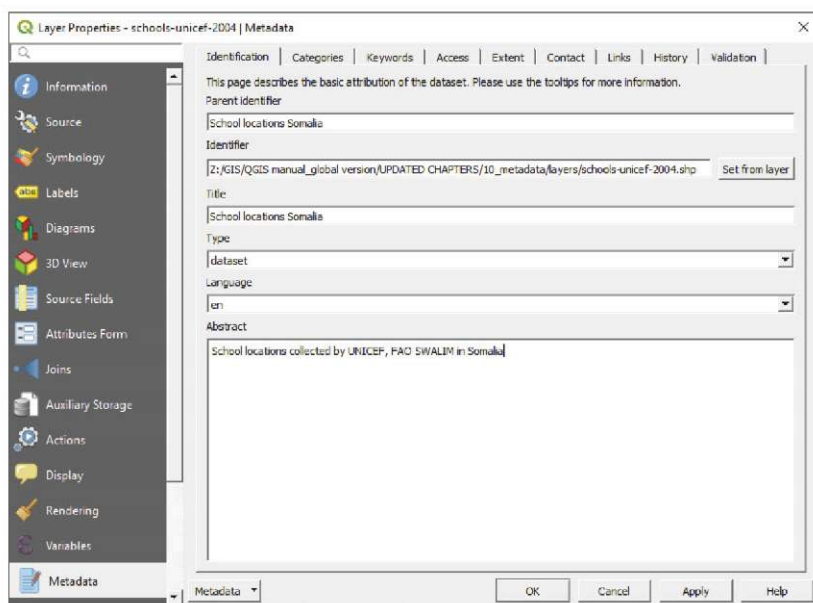

**c.Categorías.** El editor de metadatos incluye categorías ISO. Seleccione la categoría en el panel **Categorías ISO**y haga clic en **P** para añadirla al panel **Categorías seleccionadas**. Puede añadir categorías personalizadas haciendo clic en  $\frac{4}{3}$ .

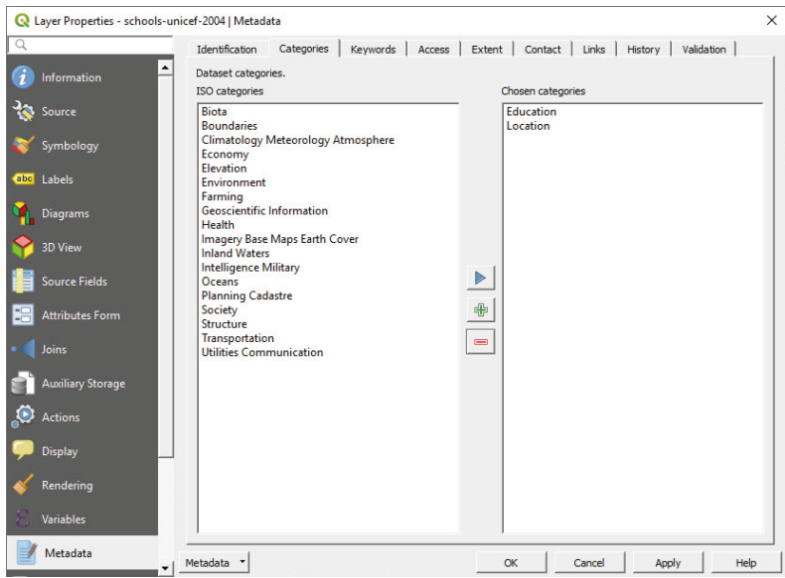

**d.Palabras clave** se utilizan para ayudar a que los procesos de recuperación de datos sigan los conceptos y el vocabulario estándar. se utilizan para ayudar a que los procesos de recuperación de datos sigan los conceptos y el vocabulario estándar.

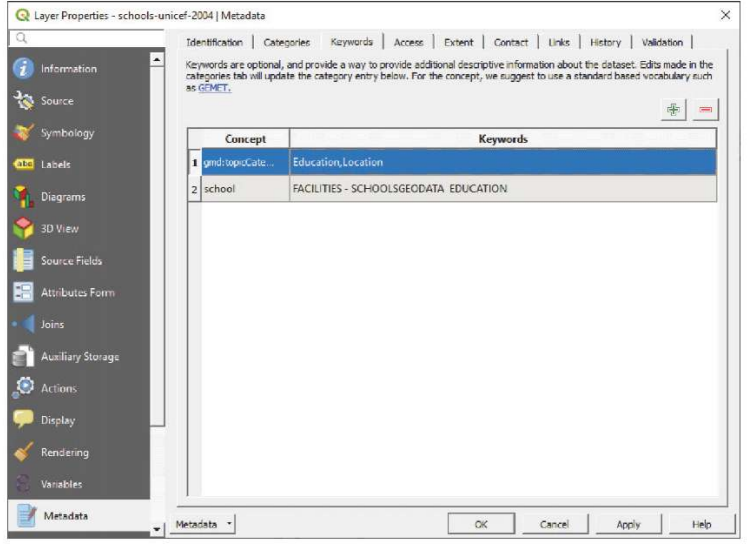

**e**.En la sección **Acceso** incluiremos toda la información relacionada con las licencias, derechos, tasas y otras restricciones. En el siguiente enlace, podemos encontrar información y directrices para comprender mejor cómo completar esta sección:

https://theodi.org/article/publishers-guide-to-open-data-licensing/

**f.** La pestaña **Extensión** comprende información espacial (CRS, extensión del mapa, altitudes) y temporal. Haga clic en **Establecer CRS de la capa** y la información se establecerá de acuerdo con las propiedades preconfiguradas de la capa. Para la extensión, puede rellenarla manualmente o utilizar una de las tres opciones disponibles: **Extensión de la capa actual, Calcular desde la capa** o **Extensión del lienzo del mapa.**

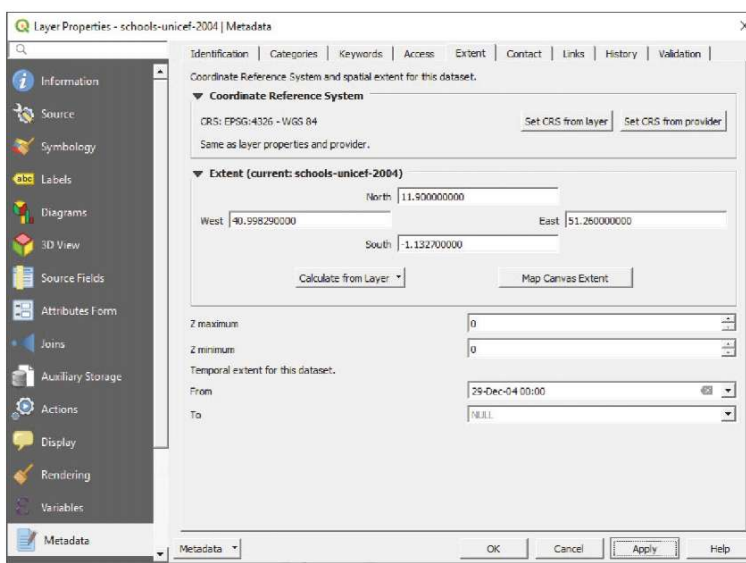

**g**.En **Contacto** debe incluir a los propietarios y otras personas o instituciones relacionadas responsables del conjunto de datos.

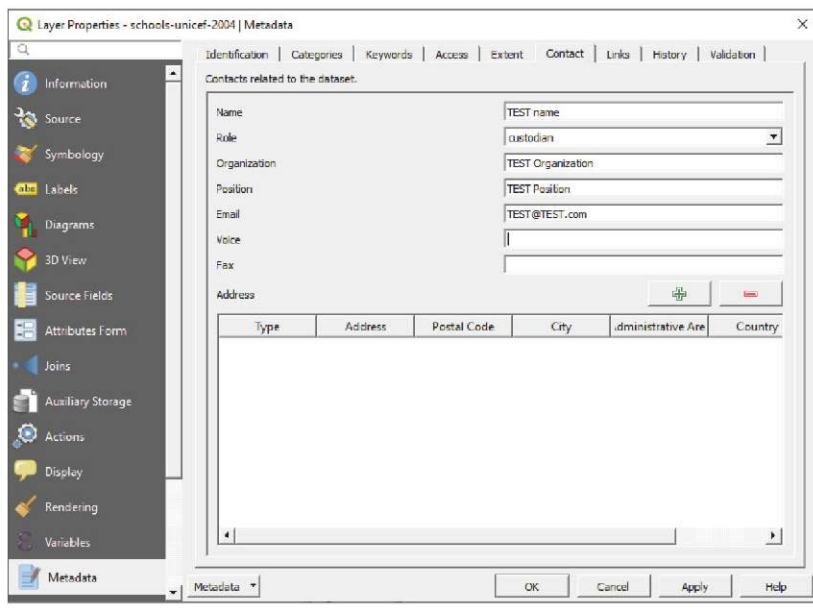

**h.**En la pestaña **Enlaces** podemos incluir recursos auxiliares e información relacionada, como bases de datos en línea, catálogos o documentación.

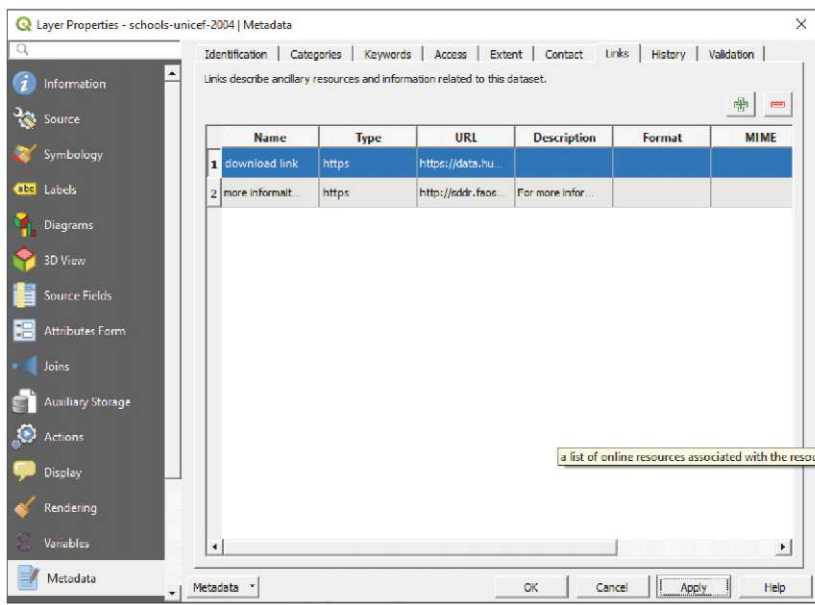

**i.** En la sección **Historial** se documentan las correcciones, modificaciones y versiones del conjunto de datos.

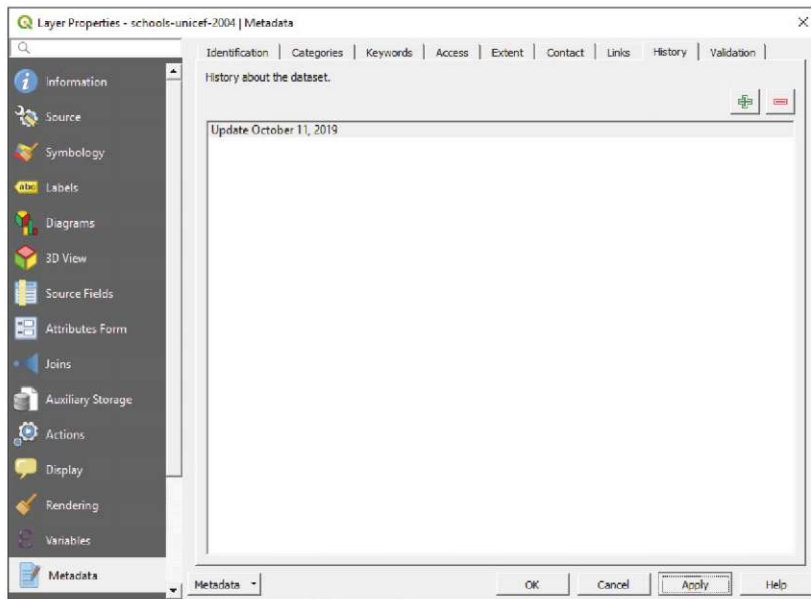

**j.** En **Validación** se verifica que hemos introducido la información mínima necesaria para cumplir con las normas de los metadatos. Los requisitos mínimos son identificador, idioma, tipo, título, resumen, enlaces, contactos, licencia, CRS y extensión.

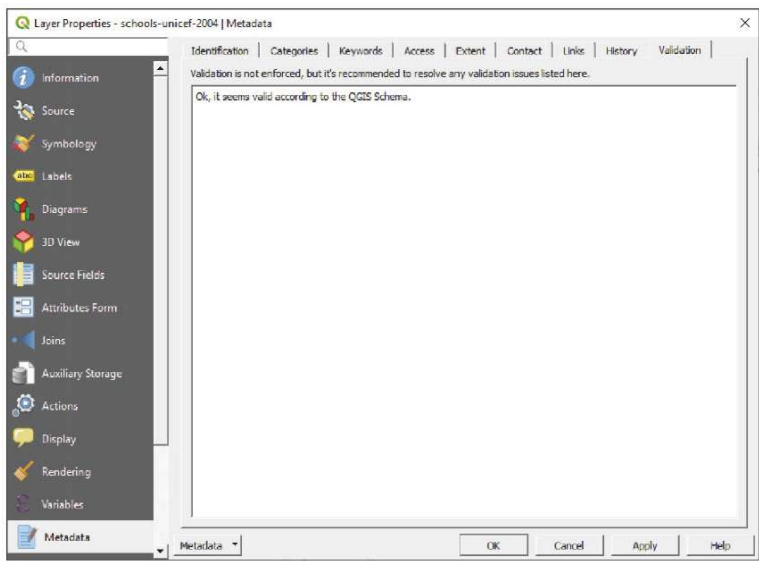

**k**.Vaya a la pestaña **Información** y verá que toda la información añadida en la sección **Metadatos** se ha incluido automáticamente.

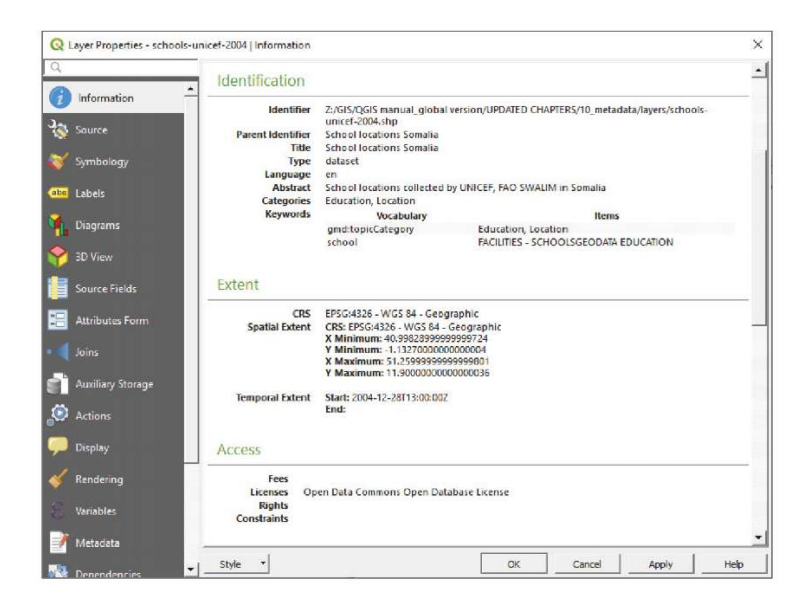

De forma predeterminada, los metadatos se guardarán junto al archivo del proyecto. Sin embargo, esto significa que no se podrá acceder a ellos cuando se abra esta capa en un proyecto diferente. Para solucionar esto, seguiremos estos pasos:

- **l.** En **Metadatos,** haga clic en **Metadatos**, en la esquina inferior izquierda, y seleccione **Guardar metadatos.**
- **m.** Asigne al archivo el mismo título que el de la capa **(schools-unicef-2004.qmd).** La extensión **.qmd** se asignará automáticamente. Es importante guardar este archivo **.qmd** junto con el resto de los archivos de la capa **(.shp, .shx, .dbf,** etc.). Esto permite al programa recuperar automáticamente los metadatos de la capa de la misma manera que lo hace con las otras extensiones que contienen la tabla de atributos o la información de proyección, por ejemplo.

En el caso de que estemos usando un formato de capa diferente (GeoPackage, KML) o que los metadatos se almacenen por separado o con otro nombre, todavía podemos añadir manualmente los metadatos de la capa.

**n**.En **Metadatos,** haga clic en **Metadatos**, en la esquina inferior izquierda, y seleccione **Cargar metadatos.** Seleccione el archivo **.qmd** que contiene los metadatos de nuestra capa y haga clic en **Aceptar.** Los metadatos se mostrarán en la sección **Información**.

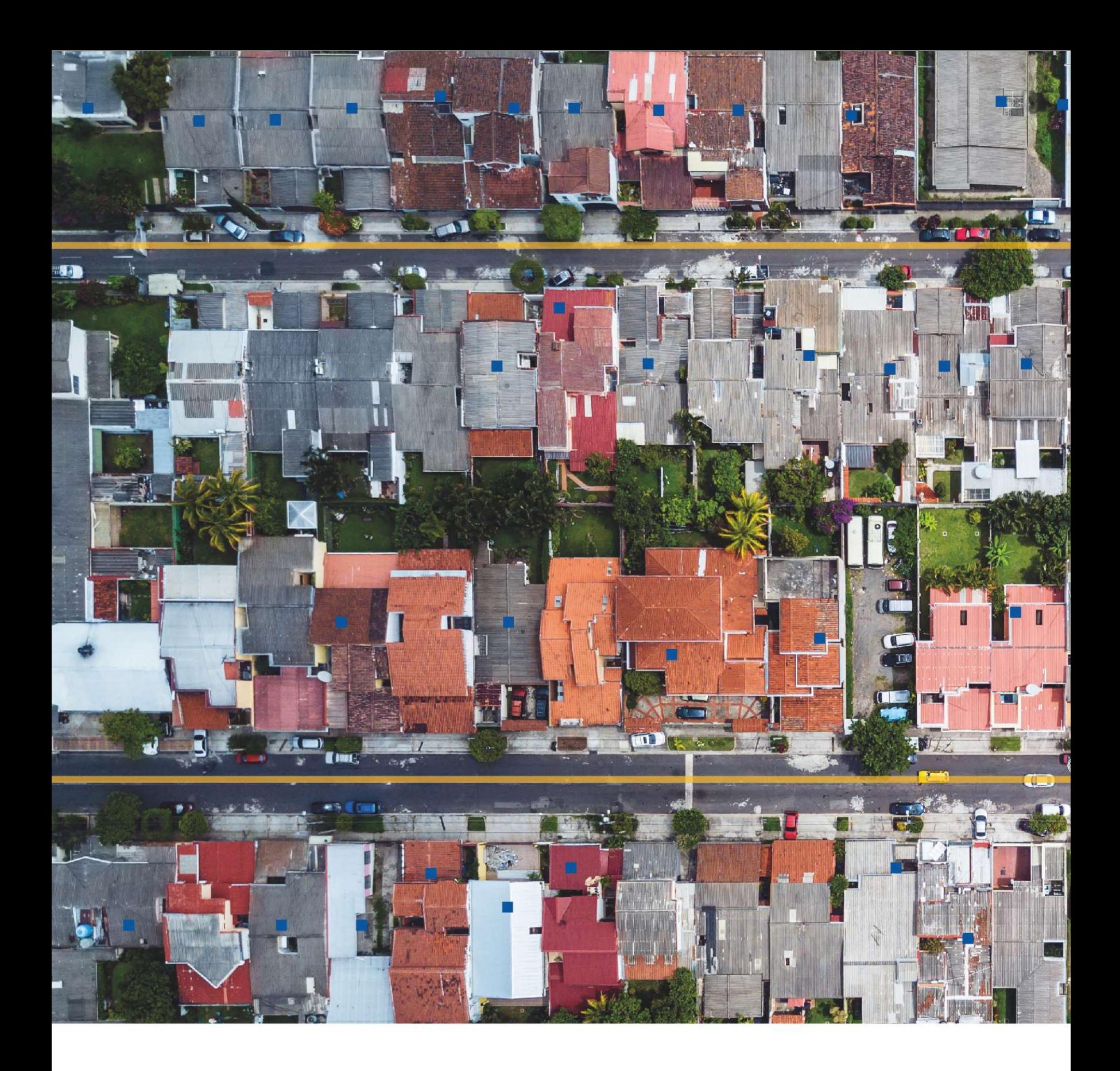

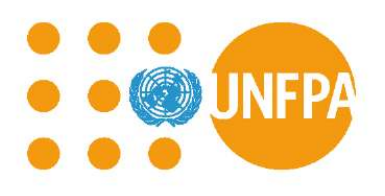

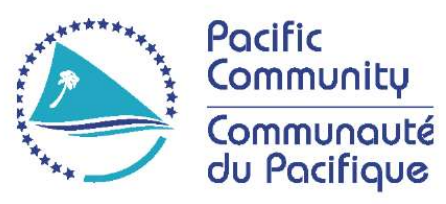

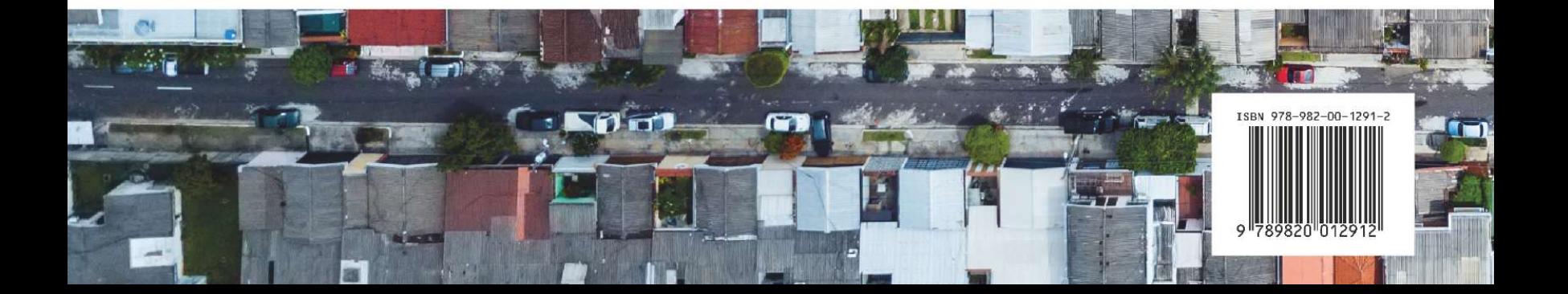